Autodesk Navisworks Freedom 2012

## Manual del usuario

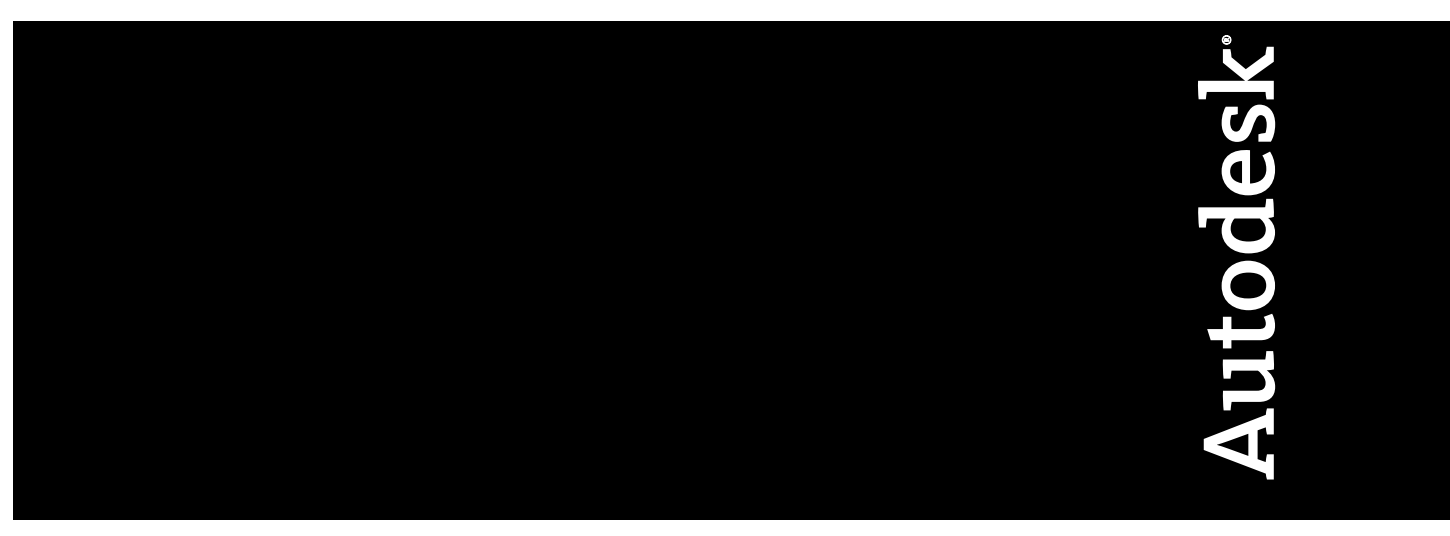

Abril de 2011

©**2011 Autodesk, Inc. All Rights Reserved.** Except as otherwise permitted by Autodesk, Inc., this publication, or parts thereof, may not be reproduced in any form, by any method, for any purpose.

Certain materials included in this publication are reprinted with the permission of the copyright holder.

#### **Trademarks**

The following are registered trademarks or trademarks of Autodesk, Inc., and/or its subsidiaries and/or affiliates in the USA and other countries: 3DEC (design/logo), 3December, 3December.com, 3ds Max, Algor, Alias, Alias (swirl design/logo), AliasStudio, Alias|Wavefront (design/logo), ATC, AUGI, AutoCAD, AutoCAD Learning Assistance, AutoCAD LT, AutoCAD Simulator, AutoCAD SQL Extension, AutoCAD SQL Interface, Autodesk, Autodesk Envision, Autodesk Intent, Autodesk Inventor, Autodesk Map, Autodesk MapGuide, Autodesk Streamline, AutoLISP, AutoSnap, AutoSketch, AutoTrack, Backburner, Backdraft, Built with ObjectARX (logo), Burn, Buzzsaw, CAiCE, Civil 3D, Cleaner, Cleaner Central, ClearScale, Colour Warper, Combustion, Communication Specification, Constructware, Content Explorer, Dancing Baby (image), DesignCenter, Design Doctor, Designer's Toolkit, DesignKids, DesignProf, DesignServer, DesignStudio, Design Web Format, Discreet, DWF, DWG, DWG (logo), DWG Extreme, DWG TrueConvert, DWG TrueView, DXF, Ecotect, Exposure, Extending the Design Team, Face Robot, FBX, Fempro, Fire, Flame, Flare, Flint, FMDesktop, Freewheel, GDX Driver, Green Building Studio, Heads-up Design, Heidi, HumanIK, IDEA Server, i-drop, ImageModeler, iMOUT, Incinerator, Inferno, Inventor, Inventor LT, Kaydara, Kaydara (design/logo), Kynapse, Kynogon, LandXplorer, Lustre, MatchMover, Maya, Mechanical Desktop, Moldflow, Moonbox, MotionBuilder, Movimento, MPA, MPA (design/logo), Moldflow Plastics Advisers, MPI, Moldflow Plastics Insight, MPX, MPX (design/logo), Moldflow Plastics Xpert, Mudbox, Multi-Master Editing, Navisworks, ObjectARX, ObjectDBX, Open Reality, Opticore, Opticore Opus, Pipeplus, PolarSnap, PortfolioWall, Powered with Autodesk Technology, Productstream, ProjectPoint, ProMaterials, RasterDWG, RealDWG, Real-time Roto, Recognize, Render Queue, Retimer,Reveal, Revit, Showcase, ShowMotion, SketchBook, Smoke, Softimage, Softimage|XSI (design/logo), Sparks, SteeringWheels, Stitcher, Stone, StudioTools, ToolClip, Topobase, Toxik, TrustedDWG, ViewCube, Visual, Visual LISP, Volo, Vtour, Wire, Wiretap, WiretapCentral, XSI, and XSI (design/logo).

LightWorks, the LightWorks logo, LWA and LWA-Enabled are registered trademarks of LightWork Design Ltd. The LWA-Enabled logo, Interactive Image Regeneration, IIR, A-Cubed, Feature-Following Anti-Aliasing and FFAA are all trademarks of LightWork Design Ltd. All other trademarks, images and logos remain the property of their respective owners. Copyright of LightWork Design Ltd. 1990-2007, 2008. This software is based in part on the work of the Independent JPEG Group.

#### **Disclaimer**

THIS PUBLICATION AND THE INFORMATION CONTAINED HEREIN IS MADE AVAILABLE BY AUTODESK, INC. "AS IS." AUTODESK, INC. DISCLAIMS ALL WARRANTIES, EITHER EXPRESS OR IMPLIED, INCLUDING BUT NOT LIMITED TO ANY IMPLIED WARRANTIES OF MERCHANTABILITY OR FITNESS FOR A PARTICULAR PURPOSE REGARDING THESE MATERIALS.

Este Manual del usuario se actualizó por última vez el 11 de abril de 2011.

## **Contenido**

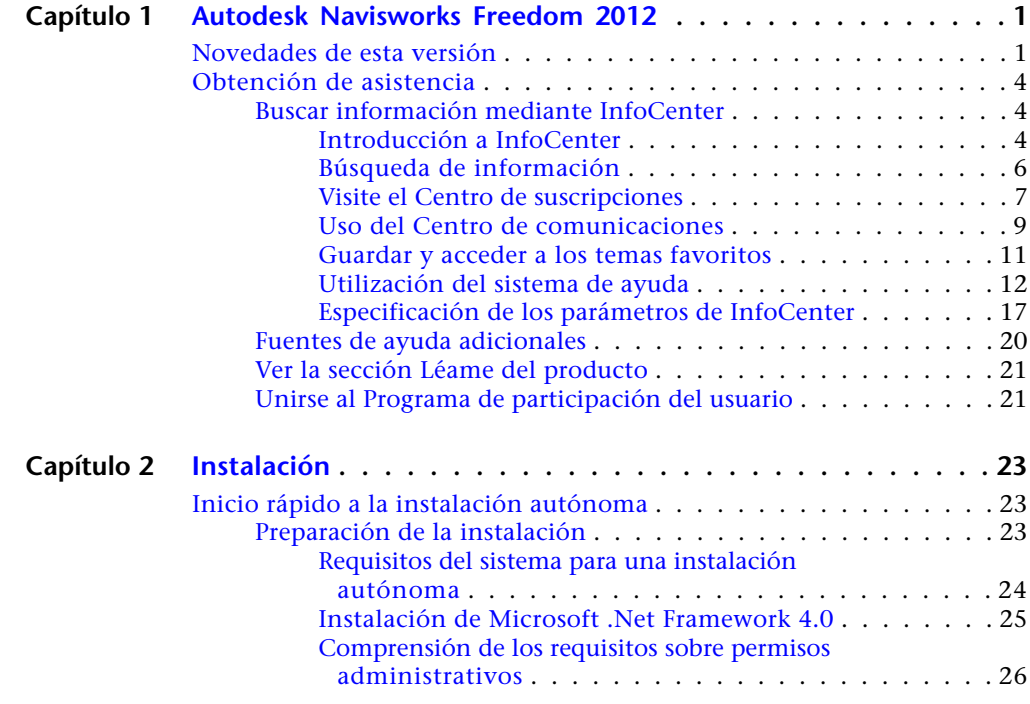

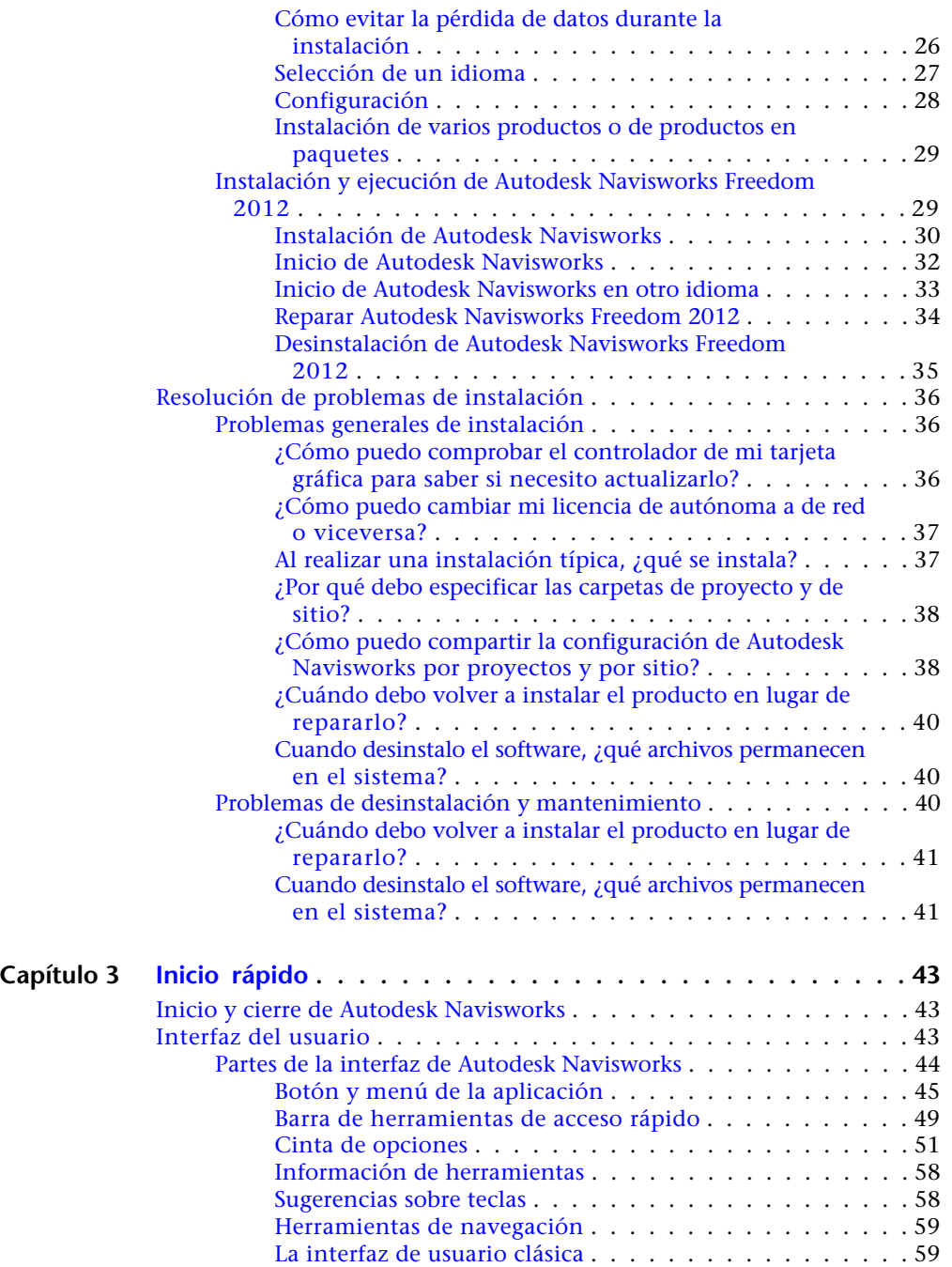

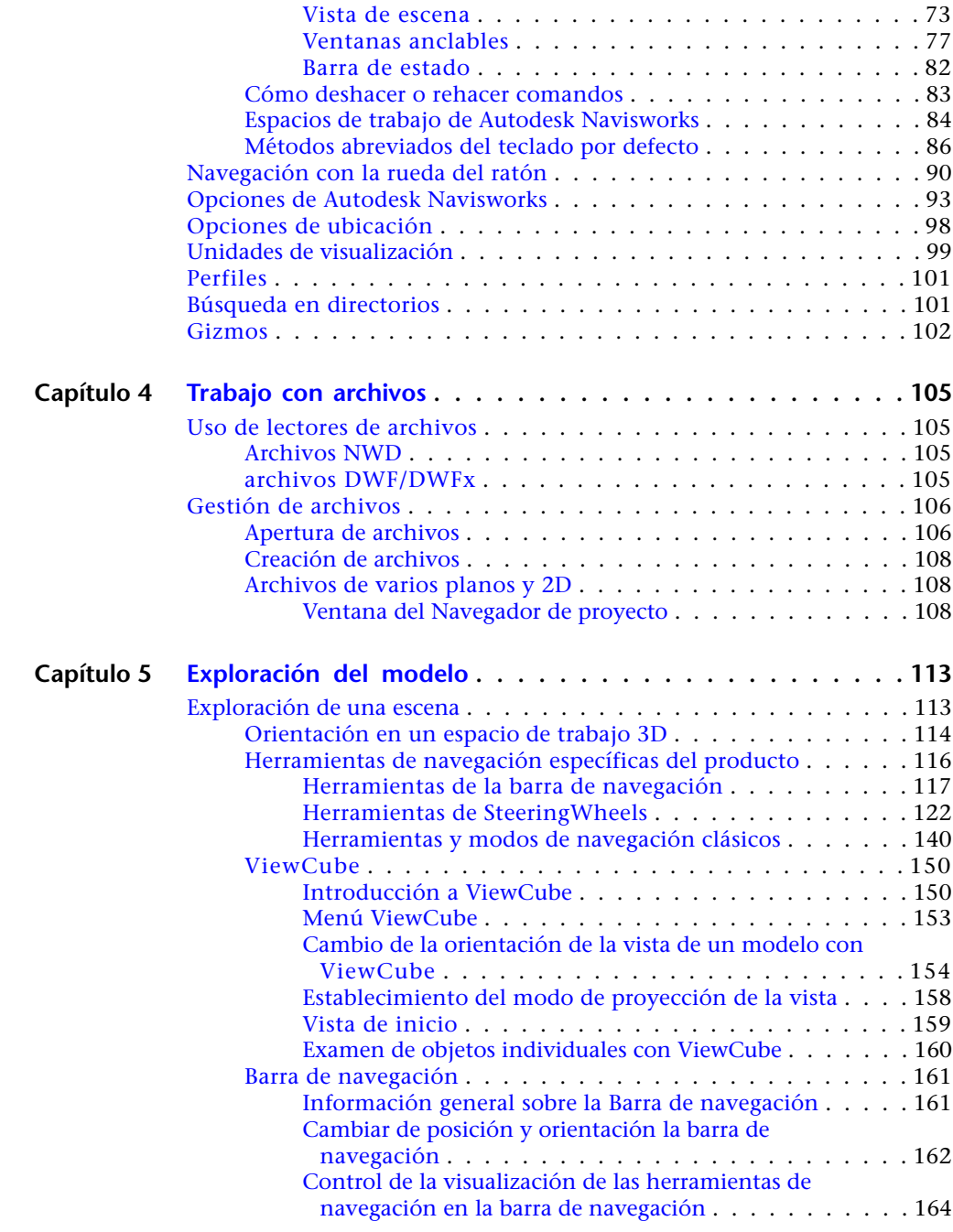

Contenido | **v**

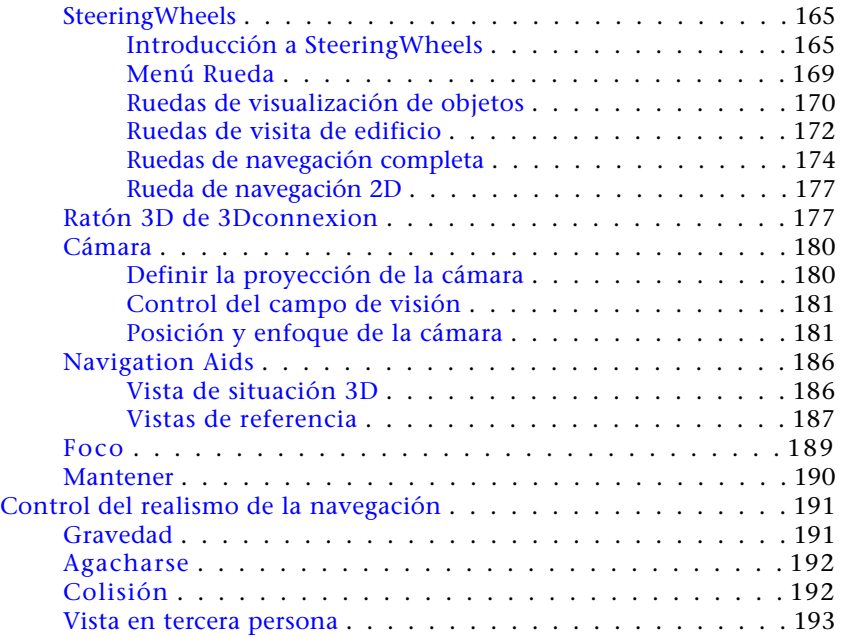

## **Capítulo 6 [Control del aspecto del modelo y de la calidad del](#page-206-0)**

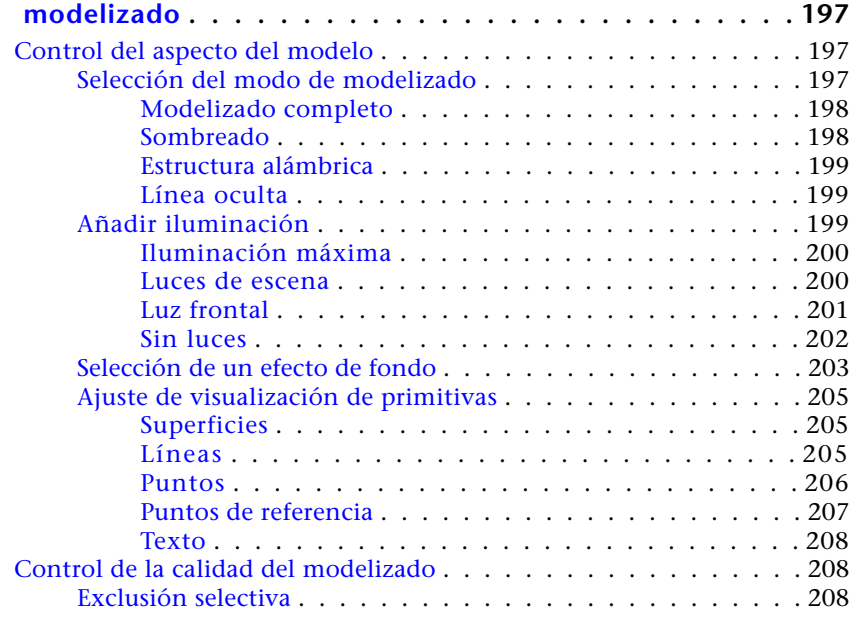

**vi** | Contenido

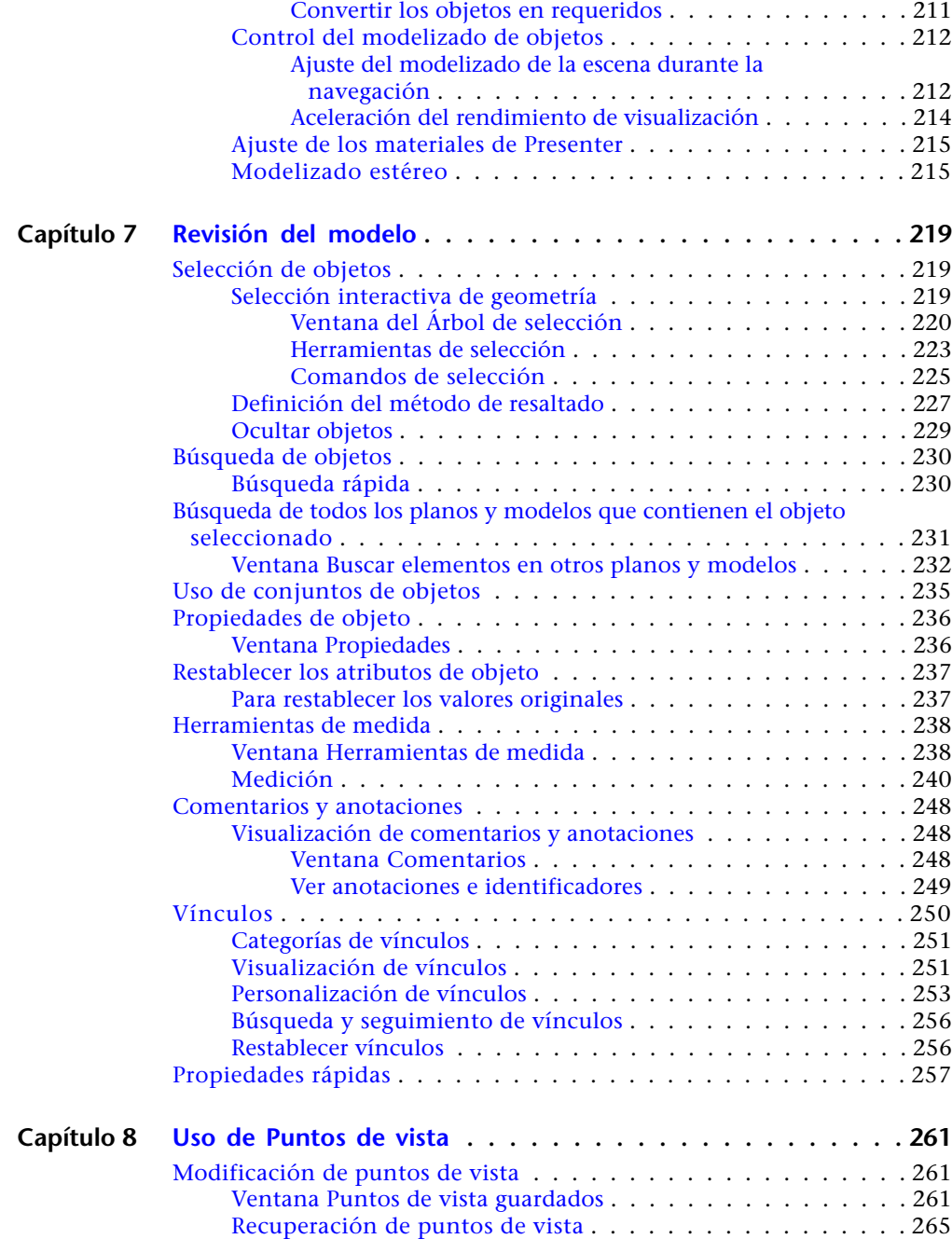

Contenido | **vii**

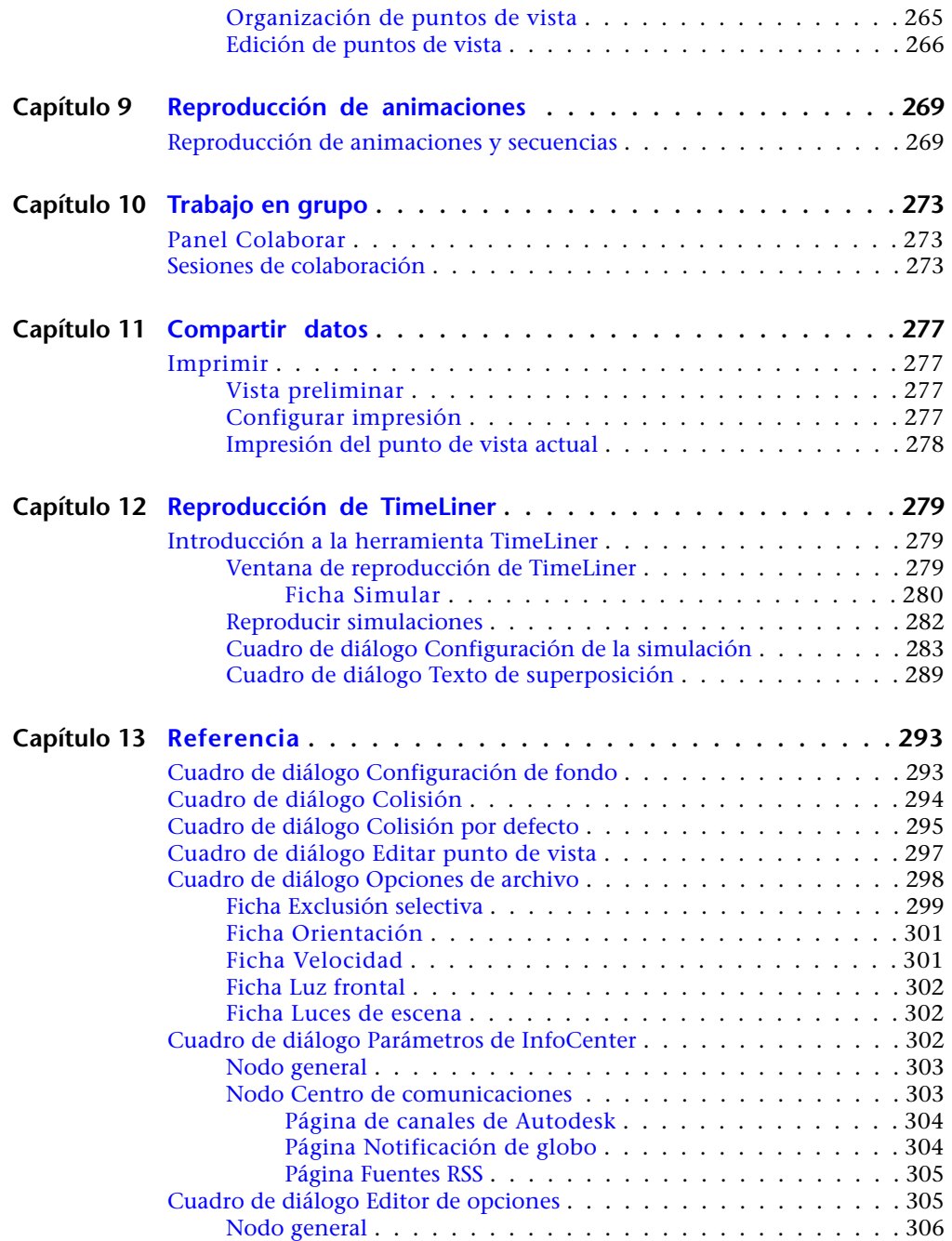

**viii** | Contenido

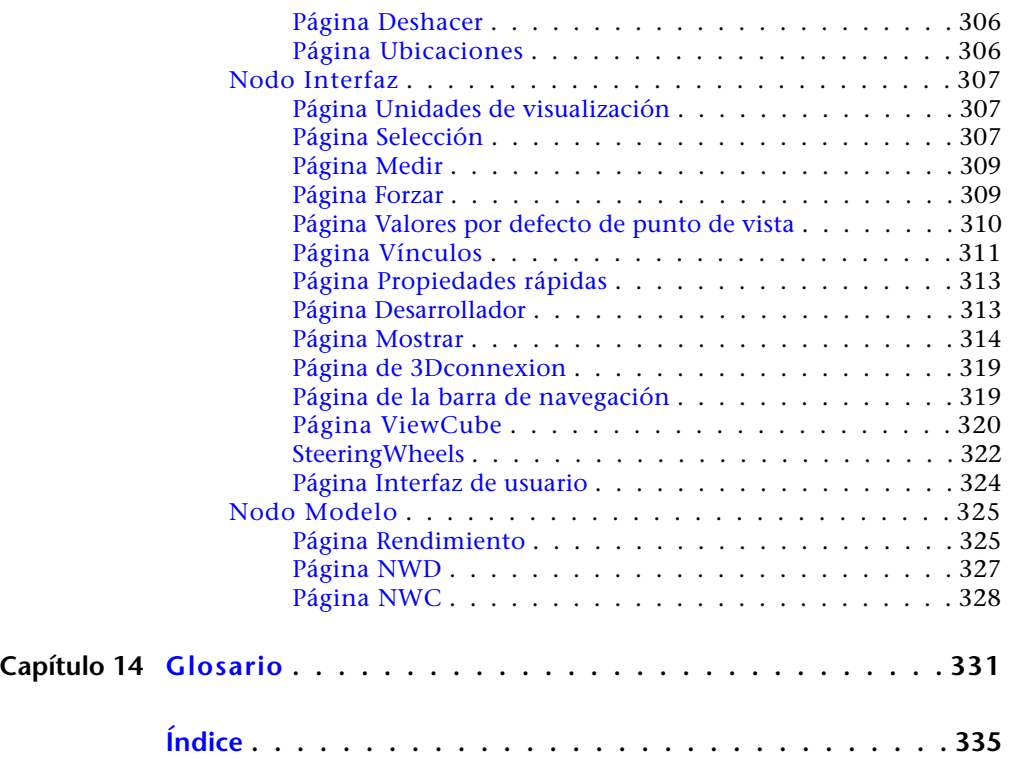

## <span id="page-10-0"></span>**Autodesk Navisworks Freedom 2012**

El software Autodesk Navisworks Freedom 2012 es el visor gratuito para archivos NWD y DWF™. Utilice Navisworks Freedom para ampliar la vista completa del proyecto a todas las partes interesadas, lo que ayudará a mejorar la comunicación y la colaboración. Los modelos multidisciplinares creados en las aplicaciones de modelado de información de construcción (BIM), de prototipo digital (DP) y de diseño de la planta de proceso se pueden combinar en un único modelo de proyecto integrado y publicar en el formato NWD con el software Autodesk Navisworks Manage o Autodesk Navisworks Simulate. El archivo publicado proporciona acceso a la jerarquía del modelo, las propiedades de objeto y los datos de revisión incrustados, incluidos los puntos de vista, las animaciones, las anotaciones y los comentarios.

## <span id="page-10-1"></span>**Novedades de esta versión**

Autodesk Navisworks Freedom 2012 contiene numerosas funciones nuevas y mejoras.

#### **Interfaz de usuario**

Permite acceder fácilmente a las herramientas de navegación y revisión utilizadas con mayor frecuencia para aumentar la productividad de las revisiones.

■ La ficha **Punto de vista** incluye ahora el panel **Navegar**, que proporciona acceso a herramientas como las de paseo, encuadre, zoom y orbita; los menús de seguimiento **SteeringWheels**, el ratón 3D **3Dconnexion** y los parámetros de realismo.

**1**

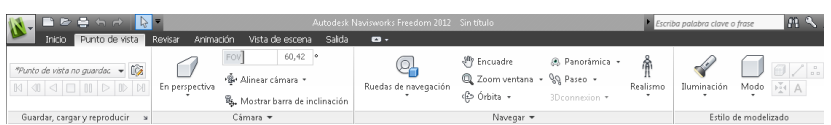

#### **Soporte para formatos de archivo de Autodesk**

Autodesk Navisworks ofrece ahora soporte para DWF 2D y DWF de varios planos, y permite abrir, revisar y explorar los conjuntos de datos 2D junto con los modelos 3D. Y lo que es más importante, la vista 2D está integrada en el entorno 3D, lo que permite seleccionar un componente en el modelo 3D y, a continuación, buscar y revisar el mismo componente en una representación 2D (como un plano de planta o sección) para ofrecerle la vista más apropiada de los datos de la tarea que está llevando a cabo. Si trabaja con el formato de archivo de visualización FBX, puede conseguir una transferencia precisa de materiales, texturas y luces al importar o exportar datos entre Autodesk Navisworks FBX y otras aplicaciones compatibles con FBX.

- Soporte para abrir archivos DWF y DWFx 2D/3D. Véase Lector de archivos DWF.
- Soporte para exportar archivos DWF o DWFx 3D. Véase el apartado sobre exportación de archivos DWF/DWFx 3D.
- Soporte para archivos de varios planos. Véase [Archivos de varios planos y](#page-117-3) [2D](#page-117-3) en la página 108.
- Soporte para la asociación de objetos 2D/3D. Véase [Búsqueda de todos los](#page-240-1) [planos y modelos que contienen el objeto seleccionado](#page-240-1) en la página 231.
- Soporte para la coherencia de materiales de FBX para luces, materiales y texturas. Véase Lector de archivos FBX.

#### **Mejoras de Autodesk Navisworks Freedom 2012**

■ La ficha **Revisar** contiene ahora las herramientas **Medir** que admiten el acceso a los campos de acotación y cálculo de área.

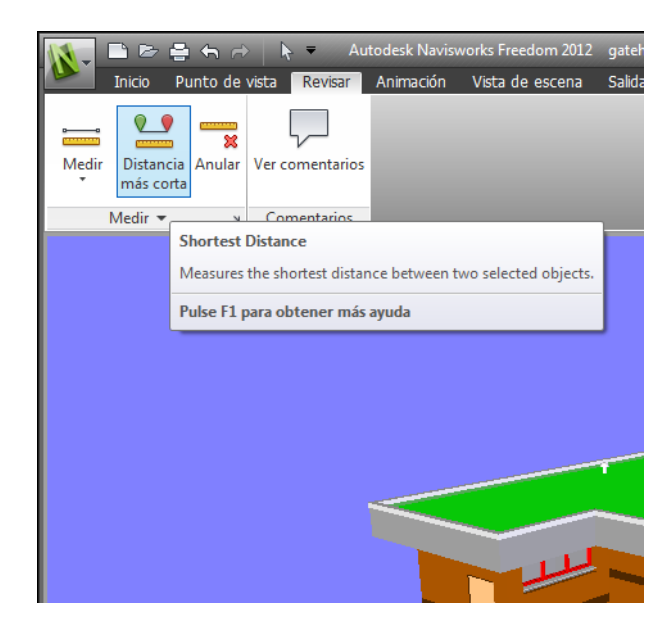

- Ahora puede abrir archivos DWF 2D y DWF de varios planos, así como archivos NWD.
- Ahora, existe una vista de Gantt disponible durante las simulaciones 4D de **TimeLiner**.

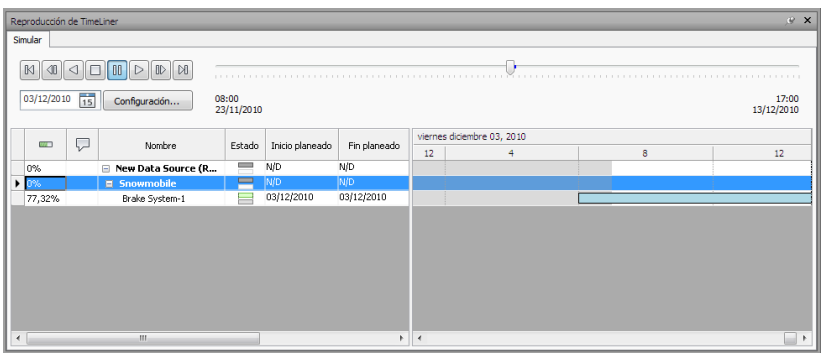

#### **Otras mejoras**

- Soporte mejorado para el ratón 3D
- a través de una interfaz extendida. Véase [Ratón 3D de 3Dconnexion](#page-186-2) en la página 177.

Novedades de esta versión | **3**

- El Centro de comunicaciones admite ahora las actualizaciones directas.
- Nuevos avatares para su uso en una amplia variedad de funciones, desde trabajadores de la construcción y personal de seguridad hasta personal administrativo. Dado que los avatares pueden variar según el punto de vista, se puede mostrar fácilmente cómo interactúan los distintos participantes en el proyecto con una fase concreta del proyecto en el contexto pertinente.

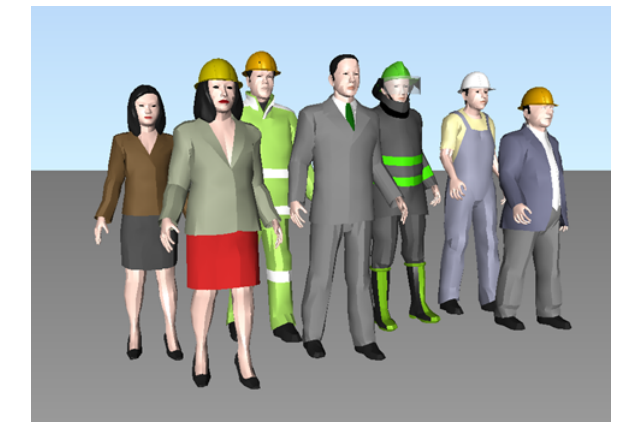

## <span id="page-13-0"></span>**Obtención de asistencia**

<span id="page-13-1"></span>Existen varias formas de conseguir información sobre cómo utilizar este programa y hay diversos recursos disponibles.

## **Buscar información mediante InfoCenter**

<span id="page-13-2"></span>Puede utilizar InfoCenter si desea buscar más información en el archivo de ayuda de Autodesk Navisworks. Se puede acceder fácilmente a los anuncios y actualizaciones de productos.

## **Introducción a InfoCenter**

Puede usar InfoCenter para buscar la ayuda relacionada con el producto, mostrar el panel Centro de suscripciones para servicios de suscripción, el panel

**4** | Capítulo 1 Autodesk Navisworks Freedom 2012

Centro de comunicaciones para actualizaciones y anuncios de productos, y el panel Favoritos para acceder a los temas guardados.

InfoCenter se puede usar para:

- Busque información en la Ayuda del producto principal mediante palabras clave (o escribiendo una frase)
- Acceder a servicios de suscripción mediante el panel Centro de suscripciones
- Acceder a actualizaciones y anuncios sobre productos mediante el panel Centro de comunicaciones
- Acceder a temas guardados mediante el panel Favoritos

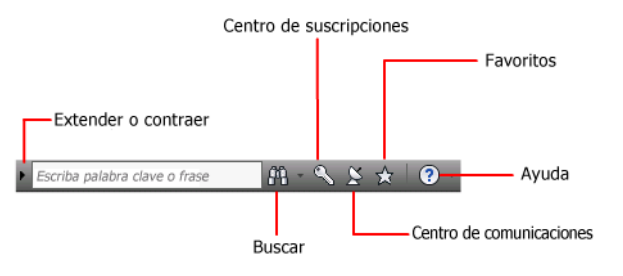

Para mostrar el cuadro de InfoCenter contraído, haga clic en la flecha a su izquierda.

#### $M S S X 0$

#### **Para reorganizar los temas que aparecen en un panel**

- **1** Haga que aparezca un panel mediante una de las siguientes opciones:
	- En el cuadro de InfoCenter, haga clic en el botón Centro de suscripciones.
	- En el cuadro de InfoCenter, haga clic en el botón Centro de comunicaciones.
	- En el cuadro de InfoCenter, haga clic en el botón Favoritos.
- **2** Haga clic en un encabezado de categoría o grupo y arrástrelo a la posición deseada.

**CONSEJO** Para mantener expandidos el Centro de subscripciones, el Centro de comunicaciones y el panel Favoritos, haga clic en el alfiler en la esquina inferior derecha del panel.

Obtención de asistencia | **5**

**NOTA** Puede reorganizar categorías dentro de un grupo, pero no puede moverlas a otros grupos.

## <span id="page-15-0"></span>**Búsqueda de información**

Puede introducir palabras clave o una frase en el cuadro **InfoCenter** para buscar información.

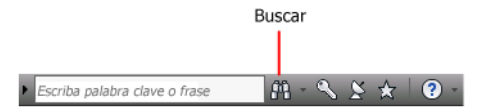

Al introducir palabras clave o una frase en el cuadro **InfoCenter**, puede buscar en el contenido del archivo de ayuda de Autodesk Navisworks.

Las búsquedas de palabras clave producen mejores resultados. Los resultados se muestran en la ficha Búsqueda de Ayuda. Haga clic en un tema para que se muestre en Ayuda.

Al utilizar InfoCenter para buscar información, es posible emplear los siguientes símbolos especiales en la consulta para ajustarla o ampliarla. Estos símbolos se pueden utilizar de forma individual o combinada.

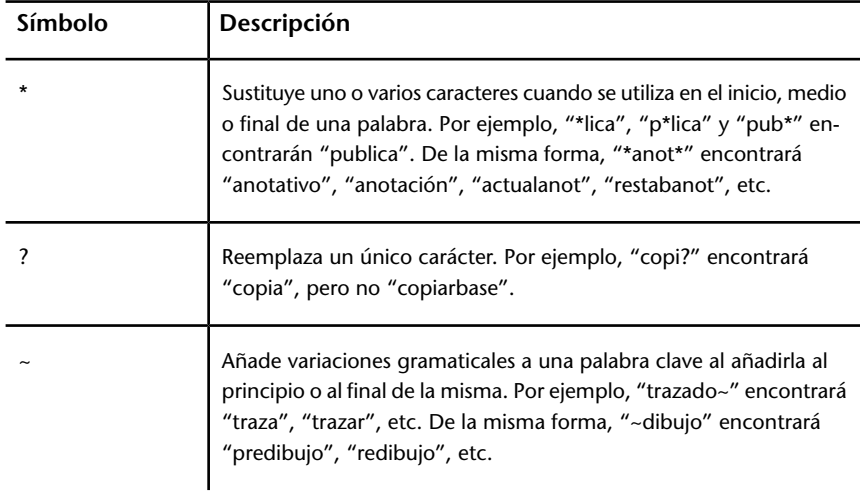

Cuando busque una frase exacta, use comillas dobles (" ") para indicar qué palabras deben aparecer juntas en la secuencia especificada. Por ejemplo, escriba **"especificación de unidades de medida"** para buscar solamente temas en los que aparezcan esas palabras en este orden. También puede utilizar los símbolos antes mencionados en una cadena de texto indicada entre comillas dobles.

#### **Para buscar el archivo de Ayuda principal para obtener información**

- **1** En el cuadro de InfoCenter, introduzca una palabra clave o frase.
- **2** Haga clic en el botón Buscar.

<span id="page-16-0"></span>Se abre el archivo de Ayuda principal y los resultados de la búsqueda se muestran en la ficha Búsqueda de Ayuda.

#### **Visite el Centro de suscripciones**

En el Centro de suscripciones se muestra información sobre los servicios de suscripción, como las mejoras de productos, la asistencia técnica personalizada de Autodesk por Internet, o e-Learning de ritmo personalizado.

Si es un miembro de Autodesk Subscription, puede acceder a los servicios de

suscripciones haciendo clic en el botón **Centro de comunicaciones** situado en el cuadro **InfoCenter** y, a continuación, haciendo clic en el vínculo del **centro de suscripciones**. Para obtener más información sobre la suscripción a Autodesk, visite *[http://www.autodesk.com/subscription-esp](http://www.autodesk.com/subscriptioncenter)*.

#### **Centro de suscripciones**

Con Autodesk Subscription obtendrá las últimas versiones del software de Autodesk, mejoras progresivas de los productos, soporte web personalizado por parte de técnicos expertos de Autodesk y e-Learning de ritmo personalizado. Los servicios de suscripción están disponibles únicamente para los socios.

Al hacer clic en el botón **Centro de comunicaciones** del cuadro **InfoCenter**, los miembros pueden acceder a las siguientes opciones (en **Centro de suscripciones**):

- **Estado de la suscripción.** Permite comprobar el estado de la suscripción.
- **Crear solicitud de soporte.** Proporciona comunicación directa con los técnicos de soporte de Autodesk. Recibirá respuestas rápidas y completas a cuestiones relacionadas con la instalación, la configuración y la resolución de problemas.
- **Ver solicitudes de soporte.** Permite gestionar y realizar el seguimiento de las preguntas y respuestas a través del innovador sistema de asistencia de Autodesk.
- **Editar el perfil del Centro de suscripciones.** Permite configurar y mantener la cuenta de la suscripción.
- **Ver catálogo de e-Learning.** Se compone de lecciones interactivas organizadas en catálogos de productos.
- Lecciones de e-Learning. (Sólo para socios.) Cada lección dura entre 15 y 30 minutos y consta de ejercicios prácticos con la opción de utilizar una simulación en lugar de la aplicación de software. Puede utilizar una herramienta de evaluación en línea que identifica las carencias de conocimientos, determina las lecciones de e-Learning más convenientes y evalúa el progreso del aprendizaje.

#### **Recursos de suscripción y privacidad**

Los recursos de suscripción ofrecen funciones interactivas del producto a través de Internet. Cada vez que se accede a un recurso de suscripción desde el **Centro de comunicaciones** de un producto de Autodesk (como e-Learning o Crear solicitud de soporte), la información del producto (número de serie, versión, idioma, ID del contrato de suscripción) se envía a Autodesk para que se verifique si el producto continúa suscrito.

Autodesk elabora estadísticas utilizando la información enviada a los recursos de suscripción para determinar cómo se está empleando y cómo se puede mejorar. Autodesk mantiene la información que envíen los usuarios o se recopile de ellos de acuerdo con la política de privacidad de Autodesk, la cual está disponible en *[http://www.autodesk.com/privacy-esp](http://www.autodesk.com/privacy)*.

#### **Para abrir el Centro de suscripciones**

- **1** Haga clic en el botón **Centro de comunicaciones e** del cuadro **InfoCenter**.
- **2** En el panel **Centro de comunicaciones**, en **Centro de suscripciones**, haga clic en el recurso de suscripción al que desee acceder.

**NOTA** El **Centro de suscripciones** no se encuentra disponible para todos los usuarios del producto. Si los recursos de suscripción no están disponibles en el producto, éste no podrá beneficiarse de las ventajas de la suscripción.

#### **Gestión de archivos con Autodesk Vault**

Si es un cliente con suscripción, tendrá acceso a Autodesk Vault, una herramienta de gestión de archivos que proporciona un almacén en que se almacenan y gestionan archivos y documentos.

Autodesk Vault ofrece posibilidades ampliadas de gestión de archivos y seguimiento de cambios. Las versiones de los archivos maestros se conservan, lo que permite volver fácilmente a versiones anteriores de éstos. El usuario puede extraer archivos para editarlos y, a continuación, consignarlos de nuevo. La copia maestra nunca se edita directamente.

Autodesk Vault consta de dos componentes necesarios: el servidor Autodesk Data Management y el cliente Vault. Si lo desea, el usuario también puede instalar el complemento de Office Vault.

Para obtener información sobre el uso de Autodesk Vault, véase el sistema de ayuda de Vault.

<span id="page-18-0"></span>**CONSEJO** Es posible descargar los componentes principales de Autodesk Vault desde el sitio Autodesk Subscription.

## **Uso del Centro de comunicaciones**

El Centro de comunicaciones muestra información actualizada de los productos, las actualizaciones de software, los anuncios de soporte de productos y otras notificaciones relacionadas con los productos.

## **Introducción al Centro de comunicaciones**

Puede hacer clic en el Centro de comunicaciones para ver vínculos a información sobre actualizaciones y anuncios de productos y, quizás, a fuentes RSS.

Cuando se genera información nueva, el **Centro de comunicaciones** le notifica este hecho mostrando un mensaje de globo debajo del botón **Centro de comunicaciones** del cuadro **InfoCenter**.

El **Centro de comunicaciones** ofrece los siguientes tipos de anuncios:

■ **Canales de Autodesk.** Reciba información de soporte, actualizaciones de productos y otros anuncios (como artículos y sugerencias).

Obtención de asistencia | **9**

- **Fuentes RRS.** Para recibir información de las fuentes RRS a las que se suscriba. Normalmente, las fuentes RRS notifican si se ha publicado contenido nuevo. El usuario se suscribe automáticamente a varias fuentes RSS por defecto al instalar el programa.
- **Información sobre soporte de productos.**Para obtener las últimas noticias del equipo de soporte de productos de Autodesk, incluidas las actualizaciones de mantenimiento de Actualización directa.
- **Anuncios de Subscription.** Para recibir los anuncios y noticias acerca del programa de suscripción, así como los vínculos a las lecciones de e-Learning, si es socio de Autodesk Subscription (opción disponible sólo en algunos países/regiones).
- **Artículos y consejos.** Para que se le notifique cuando existen nuevos artículos y consejos disponibles en las páginas web de Autodesk.
- **Actualización automática de parches de mantenimiento.Reciba** notificaciones automáticamente siempre que Autodesk publique nuevos parches de mantenimiento.
- **Tecnologías y contenido.** Aprenda más sobre aplicaciones y contenido de desarrolladores de terceros.

Los elementos que se muestran en el panel **Centro de comunicaciones** se pueden personalizar. Para obtener más información, véase [Especificación de](#page-26-1) [los parámetros de InfoCenter](#page-26-1) en la página 17.

#### **La privacidad en el Centro de comunicaciones**

El Centro de comunicaciones es una función interactiva que debe estar conectada a Internet para poder suministrar contenidos e información. Cada vez que se establece la conexión con el Centro de comunicaciones, le enviará información del usuario a Autodesk para que éste reciba información correcta. Toda la información se envía a Autodesk de forma anónima con objeto de proteger la intimidad del usuario.

El Centro de comunicaciones envía la información siguiente a Autodesk:

- Nombre del producto (en el que se está utilizando el Centro de comunicaciones)
- Número de versión del producto
- Idioma del producto
- País/región (especificada en la configuración del Centro de comunicaciones)
- SU ID exclusivo del Programa de participación del usuario(CIP) si participa en el programa CIP

Autodesk elabora datos estadísticos a partir de la información que recibe del **Centro de comunicaciones** para realizar un seguimiento del uso que se hace de este servicio y de los aspectos en que puede mejorar. Autodesk tratará la información suministrada por el usuario o tomada de su sistema ateniéndose a la política de privacidad tal y como aparece en *[http://www.autodesk.com/pri](http://www.autodesk.com/privacy)[vacy-esp](http://www.autodesk.com/privacy)*.

#### **Para abrir el Centro de comunicaciones**

■ En el cuadro **InfoCenter**, haga clic en el botón **Centro de comunicaciones** .

#### **Para recibir notificaciones de información nueva**

<span id="page-20-0"></span>■ Haga clic en el vínculo del mensaje de globo para abrir el artículo o anuncio.

## **Guardar y acceder a los temas favoritos**

Puede hacer clic en el botón Favoritos para mostrar los vínculos a temas o ubicaciones Web que se hayan guardado.

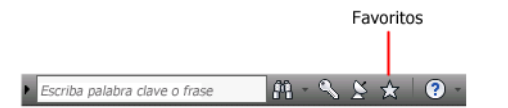

Cualquier vínculo que se muestre en los paneles **Centro de suscripciones** o **Centro de comunicaciones** se puede marcar como favorito.

Un vínculo marcado como favorito muestra un icono de estrella en el panel **Centro de suscripciones** o en el panel **Centro de comunicaciones**.

#### **Para mostrar el panel Favoritos de InfoCenter**

■ En el cuadro de InfoCenter, haga clic en el botón Favoritos.

**NOTA** Los vínculos que se muestran en el panel Favoritos se organizan mediante los mismos grupos o categorías desde los que se añaden.

#### **Para guardar un vínculo como favorito en InfoCenter**

- **1** Haga que aparezca un panel mediante una de las siguientes opciones:
	- En el cuadro de InfoCenter, haga clic en el botón Centro de suscripciones.

Obtención de asistencia | **11**

- En el cuadro de InfoCenter, haga clic en el botón Centro de comunicaciones.
- **2** Haga clic en el icono de estrella que aparece junto al vínculo que desea guardar como favorito.

#### **Para eliminar un vínculo favorito del panel Favoritos de InfoCenter**

- **1** En el cuadro de InfoCenter box, haga clic en el botón Favoritos para mostrar el panel Favoritos.
- <span id="page-21-0"></span>**2** Haga clic en el icono de estrella que aparece junto al vínculo que desea eliminar del panel Favoritos.

#### **Utilización del sistema de ayuda**

Puede hacer clic en el botón Ayuda para mostrar temas en la Ayuda.

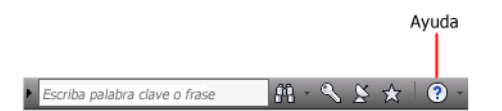

Puede sacar mucho más partido del sistema de ayuda si aprende a utilizarlo de manera eficaz. Puede encontrar rápidamente descripciones generales, procedimientos, detalles sobre los cuadros de diálogo y las paletas, o definiciones de términos.

El sistema de ayuda contiene información detallada sobre la utilización de este programa. En la ventana de **Ayuda**, utilice el panel izquierdo para localizar la información. Las fichas situadas en la parte superior de este panel ofrecen varios métodos de búsqueda de los temas. El panel derecho muestra los temas que haya seleccionado.

#### **Para mostrar temas en la Ayuda**

■ En el cuadro de InfoCenter, haga clic en el botón Ayuda.

### **Organización de los temas de Ayuda**

La mayoría de los temas de este sistema de ayuda disponen de tres fichas situadas sobre el panel derecho de la ventana de Ayuda. Las fichas muestran diferentes tipos de información.

- **Ficha Conceptos.** Describe una característica o función. Al hacer clic en la ficha **Conceptos**, se amplía la lista de contenidos situada en el panel izquierdo de la ventana de Ayuda y el tema actual aparece resaltado. La ficha **Contenidos** muestra la estructura de la Ayuda para ese tema. Puede acceder fácilmente a temas relacionados haciendo clic en ellos en la lista.
- **Ficha Procedimiento.** Ofrece instrucciones paso a paso de los procedimientos más frecuentes en relación con el tema actual. Después de consultar un procedimiento, puede hacer clic en la ficha **Procedimiento** para que vuelva a mostrar la lista actual de procedimientos.
- Ficha Referencia rápida. Agrupa información de referencia relativa al tema actual.

Cuando se hace clic en una ficha diferente, el tema permanece inalterado. Sólo es distinto el tipo de información que contiene (vínculos de referencias rápidas, procedimientos o conceptos).

## **Ficha Buscar de la Ayuda**

Utilice la ficha **Buscar** de la Ayuda para buscar temas significativos basados en la palabra clave que introduzca.

Las normas para las búsquedas básicas son las siguientes:

- Las palabras clave pueden ir en mayúsculas o en minúsculas ya que para realizar la búsqueda no se tiene en cuenta esta característica.
- Puede buscar cualquier combinación de letras (de la "a" a la "z") y números (del 0 al 9).
- No utilice signos de puntuación como el punto, los dos puntos, el punto y coma, la coma, el guión y las comillas simples, pues se pasarán por alto durante la búsqueda.
- Agrupe los elementos de la búsqueda utilizando comillas dobles o paréntesis para establecer cada elemento por separado.

#### **Uso de caracteres comodín**

Se pueden utilizar los siguientes caracteres comodín en una palabra clave:

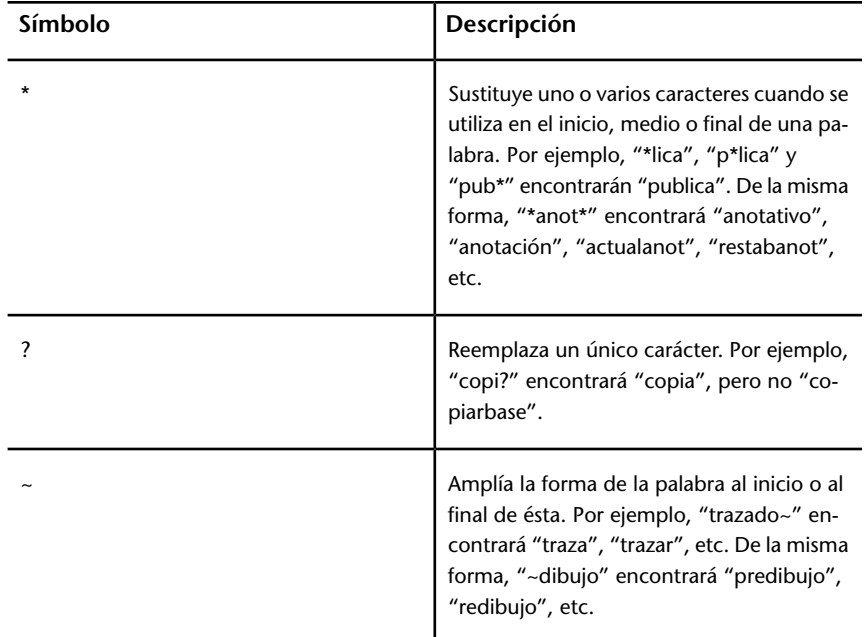

#### **Búsqueda de frases**

Cuando esté realizando una búsqueda de frases, utilice las comillas dobles (" ") para indicar qué palabras deben aparecer juntas en la secuencia especificada. Por ejemplo, escriba "especificación de unidades de medida" si únicamente desea buscar temas en los que aparezcan esas palabras en este orden. Si no se utilizan las comillas, la Ayuda encontrará todos los temas que contengan cualquiera de las palabras que se hayan introducido, es decir, todos los temas que contengan la palabra "especificación", todos en los que aparezca "unidades", todos los temas con "de" y todos aquéllos que incluyan la palabra "medida".

**CONSEJO** Si no encuentra la información que necesita mediante una búsqueda, utilice la ficha **Contenido**.

#### **Uso de los operadores booleanos**

Con los operadores AND (y), OR (o), NOT (no) y NEAR (cerca de) puede definir con precisión la búsqueda creando una relación entre los términos de la misma.

La tabla siguiente muestra cómo se pueden utilizar cada uno de estos operadores. Si no se especifica un operador, se utilizará AND. Por ejemplo, la consulta "intervalo impresión borde" será equivalente a "intervalo AND impresión AND borde".

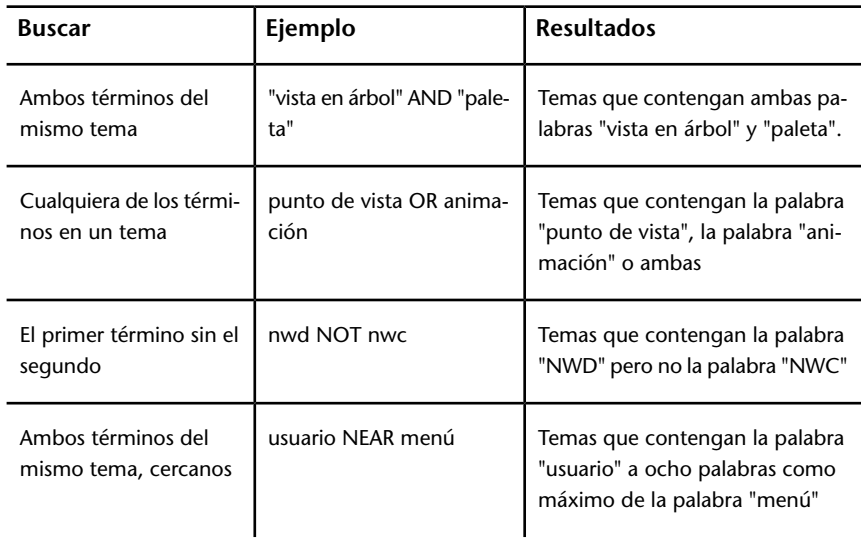

**NOTA** Los caracteres |, & y ! no funcionan como operadores booleanos. Debe utilizar AND (también +), OR y NOT (también -).

## **Búsqueda de información en los temas de la Ayuda**

Las fichas situadas en el lado izquierdo de la ventana de Ayuda proporcionan diversos métodos para buscar información.

#### **Ficha Contenido**

- Presenta información general sobre la documentación disponible, que aparece estructurada en una lista de temas y subtemas.
- Permite desplazarse por los temas seleccionándolos y expandiendo sus subtemas.
- Su estructura permite siempre saber en qué lugar de la Ayuda se está así como pasar rápidamente de un tema a otro.

#### **Ficha Índice**

- Muestra una lista de palabras clave en orden alfabético relacionadas con los temas que aparecen en la ficha **Contenido**.
- Si conoce el nombre de una función, un comando o una operación, o si sabe qué acción quiere que realice el programa, podrá utilizar esta ficha para acceder con rapidez a la información existente al respecto.

#### **Ficha Buscar**

- Proporciona una búsqueda por palabra clave de todos los temas de la ficha **Contenido**.
- Acepta los operadores booleanos AND (+), OR, NOT (-) y NEAR.
- Acepta los caracteres comodín \*, ? y ~.
- Permite realizar una búsqueda de una frase cuando la frase aparece entre comillas dobles.
- Muestra la lista de temas, por orden de relevancia, que contienen la palabra o palabras que se han escrito en el campo de palabra clave.
- Organiza el resultado alfabéticamente por título o por ubicación si hace clic en los encabezados de columna **Título** y **Ubicación**.

#### **Para buscar una palabra o frase concreta en el tema de la Ayuda que aparezca en pantalla**

- **1** Haga clic en el texto del tema y pulse CTRL+F.
- **2** En el cuadro de texto **Buscar**, escriba una palabra clave o una frase.
- **3** Haga clic en **Siguiente**. Si se encuentra la palabra clave o frase, el tema se desplaza para mostrar el resultado.

#### **Impresión de los temas de la Ayuda**

La forma más rápida para imprimir el tema actual es hacer clic con el botón derecho del ratón en el tema y hacer clic en Imprimir.

El botón **Imprimir** de la barra de herramientas de la **Ayuda** brinda las siguientes opciones de impresión:

- Imprimir el tema seleccionado (se recomienda esta opción)
- Imprimir el encabezamiento seleccionado y todos los subtemas

**NOTA** Si se elige la segunda opción, es posible que se impriman varias páginas en función del número de subtemas que contenga el tema seleccionado.

#### **Para imprimir un tema de la Ayuda**

- **1** Muestre el tema que quiera imprimir.
- **2** Haga clic con el botón derecho en el panel del tema. Haga clic en **Imprimir**.
- **3** En el cuadro de diálogo **Imprimir** haga clic en Imprimir.

#### **Para imprimir el encabezado seleccionado y todos los subtemas**

- **1** Visualice el tema que necesite imprimir y asegúrese de que se vea la ficha **Contenido**.
- **2** En la barra de herramientas **Ayuda**, haga clic en **Imprimir**.
- **3** En el cuadro de diálogo **Imprimir**, haga clic en **Imprimir todo lo que se encuentra bajo el encabezado actual**.
- **4** Haga clic en **Aceptar**.

#### **Visualización y ocultación de la ventana Contenido**

Se puede controlar el tamaño de la ventana de Ayuda.

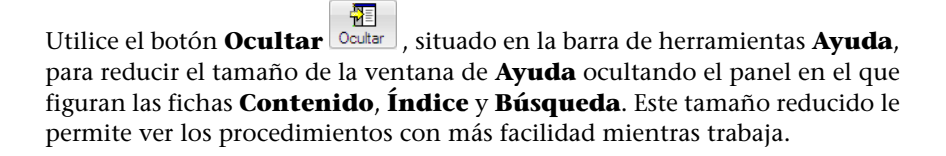

<span id="page-26-1"></span><span id="page-26-0"></span>Utilice el botón **Mostrar** para ampliar la ventana de **Ayuda** y mostrar el panel en el que figuran las fichas **Contenido**, **Índice** y **Búsqueda**. Este tamaño ampliado es más adecuado para localizar y mostrar información conceptual y de referencia.

#### **Especificación de los parámetros de InfoCenter**

Puede especificar los parámetros generales y del **Centro de comunicaciones** en el cuadro de diálogo **Parámetros de InfoCenter**.

Obtención de asistencia | **17**

En el cuadro de diálogo Parámetros de InfoCenter, se pueden especificar los siguientes parámetros:

- **General.** La ubicación actual, la frecuencia de comprobación de contenido en línea nuevo y la opción de activar o desactivar efectos de transición animados para los paneles de InfoCenter.
- **Centro de comunicaciones.** Definición de la antigüedad máxima de los artículos que se muestran en el panel **Centro de comunicaciones**.
- **Canales de Autodesk.** Canales que se muestra en el panel Centro de comunicaciones, así como el número de artículos que se muestran en cada canal.
- **Notificación de globo.** Notificaciones para información sobre nuevos productos, actualizaciones de software y anuncios de asistencia a productos. También puede personalizar la transparencia y el tiempo de visualización del globo.
- **Fuentes RRS.** Suscripciones de fuentes RRS. Puede añadir o eliminar fuentes RSS. Normalmente, las fuentes RRS notifican si se ha publicado contenido nuevo.

#### **Para especificar los canales que se mostrarán en el panel Centro de comunicaciones**

- **1** Haga que aparezca un panel mediante una de las siguientes opciones:
	- En el cuadro de InfoCenter, haga clic en el botón Centro de suscripciones.
	- En el cuadro de InfoCenter, haga clic en el botón Centro de comunicaciones.
	- En el cuadro de InfoCenter, haga clic en el botón Favoritos.
- **2** Haga clic en el botón **Parámetros de InfoCenter** .
- **3** En el cuadro de diálogo Parámetros de InfoCenter, en el panel izquierdo, haga clic en Canales de Autodesk.
- **4** En el panel derecho, seleccione o borre los canales que desee que se muestren en el panel Centro de comunicaciones.
- **5** Haga clic en Aceptar.

#### **Para especificar los parámetros de la notificación de globo de InfoCenter**

- **1** Haga que aparezca un panel mediante una de las siguientes opciones:
	- En el cuadro de InfoCenter, haga clic en el botón Centro de suscripciones.

#### **18** | Capítulo 1 Autodesk Navisworks Freedom 2012

- En el cuadro de InfoCenter, haga clic en el botón Centro de comunicaciones.
- En el cuadro de InfoCenter, haga clic en el botón Favoritos.
- **2** Haga clic en el botón **Parámetros de InfoCenter** .
- **3** En el panel Parámetros de InfoCenter, en el panel izquierdo, haga clic en Notificación de globo.
- **4** En el panel derecho, se pueden seleccionar o borrar las opciones para activar o desactivar la notificación de globo.
- **5** Introduzca el número de segundos para definir la duración del tiempo de visualización de las notificaciones de globo.
- **6** Escriba el valor de transparencia del globo o bien especifíquelo mediante el control deslizante.
- **7** Haga clic en Aceptar.

#### **Para añadir una fuente RRS al centro de comunicaciones**

- **1** Haga que aparezca un panel mediante una de las siguientes opciones:
	- En el cuadro de InfoCenter, haga clic en el botón Centro de suscripciones.
	- En el cuadro de InfoCenter, haga clic en el botón Centro de comunicaciones.
- **2** Haga clic en el botón **Parámetros de InfoCenter** .
- **3** En el cuadro de diálogo Parámetros de InfoCenter, en el panel izquierdo, haga clic en Fuentes RRS.
- **4** En el panel derecho, opte por una de las siguientes opciones:
	- Haga clic en Añadir.
	- Haga clic con el botón derecho en cualquier punto del panel. Haga clic en Añadir.
- **5** En el cuadro de diálogo Añadir fuente RRS, introduzca la ubicación de la fuente RSS que desee añadir. Haga clic en Añadir.
- **6** En el cuadro de diálogo InfoCenter Confirmación de fuente RSS, haga clic en Cerrar.
- **7** Haga clic en Aceptar.

Obtención de asistencia | **19**

#### **Para eliminar una fuente RSS del Centro de comunicaciones**

- **1** Haga que aparezca un panel mediante una de las siguientes opciones:
	- En el cuadro de InfoCenter, haga clic en el botón Centro de suscripciones.
	- En el cuadro de InfoCenter, haga clic en el botón Centro de comunicaciones.
	- En el cuadro de InfoCenter, haga clic en el botón Favoritos.
- **2** Haga clic en el botón **Parámetros de InfoCenter** .
- **3** En el cuadro de diálogo Parámetros de InfoCenter, en el panel izquierdo, haga clic en Fuentes RRS.
- **4** En el panel derecho, opte por una de las siguientes opciones:
	- Haga clic en Eliminar.
	- Haga clic con el botón derecho en Fuentes RRS. Haga clic en Eliminar.
- **5** En el cuadro de diálogo InfoCenter Eliminar fuente RSS, haga clic en Sí.
- <span id="page-29-0"></span>**6** Haga clic en Aceptar.

## **Fuentes de ayuda adicionales**

Existen otras fuentes de ayuda disponibles para el usuario.

- **Uso del Centro de comunicaciones.** Vea en pantalla el panel **Centro de comunicaciones** para actualizaciones y anuncios relativos a los productos.
- **Pulse F1.** Muestra información de referencia que tiene en cuenta el contexto.
- **Haga clic en el botón Ayuda que aparece en muchos cuadros de diálogo.** Muestra información de referencia relativa al cuadro de diálogo.
- **Consulte la sección Léame del producto.** Muestra información de última hora sobre este producto.

Los siguientes recursos le permitirán obtener información sobre productos de Autodesk y le ayudarán con sus preguntas sobre el programa.

- **Sitio web de Autodesk.** Acceda a *[http://www.autodesk.es](http://www.autodesk.com/)*.
- **Servicio local al cliente.** Consulte al distribuidor u oficina del servicio al cliente de Autodesk de su país o región.

## <span id="page-30-0"></span>**Ver la sección Léame del producto**

Puede encontrar información de última hora sobre este software en la sección Léame.

Es aconsejable consultar la sección Léame de Autodesk Navisworks para obtener información sobre el hardware recomendado, instrucciones de instalación actualizadas y problemas que ya hayan surgido anteriormente con el software. El archivo Léame está disponible en el grupo de programas del producto, en el menú Inicio de Windows.

## <span id="page-30-1"></span>**Unirse al Programa de participación del usuario**

Le invitamos a contribuir en la orientación del software de diseño de Autodesk.

Si se une al Programa de participación del usuario (CIP), Autodesk recibirá información específica sobre su modo de utilizar Autodesk Navisworks. Esta información incluye las funciones que más usa, los problemas que encuentra y otros datos útiles para la orientación futura del producto.

Consulte los vínculos siguientes para obtener más información.

- Obtenga más información sobre el Programa de participación del usuario de Autodesk: *<http://www.autodesk.com/cip>*
- Lea la declaración de privacidad de Autodesk: *[http://www.autodesk.com/cip](http://www.autodesk.com/cipprivacy)[privacy](http://www.autodesk.com/cipprivacy)*

Como participante, tendrá acceso a información que le ayudará a optimizar su uso de Autodesk Navisworks.

#### **Para activar o desactivar el Programa de participación del usuario**

**1** En la barra de herramientas InfoCenter, a la derecha del botón Ayuda, haga clic en la flecha hacia abajo.

 $\blacktriangleright$  Escriba palabra clave o frase  $MSS $\star$  0$ 

- **2** Haga clic en Programa de participación del usuario.
- **3** En el cuadro de diálogo Programa de participación del usuario, seleccione si desea empezar a participar o dejar de hacerlo.
- **4** Haga clic en Aceptar.

Obtención de asistencia | **21**

## <span id="page-32-0"></span>**Instalación**

# **2**

## <span id="page-32-1"></span>**Inicio rápido a la instalación autónoma**

En esta sección se proporcionan instrucciones paso a paso de cómo preparar la instalación e instalar Autodesk Navisworks.

<span id="page-32-2"></span>Se recomienda la instalación autónoma para usuarios individuales o grupos pequeños. La clave es que se repita el proceso de instalación en cada equipo. En el caso de una licencia autónoma, éste es el único tipo de instalación válido, pero también se puede utilizar con una licencia autónoma de varios puestos o una licencia de red.

## **Preparación de la instalación**

Para preparar la instalación, debe revisar los requisitos del sistema, comprender los requisitos de permisos administrativos y cerrar todas las aplicaciones que estén ejecutándose.

Realice estas tareas y estará listo para comenzar con la instalación de Autodesk Navisworks Freedom 2012.

**NOTA** También se recomienda instalar Microsoft .Net Framework 4.0 antes de instalar el producto. Véase [Instalación de Microsoft .Net Framework 4.0](#page-34-1) en la página 25.

## <span id="page-33-0"></span>**Requisitos del sistema para una instalación autónoma**

La primera tarea que debe llevar a cabo consiste en cerciorarse de que su equipo cumple con los requisitos mínimos del sistema. Si el sistema no cumple dichos requisitos, se pueden producir diversos problemas, tanto en Autodesk Navisworks como en el sistema operativo.

La versión de su sistema operativo de Windows, ya sea de 32 o de 64 bits, se detecta de forma automática durante la instalación.

Consulte la siguiente tabla para conocer los requisitos de hardware y software.

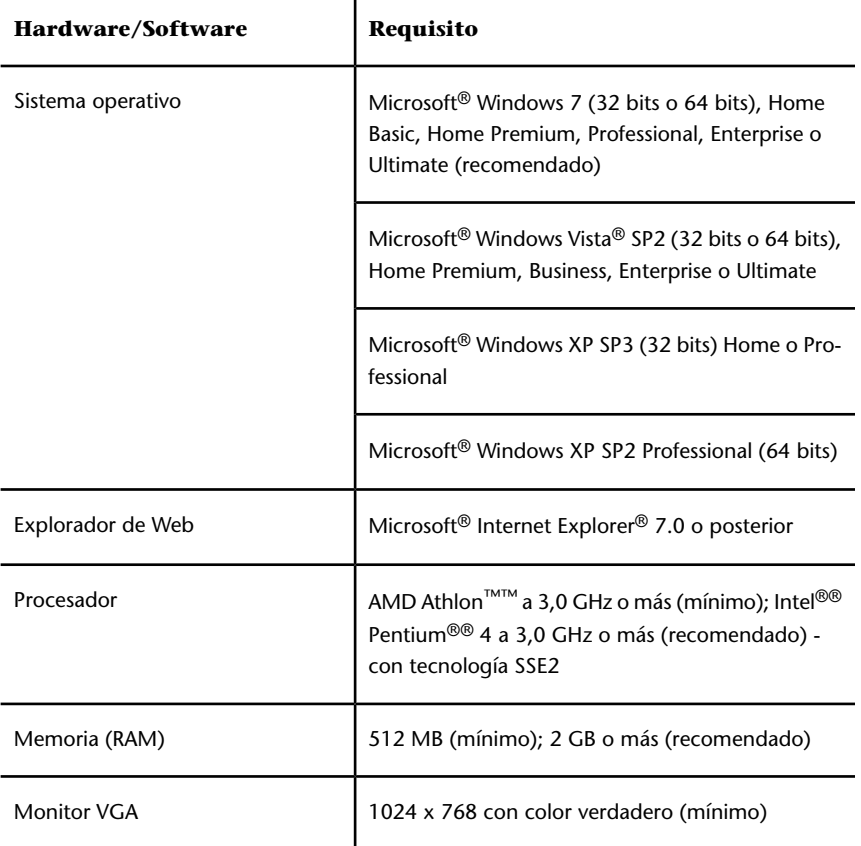

**Requisitos de hardware y software para los equipos cliente**

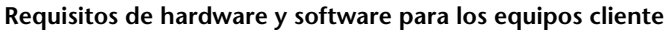

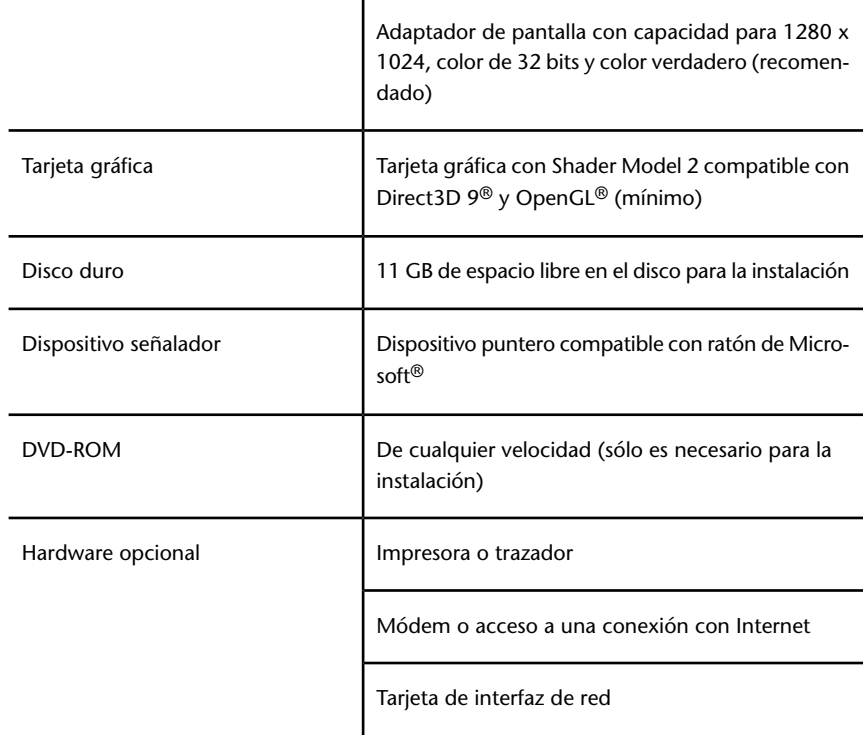

## <span id="page-34-1"></span><span id="page-34-0"></span>**Instalación de Microsoft .Net Framework 4.0**

Con Autodesk Navisworks Freedom 2012 será necesario tener instalado Microsoft .Net 4.0 antes de proceder a la instalación del producto.

La mayoría de las actualizaciones de Windows debe incluir Microsoft .Net Framework 4.0, sin embargo, para las versiones anteriores de Windows, puede descargar e instalar los redistribuibles de Microsoft .Net Framework 4.0 desde: *[http://www.microsoft.com/downloads/en/details.aspx?FamilyID=0a391abd-25c1-](http://www.microsoft.com/downloads/en/details.aspx?FamilyID=0a391abd-25c1-4fc0-919f-b21f31ab88b7) [4fc0-919f-b21f31ab88b7](http://www.microsoft.com/downloads/en/details.aspx?FamilyID=0a391abd-25c1-4fc0-919f-b21f31ab88b7)* o instale Microsoft .Net Framework 4.0 desde el siguiente directorio en el disco de instalación: *\3rdParty\NET\4\wcu\dotNetFramework\*.

El **Asistente para instalación** instalará Microsoft .Net Framework 4.0 si detecta que no se han instalado las actualizaciones necesarias.

Inicio rápido a la instalación autónoma | **25**

**NOTA** Si el **Asistente para instalación** le solicita que instale Microsoft .Net Framework 4.0, es posible que el instalador de esta aplicación le pida que instale primero Windows Imaging Component (WIC). Esto puede suceder si no dispone de las actualizaciones o los Service Pack más recientes de Windows. Es probable que necesite WIC si está ejecutando Windows XP SP2 sin determinadas actualizaciones de Windows instaladas. Si necesita este componente, los instaladores de Windows WIC están disponibles en las siguientes ubicaciones:

- Instalador de 32 bits: *[http://www.microsoft.com/downloads/en/details.aspx?Fa](http://www.microsoft.com/downloads/en/details.aspx?FamilyID=8e011506-6307-445b-b950-215def45ddd8&displaylang=en)[milyID=8e011506-6307-445b-b950-215def45ddd8&displaylang=en](http://www.microsoft.com/downloads/en/details.aspx?FamilyID=8e011506-6307-445b-b950-215def45ddd8&displaylang=en)*
- <span id="page-35-0"></span>■ Instalador de 64 bits: *[http://www.microsoft.com/downloads/en/details.aspx?Fa](http://www.microsoft.com/downloads/en/details.aspx?FamilyID=f64654ac-6e26-41d9-a90a-0e7783b864ee)[milyID=f64654ac-6e26-41d9-a90a-0e7783b864ee](http://www.microsoft.com/downloads/en/details.aspx?FamilyID=f64654ac-6e26-41d9-a90a-0e7783b864ee)*

## **Comprensión de los requisitos sobre permisos administrativos**

Para instalar Autodesk Navisworks, es necesario disponer de permisos administrativos.

No se requieren permisos de administrador de dominios. Consulte al administrador del sistema para obtener información acerca de los permisos administrativos.

<span id="page-35-1"></span>Para ejecutar Autodesk Navisworks, no son necesarios permisos de administrador. Es posible ejecutar el programa como usuario limitado.

## **Cómo evitar la pérdida de datos durante la instalación**

El proceso de instalación de Autodesk Navisworks puede detenerse si se están ejecutando determinadas aplicaciones, como Microsoft® Outlook® o programas antivirus.

Cierre todas las aplicaciones en ejecución para evitar posibles pérdidas de datos.
## <span id="page-36-0"></span>**Selección de un idioma**

Es posible elegir un idioma para las instrucciones de instalación y otro idioma para las instalaciones individuales de cada producto dentro del mismo proceso de instalación.

Al comenzar el proceso de instalación, el instalador determina automáticamente el idioma del sistema operativo. Si se detecta un idioma compatible, las páginas del instalador se mostrarán en dicho idioma. Si desea cambiar tal idioma, seleccione uno distinto en la Lista de idiomas del instalador en la primera página del Asistente de instalación.

۰

## Idioma del producto: español (Spanish)

**NOTA** Algunos productos podrían no admitir varios idiomas en el momento de la salida al mercado del producto. El complemento para otros idiomas podría estar disponible más adelante. Para ver los paquetes de idiomas adicionales disponibles, vaya a *[http://www.autodesk.es/support](http://support.autodesk.com/)*.

#### **Uso de paquetes de idioma**

Los paquetes de idioma admiten el uso de varios idiomas en cada uno de los productos de Autodesk Navisworks, incluidos los exportadores. Los nombres de los paquetes empiezan por **NAVFREE\_**, **NAVSIM\_**, **NAVMAN\_** y **exporters\_** respectivamente.

**NOTA** Debe instalar al menos un paquete de idioma en cada producto.

Es posible instalar más adelante paquetes de idiomas adicionales en productos de Autodesk Navisworks. Puede instalar manualmente los paquetes de idioma que necesite haciendo doble clic en el archivo MSI correspondiente al paquete de idioma.

Los paquetes de idiomas están en el DVD de instalación y el material descargado ya comprimido, concretamente en la carpeta **x86** para productos de 32 bits y en la carpeta **x64** para productos de 64 bits.

- Los paquetes de idioma de productos específicos se encuentran en las subcarpetas **NAVFREE**, **NAVSIM**, **NAVMAN** y **NWEXPORT** de las carpetas **x86** y **x64**.
- Los paquetes de idiomas específicos se incluyen en las subcarpetas **en-US** (inglés), **de-DE** (alemán), **es-ES** (español), **fr-FR** (francés), **it-IT** (italiano),

Inicio rápido a la instalación autónoma | **27**

**ja-JP** (japonés), **ko-KR** (coreano), **pt-BR** (portugués de Brasil), **ru-RU** (ruso) y **zh-CN** (chino RPC) de las carpetas de cada producto.

<span id="page-37-0"></span>Por ejemplo, para instalar el paquete de idioma de francés de 32 bits para **Autodesk Navisworks Freedom**, haga doble clic en *x86/NAVFREE/fr-FR/NAVFREE\_LP.msi*.

## **Configuración**

Durante el proceso de instalación, debe elegir si desea realizar una instalación típica (instalar el producto con los parámetros por defecto) o personalizada. En la página Instalar ➤ **Configurar la instalación**, para cualquier producto que ha decidido instalar, aparecerá un control triangular para acceder a un panel de control.

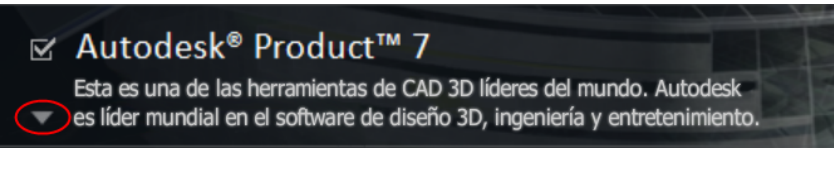

Haga clic en cualquier lugar de la caja del producto para abrir el panel de configuración:

■ **Tipo de instalación**. Si elige una instalación **Típica** (parámetros por defecto), se instalarán las funciones más comunes de la aplicación. Una instalación **Personalizada** instala sólo las funciones de la aplicación que seleccione en la lista **Seleccione componentes para instalar**: Las funciones disponibles dependen del producto que está instalando:

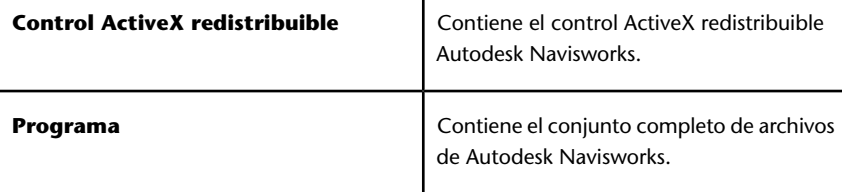

- **Crear acceso directo en el escritorio**. Seleccione la casilla de verificación para crear un acceso directo en el escritorio para Autodesk Navisworks.
- **Carpetas de proyecto y sitio**. Utilice los botones **Examinar** para seleccionar los directorios que contienen los parámetrosAutodesk Navisworks que se puede compartir en todo el sitio de un proyecto o en

un grupo de proyectos específico (véase Seleccionar las carpetas del proyecto y del sitio).

■ **Service packs** Si hay algún service pack disponible para instalar, puede incluirlo en la instalación.

Después de configurar los parámetros como sea necesario, haga clic en el nombre del producto para cerrar el panel de configuración.

## **Instalación de varios productos o de productos en paquetes**

Algunos paquetes de Autodesk constan de varios productos o forman parte de paquetes de varios productos.

El Asistente de instalación para paquetes que constan de varios productos permite elegir qué productos se instalan.

En el Asistente de instalación puede elegir qué productos e idiomas desea instalar para los paquetes que contienen varios productos. Durante el proceso de instalación se le informará si ya hay una copia del software instalada. También se le advertirá en el caso de que su sistema no cumpla con los requisitos mínimos de sistema del producto. Cada nombre de producto se muestra en su propio panel con fichas y se puede configurar de forma individual.

Si ha adquirido un paquete con varios productos, como los paquetes educativos o institucionales, puede disponer de un paquete que incluya varios productos de Autodesk. Con estos paquetes se proporciona un disco de instalación que contiene información relacionada con todos los productos del paquete. Este disco ayuda a instalar todos los productos.

## **Instalación y ejecución de Autodesk Navisworks Freedom 2012**

Para instalar Autodesk Navisworks, es necesario disponer de permisos administrativos.

En esta sección se facilitan instrucciones para instalar y activar Autodesk Navisworks para un usuario individual en un equipo autónomo.

Inicio rápido a la instalación autónoma | **29**

**NOTA** Autodesk no recomienda ni ofrece soporte para la distribución de un producto Autodesk mediante software de imágenes.

## **Instalación de Autodesk Navisworks**

El Autodesk Navisworks**Autodesk Navisworks** cuenta con todo el material relacionado con la instalación en un solo lugar.

Desde el **Asistente de instalación** se puede acceder a la documentación del usuario, cambiar el idioma del instalador, seleccionar un producto específico de un idioma, instalar herramientas complementarias, consultar soluciones de soporte y aprender más sobre la implantación del producto en una red.

■ **Revise la documentación de instalación antes de proceder con la misma.** Le recomendamos que se tome un tiempo para familiarizarse con todo el proceso de instalación antes de proceder a instalar Autodesk Navisworks. La documentación está disponible a través de los vínculos de la esquina inferior izquierda del instalador.

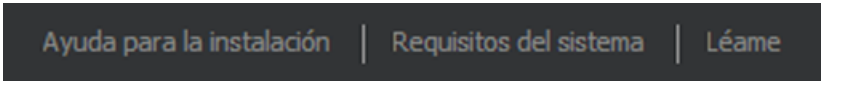

■ **Instale Autodesk Navisworks Freedom 2012.** En el **Asistente de instalación**, haga clic en **Instalar**. Siga las instrucciones de la pantalla para finalizar la instalación.

## **Instalación de Autodesk Navisworks con los valores por defecto**

Éste es el medio más rápido para instalar Autodesk Navisworks en el sistema.

Sólo se utilizan los valores por defecto, lo que significa que se trata de una instalación típica en la ruta C:\Archivos de programa\Autodesk\Navisworks Freedom 2012.

#### **Para instalar Autodesk Navisworks con los valores por defecto en un equipo autónomo**

**1** Cierre todas las aplicaciones en ejecución en el equipo e inicie el asistente de **Instalación**.

- **2** En el **Asistente de instalación**, si es necesario, seleccione un idioma alternativo para el **Asistente de instalación** del menú desplegable **Instrucciones de instalación** y, a continuación, haga clic en **Instalar**.
- **3** Lea detenidamente el acuerdo de licencia del software de Autodesk correspondiente a su país o región. Debe aceptarlo para poder completar la instalación. Seleccione el país o la región, haga clic en **Acepto** y, a continuación, haga clic en **Siguiente**.

**NOTA** Si no acepta los términos de la licencia y desea anular la instalación, haga clic en **Cancelar**.

- **4** En la página **Configurar instalación**, seleccione los productos que desea instalar y, si es necesario, añada un paquete de idioma del menú desplegable **Idioma del producto** (véase [Elegir un idioma](#page-36-0) en la página 27).
- **5** Si fuera necesario, utilice el botón **Ruta de instalaciónExaminar** para seleccionar la unidad y la ubicación donde se instalará el producto.
- **6** Haga clic en **Instalar**. El asistente de instalación instala los productos seleccionados con una instalación **Típica** que instala los componentes más comunes de la aplicación. Para saber qué componentes se incluyen en una instalación **Típica**, consulte [Componentes instalados habitual](#page-46-0)[mente](#page-46-0) en la página 37.

**NOTA** Por defecto, el **Asistente de instalación** habilita automáticamente los plugins del exportador para los productos de terceros que ya estén instalados en el equipo.

**7** Haga clic en **Finalizar**.

## **Instalación de Autodesk Navisworks con valores configurados**

Con este método de instalación, puede ajustar con precisión qué componentes se instalan.

Puede modificar el tipo de licencia, el tipo de instalación y la ruta de instalación, y especificar la ubicación de las carpetas de proyecto y de sitio.

Inicio rápido a la instalación autónoma | **31**

**Para instalar Autodesk Navisworks con valores configurados en un equipo autónomo**

- **1** Cierre todas las aplicaciones abiertas en el equipo e inicie el **Asistente de instalación**.
- **2** En el **Asistente de instalación**, si es necesario, seleccione un idioma alternativo para el **Asistente de instalación** del menú desplegable **Instrucciones de instalación** y, a continuación, haga clic en **Instalar**.
- **3** Lea detenidamente el acuerdo de licencia del software de Autodesk correspondiente a su país o región. Debe aceptarlo para poder completar la instalación. Seleccione el país o la región, haga clic en **Acepto** y, a continuación, haga clic en **Siguiente**.

**NOTA** Si no acepta los términos de la licencia y desea anular la instalación, haga clic en **Cancelar**.

- **4** En la página **Configurar instalación**, seleccione los productos que desee instalar y, si es necesario, añada un paquete de idioma del menú desplegable **Idioma del producto** (véase el apartado sobre la [selección](#page-36-0) [de un idioma](#page-36-0) en la página 27).
- **5** Haga clic en el nombre del producto para abrir el panel de configuración, donde se pueden revisar y modificar los parámetros. Véase [Configuración](#page-37-0) en la página 28. Después de configurar los parámetros según sus necesidades, haga clic en el nombre del producto para cerrar el panel de configuración.
- **6** Si es necesario, utilice el botón **Ruta de instalaciónExaminar** para seleccionar la unidad y la ubicación donde se instalará el producto.
- **7** Haga clic en **Instalar**. El asistente instala los productos seleccionados mediante los parámetros de instalación de **Personalizar**.
- **8** Haga clic en **Finalizar**.

## **Inicio de Autodesk Navisworks**

Si ha seguido todos los pasos anteriores señalados en esta sección de inicio rápido, ya puede ejecutar Autodesk Navisworks y comenzar a aprovechar sus nuevas y actualizadas funciones.

Puede iniciar Autodesk Navisworks de los siguientes modos:

■ **Icono de acceso directo del escritorio.** Cuando instala Autodesk Navisworks, se coloca en el escritorio un icono de acceso directo. Haga doble clic en el icono de Autodesk Navisworks para iniciar el programa.

- Botón **Inicio.** Haga clic en **Inicio** ▶ Todos los **programas** ➤ **Autodesk** ➤ Navisworks Freedom 2012 ➤ Autodesk Navisworks Freedom 2012.
- **Ubicación donde está instalado Autodesk Navisworks.** Si dispone de permisos administrativos, puede ejecutar Autodesk Navisworks en la ubicación en que está instalado. Si es un usuario con derechos limitados, debe ejecutar Autodesk Navisworks desde el botón **Inicio** o desde el icono de acceso directo del escritorio. Si desea crear un acceso directo personalizado, asegúrese de que el directorio indicado en **Iniciar en** para el acceso directo apunte a un directorio en el que disponga de permisos de escritura.

<span id="page-42-0"></span>**NOTA** Cuando se inicie el producto, por defecto utilizará el idioma que coincida con la configuración del equipo. También puede iniciar Autodesk Navisworks en otro de los idiomas compatibles.

## **Inicio de Autodesk Navisworks en otro idioma**

Para ejecutar Autodesk Navisworks en otro de los idiomas instalados, debe agregar uno de los argumentos de selección de idioma al acceso directo del escritorio.

#### **Para ejecutar Autodesk Navisworks en otro idioma**

- **1** Haga clic con el botón derecho en el acceso directo de Autodesk Navisworks ubicado en el escritorio y elija **Propiedades** en el menú contextual para abrir el cuadro de diálogo de Autodesk Navisworks**Propiedades**.
- **2** En la ficha **Acceso directo**, escriba un espacio en el campo **Destino** después de *..\roamer.exe* y, a continuación, especifique uno de los argumentos siguientes:
	- **-lang en-US** para la versión en inglés
	- **-lang de-DE** para la versión en alemán
	- **-lang es-ES** para la versión en español
	- **-lang fr-FR** para la versión en francés
	- **-lang it-IT** para la versión en italiano
	- **-lang ja-JP** para la versión en japonés
	- **-lang ko-KR** para la versión en japonés

Inicio rápido a la instalación autónoma | **33**

- **-lang pt-BR** para la versión en portugués de Brasil
- **-lang ru-RU** para la versión en ruso
- **-lang zh-CN** para la versión en chino (RPC)
- **3** Haga clic en **Aceptar** para guardar los cambios.

## **Reparar Autodesk Navisworks Freedom 2012**

Si accidentalmente suprime o altera los archivos necesarios de Autodesk Navisworks Freedom 2012, puede que Autodesk Navisworks no funcione correctamente y que reciba mensajes de error al intentar ejecutar un comando o buscar un archivo. Puede tratar de corregir este problema mediante la reparación de Autodesk Navisworks Freedom 2012.

La reparación utiliza los componentes que formaban parte del tipo de instalación elegido cuando el programa se instaló por primera vez.

#### **Para reparar Autodesk Navisworks Freedom 2012**

- **1** Haga lo siguiente:
	- (Windows XP) Haga clic en el menú **Inicio**
		- ➤ **Configuración** ➤ **Panel de control** ➤ **Agregar o quitar programas**.
	- (Windows Vista y Windows 7) Haga clic en el menú **Inicio** ➤ **Panel de control** ➤ **Programas y características**.
- **2** En la lista de programas, haga clic en Autodesk Navisworks Freedom 2012 y seleccione **Cambiar o quitar** (Windows XP) o **Desinstalar o cambiar** (Windows Vista y Windows 7).

El asistente de Autodesk Navisworks Freedom 2012**Autodesk Navisworks Manage 2012** se vuelve a abrir en **Modo mantenimiento**.

- **3** Haga clic en **Reparar o Volver a instalar**.
- **4** En la página **Reparar o reinstalar**, haga clic en **Reparar**Autodesk Navisworks Freedom 2012. Esta opción reemplaza todas las entradas de registro que Autodesk Navisworks instaló inicialmente y restituye Autodesk Navisworks Freedom 2012 a su estado por defecto. Haga clic en **Reparar**.

**NOTA Reinstalar**Autodesk Navisworks Freedom 2012 repara el registro y reinstala todos los archivos de la instalación original. Utilice esta opción en caso de que el problema no se corrija mediante la opción **Reparar**Autodesk Navisworks Freedom 2012.

**5** En la página **Reparación finalizada**, haga clic en **Finalizar**.

## **Desinstalación de Autodesk Navisworks Freedom 2012**

Al desinstalar Autodesk Navisworks Freedom 2012, se eliminan todos los componentes. Esto significa que, aunque haya añadido o eliminado componentes anteriormente, o bien haya reinstalado o reparado Autodesk Navisworks Freedom 2012, la desinstalación eliminará del sistema todos los archivos de instalación de Autodesk Navisworks.

**IMPORTANTE** No utilice el programas de limpieza de registros ni intente modificar las entradas de registro para desinstalar Autodesk Navisworks Freedom 2012. Si no sigue el procedimiento oficial de desinstalación, es posible que no pueda volver a instalar el software.

#### **Para desinstalar Autodesk Navisworks Freedom 2012**

- **1** Opte por una de las posibilidades siguientes:
	- (Windows XP) Haga clic en el menú **Inicio** ➤ **Configuración** ➤ **Panel de control** ➤ **Agregar o quitar programas**.
	- (Windows Vista y Windows 7) Haga clic en el menú **Inicio** ➤ **Panel de control** ➤ **Programas y características**.
- **2** En la lista de programas, haga clic en Autodesk Navisworks Freedom 2012 y seleccione **Cambiar o quitar** (Windows XP) o **Desinstalar o cambiar** (Windows Vista y Windows 7).

El Autodesk Navisworks Freedom 2012 **de Autodesk Navisworks Manage 2012** se vuelve a abrir en **Modo de mantenimiento**.

- **3** Haga clic en **Desinstalar**.
- **4** Cuando se advierta que el producto se ha desinstalado correctamente, haga clic en **Finalizar**.

**NOTA** Aunque Autodesk Navisworks Freedom 2012 se elimine del sistema, se conservará la licencia del software. Si vuelve a instalar Autodesk Navisworks Freedom 2012 más adelante, no tendrá que registrar ni volver a activar el programa.

## **Resolución de problemas de instalación**

En esta sección se indican soluciones a problemas de instalación y respuestas a preguntas frecuentes que se pueden plantear al instalar los productos.

Podrá encontrar más información sobre resolución de problemas y soporte en *[http://www.autodesk.es/support](http://support.autodesk.com/)*.

## **Problemas generales de instalación**

En esta sección se indican soluciones a problemas de instalación y respuestas a preguntas frecuentes que se pueden plantear al instalar los productos.

## **¿Cómo puedo comprobar el controlador de mi tarjeta gráfica para saber si necesito actualizarlo?**

Se recomienda que compruebe si el equipo tiene el controlador de tarjeta gráfica actualizado para obtener el mejor rendimiento de visualización posible.

#### **Para identificar el controlador de la tarjeta gráfica**

- **1** Inicie Autodesk Navisworks Freedom 2012.
- **2** En el cuadro **InfoCenter**, haga clic en la flecha hacia abajo, junto al botón **Ayuda** ➤ **Información del sistema**.

Se abrirá el cuadro de diálogo de información de Autodesk Navisworks Freedom 2012.

**3** Revise la información sobre el sistema, incluido el controlador de la tarjeta gráfica y su versión, y haga clic en **Aceptar** para cerrar el cuadro de diálogo.

#### **Para buscar un controlador de tarjeta gráfica actualizado en Internet**

- Utilice Windows Update. Si hay disponible un controlador de tarjeta gráfica más reciente, selecciónelo para que Windows Update lo descargue e instale.
- Consulte el sitio web del fabricante de la tarjeta gráfica para conocer el tipo tarjeta gráfica que tiene instalada. Si hay disponible un controlador de tarjeta gráfica más reciente, instálelo siguiendo las instrucciones que indique el fabricante.

#### **Para instalar un controlador de tarjeta gráfica actualizado**

- **1** Busque por Internet si hay disponible un controlador actualizado.
	- Utilice Windows Update.
	- Consulte el sitio web del fabricante de la tarjeta gráfica para conocer el tipo tarjeta gráfica que tiene instalada.
- **2** Si existe un controlador de tarjeta gráfica más reciente disponible, siga las instrucciones del sitio web para descargarlo e instalarlo.

## **¿Cómo puedo cambiar mi licencia de autónoma a de red o viceversa?**

Si por error introdujo el tipo de licencia equivocado, y todavía está ejecutándose el instalador, utilice el botón **Atrás** para volver a la página de**Información del producto** y cambiar el **Tipo de licencia**.

<span id="page-46-0"></span>Si desea cambiar el tipo de licencia para un producto instalado, póngase en contacto con su distribuidor de Autodesk o proveedor de licencia para obtener la nueva licencia y el número de serie. A continuación, desinstale el producto y ejecute una nueva instalación para cambiar el tipo de licencia y especificar el nuevo número de serie.

## **Al realizar una instalación típica, ¿qué se instala?**

Una instalación **típica** incluye las siguientes funciones:

**Control ActiveX redistribuible**

Contiene el control ActiveX redistribuible Autodesk Navisworks.

Resolución de problemas de instalación | **37**

**Programa**

Contiene el conjunto completo de archivos de Autodesk Navisworks.

## **¿Por qué debo especificar las carpetas de proyecto y de sitio?**

Puede compartir con otros usuarios los parámetros, espacios de trabajo, herramientas de datos, avatares, reglas de Clash Detective, archivos de Presenter, secuencias de animación de objetos, etc. globales de Autodesk Navisworks.

Estos parámetros se pueden compartir con un grupo específico de proyectos o con todos los proyectos de un sitio, en función del nivel de detalle que necesite.

Autodesk Navisworks examina el perfil del usuario actual y el de todos los usuarios del equipo local y, a continuación, comprueba la configuración en el **Directorio de proyecto** y en el **Directorio de sitio**. Los archivos del **Directorio de proyecto** tienen prioridad.

## **¿Cómo puedo compartir la configuración de Autodesk Navisworks por proyectos y por sitio?**

Para compartir la configuración de Autodesk Navisworks es necesario exportar los parámetros deseados a un archivo XML ubicado en la carpeta *Opciones globales* del directorio de proyecto o de sitio. El nombre del archivo XML es irrelevante. No obstante, debe guardarse en la carpeta *Opciones globales*.

**CONSEJO** Cuando configura opciones globales, puede bloquear algunas opciones para evitar que otros usuarios puedan editarlas posteriormente en ordenadores locales. Para crear un archivo de opciones globales bloqueadas, ejecute el **Editor de opciones** autónomo y, en la línea de comandos, escriba

"unidad:nombreruta\OptionsEditor.exe" -l. Se abre el **Editor de opciones** que contiene una función de bloqueo.

#### **Para compartir la configuración por proyecto y por sitio**

**1** Cree los directorios de proyecto y de sitio y las subcarpetas pertinentes en una ubicación central a la que puedan acceder otros usuarios de Navisworks.

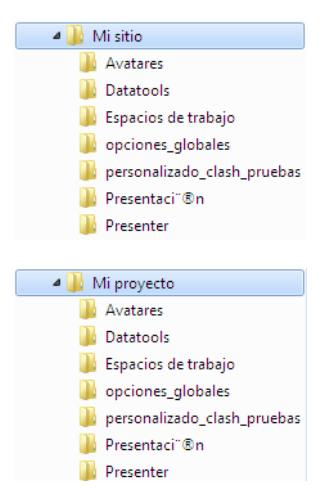

- **2** En Autodesk Navisworks, haga clic en el botón del menú de la aplicación ➤ **Editor de opciones**.
- **3** Haga clic en **Exportar**.
- **4** En el cuadro de diálogo **Seleccione las opciones para mostrar**, marque todas las opciones que quiera exportar y haga clic en **Aceptar**.
- **5** En el cuadro de diálogo **Guardar como**, escriba el nombre del archivo XML y guárdelo en la carpeta *Opciones globales* en el directorio de proyecto o de sitio pertinente.

#### **Véase también:**

[Opciones de ubicación](#page-107-0) en la página 98 [Opciones de Autodesk Navisworks](#page-102-0) en la página 93 NO LABEL

Vuelva a ejecutar el instalador desde el soporte original y, a continuación, haga clic en **Instalar herramientas y utilidades** en la primera pantalla. El instalador le guiará a través del proceso de selección, la configuración y la instalación de herramientas y utilidades.

Resolución de problemas de instalación | **39**

## **¿Cuándo debo volver a instalar el producto en lugar de repararlo?**

Vuelva a instalar el producto si suprime o modifica por error archivos necesarios para el programa.

Si faltan o se modifican archivos, el rendimiento del programa se ve afectado y pueden aparecer mensajes de error al intentar ejecutar un comando o buscar un archivo.

Si una reparación falla, la mejor opción es realizar una nueva instalación.

## **Cuando desinstalo el software, ¿qué archivos permanecen en el sistema?**

Si desinstala el producto, algunos archivos permanecen en el equipo, como los archivos ya creados o editados (por ejemplo, dibujos o menús personalizados).

El archivo de licencia también se conserva en el equipo después de desinstalar el producto. Si vuelve a instalar en el mismo equipo, la información de la licencia sigue siendo válida y no es necesario volver a activar el producto.

## **Problemas de desinstalación y mantenimiento**

En esta sección se describen problemas habituales, y sus soluciones, relacionados con la incorporación y eliminación de componentes, la reinstalación o reparación de la instalación y la desinstalación de productos.

**IMPORTANTE** No utilice programas de limpieza de registro o intente modificar las entradas del registro para desinstalar Autodesk Navisworks Freedom 2012. Si no se siguen los procedimientos oficiales de desinstalación, no se podrá volver a instalar el software.

## **¿Cuándo debo volver a instalar el producto en lugar de repararlo?**

Debe volver a instalar el producto si suprime o modifica por error archivos necesarios para el programa. Si faltan o se modifican archivos, el rendimiento del programa se ve afectado y pueden aparecer mensajes de error al intentar ejecutar un comando o buscar un archivo.

Si una reparación falla, la mejor opción es realizar una nueva instalación.

Los datos de instalación se almacenan en caché en la unidad y se reutilizan al volver a realizar la instalación. Si alguno de los archivos no se pueden encontrar cuando se vuelve a instalar el producto, deberá cargar el soporte original. Si el producto se instala desde una implantación en red, necesita acceder a la implantación origina, sin alteraciones por los cambios posteriores, tales como la adición de un Service Pack.

## **Cuando desinstalo el software, ¿qué archivos permanecen en el sistema?**

Si desinstala el producto, algunos archivos permanecen en el sistema como, por ejemplo, los archivos creados o editados.

El archivo de licencia también se conserva en la estación de trabajo después de desinstalar el producto. Si vuelve a instalar en la misma estación de trabajo, la información de licencia sigue siendo válido y no es necesario volver a activar el producto.

# **Inicio rápido**

# **3**

## **Inicio y cierre de Autodesk Navisworks**

Una vez que [esté instalado](#page-32-0) en la página 23Autodesk Navisworks Freedom 2012, podrá iniciarlo desde el escritorio de Windows o desde la línea de comandos.

**Para iniciar Autodesk Navisworks** desde el escritorio de Windows, dispone de varios métodos:

- Haga doble clic en el icono de Autodesk Navisworks, o
- Haga clic en **Inicio** ➤ **Todos los programas** ➤ **Autodesk** ➤ Navisworks Freedom 2012 ➤ Freedom 2012.

Autodesk Navisworks se inicia en el idioma que mejor se ajuste a la configuración de su equipo. También puede iniciar Autodesk Navisworks en [otro de los idiomas](#page-42-0) [instalados](#page-42-0) en la página 33.

**Para salir de Autodesk Navisworks**, haga clic en el botón del menú de la

aplicación . En la parte inferior del menú de la aplicación, haga clic en Salir de Autodesk Navisworks.

## **Interfaz del usuario**

La interfaz de Autodesk Navisworks incluye un gran número de elementos tradicionales de Windows, como el menú de aplicaciones, la barra de herramientas de acceso rápido, la cinta de opciones, ventanas anclables, cuadros de diálogo y menús contextuales para realizar tareas.

## **Partes de la interfaz de Autodesk Navisworks**

En esta sección, se describen brevemente los componentes principales de la interfaz estándar de Autodesk Navisworks.

La interfaz de Autodesk Navisworks es intuitiva y fácil de utilizar. Es posible ajustar la interfaz de la aplicación para adaptarla a la forma de trabajar del usuario. Por ejemplo, puede ocultar ventanas anclables que no suela utilizar para no sobrecargar la interfaz. Puede agregar y eliminar botones de la cinta de opciones y de la **Barra de herramientas de acceso rápido**.

Puede aplicar un tema distinto a la interfaz estándar. También puede cambiar a la interfaz clásica de Autodesk Navisworks con las barras de herramientas y los menús antiguos.

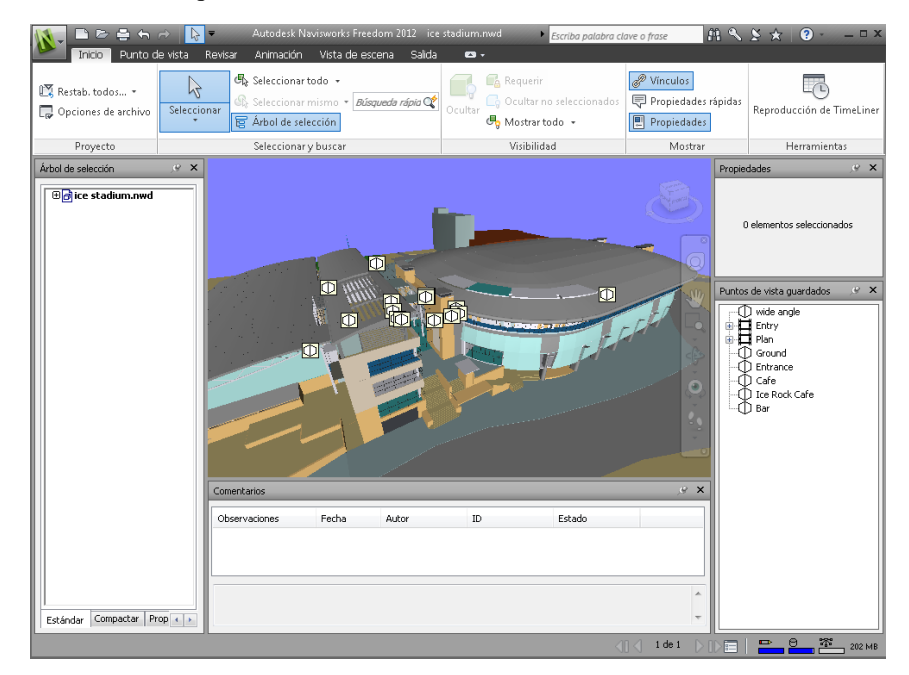

1. Botón y menú de la aplicación 5. **Vista de escena**

2. **Barra de herramientas de acceso** 6. Barra de navegación **rápido**

3. **InfoCenter** 7. Ventanas anclables

4. Cinta de opciones entrante a estado estado estado estado estado entrante a estado entrante a estado entrante a estado entrante a estado entrante a estado entrante a estado entrante a estado entrante a estado entrante a

#### **Véase también:**

[Introducción a InfoCenter](#page-13-0) en la página 4

#### **Para cambiar el tema de la interfaz de usuario estándar**

- **1** Haga clic en el botón del menú de la aplicación **△ bola de la Opciones**.
- **2** En el **Editor de opciones**, expanda el nodo **Interfaz** y haga clic en la opción **Interfaz de usuario**.
- **3** En la página **Interfaz de usuario**, seleccione el tipo de tema que desee de la lista desplegable **Tema**.
- **4** Haga clic en Aceptar.

## **Botón y menú de la aplicación**

El menú de la aplicación permite acceder a las herramientas habituales.

Da acceso a muchas acciones de archivos habituales y también permite administrar los archivos usando herramientas más avanzadas, como Importar, Exportar y Publicar. Algunas opciones del menú de la aplicación tienen menús adicionales que muestran comandos relacionados.

Para abrir el menú de la aplicación, haga clic en el botón de la aplicación . Si vuelve a hacer clic, se cerrará la aplicación.

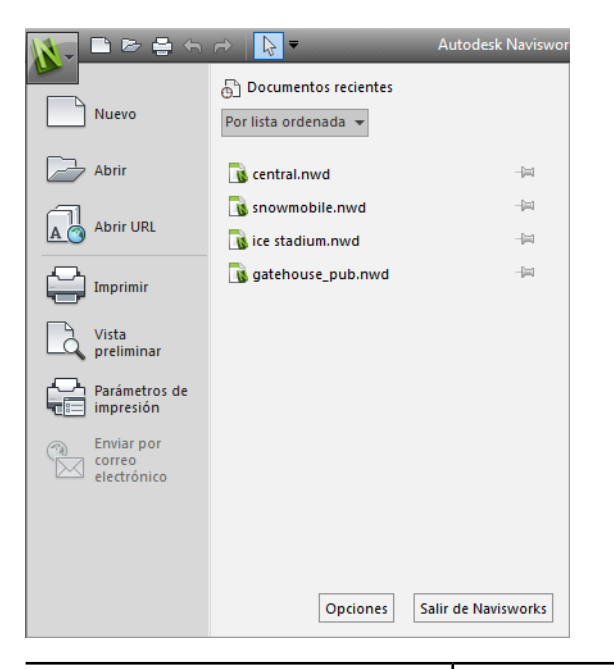

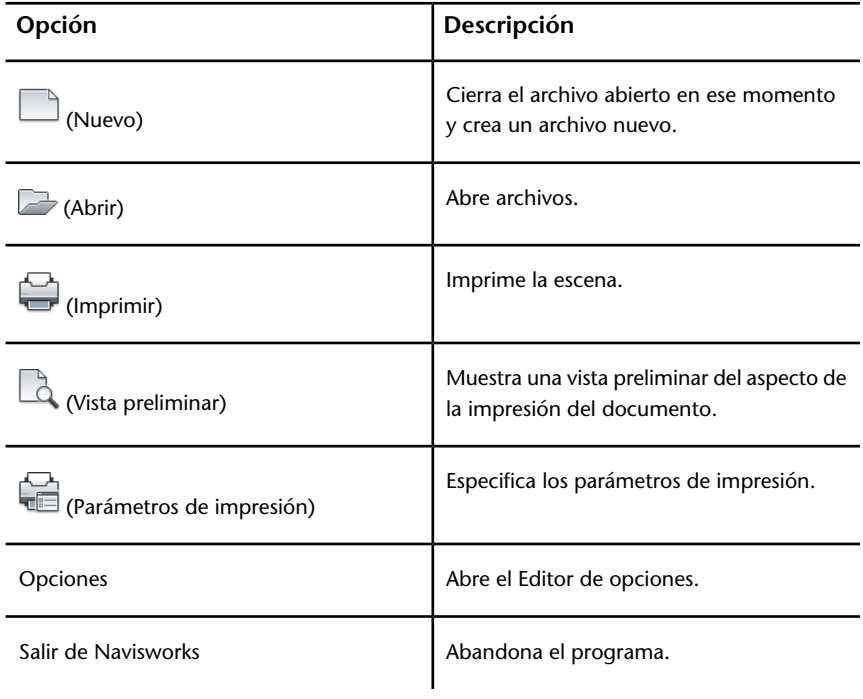

## **Lista Documentos recientes**

Es posible ver, ordenar y acceder a los archivos compatibles abiertos recientemente.

Los archivos más recientes aparecen en la lista **Documentos recientes**. Los archivos están ordenados de modo que el primero en aparecer es el archivo que se ha utilizado más recientemente.

De forma predeterminada, se muestran hasta cuatro archivos. Si desea modificar el tamaño de la lista, utilice el **Editor de opciones**.

Puede fijar los archivos usando el botón de alfiler que aparece a la derecha. De este modo, puede mantener un archivo en la lista hasta que desactive el botón de alfiler.

#### **Ordenar y agrupar archivos**

Use la lista desplegable en la parte superior de la lista **Documentos recientes** para ordenar o agrupar los archivos de las siguientes maneras:

- **Por lista ordenada**
- **Por fecha de acceso**
- **Por tamaño**
- **Por tipo**

#### **Vista preliminar de documentos**

Al deslizar el ratón sobre un archivo de la lista **Documentos recientes**, se muestra la información siguiente:

- Ruta en que está almacenado el archivo
- Fecha en que se modificó por última vez el archivo
- Nombre de la persona que está trabajando con el archivo

#### **Para cambiar el número de documentos recientes mostrados**

- **1** Haga clic en el botón del menú de la aplicación ▶ **Opciones**.
- **2** En el **Editor de opciones**, expanda el nodo **General** y haga clic en la opción **Entorno**.

**3** En la página **Entorno**, escriba el número de documentos recientes que debe aparecer en el cuadro **Número máximo de archivos usados recientemente**.

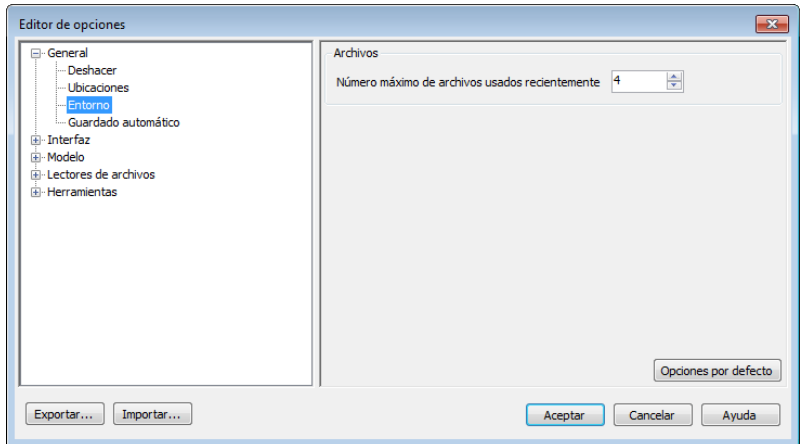

**4** Haga clic en Aceptar.

**Para mantener un documento en la lista de documentos recientes**

■ Haga clic en el botón del alfiler a la derecha del documento.

**Para ver la lista de documentos recientes por fecha de acceso**

■ En la esquina superior izquierda de la lista **Documentos recientes**, vaya a la lista desplegable **Por lista ordenada** y seleccione **Por fecha de acceso**.

**Para ver la lista de documentos recientes por tamaño**

■ En la esquina superior izquierda de la lista **Documentos recientes**, vaya a la lista desplegable **Por lista ordenada** y seleccione **Por tamaño**.

#### **Para ver la lista de documentos recientes por tipo**

■ En la esquina superior izquierda de la lista **Documentos recientes**, vaya a la lista desplegable **Por lista ordenada** y seleccione **Por tipo**.

## **Barra de herramientas de acceso rápido**

En la parte superior de la ventana de la aplicación, en la **Barra de herramientas de acceso rápido**, se muestran los comandos más utilizados.

 $\Box$   $\ominus$   $\land$   $\land$   $\land$   $\rightarrow$ 

Puede añadir tantos botones como desee a la **Barra de herramientas de acceso rápido**. Los botones se añaden a la derecha de los comandos predeterminados. También puede añadir separadores entre los botones. Los comandos que sobrepasan la longitud máxima de la barra de herramientas

aparecen en un botón flotante <sup>"</sup>.

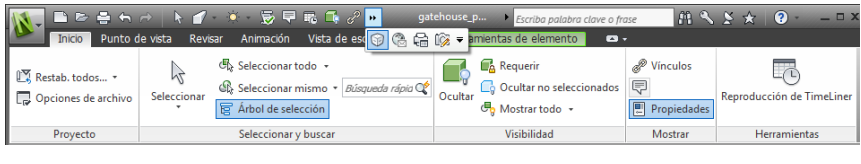

**NOTA** Sólo es posible añadir a la **Barra de herramientas de acceso rápido** los comandos de la cinta de opciones.

Puede colocar la **Barra de herramientas de acceso rápido** por encima o por debajo de la cinta de opciones.

**Para añadir un botón de la cinta de opciones a la Barra de herramientas de acceso rápido**

- **1** Abra la ficha y el panel que contenga el botón que desee añadir a la **Barra de herramientas de acceso rápido**.
- **2** Haga clic con el botón derecho en la cinta de opciones y haga clic en **Añadir a Barra de herramientas de acceso rápido**.

**Para eliminar un botón de la cinta de opciones de la Barra de herramientas de acceso rápido**

- **1** Haga clic con el botón derecho en la **Barra de herramientas de acceso rápido**.
- **2** Haga clic en **Eliminar de la Barra de herramientas de acceso rápido**.

**Para mostrar la Barra de herramientas de acceso rápido debajo de la cinta de opciones**

■ Haga clic en el botón desplegable **Personalizar la Barra de herramientas de acceso rápido** y seleccione **Mostrar debajo de la cinta de opciones**.

**Menú contextual:** Haga clic con el botón derecho en cualquiera de los botones de la **Barra de herramientas de acceso rápido**. Seleccione **Mostrar Barra de herramientas de acceso rápido debajo de la cinta de opciones** .

**Para mostrar la Barra de herramientas de acceso rápido encima de la cinta de opciones**

■ Haga clic en el botón desplegable **Personalizar la Barra de herramientas de acceso rápido** y seleccione **Mostrar encima de la cinta de opciones**.

**Menú contextual:** Haga clic con el botón derecho en cualquiera de los botones de la **Barra de herramientas de acceso rápido**. Seleccione **Mostrar Barra de herramientas de acceso rápido encima de la cinta de opciones** .

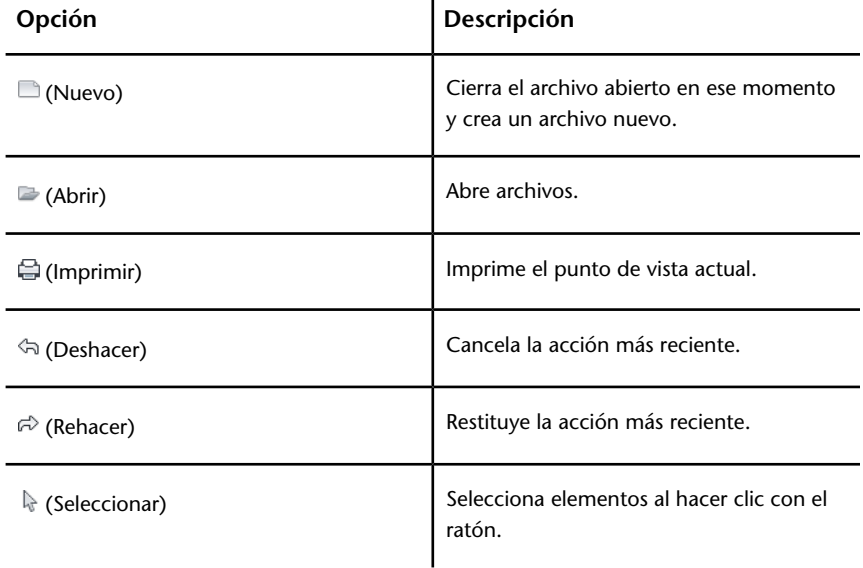

Por defecto, contiene las herramientas siguientes:

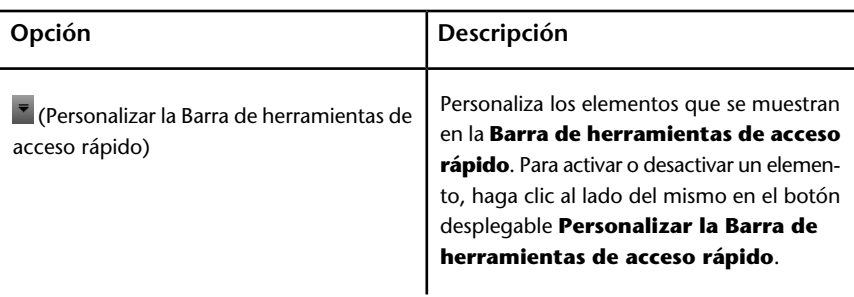

## **Cinta de opciones**

La cinta de opciones es una paleta que muestra herramientas y controles basados en tareas.

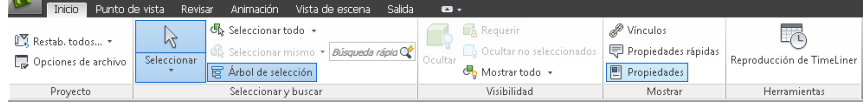

La cinta de opciones está dividida en dos fichas, cada una de las cuales permite realizar una actividad específica. En cada ficha, las herramientas están agrupadas en una serie de paneles basados en tareas.

Para especificar qué fichas y paneles de la cinta de opciones se muestran, haga clic con el botón derecho en la cinta de opciones y, en el menú contextual, active o desactive los nombres de fichas o paneles.

La cinta de opciones se puede personalizar según sus necesidades de los modos siguientes:

- Cambio del orden de las fichas de la cinta de opciones. Haga clic en la ficha que desee mover, arrástrela hasta donde desee colocarla y suelte el botón.
- Cambie el orden de los grupos de la cinta de opciones en una ficha. Para ello, haga clic en el grupo que desee desplazar, arrástrelo hasta la posición deseada y suelte el botón del ratón.

Puede controlar la cantidad de espacio que ocupa la cinta de opciones en la ventana de la aplicación. Hay dos botones a la derecha de las fichas de la cinta de opciones, que permiten alternar las opciones de la cinta y minimizarlas.

■ El primer botón permite alternar entre la cinta de opciones completa  $\text{C}_{V}$ la cinta minimizada  $\Box$ .

- El segundo botón desplegable **p**ermite seleccionar uno de los cuatro estados de minimización de la cinta:
	- **Minimizar a fichas:** se minimiza la cinta de opciones de modo que solamente se muestran los títulos de las fichas.
	- **Minimizar a títulos de panel:** se minimiza la cinta de opciones de modo que solamente se muestran los títulos de los paneles y las fichas.
	- **Minimizar a botones de grupo:** se minimiza la cinta de opciones de modo que sólo se muestran los botones de los grupos y las fichas.
	- **Recorrer todo cíclicamente:** Recorre los cuatro estados de la cinta de opciones en el siguiente orden: cinta completa, minimizada a botones de grupo, minimizada a títulos de grupo y minimizada a fichas.

#### **Fichas contextuales**

Algunas de las fichas son contextuales. Al ejecutar algunos comandos, aparece una ficha contextual de la cinta de opciones especial en vez de una barra de herramientas o un cuadro de diálogo. Por ejemplo, cuando empiece a seleccionar elementos en la **vista de escena**, aparecerá la ficha **Herramientas de elemento**, que hasta el momento estaba oculta. Si no se selecciona nada, la ficha vuelve a quedar oculta.

#### **Paneles deslizables**

Una flecha hacia abajo - a la derecha del título de un panel indica que se puede deslizar el panel para mostrar herramientas y controles adicionales. Por defecto, un panel ampliado se cierra automáticamente en cuanto el usuario hace clic en otro panel. Para mantener un panel ampliado, haga clic en el icono de alfiler  $\Box$ , de la esquina inferior izquierda del panel deslizable.

#### **Paneles flotantes**

Si saca un panel de una ficha de la cinta de opciones y lo desplaza a un área distinta de la ventana de la aplicación, el panel flotará donde lo coloque. El panel flotante permanece abierto hasta que lo lleve de nuevo a la cinta de opciones, aunque cambie de fichas de la cinta de opciones.

#### **Iniciador de herramientas**

Algunos paneles de la cinta de opciones muestran un cuadro de diálogo o una ventana anclable relacionada con dicho panel. Una flecha del iniciador de herramientas en la esquina inferior derecha del panel indica que puede abrir

#### **52** | Capítulo 3 Inicio rápido

una herramienta relacionada. Haga clic en el icono para abrir la ventana anclable o el cuadro de diálogo asociado.

#### **Casillas**

Las casillas permiten activar y desactivar una opción.

#### **Controles deslizantes**

Cuando una opción se puede ejecutar con distintas intensidades, el control deslizante permite aplicar el parámetro de menor a mayor intensidad, o viceversa.

#### **Para mostrar la cinta de opciones**

Si usa la interfaz de usuario **clásica**, puede volver a la cinta de opciones.

- **1** Haga clic en el botón del menú de la aplicación ▶ **Opciones**.
- **2** En el **Editor de opciones**, expanda el nodo **Interfaz** y haga clic en la opción **Interfaz de usuario**.
- **3** En la página **Interfaz de usuario**, seleccione la opción **Estándar (recomendado)** de la lista desplegable **Interfaz de usuario**.
- **4** Haga clic en Aceptar.

#### **Para ocultar o mostrar una ficha de la cinta de opciones**

- **1** Haga clic con el botón derecho en cualquier lugar dentro de la cinta de opciones.
- **2** En **Mostrar fichas**, haga clic o desactive el nombre de una ficha.

#### **Para ocultar o mostrar un panel de la cinta de opciones**

- **1** Haga clic en la ficha de la cinta de opciones que desea organizar.
- **2** Haga clic con el botón derecho en la ficha de la cinta de opciones.
- **3** En **Mostrar Paneles**, haga clic o desactive el nombre de un panel.

#### **Para mostrar u ocultar etiquetas del texto en paneles de la cinta de opciones**

■ Haga clic con el botón derecho en una ficha de la cinta de opciones y haga clic o active **Mostrar títulos de paneles**.

**Para volver a llevar un panel flotante a la cinta de opciones**

■ Desplácese por encima del lado derecho del panel flotante y haga clic en el icono **Volver a colocar los paneles en la cinta de opciones**.

#### **Para alternar el tamaño de la cinta de opciones**

**1** Haga clic en la flecha desplegable de la ficha de la cinta de opciones y seleccione el estado de minimización de la cinta de opciones que desee.

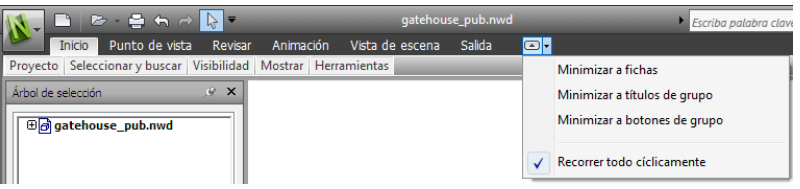

**2** Haga doble clic en el nombre de la ficha de la cinta de opciones o en cualquier parte de la barra de la cinta de opciones.

El tamaño de la cinta de opciones se alterna entre el estado de minimización seleccionado y el estado completo.

#### **Para restablecer la cinta de opciones y la Barra de herramientas de acceso rápido**

- **1** Haga clic con el botón derecho en cualquier lugar dentro de la cinta de opciones.
- **2** Seleccione **Restaurar cinta de opciones por defecto**.

#### **Ficha Inicio**

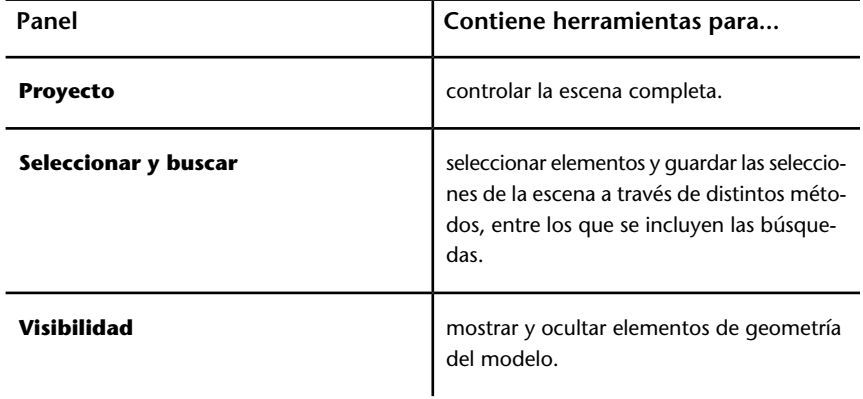

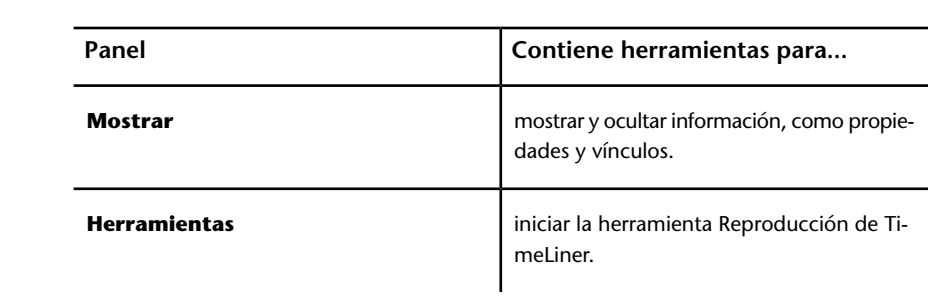

## **Ficha Punto de vista**

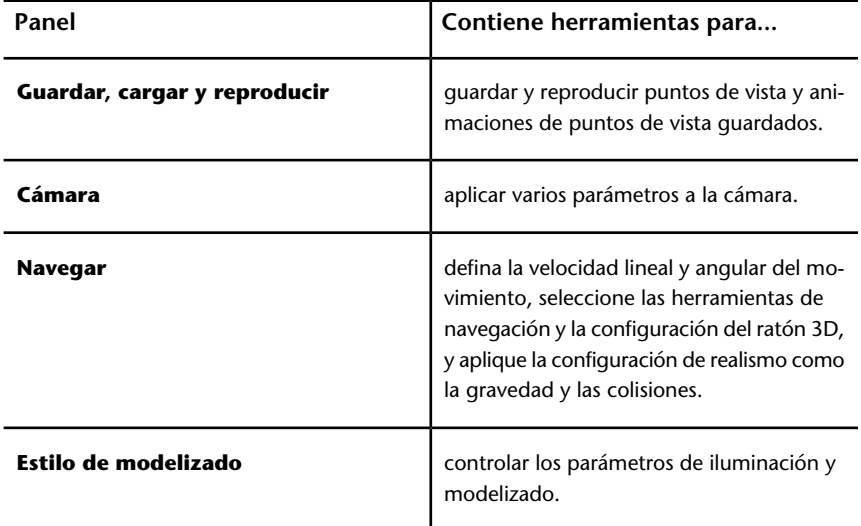

## **Ficha Revisar**

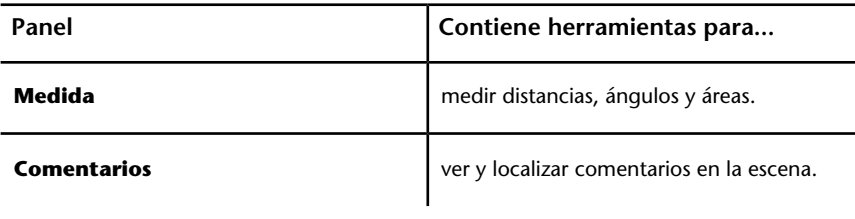

## **Ficha Animación**

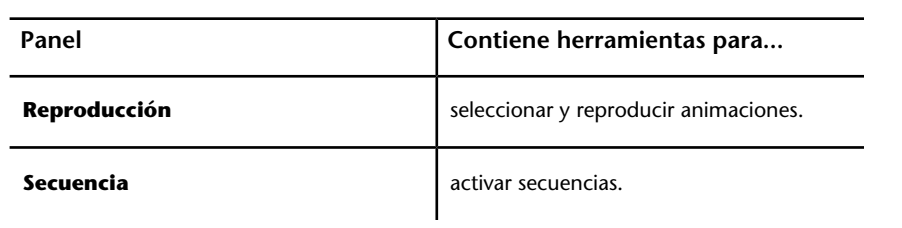

## **Ficha Ver**

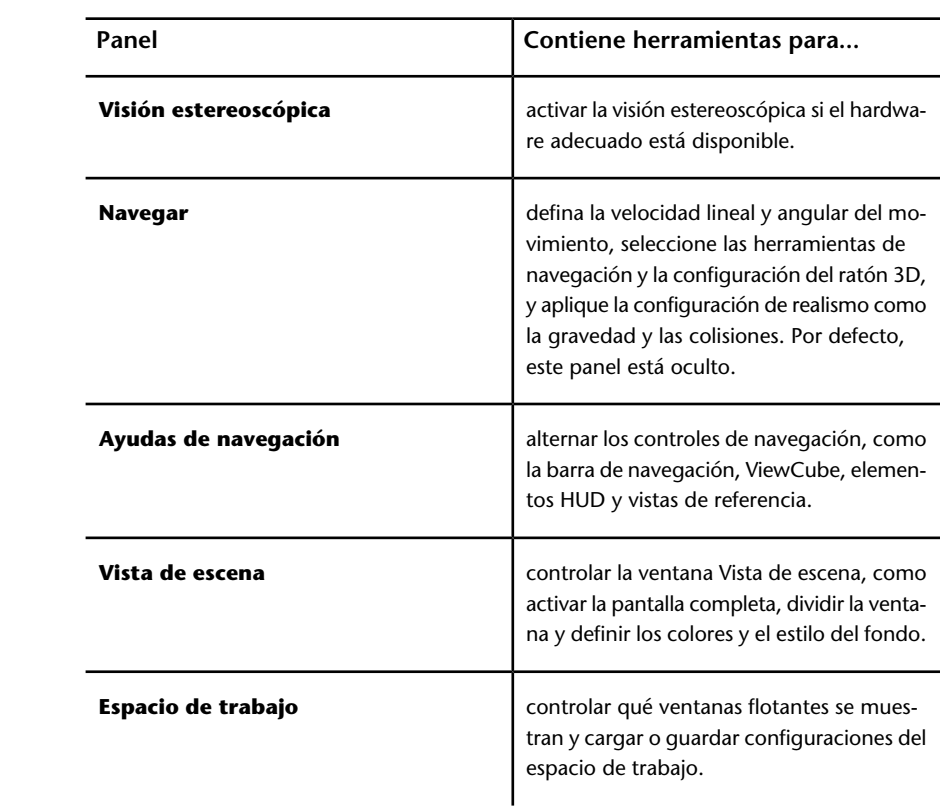

## **Ficha Salida**

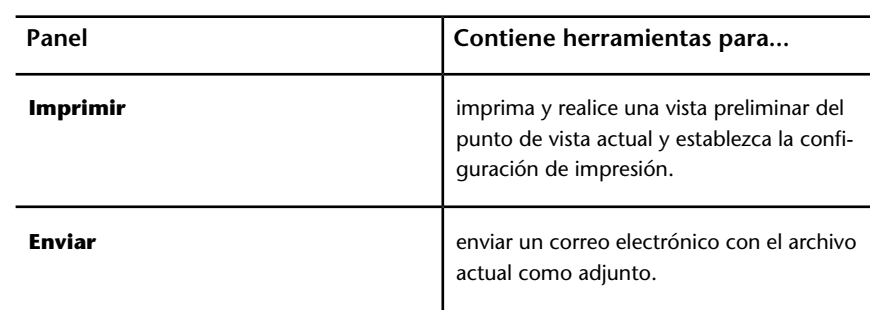

## **Ficha Herramientas de elemento**

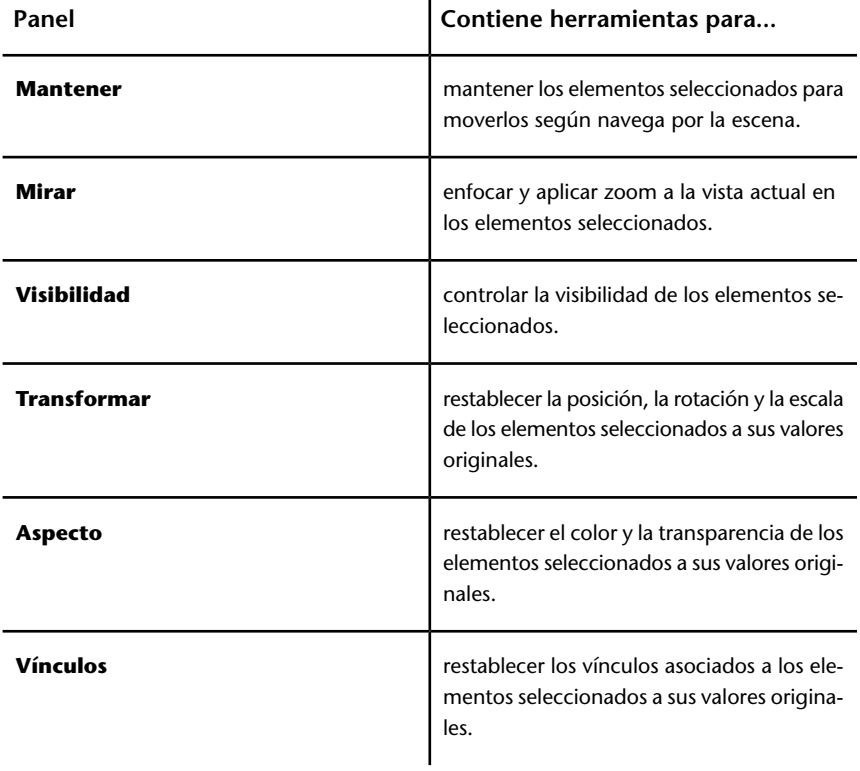

## **Información de herramientas**

Al colocar el puntero del ratón sobre una opción de menú o un botón se muestra un mensaje de información de herramienta que contiene el nombre de la herramienta, un método abreviado de teclado (si corresponde) y una breve descripción de la herramienta.

Algunos mensajes de información de herramientas del menú de la aplicación, de la **Barra de herramientas de acceso rápido** y de la cinta de opciones son progresivos. Si deja colocado el cursor encima del botón o la opción de menú, el mensaje de información de herramienta se expandirá para mostrar información adicional.

Cuando el mensaje de información de herramienta esté visible, puede pulsar F1 para abrir la ayuda contextual que proporciona más información sobre la herramienta.

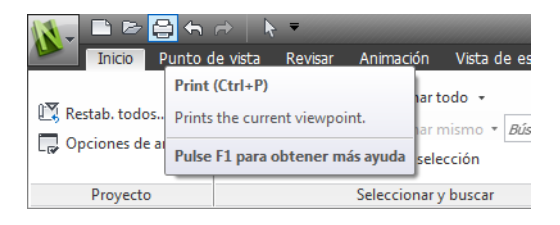

## **Sugerencias sobre teclas**

Autodesk Navisworks proporciona teclas de aceleración o sugerencias sobre teclas, para que pueda usar el teclado, en lugar del ratón, para interactuar con la ventana de la aplicación.

Hay sugerencias sobre teclas disponibles para el menú de la aplicación, la **Barra de herramientas de acceso rápido** y la cinta de opciones. Puede seguir utilizando los métodos abreviados de teclado antiguos, como Ctrl+N para abrir un archivo nuevo y Ctrl+P para imprimir el archivo actual.

Para mostrar sugerencias sobre teclas, pulse ALT. Las sugerencias sobre teclas (letras o números) se muestran en la pantalla junto al comando correspondiente o al elemento de la interfaz del usuario. Pulse la tecla de aceleración mostrada para invocar de inmediato el comando deseado o mostrar el elemento de la interfaz del usuario. Por ejemplo, si pulsa ALT y, a continuación, 1, se creará un archivo.

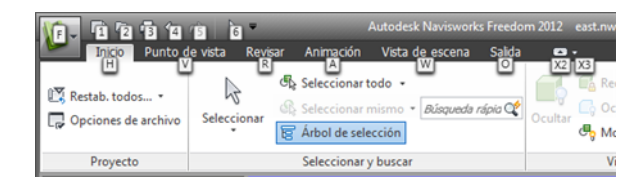

Para ocultar las sugerencias sobre teclas, vuelva a pulsar ALT.

#### **Véase también:**

[Métodos abreviados del teclado por defecto](#page-95-0) en la página 86

## **Herramientas de navegación**

La barra de navegación permite acceder a herramientas relacionadas con la orientación y la navegación interactiva del modelo, como Autodesk® ViewCube®, SteeringWheels® y ratón 3D de 3Dconnexion®.

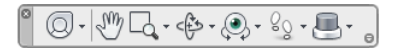

Puede personalizar la barra de navegación según sus preferencias. Asimismo, puede cambiar la posición de anclaje de la barra de navegación en la **vista de escena**.

## **La interfaz de usuario clásica**

Si lo prefiere, puede volver a la interfaz de usuario **clásica** y usar las barras de herramientas y los menús desplegables de la barra de menús, en lugar de la cinta de opciones.

**NOTA** La interfaz de usuario **clásica** ya no se actualizará con las mejoras realizadas en Autodesk Navisworks. Se recomienda trabajar con la interfaz estándar de Autodesk Navisworks.

**Para volver a la interfaz de usuario clásica**

- **1** Haga clic en el botón del menú de la aplicación ▶ **Opciones**.
- **2** En el **Editor de opciones**, expanda el nodo **Interfaz** y haga clic en la opción **Interfaz de usuario**.

Interfaz del usuario | **59**

- **3** En la página **Interfaz de usuario**, seleccione la opción **Clásico** de la lista desplegable **Interfaz de usuario**.
- **4** Haga clic en Aceptar.

## **Barra de menús**

La barra de menús contiene todos los comandos disponibles en Autodesk Navisworks, agrupados por similitud de funciones.

Por ejemplo, todos los comandos relativos a las funciones de revisión se agrupan en el menú **Revisar**, todos los comandos relativos a la asistencia al usuario se agrupan en el menú **Ayuda**, y así sucesivamente.

Cuando un menú tiene una flecha a la derecha, por ejemplo

Modo de navegación hay un submenú asociado a esa opción.

Cuando un elemento de un menú aparezca seguido de puntos suspensivos,

por ejemplo **Editar punto de vista actual...** hay un cuadro de diálogo asociado a esa opción.

#### **Menú Archivo**

Este menú contiene los comandos para administrar los archivos.

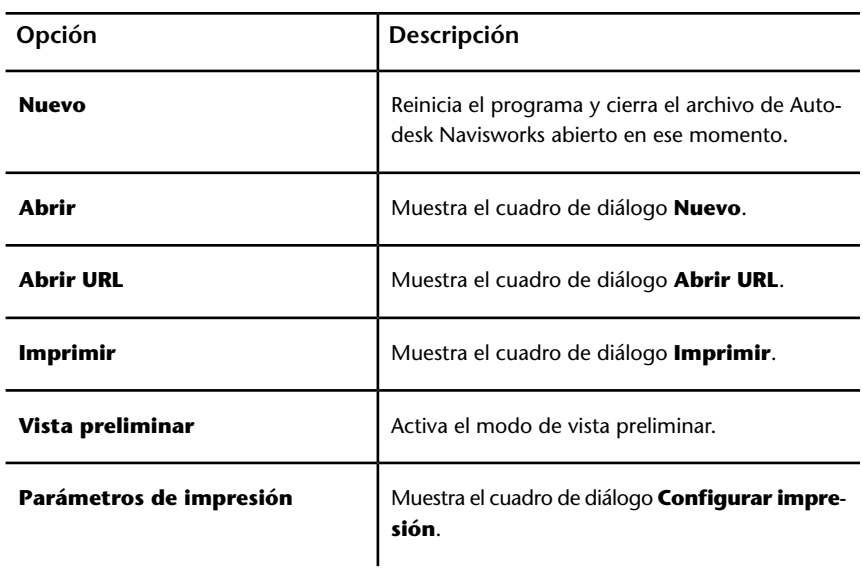

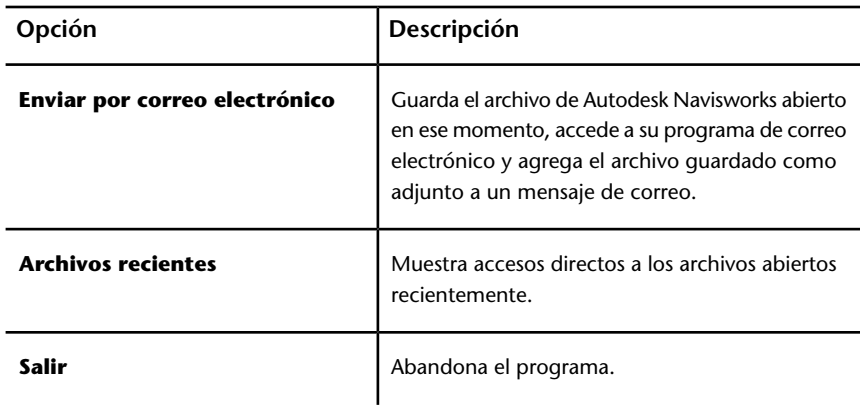

## **Menú Editar**

Este menú contiene los comandos para ubicar, seleccionar y editar geometría de su modelo.

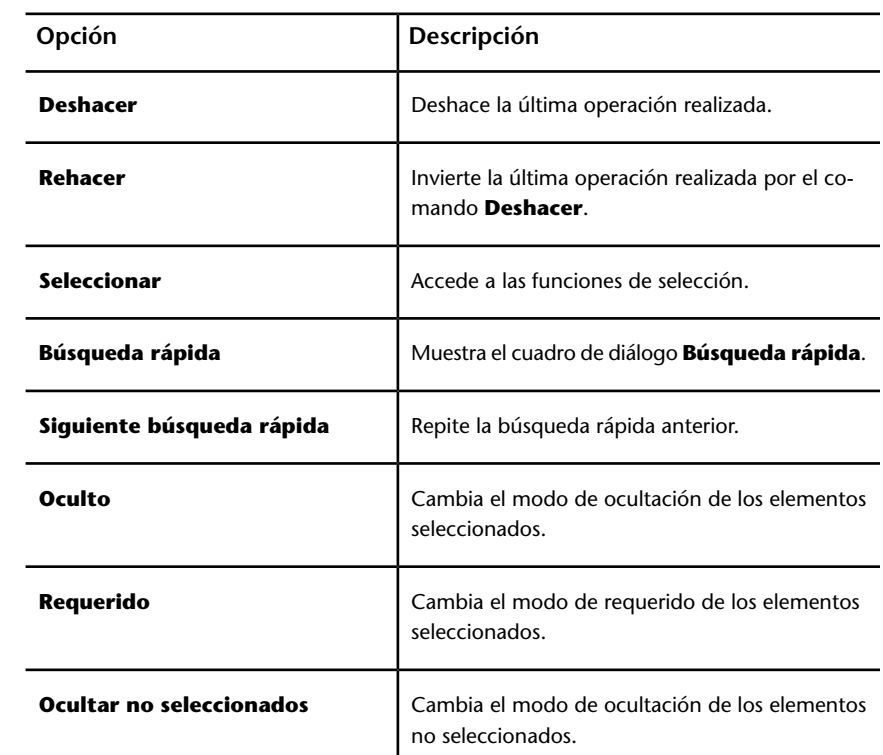

Interfaz del usuario | **61**

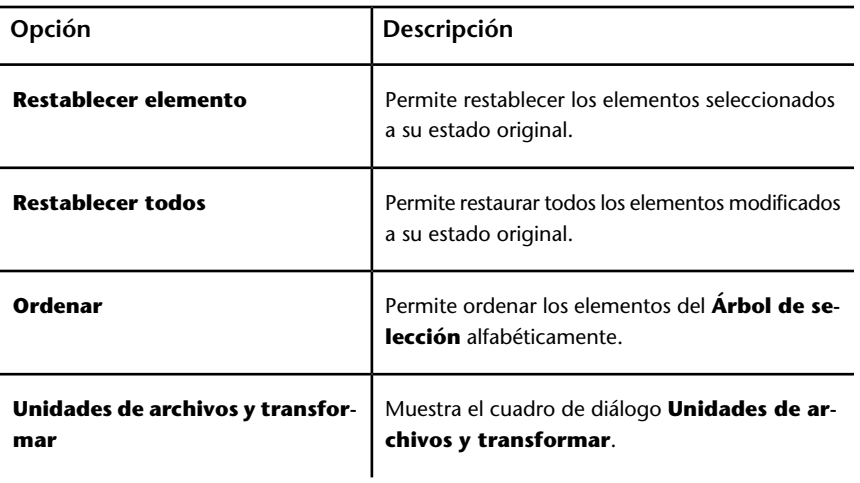

#### **Menú Ver**

Este menú contiene los comandos que controlan la interfaz de Autodesk Navisworks.

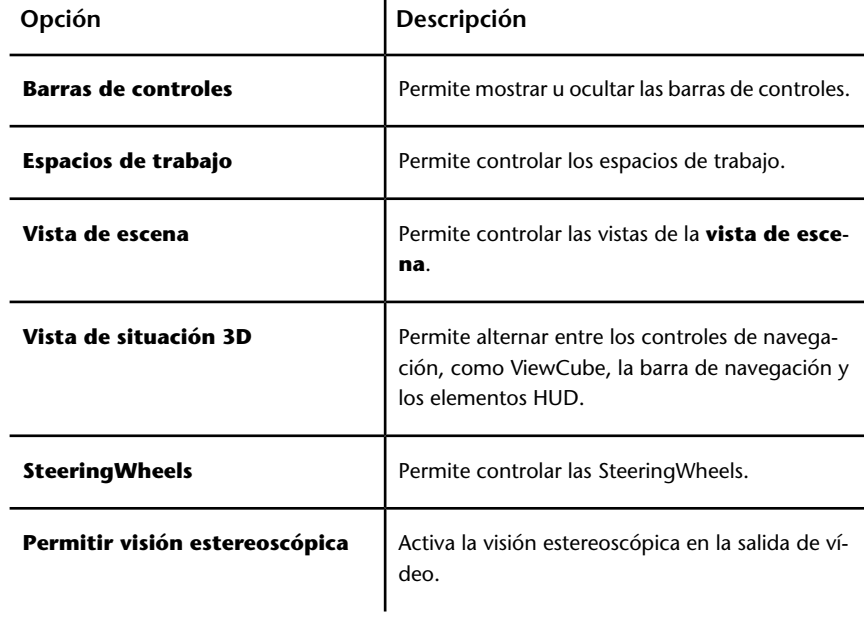
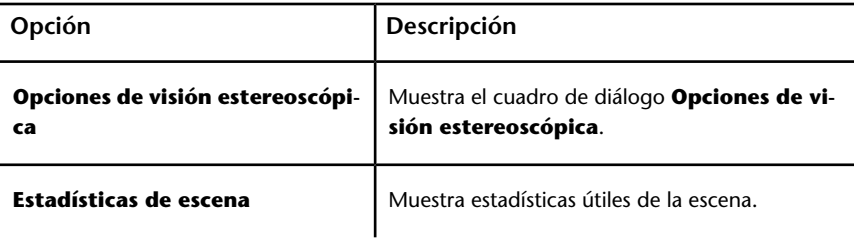

# **Menú Punto de vista**

Este menú contiene una serie de comandos que afectan al punto de vista actual, incluidos el aspecto, y la navegación del modelo.

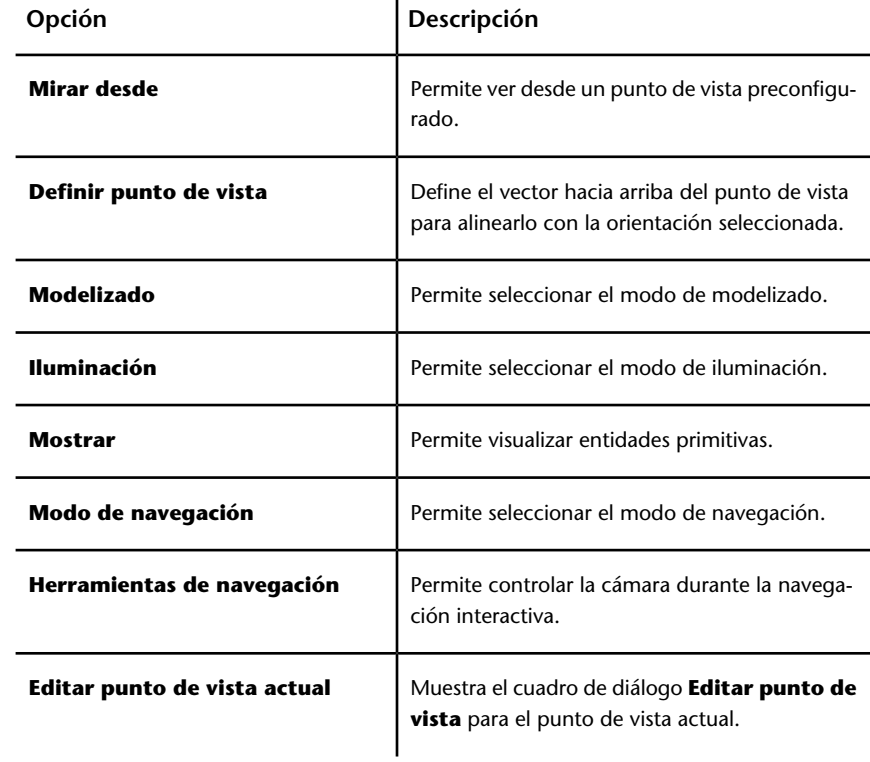

#### **Menú Herramientas**

Este menú contiene comandos para el análisis y la revisión avanzados de modelos, así como comandos para personalizar Autodesk Navisworks.

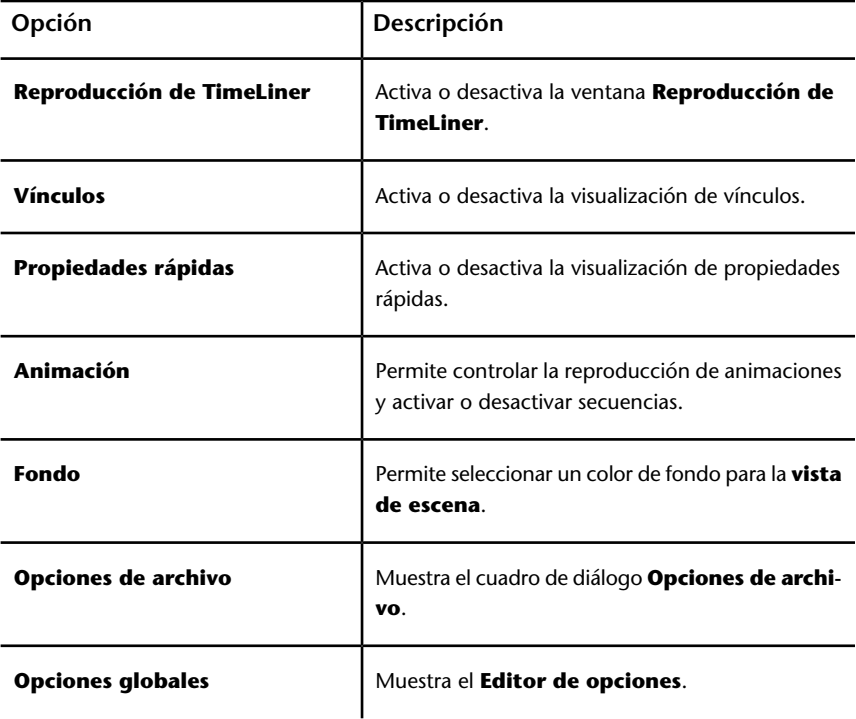

# **Barras de herramientas**

Las barras de herramientas de Autodesk Navisworks ofrecen un acceso rápido a los comandos más utilizados.

Todos los botones de las barras de herramientas incluyen un mensaje de información que describe la función que activa el botón. Si sitúa el ratón sobre un botón, aparece un breve mensaje que indica cómo usar esta función en la barra de **estado**.

Puede reorganizar, abrir y cerrar las barras de herramientas:

■ Para mover una barra de herramientas, haga clic en la línea punteada que hay en el borde de la barra de herramientas y arrástrela a otra ubicación.

■ Para abrir o cerrar las barras de herramientas, haga clic con el botón derecho sobre un área vacía junto a la última barra de tareas de la pantalla y elija una opción de la lista de barras de herramientas disponibles en el menú contextual.

Cuando un botón de la barra de herramientas de Autodesk Navisworks tiene

una flecha hacia abajo, como <sup>G</sup> · , denota que hay una barra de herramientas de submenú asociada a esa opción. Haga clic en el triángulo para abrir el submenú y seleccionar una opción. Al desplazarse por el menú, se muestra la ayuda adicional en la barra de **estado**. Cuando se selecciona la opción, se convierte en el comando actual y aparece como botón en la barra de herramientas. Para volver a ejecutar el comando, haga clic en el botón de la barra de herramientas. Para elegir otro comando, vuelva a hacer clic en el triángulo.

Algunos botones de la barra de herramientas permiten elegir un modo de programa. Por ejemplo, para mirar alrededor de su modelo, se debe estar en modo Panorámica. Para girar el modelo, es necesario estar en el modo **Órbita libre**, y así sucesivamente. Autodesk Navisworks continúa en el modo seleccionado hasta que se especifique otro modo. Para saber en qué modo está, mire los botones. Si un botón está resaltado y tiene un borde azul oscuro, el modo correspondiente está activo.

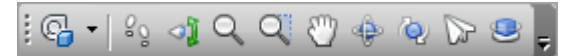

Para desactivar ese modo, sólo hay que hacer clic en ese botón o elegir otro modo.

Algunos botones se utilizan para mostrar u ocultar los cuadros de diálogo y las ventanas anclables (por ejemplo, la ventana **Presenter** o la ventana **Animator**). Asimismo, si un botón está resaltado y tiene un borde azul oscuro, significa que el elemento de visualización correspondiente está abierto.

A medida que abre más barras de herramientas en la pantalla o cambia el tamaño de la ventana de Autodesk Navisworks, las barras de herramientas pueden solaparse para reducir la acumulación en la pantalla. Cuando esto ocurre, algunos botones quedan ocultos bajo otras barras de herramientas. Para acceder rápidamente a todos los comandos de una barra de herramientas, haga clic en el botón de contenido adicional  $\overline{r}$ , en el lado derecho de la barra de herramientas. De esta manera, se mostrará el resto de los comandos de esa barra de herramientas.

En esta sección, se incluye una lista completa de las barras de herramientas de Autodesk Navisworks y sus botones asociados.

**NOTA** El contenido de la barra de herramientas puede diferir del que se muestra en esta guía dependiendo del espacio de trabajo que utilice.

# **Barra de herramientas Estándar**

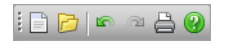

Desde esta barra de herramientas podrá acceder rápidamente a los comandos de administración de archivos. También permite deshacer y rehacer sus acciones, y abrir el sistema de ayuda.

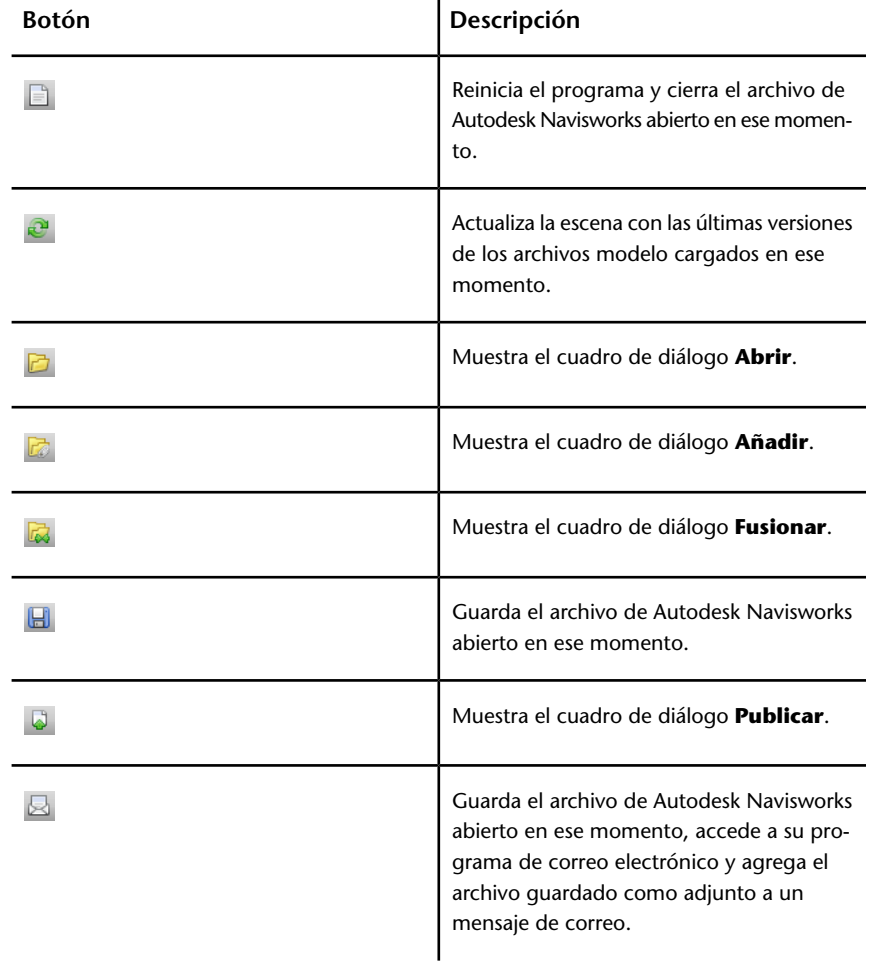

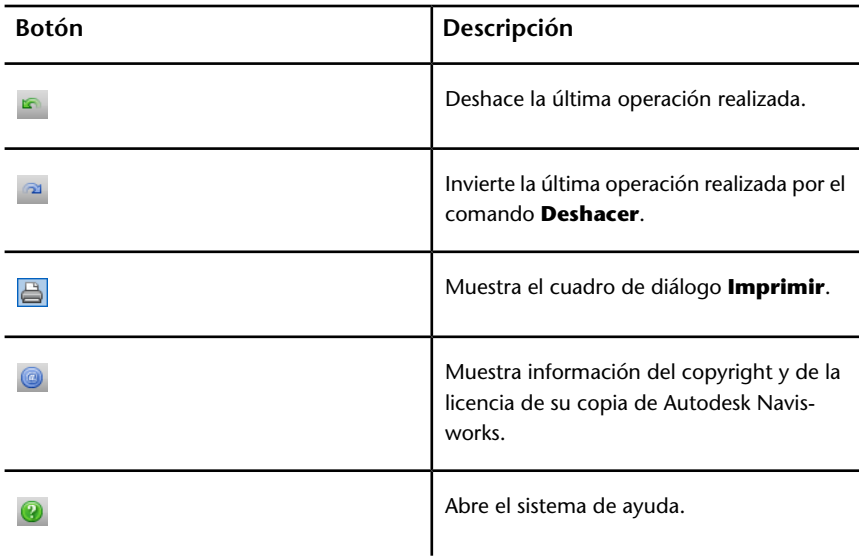

# **Barra Herramientas de selección**

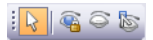

Desde esta barra de herramientas puede acceder a los comandos de selección y ocultar objetos de geometría.

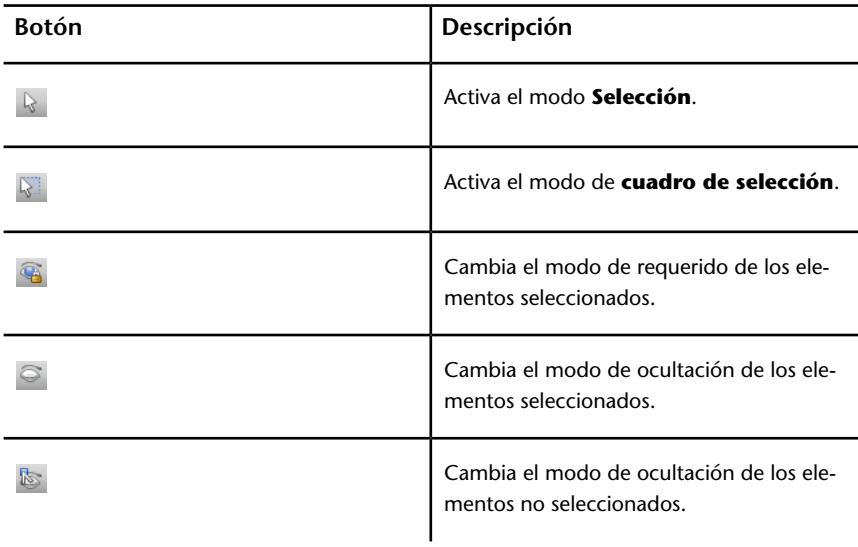

## **Barra de herramientas Modo de navegación**

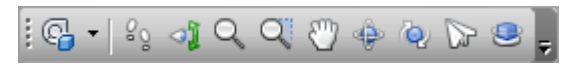

En esta barra de herramientas hay nueve modos y seis SteeringWheels para la navegación interactiva por los modelos 3D.

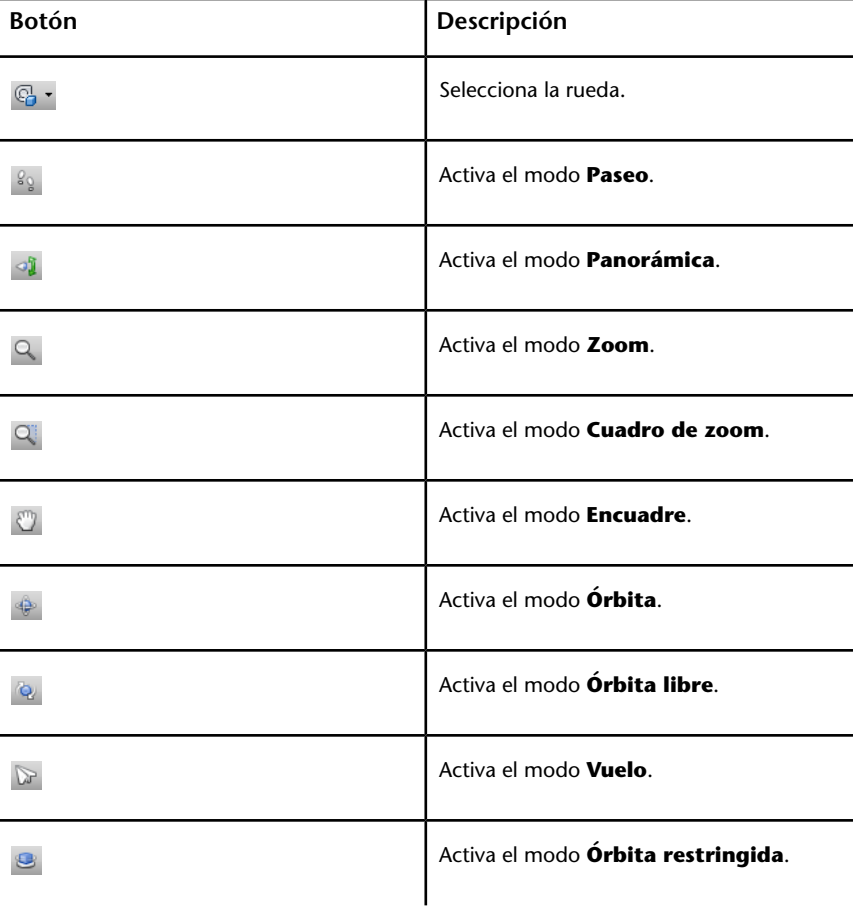

## **Barra de herramientas Estilo de modelizado**

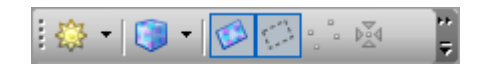

Esta barra de herramientas controla el aspecto del modelo de Autodesk Navisworks.

| <b>Botón</b>  | Descripción                                                      |
|---------------|------------------------------------------------------------------|
| $\frac{1}{2}$ | Selecciona el modo de <b>iluminación</b> .                       |
|               | Selecciona el modo de <b>modelizado</b> .                        |
|               | Activa o desactiva el modelizado de las su-<br>perficies.        |
|               | Activa o desactiva el modelizado de las lí-<br>neas.             |
|               | Activa o desactiva el modelizado de los<br>puntos.               |
| <b>Did</b>    | Activa o desactiva el modelizado de los<br>puntos de referencia. |
|               | Activa o desactiva el modelizado del texto<br>en 3D.             |

# **Barra de herramientas Espacio de trabajo**

:@7|<mark>&E00</mark>|0

Esta barra de herramientas proporciona acceso rápido a las herramientas de revisión y análisis de Autodesk Navisworks.

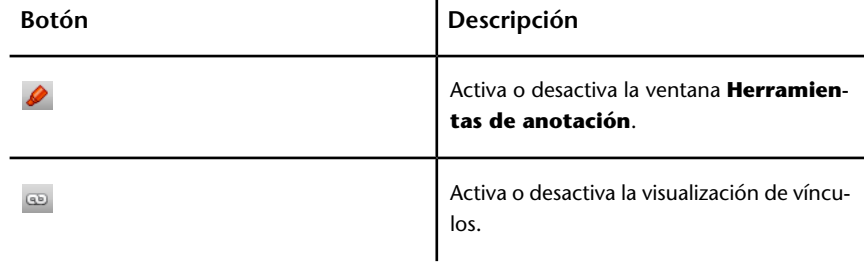

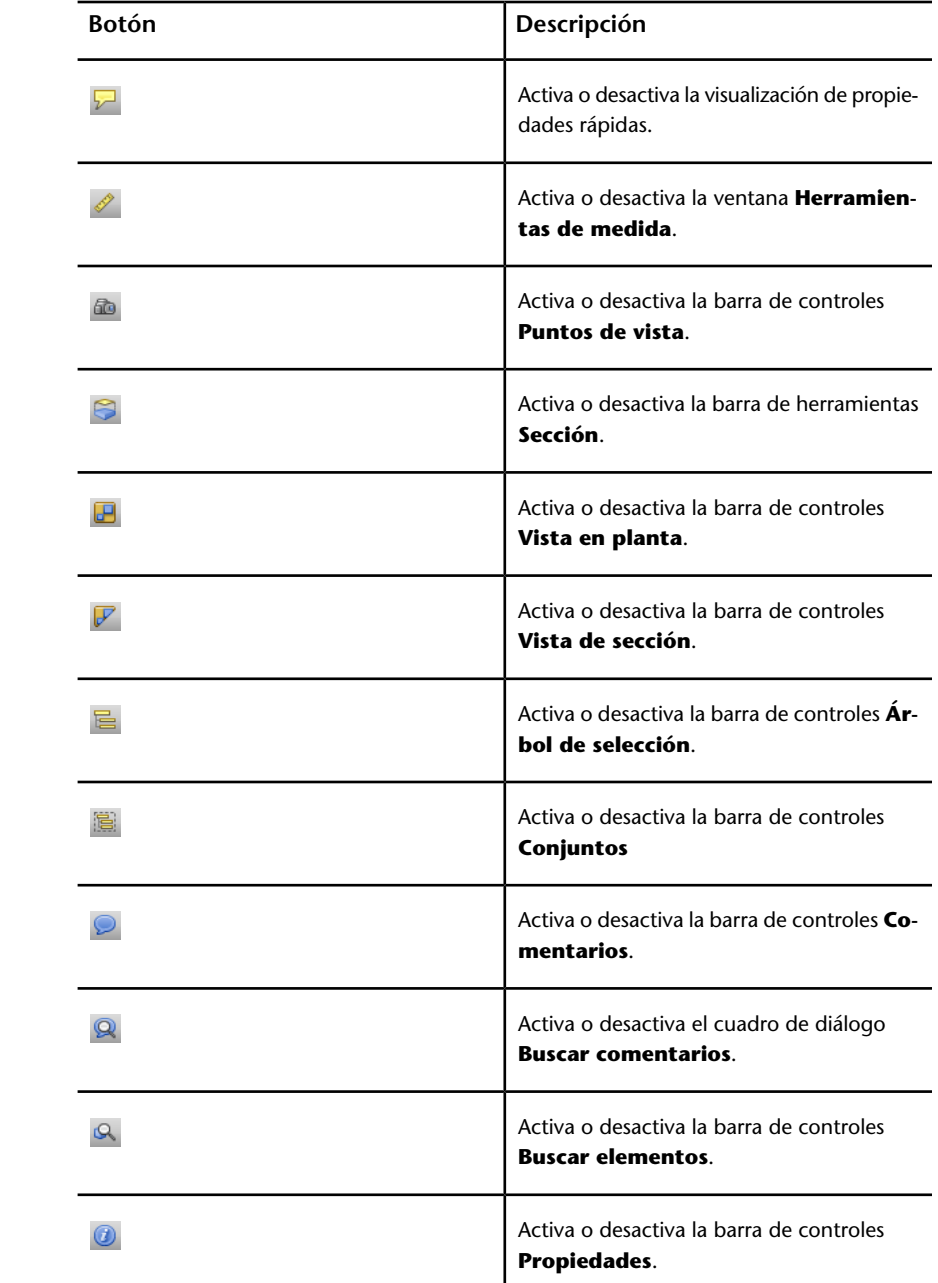

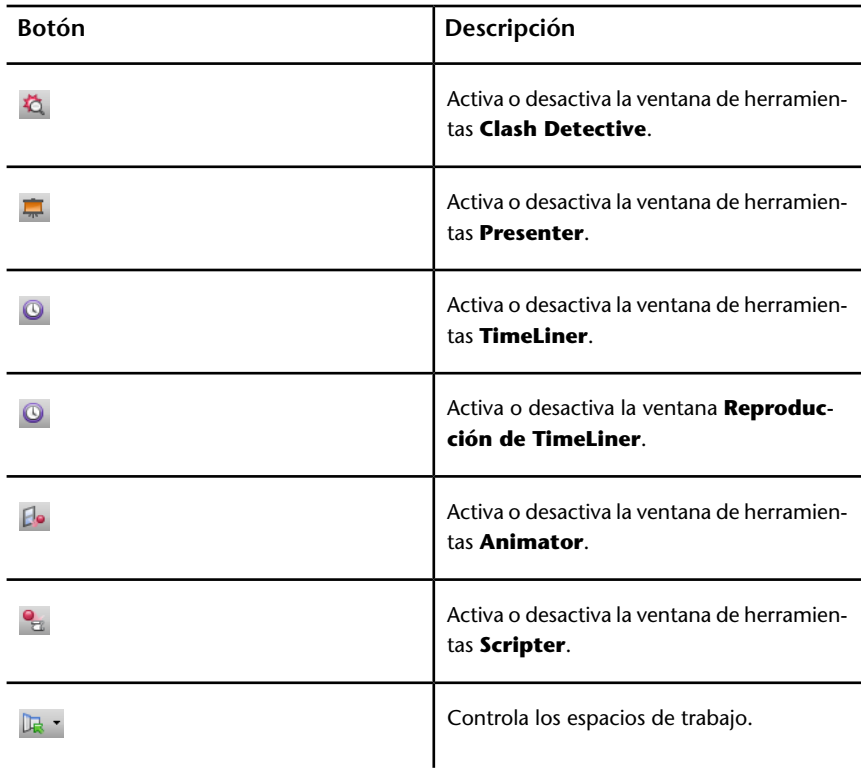

## **Barra de herramientas Animación**

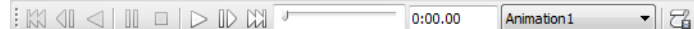

Desde esta barra de herramientas puede reproducir animaciones de objetos y de punto de vista, así como activar y desactivar la función de secuencias de comandos.

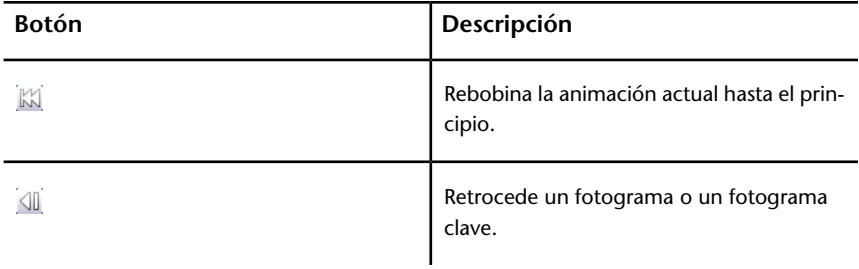

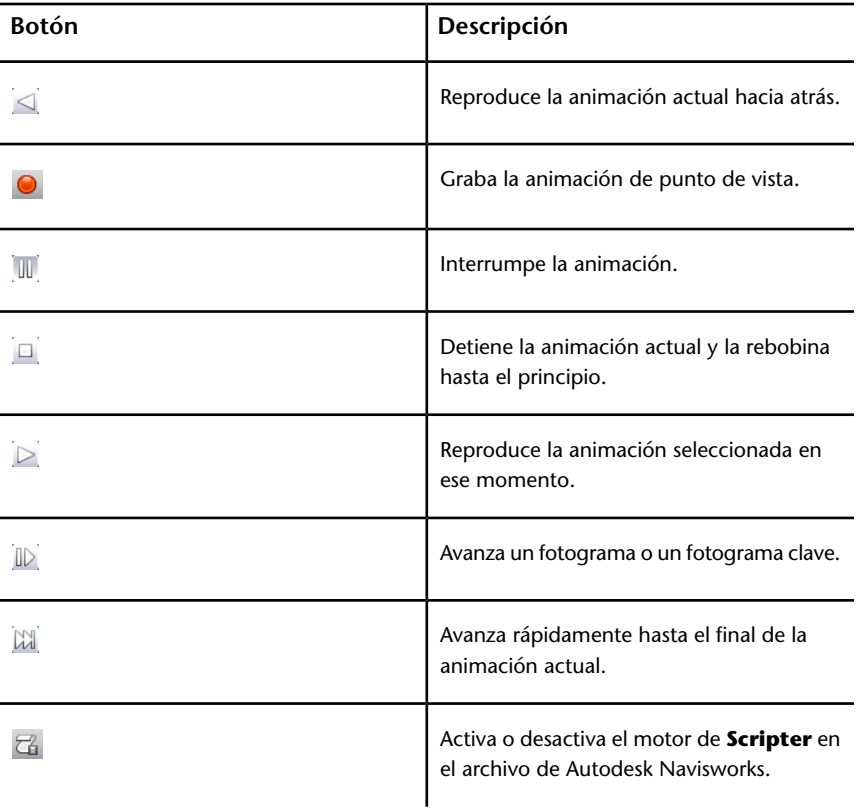

# **Barra Herramientas de navegación**

**KKK BEEQOOLGOLGEE!** 

Esta barra de herramientas permite controlar la cámara durante la navegación interactiva.

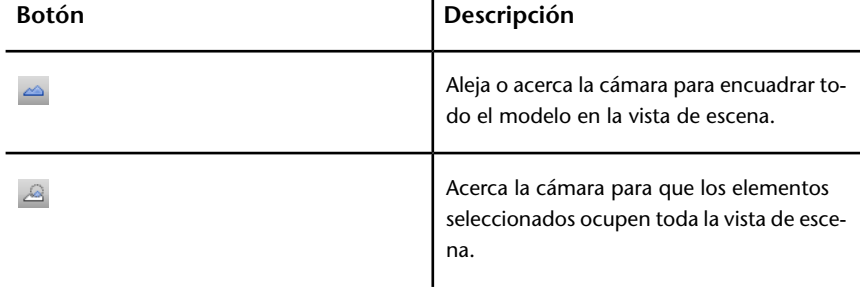

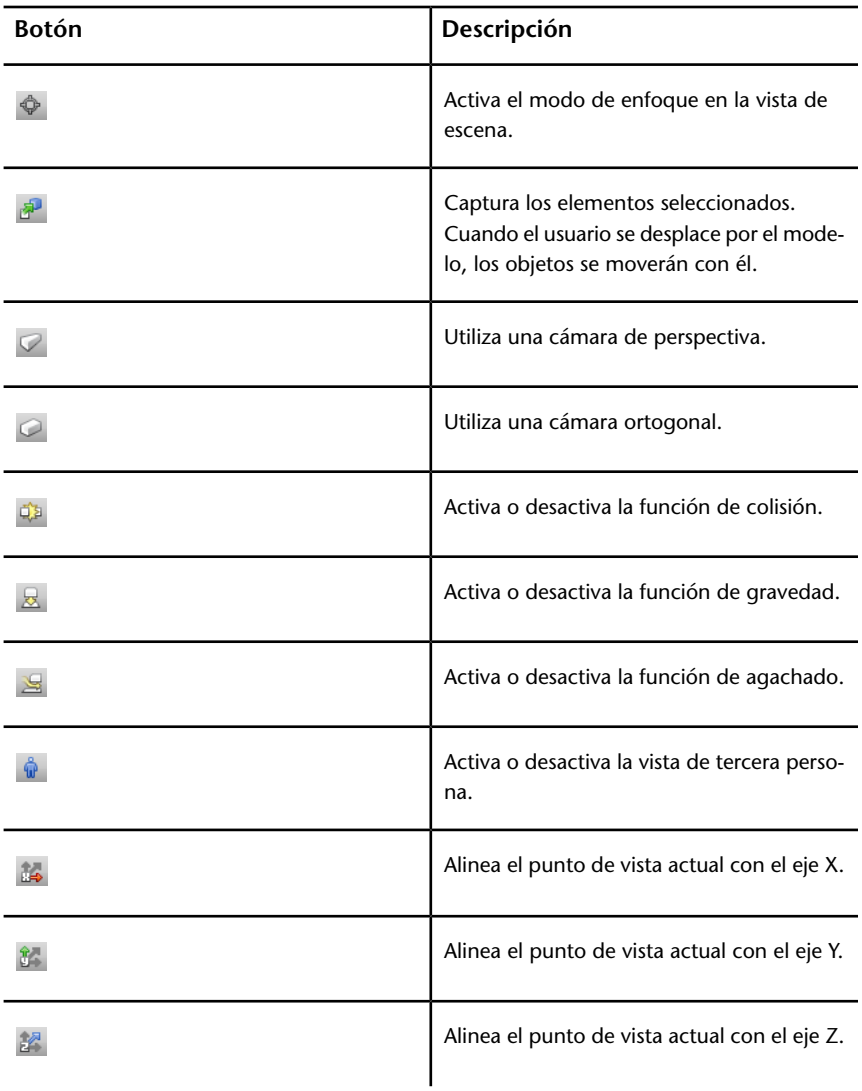

# **Vista de escena**

En esta área puede ver los modelos 3D e interactuar con ellos.

Cuando se inicia Autodesk Navisworks, la **vista de escena** contiene sólo una vista de escena, pero puede agregar más vistas de escena si las necesita. Las

vistas de escenas personalizadas tienen como nombre "VistaX", donde "X" es el siguiente número disponible. La vista de escena por defecto no se puede mover.

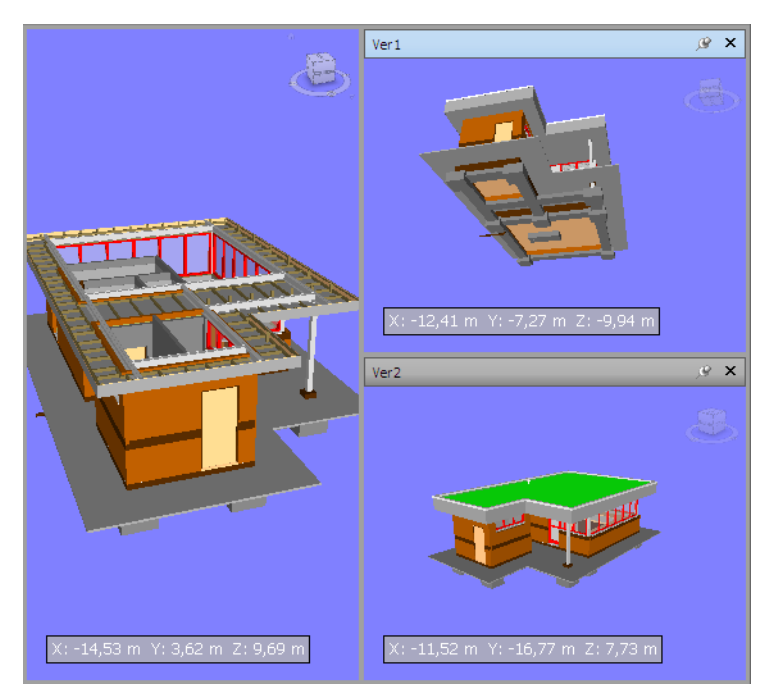

Resulta muy útil poder observar varias vistas de manera simultánea cuando, por ejemplo, compara los estilos de iluminación y de modelizado, o anima distintas partes del modelo.

No puede haber más de una vista de escena activa a la vez. Una vista de escena se activa cuando trabaja con ella. Si selecciona una vista de escena, ésta se activa y se selecciona cualquier elemento sobre el que se haga clic. Si hace clic sobre un área vacía, se cancela la selección. Al hacer clic con el botón derecho sobre una vista de escena, ésta se activa y se abre un menú contextual.

Cada vista de escena recuerda el modo de navegación que se está utilizando. La grabación y la reproducción de las animaciones sólo se ejecutan en la vista activa en ese momento.

Se puede cambiar el tamaño de todas las vistas de escena. Para cambiar de tamaño la vista de escena, mueva el cursor sobre la intersección de la vista de escena y arrastre las barras de división  $\mathbf{\ddot{+}}$ .

Las vistas de escenas personalizadas pueden hacerse anclables. Las vistas de escena anclables tienen barras de título; pueden moverse, anclarse, organizarse en mosaico y ocultarse automáticamente de la misma forma que las [ventanas](#page-86-0) [anclables](#page-86-0) en la página 77. Si desea utilizar varias vistas de escenas personalizadas pero prefiere no tener divisiones en la **vista de escena**, puede moverlas a cualquier otra parte. Por ejemplo, puede organizar en mosaico las vistas de escena en la barra de controles **Puntos de vista**.

**NOTA** Las vistas de escena por defecto no pueden desanclarse.

#### **Modo de pantalla completa**

En el modo de **pantalla completa** la vista de escena actual ocupa toda la pantalla.

Para interactuar con el modelo de la vista de escena, puede usar ViewCube, la barra de navegación, los métodos abreviados de teclado y el menú contextual.

**CONSEJO** Si utiliza dos monitores, la vista de escena por defecto se ubica automáticamente en el monitor principal mientras la interfaz puede ubicarse en el monitor principal para controlar la interacción.

#### **Para crear una vista de escena personalizada**

- Para dividir la vista de escena activa de forma horizontal, haga clic en la ficha **Vista**grupo ➤ **Vista de escena** ➤ **Vista dividida** ➤ **División** horizontal
- Para dividir la vista de escena activa de forma vertical, haga clic en la ficha **Vista** grupo ➤ **Vista de escena** ➤ **Vista dividida** ➤ **División vertical** rr .

**Barra de herramientas:** Interfaz de usuario **clásica**: **Vistas**

**modelo** ➤ **División horizontal**  y **Vistas modelo** ➤ **División vertical**  $\overline{\mathbb{C}}$ 

**Para hacer que las vistas de escenas personalizadas sean anclables**

■ Haga clic en la ficha **Vista** grupo ➤ **Vista de escena** ➤ **Mostrar barras de título**.

Ahora, todas las vistas de escenas personalizadas tienen barras de título.

**Barra de herramientas:** Interfaz de usuario **clásica**: **Vistas modelo** ➤ **Mostrar u ocultar barras de título**

**Para suprimir una vista de escena personalizada**

- **1** Si la vista de escena no es anclable, haga clic en la ficha **Vista** grupo ➤ **Vista de escena** ➤ **Mostrar barras de título**.
- **2** Haga clic en  $\overline{\mathbf{x}}$  para cerrar la vista de escena.

**NOTA** Las vistas de escena por defecto no pueden suprimirse.

**Para pasar al modo de pantalla completa**

■ Haga clic en la ficha **Vista** grupo **≻ Vista de escena → Pantalla completa** .

# **Entrada de comandos:** F11 **Menú contextual: Punto de vista** ➤ **Pantalla completa**

**Para cambiar de tamaño el contenido de la vista de escena activa**

- **1** Haga clic en la ficha **Vista** grupo ➤ **Vista de escena** ➤ **Tamaño de**  $\mathbf{v}$ entana $\Box$ .
- **2** Dentro del cuadro de diálogo **Tamaño de ventana**, en la lista desplegable **Tipo**, seleccione el tipo de tamaño.

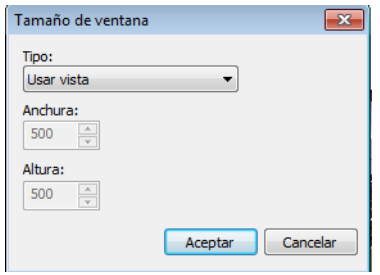

- **Vista de Uso**: el contenido ocupa la vista de escena activa en ese momento.
- **Explícito**: define la anchura y altura exactas del contenido.
- **Relación anchura/altura**: utiliza la proporción del aspecto de la vista de escena actual para calcular la anchura del contenido cuando se introduce la altura, o la altura cuando se introduce la anchura.
- **3** Si ha seleccionado la opción **Explícito**, la altura y la anchura del contenido se deben especificar en píxeles.

Si ha seleccionado la opción **Relación anchura/altura**, la altura o la anchura del contenido se deben especificar en píxeles.

<span id="page-86-0"></span>**4** Haga clic en **Aceptar**.

# **Ventanas anclables**

Desde las ventanas anclables, puede acceder a la mayoría de las funciones de Autodesk Navisworks.

Hay disponibles varias ventanas, que están agrupadas en distintas áreas funcionales:

## **Ventanas principales de herramientas**

Estas ventanas permiten acceder a las funciones principales de Autodesk Navisworks:

■ **Reproducción de TimeLiner**

#### **Ventanas de revisión**

Estas ventanas contienen herramientas necesarias para realizar operaciones de selección, búsqueda y revisión:

- **Árbol de selección**
- **Propiedades**
- **Comentarios**
- **Herramientas de medida**

#### **Ventanas de punto de vista**

Estas ventanas contienen las herramientas necesarias para configurar y usar puntos de vista:

## ■ **Puntos de vista guardados**

- **Inclinación**: espacio de trabajo 3D solamente.
- **Vista en pantalla**: espacio de trabajo 3D solamente.
- **Vista de sección**: espacio de trabajo 3D solamente.

#### **Ventanas de varios planos**

Estas ventanas permiten trabajar con archivos de varios planos:

- **Navegador de proyecto**
- **Buscar elementos en otros planos y modelos**

Las ventanas se pueden mover y cambiar de tamaño, así como permanecer ancladas (fijadas u ocultas de forma automática) o flotando en la **vista de escena**.

**CONSEJO** Puede anclar y desanclar una ventana rápidamente haciendo doble clic en la barra de título de la ventana.

Una ventana anclada comparte uno o más bordes con las ventanas y barras de herramientas adyacentes. Si se mueve un borde compartido, la forma de las ventanas se modifica para compensar. En caso necesario, también puede dejar las ventanas flotando en cualquier parte de la pantalla.

**NOTA** La ventana **Inclinación** sólo se puede anclar de forma vertical a la izquierda o la derecha, ocupando toda la altura del lienzo, o bien permanecer flotando.

Por defecto, una ventana anclada está fijada, lo que quiere decir que el tamaño actual de la ventana no se modifica y se puede mover. Si oculta de forma automática una ventana y mueve el puntero del ratón, su tamaño se reducirá al de una ficha en la que se indica el nombre de la ventana. Al mover el puntero del ratón por la ficha se muestra la ventana completa, pero de forma temporal, sobre el lienzo. Al ocultar de forma automática una ventana se muestra una mayor parte del lienzo, al tiempo que la ventana sigue estando disponible. También se evita que las ventanas se desanclen, se agrupen o desagrupen.

**NOTA** Al anclar ventanas dentro de la vista de escena por defecto, no están disponibles las funciones de fijar y ocultar automáticamente.

Una ventana desanclada es una ventana que se ha separado de la ventana del programa. Las ventanas desancladas se pueden mover por la ventana o ventanas con total libertad. A pesar de que las ventanas desancladas no se pueden fijar, se pueden agrupar y cambiar de tamaño.

Un grupo de ventanas sirve para que más de una ventana ocupe el mismo espacio en la pantalla. Cuando se agrupan ventanas, cada una está representada por una ficha en la parte inferior del grupo. En un grupo, haga clic en una ficha para mostrar la ventana pertinente. Puede agrupar o desagrupar ventanas según sea necesario y guardar los espacios de trabajo personalizados. Una vez cambiada la posición de las ventanas, puede guardar los parámetros como un espacio de trabajo personalizado.

#### **Posición Ocultar automáticamente**

Cuando se oculta una ventana de forma automática, ésta se contrae hacia un lado determinado del lienzo (superior, izquierdo, derecho o inferior). El lado hacia el que se contrae viene determinado por la posición de anclaje. De modo que, por ejemplo, si ancla una ventana a la izquierda del lienzo, también se contraerá hacia este lado.

## **El menú contextual**

Si hace clic con el botón derecho sobre una ventana anclable, aparecerá un menú contextual con comandos. Si hace clic con el botón derecho sobre un elemento, o bien selecciona uno o varios elementos y hace clic sobre ellos, este menú incluirá comandos relativos a ellos. Si hace clic con el botón derecho sobre un área que no contenga ni elementos ni datos, el menú mostrará comandos relativos a la ventana anclable, en su caso.

#### **Para mostrar una ventana anclable**

- **1** Haga clic en la ficha **Vista** grupo ➤ **Espacio de trabajo** ➤ **Ventanas** <u> په</u>
- **2** Active la casilla situada al lado de la ventana deseada de la lista desplegable.

#### **Para mover una ventana anclable**

- **1** Haga clic y arrastre la barra de título hasta la parte superior o lateral de la ventana.
- **2** Para evitar que una ventana se ancle automáticamente mientras la arrastra, mantenga pulsada la tecla CTRL (opcional).

**CONSEJO** La herramienta de anclaje permite colocar las ventanas de una forma determinada con respecto a las áreas del lienzo.

#### **Para agrupar ventanas anclables**

- **1** Haga clic y arrastre la barra de título de las ventanas que quiera añadir a otra ventana o grupo.
- **2** Suelte la ventana en la barra de título de la ventana o grupo de destino. Se añadirá una ficha con el nombre de la ventana arrastrada a la parte inferior de la ventana de destino.

#### **Para desagrupar ventanas anclables**

- **1** En el grupo, haga clic en la ficha de la ventana que quiera eliminar.
- **2** Haga clic y arrastre fuera del grupo la ficha de la ventana.
- **3** Suelte la ventana para desagruparla.

## **Para ocultar automáticamente ventanas anclables**

**1** En la barra de título de una ventana, haga clic en  $\mathbb{R}$ .

La ventana se continuará mostrando hasta que mueva el puntero del ratón fuera de la misma. Al mover el puntero del ratón, la ventana se contrae hasta que coloca el puntero del ratón sobre la ficha de la ventana en el lado del lienzo donde está anclada.

**NOTA** Para mover o agrupar ventanas, primero se deben fijar las ventanas.

#### **Para fijar ventanas anclables**

- **1** Para mostrar la ventana oculta, sólo hay que mover el cursor hasta la barra de título.
- **2** Haga clic en  $\mathbb{R}$  en la barra de título. La ventana ya está fijada y se puede mover y agrupar.

#### **Para cambiar el tamaño de una ventana anclable o de un grupo de ventanas**

- **1** Coloque el puntero del ratón sobre un borde de la ventana hasta que el puntero del ratón se cambie por la barra de división  $\mathbf{\ddot{+}}$ .
- **2** Haga clic y arrastre el borde hasta conseguir el tamaño deseado.

**CONSEJO** Puede cambiar el tamaño de las ventanas fijadas y ocultas automáticamente. En un grupo oculto automáticamente, cada ventana se puede cambiar de tamaño de forma independiente. En un grupo fijado, al cambiar el tamaño de una ventana, también se cambia el tamaño del resto de ventanas.

# **Herramienta de anclaje**

La herramienta de anclaje indica la relación de una ventana arrastrada con el resto del lienzo y permite localizar los destinos de arrastrar y soltar.

La herramienta contiene una zona interna y externa de controles que representan el punto donde se debe soltar. Las cinco etiquetas de la zona interna se utilizan para anclar las ventanas con respecto al área apropiada más cercana del lienzo, mientras que las cuatro etiquetas de la zona exterior se utilizan para anclar las ventanas con respecto al mismo lienzo.

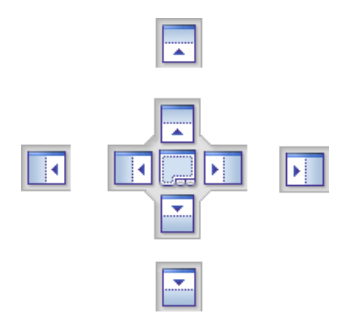

La herramienta de anclaje también permite obtener vistas preliminares del espacio que ocupará una ventana. Las vistas preliminares se muestran al mover la ventana y cuando el ratón está colocado sobre alguna de las etiquetas.

**CONSEJO** Para crear de forma rápida un grupo de ventanas, use una etiqueta en el centro de la herramienta de anclaje cuando arrastre una ventana a su ubicación. Este procedimiento funciona en cualquier punto del lienzo, con excepción de la vista de escena por defecto y la ventana **Inclinación**. Las vistas de escenas personalizadas se pueden agrupar con otras ventanas.

#### **Para mover una ventana con la herramienta de anclaje**

- **1** Haga clic y arrastre la barra de título a la parte superior o lateral de la ventana hasta el punto al que quiera anclarla. Se activará la herramienta de anclaje.
- **2** Arrastre la ventana sobre la etiqueta de la herramienta de anclaje que representa el área que quiere que ocupe la ventana.
- **3** Suelte el botón del ratón para anclar la ventana a dicho punto. El tamaño de la ventana se ajustará de forma automática para ocupar el área.

# **Barra de estado**

La barra de **estado** aparece en la parte inferior de la pantalla de Autodesk Navisworks. No se puede personalizar ni mover.

La esquina izquierda de la barra de **estado** se usa para mostrar instrucciones breves sobre cómo usar las funciones de Autodesk Navisworks (sólo es válido para la interfaz de usuario **clásica**).

La esquina derecha de la barra de **Estado** incluye cuatro indicadores de rendimiento que aportan información constante sobre el funcionamiento de Autodesk Navisworks en el equipo, un botón para alternar la ventana **Navegador de proyectos** y controles para desplazarse entre planos/modelos

en archivos de varios planos. < 1 → 3 de 26 D D = 1 <del>D = 8 32</del> 238 MB

#### **Controles de desplazamiento de varios planos**

Haga clic en las flechas anterior/siguiente y primero/último para abrir el Plano/modelo deseado en la **Vista de escena**. Esto equivale a hacer doble clic en el plano/modelo en la ventana **Navegador de proyecto**. El plano/modelo estará automáticamente preparado para usar en Autodesk Navisworks, si fuera pertinente.

**NOTA** Estos controles sólo están disponibles para los archivos de varios planos.

#### **Botón Navegador de proyecto**

Haga clic en el botón **Navegador de proyecto p**ara activar y desactivar la ventana [Navegador de proyecto](#page-117-0) en la página 108.

#### **Barra de progreso en forma de lápiz**

La barra de progreso bajo el icono de la izquierda (el lápiz) indica el porcentaje de la vista actual que está dibujado, es decir, la cantidad exclusión que hay en el punto de vista actual. Cuando la barra de progreso está al 100%, la escena está completamente dibujada, sin ninguna exclusión. El icono cambia de color cuando se vuelve a dibujar. Mientras se esté dibujando la escena, el lápiz estará amarillo. Si hay demasiados datos como para que el equipo los procese con la rapidez suficiente para Autodesk Navisworks, el lápiz se pone rojo para indicar la saturación.

#### **Barra de progreso del disco**

La barra de progreso bajo el icono central (el disco) indica el porcentaje del modelo actual que se ha cargado desde el disco, es decir, la cantidad de ese modelo que se ha cargado en la memoria. Cuando la barra de progreso está al 100%, todo el modelo, incluida la geometría y la información de las prioridades, está cargado en la memoria. El icono cambia de color cuando un archivo está cargando. Mientras se estén leyendo los datos, el disco estará amarillo. Si hay demasiados datos como para que el equipo los procese con la rapidez suficiente para Autodesk Navisworks, el disco se pone rojo para indicar la saturación.

#### **Barra de progreso del servidor web**

La barra de progreso bajo el icono de la derecha (el servidor web) indica el porcentaje del modelo actual que se ha descargado desde un servidor web. Cuando la barra de progreso está al 100%, se ha descargado todo el modelo. El icono cambia de color cuando un archivo está cargando. Mientras se estén descargando los datos, el servidor web estará en amarillo. Si hay demasiados datos como para que el equipo los procese con la rapidez suficiente para Autodesk Navisworks, el servidor web se pone rojo para indicar la saturación.

#### **Barra de memoria**

El campo a la derecha del icono indica la cantidad de memoria que Autodesk Navisworks utiliza en ese momento. La información se muestra en megabytes (MB).

# **Cómo deshacer o rehacer comandos**

Puede deshacer o rehacer sus acciones en Autodesk Navisworks.

La configuración por defecto es adecuada para usar Autodesk Navisworks de manera normal, pero el usuario puede [ajustar](#page-315-0) en la página 306 la cantidad de espacio asignado al búfer de deshacer/rehacer si fuera necesario.

#### **Para deshacer una acción**

■ Haga clic en **Deshacer** <■ en la barra de herramientas de **acceso rápido**.

## **Entrada de comandos:** CTRL+Z

**Barra de herramientas:** Interfaz de usuario **clásica**: **Estándar** ➤ **Deshacer**

**Para rehacer una acción**

■ Haga clic en Rehacer  $\triangle$  en la barra de herramientas de acceso rápido.

**Entrada de comandos:** CTRL+Y

**Barra de herramientas:** Interfaz de usuario **clásica**:

**Estándar ≻ Rehacer**<sup>2</sup>

# **Espacios de trabajo de Autodesk Navisworks**

Los espacios de trabajo retienen información sobre las ventanas que están abiertas, su posición y el tamaño de la ventana de la aplicación.

Los espacios de trabajo retienen los cambios realizados en la cinta de opciones, pero no en la barra de herramientas de **acceso rápido**.

**NOTA** En el modo de la interfaz de usuario **clásica** (es decir, cuando la cinta de opciones está desactivada), los espacios de trabajo retienen información sobre las barras de herramientas y las ventanas anclables.

Estos espacios de trabajo pueden compartirse con otros usuarios. Por ejemplo, puede crear distintos espacios de trabajo para usuarios ocasionales y avanzados de Autodesk Navisworks, o bien configurar su propio estándar corporativo.

Autodesk Navisworks se suministra con varios espacios de trabajo preconfigurados:

- **Modo seguro**: selecciona la presentación con las funciones básicas.
- **Navisworks estándar**: selecciona la presentación con las ventanas más utilizadas ocultas de forma automática a modo de fichas.
- **Navisworks mínimo**: selecciona la presentación que proporciona el mayor espacio para la **vista de escena**.

Puede utilizar estos espacios de trabajo tal cual están o modificarlos según sus necesidades. Cuando inicia Autodesk Navisworks por primera vez, se utiliza el espacio de trabajo **Navisworks mínimo**. Puede elegir otro espacio de trabajo en cualquier momento; para ello, seleccione la ficha **Vista** grupo ➤ **Espacio de trabajo** ➤ **Cargar espacio de trabajo** y escoja el espacio de trabajo que desee en la lista.

# **Barra de herramientas: Interfaz de usuario clásica**: **Espacio de trabajo** ➤ **Espacios de trabajo**

**Para guardar el esquema actual en espacio de trabajo nuevo**

**1** Configure su esquema de revisión de diseños. Por ejemplo, puede agrupar las ventanas Propiedades y Puntos de vista guardados.

Por ejemplo, si usa el modo de interfaz de usuario **clásica**, puede cerrar todas las barras de herramientas excepto las siguientes: **Estándar**, **Herramientas de selección**, **Modo de navegación** y **Espacio de trabajo**.

- **2** Haga clic en la ficha **Vista** grupo ➤ **Espacio de trabajo** ➤ **Guardar espacio de trabajo** .
- **3** En el cuadro de diálogo **Guardar espacio de trabajo actual**, escriba el nombre del nuevo espacio de trabajo. Puede seleccionar el nombre de un espacio de trabajo existente si desea sobrescribirlo con la configuración modificada.

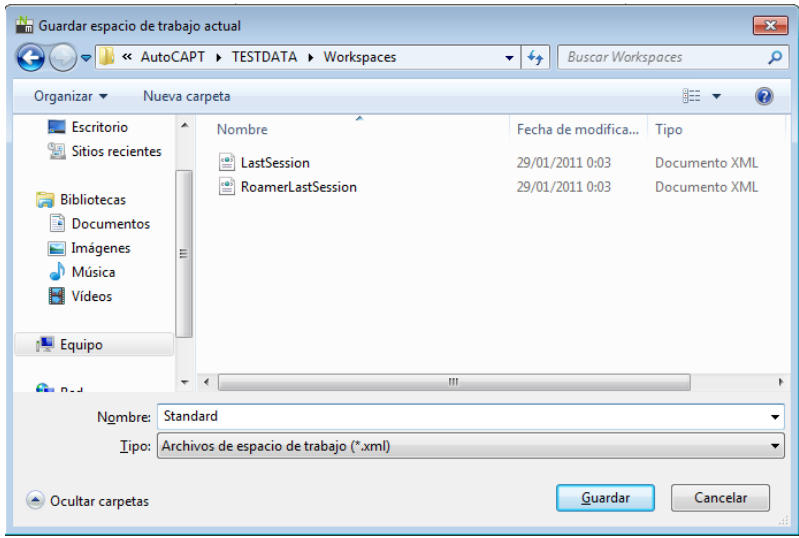

**4** Haga clic en **Guardar**.

**Para cargar un espacio de trabajo guardado en Autodesk Navisworks**

**1** Haga clic en la ficha **Vista** grupo ➤ **Espacios de trabajo** ➤ **Cargar espacio de trabajo** .

**2** En el cuadro de diálogo **Cargar espacio de trabajo**, vaya a la carpeta donde esté el espacio de trabajo que desea y selecciónelo.

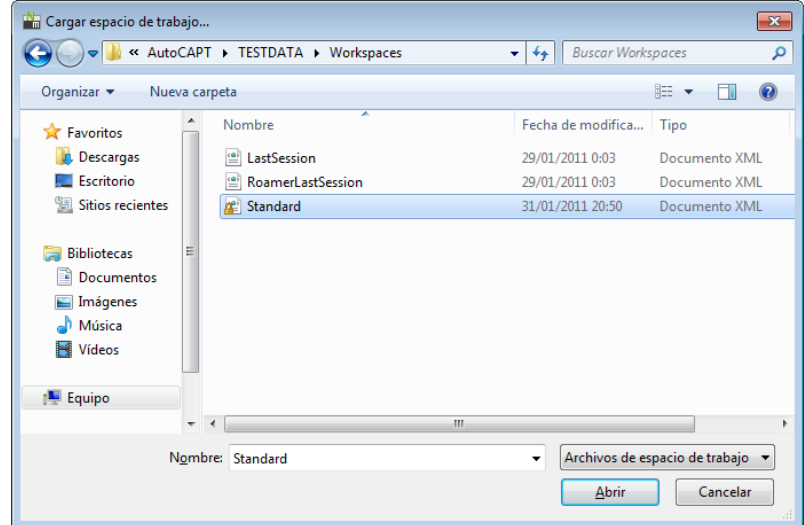

**3** Haga clic en **Abrir**.

# **Métodos abreviados del teclado por defecto**

Los métodos abreviados del teclado son formas alternativas de ejecutar los comandos a los que se suele acceder con el ratón.

Por ejemplo, para abrir el **Árbol de selección**, puede pulsar CTRL + F12; para abrir la ventana **Comentarios**, puede pulsar SHIFT + F6, y así sucesivamente. Los métodos abreviados del teclado permiten trabajar de manera más rápida y eficaz. Algunos cuadros de diálogo o ventanas anclables pueden cerrarse con el mismo comando con el que se abrieron.

La mayoría de las acciones habituales cuentan con métodos abreviados del teclado por defecto. Si lo necesita, puede modificar estos métodos abreviados y añadir nuevos.

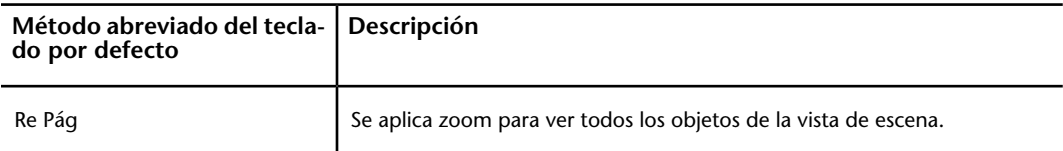

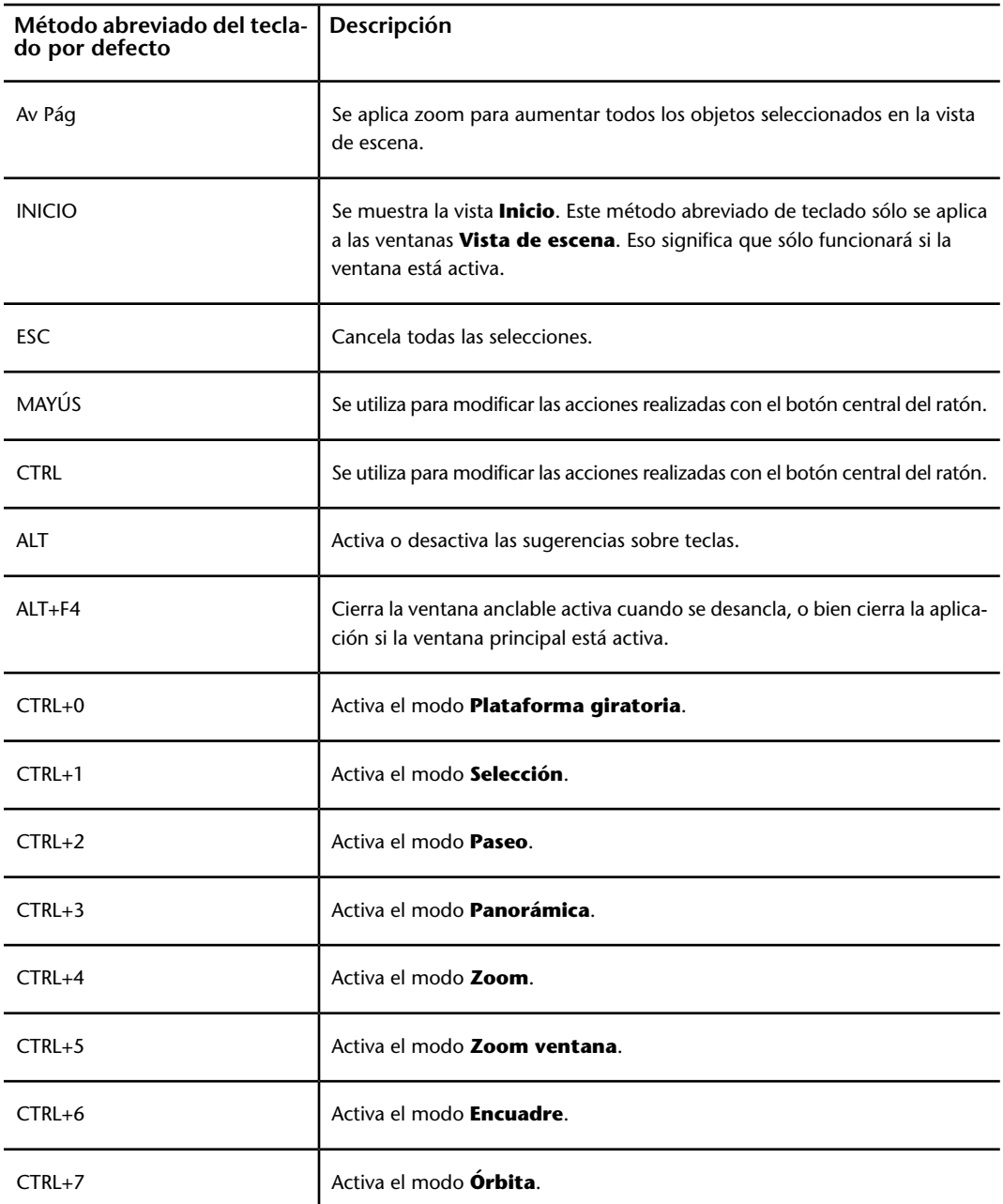

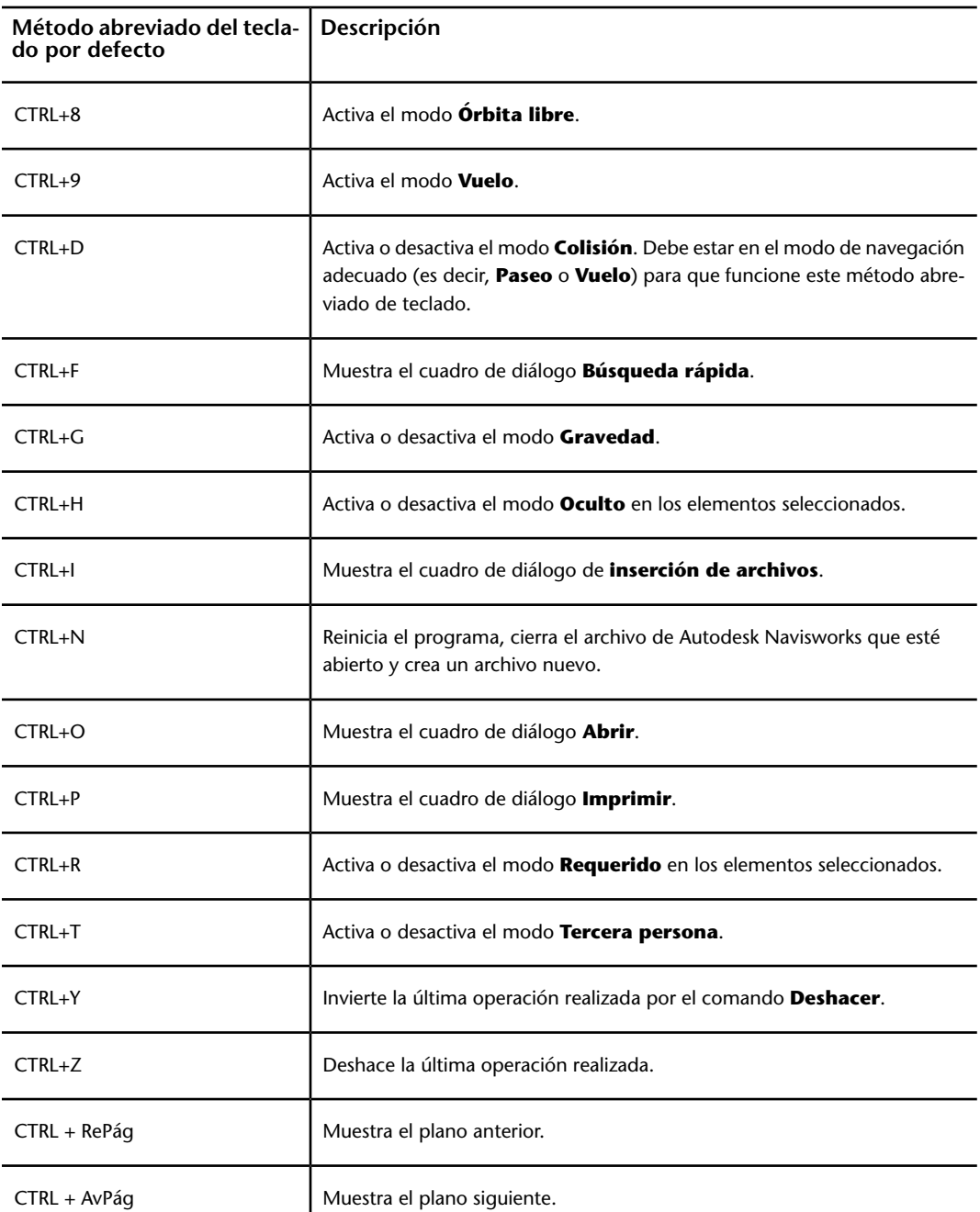

**88** | Capítulo 3 Inicio rápido

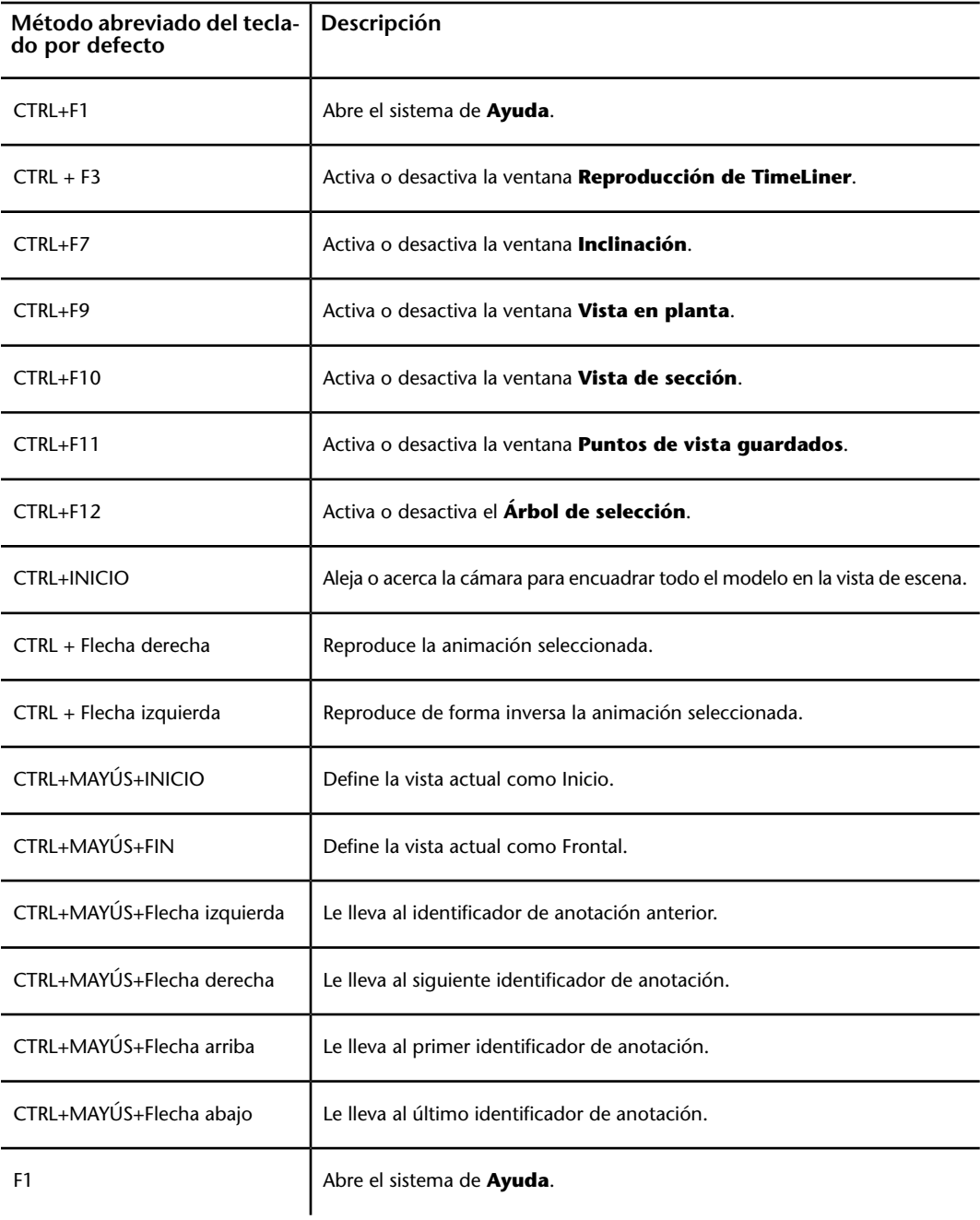

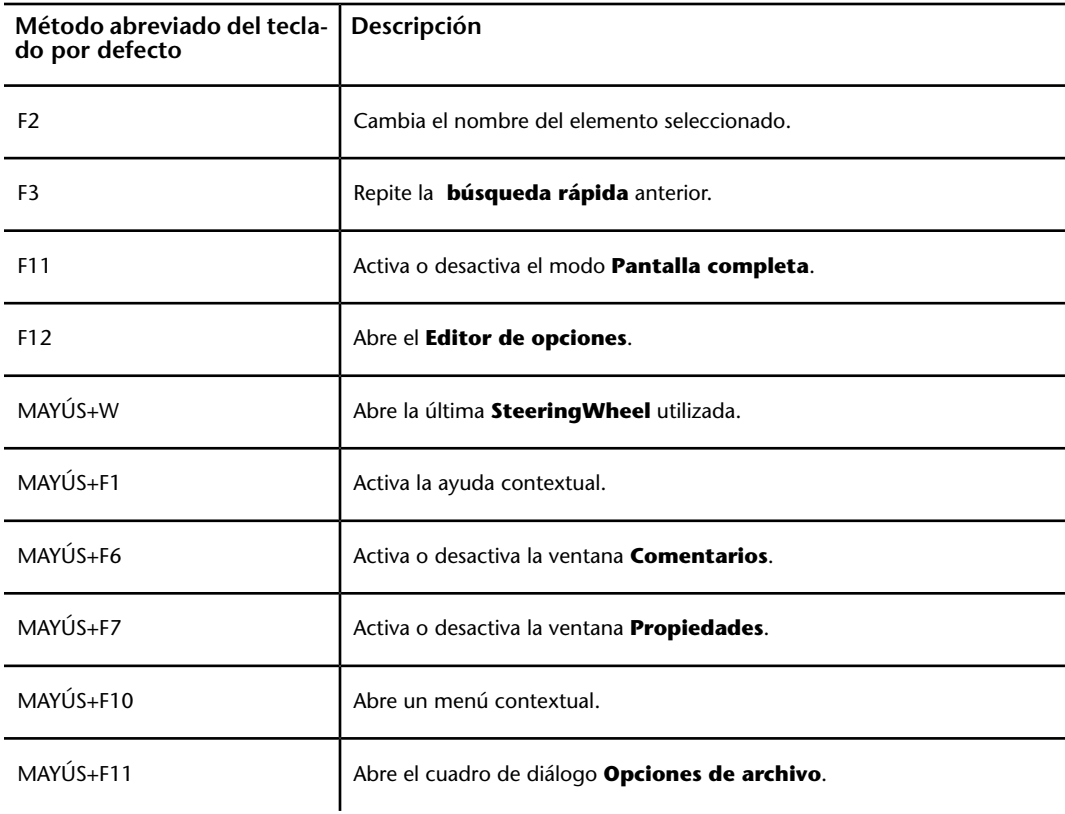

# **Navegación con la rueda del ratón**

Si tiene un ratón con rueda, puede usar el botón central del ratón para aplicar zoom, encuadres y órbitas.

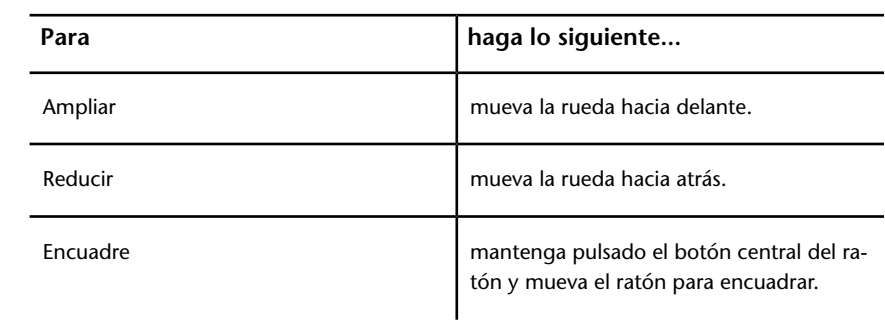

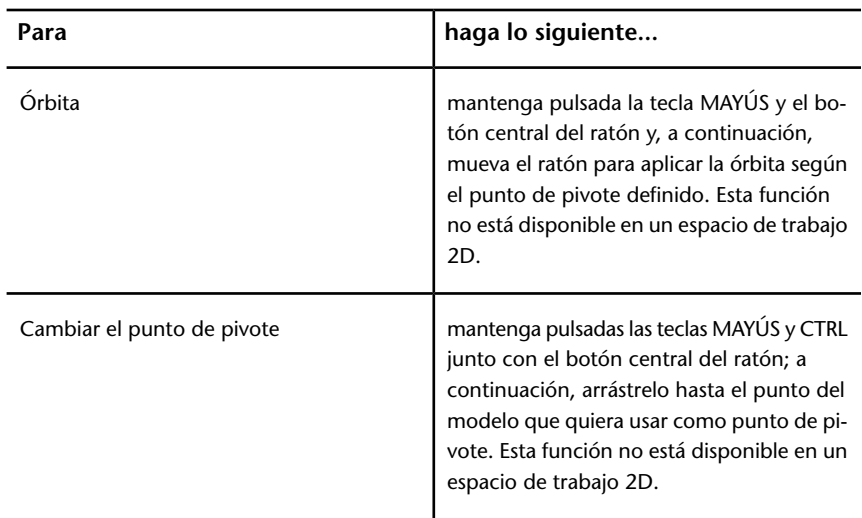

**NOTA** Lo anterior no se aplica a las herramientas Paseo, Vuelo ni a ninguno de los modos clásicos de navegación, ya que presentan sus propios comportamientos para el botón central y la rueda del ratón.

Navegación con el botón central o la rueda del ratón

**NOTA** En un espacio de trabajo 2D sólo se puede mover la cámara a la izquierda o la derecha y arriba o abajo y hacer zoom. Además, la función de Mayús + botón central sólo está disponible en un espacio de trabajo 3D.

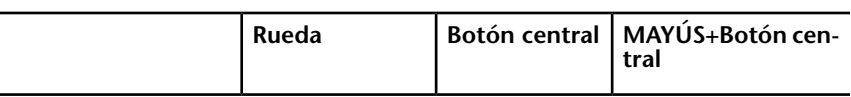

**Herramientas no relacionadas con la navegación**

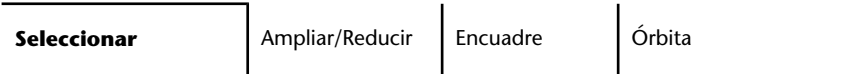

**Modos clásicos de navegación**

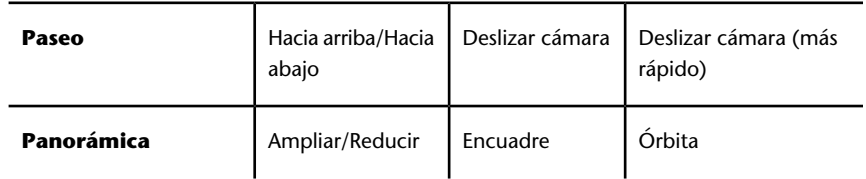

Navegación con la rueda del ratón | **91**

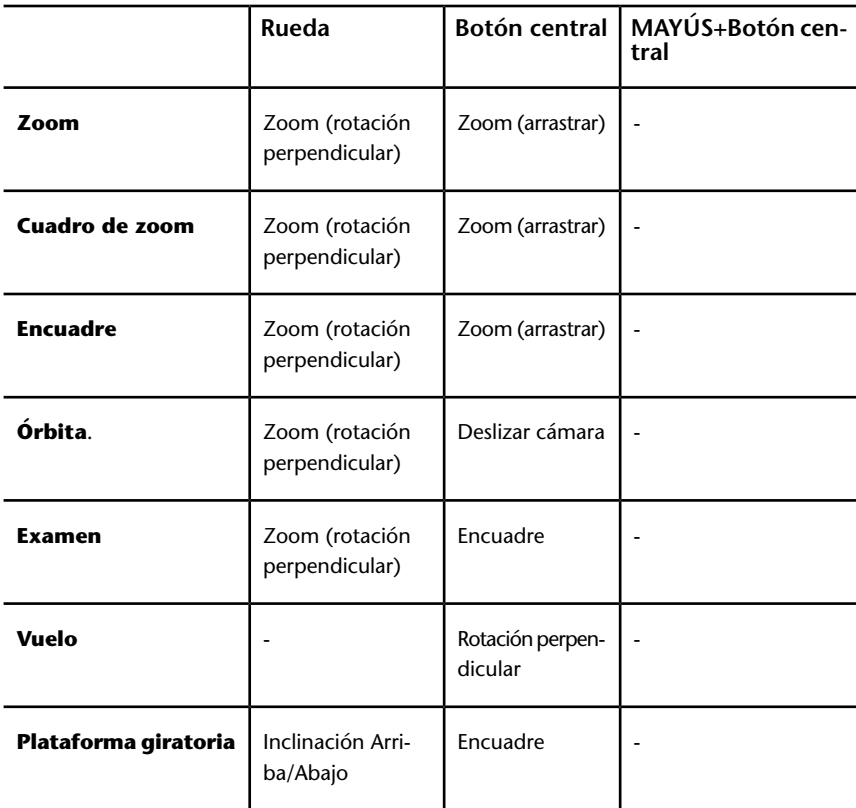

# **Modos estándar de navegación**

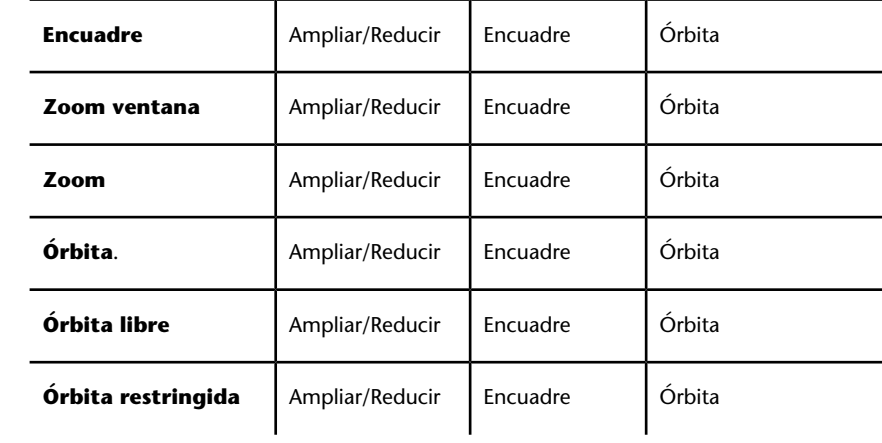

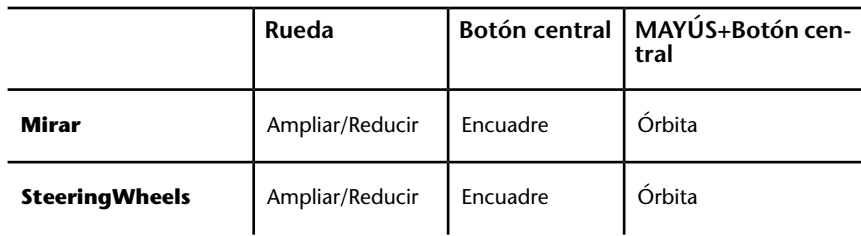

# **Opciones de Autodesk Navisworks**

Hay dos tipos de opciones: **Opciones de archivo** y **Opciones globales**.

## **Opciones de archivo**

En cada archivo de Autodesk Navisworks (NWF y NWD), puede ajustar el aspecto del modelo y la velocidad de navegación. Las opciones de visualización se almacenan junto con los archivos de Autodesk Navisworks (NWF o NWD) para volver a cargarse cada vez que abran dichos archivos.

El cuadro de diálogo **Opciones de archivo** se usa para personalizar las distintas opciones de los archivos, y se puede acceder a él haciendo clic en la ficha **Inicio**, seleccionando el panel ➤ **Proyecto**, ➤ **Opciones de archivo .** 

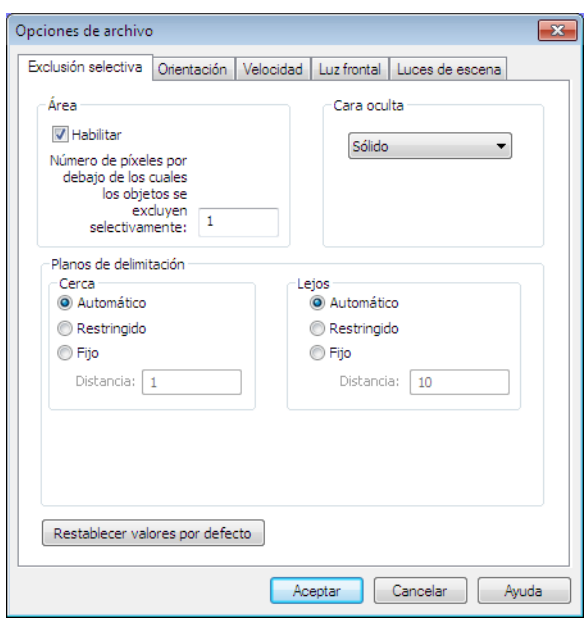

# **Opciones globales**

Por su parte, las opciones globales se configuran para todas las sesiones de Autodesk Navisworks. Para acceder al **Editor de opciones** haga clic en el

botón del menú de la aplicación ➤ **Opciones**; también se puede iniciar como una aplicación independiente. Para ello, seleccione **Inicio** ➤ **Todos los programas** ➤ **Autodesk** ➤ Navisworks Freedom 2012 ➤ **Editor de opciones**. Las opciones se agrupan y presentan en una estructura de árbol que permite realizar búsquedas y cambios de manera sencilla.

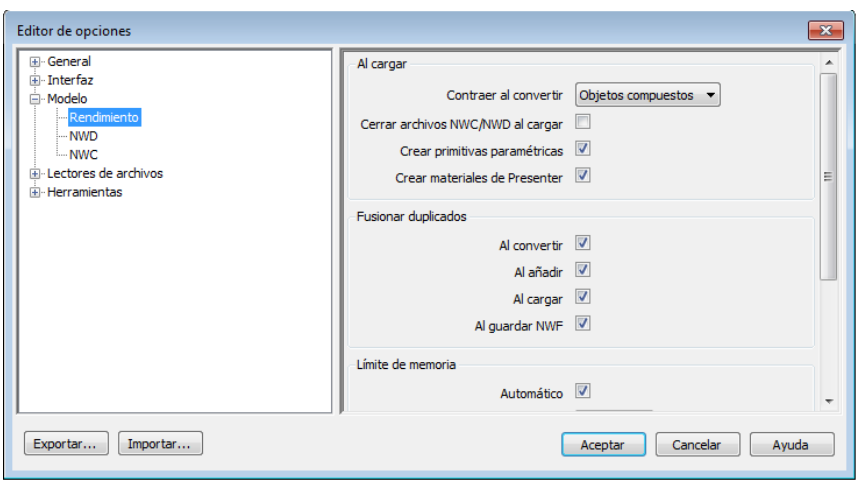

Las opciones globales pueden exportarse e importarse para que gestores de proyectos o administradores del sistema puedan ajustar rápidamente la misma configuración de Autodesk Navisworks en todos los equipos.

## **Para configurar las opciones de los archivos**

- **1** Haga clic en la ficha **Inicio**, seleccione el panel ➤ **Proyecto**, ➤ **Opciones de archivo** .
- **2** Utilice el cuadro de diálogo **Opciones de archivo** para personalizar los detalles de la configuración.
- **3** Haga clic en **Aceptar** para guardar los cambios.

## **Menú:** Interfaz de usuario **clásica**: **Herramientas** ➤ **Opciones de archivo**

#### **Véase también:**

[Cuadro de diálogo Opciones de archivo](#page-307-0) en la página 298

## **Para configurar las opciones globales**

- **1** Haga clic en el botón del menú de la aplicación ▶ **Deciones**.
- **2** En el **Editor de opciones**, expanda un nodo y haga clic en la opción que desee configurar.
- **3** Haga clic en **Aceptar** para guardar los cambios.

Opciones de Autodesk Navisworks | **95**

## **Menú:** Interfaz de usuario **clásica**: **Herramientas** ➤ **Opciones globales**

#### **Véase también:**

[Cuadro de diálogo Editor de opciones](#page-314-0) en la página 305

#### **Para exportar las opciones globales**

- **1** Haga clic en el botón del menú de la aplicación ▶ **Opciones**.
- **2** En el **Editor de opciones**, haga clic en el botón **Exportar**.
- **3** En el cuadro de diálogo **Seleccione las opciones para exportar**, marque las casillas de todas las opciones que desea exportar(o "serializar"). Las opciones que aparecen atenuadas no se pueden exportar.

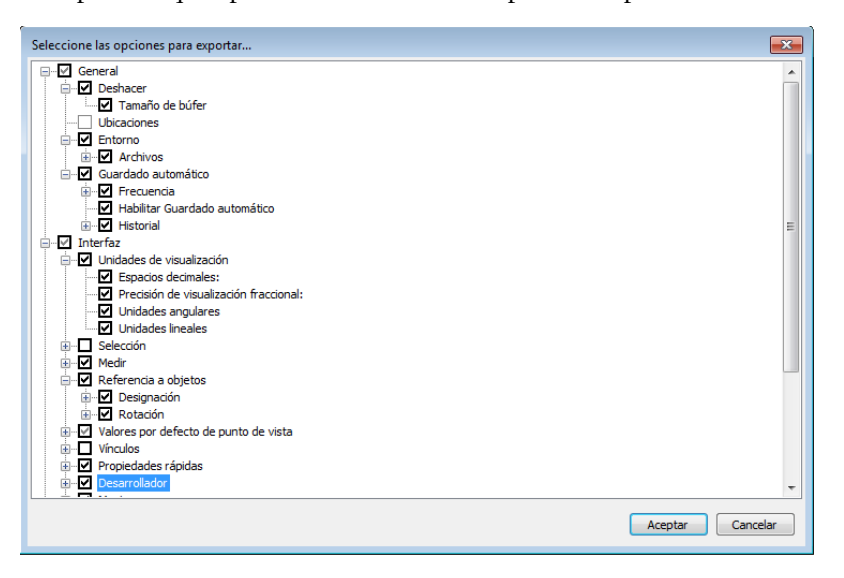

**CONSEJO** Para marcar o desmarcar todas las opciones de una determinada categoría, utilice las casillas de nivel superior. Por ejemplo, si selecciona la casilla **General**, todas las opciones de este nodo quedan marcadas automáticamente.

- **4** Haga clic en **Aceptar** para exportar la configuración seleccionada.
- **5** En el cuadro de diálogo **Guardar como**, escriba el nombre del archivo de configuración. Puede seleccionar el nombre de un archivo de configuración existente si desea sobrescribirlo con la configuración modificada.

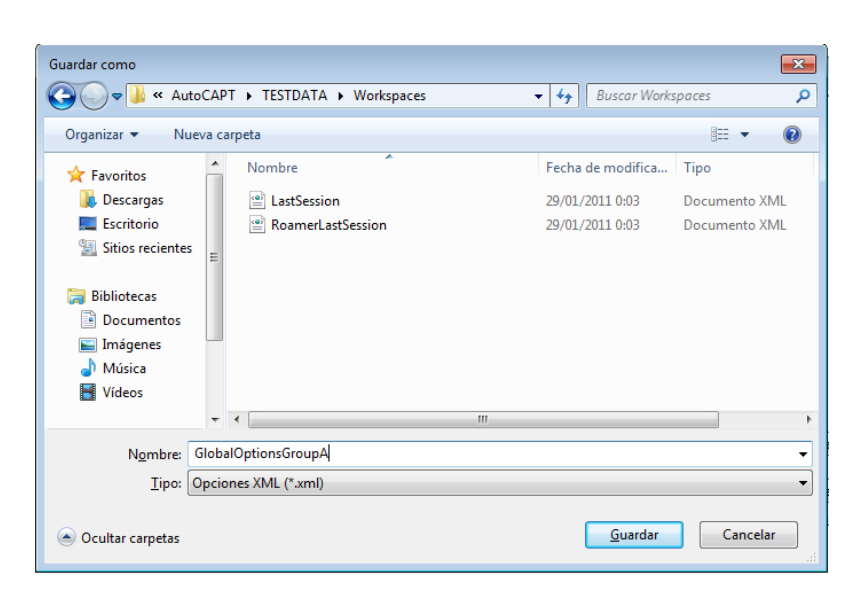

- **6** Haga clic en **Guardar**.
- **7** Seleccione **Aceptar** para cerrar el **Editor de opciones**.

**Menú:** Interfaz de usuario **clásica**: **Herramientas** ➤ **Opciones globales**

**Para importar las opciones globales**

- **1** Haga clic en el botón del menú de la aplicación **▶ Opciones**.
- **2** En el **Editor de opciones**, haga clic en el botón **Importar**.
- **3** En el cuadro de diálogo **Abrir**, vaya a la carpeta que contiene el archivo de configuración, selecciónelo y haga clic en **Abrir**.

Opciones de Autodesk Navisworks | **97**

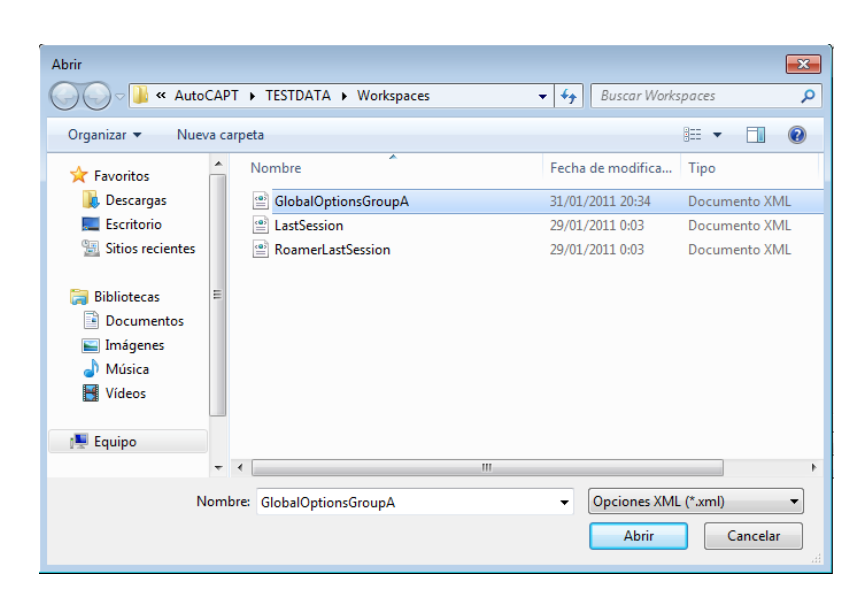

**4** Seleccione **Aceptar** para cerrar el **Editor de opciones**.

**Menú:** Interfaz de usuario **clásica**: **Herramientas** ➤ **Opciones globales**

# **Opciones de ubicación**

Estas opciones permiten compartir con otros usuarios de manera centralizada parámetros globales de Autodesk Navisworks, espacios de trabajo, herramientas de datos, avatares, reglas de Clash Detective, archivos de Presenter, pruebas personalizadas para Clash Detective, secuencias de animación de objetos, etc.

Esta configuración se puede compartir en todo el sitio de un proyecto o en un grupo de proyectos específico, en función del nivel de detalle que necesite.

#### **Véase también:**

[¿Cómo puedo compartir la configuración de Autodesk Navisworks por](#page-47-0) [proyectos y por sitio?](#page-47-0) en la página 38

#### **Para configurar las opciones de ubicación**

- **1** Haga clic en el botón del menú de la aplicación  $\mathbf{P}$  > **Opciones**.
- **2** Expanda el nodo **General** en el cuadro de diálogo **Editor de opciones** y haga clic en la opción **Ubicaciones**.
- **98** | Capítulo 3 Inicio rápido
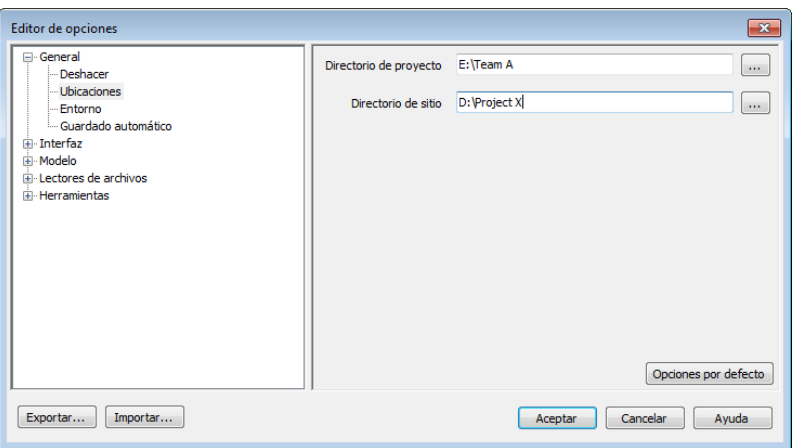

- **3** En el cuadro **Directorio de proyecto**, navegue para seleccionar el directorio que contenga los parámetros de Autodesk Navisworks específicos para su grupo de proyectos.
- **4** En el cuadro **Directorio de sitio**, navegue para seleccionar el directorio que contenga los parámetros de Autodesk Navisworks estándar para todo el sitio del proyecto.
- **5** Haga clic en **Aceptar**.

**Menú:** Interfaz de usuario **clásica**: **Herramientas** ➤ **Opciones globales**

**NOTA** Cuando ejecuta Autodesk Navisworks por primera vez, se configuran los parámetros establecidos en el directorio de instalación. A continuación, Autodesk Navisworks examina el perfil del usuario actual y el de todos los usuarios del equipo local y, a continuación, comprueba la configuración en el **Directorio de proyecto** y en el **Directorio de sitio**. Los archivos del **Directorio de proyecto** tienen prioridad.

# **Unidades de visualización**

Las unidades de visualización determinan la escala del modelo en Autodesk Navisworks.

Se utilizan para medir la geometría de la escena, alinear modelos añadidos, definir tolerancias para la detección de conflictos, establecer los tamaños de textura, etcétera.

Unidades de visualización | **99**

Cuando abre archivos de CAD y archivos de exploración láser, Autodesk Navisworks lee las unidades desde los propios archivos. Si esto no fuera posible (por ejemplo, si el archivo no tuviera unidades), Autodesk Navisworks utilizaría las unidades configuradas por defecto para ese tipo de archivo en el **Editor de opciones**, siempre que fuera posible. Los archivos se cargan a la escala adecuada para las unidades de visualización configuradas.

Es posible modificar la escala de las unidades de archivo, en caso de que no sean correctas para la escena.

#### **Para personalizar las unidades de visualización**

- **1** Haga clic en el botón del menú de la aplicación **△ → Opciones**.
- **2** Expanda el nodo **Interfaz** en el **Editor de opciones** y haga clic en la opción **Unidades de visualización**.

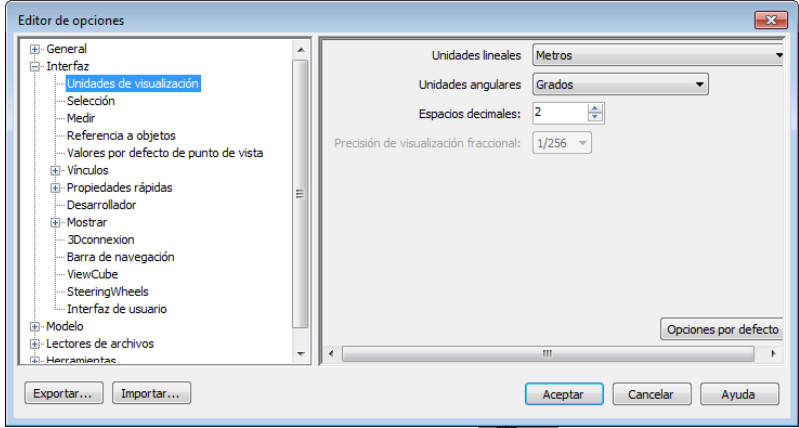

- **3** Seleccione **Unidades lineales** en la lista desplegable. Asegúrese de elegir el formato exacto requerido.
- **4** Seleccione **Unidades angulares** en la lista desplegable.
- **5** Escriba el número de decimales de las unidades que desea ver en la interfaz, en la casilla **Número de decimales**. Si la unidad elegida es una unidad fraccionaria y no una unidad decimal, puede definir el nivel de fracción con el que se visualizarán la unidades, en la lista desplegable **Precisión de visualización fraccionaria**.
- **6** Haga clic en **Aceptar**.

**Menú:** Interfaz de usuario **clásica**: **Herramientas** ➤ **Opciones globales**

# **Perfiles**

Autodesk Navisworks puede ajustarse a su nivel de conocimientos técnicos de AutoCAD.

El programa utiliza un perfil estándar. En caso necesario, puede acceder a un perfil de desarrollador para visualizar propiedades de objetos adicionales.

#### **Para utilizar un perfil de desarrollador**

- **1** Haga clic en el botón del menú de la aplicación **△ → Opciones**.
- **2** Expanda el nodo **Interfaz** y haga clic en la opción **Desarrollador**.
- **3** Seleccione la casilla **Mostrar propiedades internas** para agregar propiedades de objetos a la ventana **Propiedades**.

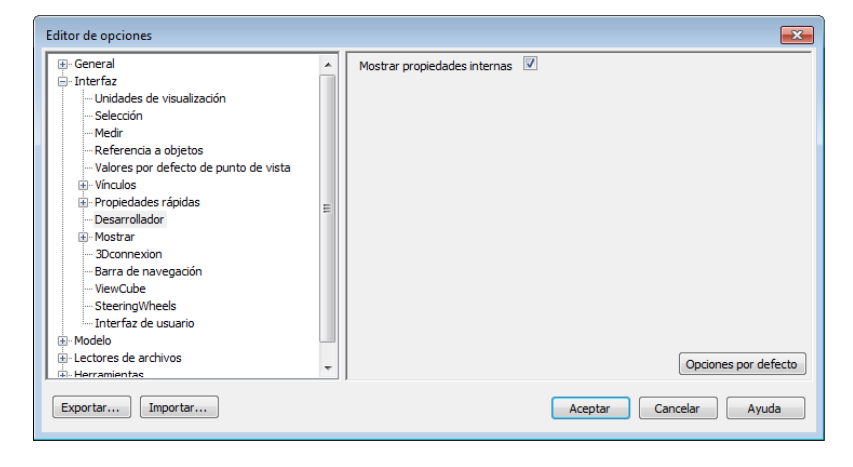

**4** Haga clic en **Aceptar**.

**Menú:** Interfaz de usuario **clásica**: **Herramientas** ➤ **Opciones globales**

# **Búsqueda en directorios**

Autodesk Navisworks busca una serie de archivos de configuración en subdirectorios de tres directorios estándar.

Estos archivos pueden modificarse para todos los usuarios, para usuarios individuales o para instalaciones específicas. Los directorios de búsqueda son:

- *Datos de programa* \*Autodesk Navisworks Freedom 2012* dentro del perfil de usuario actual. Por ejemplo, *C:\Documents and Settings\<nombre de usuario>\Datos de programa\Autodesk Navisworks Freedom 2012*, donde **<nombre de usuario>** es el nombre del usuario actual.
- *Datos de programa* \Autodesk Navisworks Freedom 2012 dentro del perfil por defecto de todos los usuarios. Por ejemplo, *C:\Documents and Settings\All users\Datos de programa\Autodesk Navisworks Freedom 2012*.
- En el directorio de instalación de Autodesk Navisworks. Por ejemplo, *C:\Archivos de programa\Autodesk Navisworks Freedom 2012*.

**NOTA** Si utiliza Windows 7, las rutas del directorio de búsqueda serán diferentes. En lugar de *\Usuarios\Datos de programa\Autodesk Navisworks Freedom 2012*, la ruta será *\Usuarios\AppData\Roaming\Autodesk Navisworks Freedom 2012*.

El **Directorio de sitio** y el **Directorio de proyecto** se pueden usar para compartir varios parámetros de configuración con otros usuarios. Cuando ejecuta Autodesk Navisworks por primera vez, se configuran los parámetros establecidos en el directorio de instalación. A continuación, Autodesk Navisworks examina el perfil del usuario actual y el de todos los usuarios del equipo local, y luego comprueba la configuración del Directorio de proyecto y el Directorio de sitio. Los archivos del Directorio de proyecto tienen prioridad.

#### **Véase también:**

[Opciones de ubicación](#page-107-0) en la página 98

# **Gizmos**

Autodesk Navisworks ofrece herramientas basadas en gizmos para interactuar con objetos 3D. Se utilizan los tipos de gizmos siguientes:

- Gizmos de transformación. Manipule la transformación de objetos (traslación, rotación y escala) de forma global (como si se hubieran cambiado en el modelo CAD original).
- Gizmos de animación. Manipule la transformación de objetos temporalmente para la animación.
- Gizmos de sección. Manipule planos de sección y el cuadro de sección.

Cada gizmo muestra tres ejes coloreados en los ángulos correctos relativos a la posición actual de la cámara. Los gizmos se comportan como objetos 3D, ya que giran con el punto de vista. Sin embargo, aparecen superpuestos en la parte superior de la escena 3D y otros objetos no pueden oscurecerlos. Cuando desliza el ratón sobre una parte del gizmo que dispone de pinzamiento, el cursor toma forma de mano  $\mathbf{\circledast}$ .

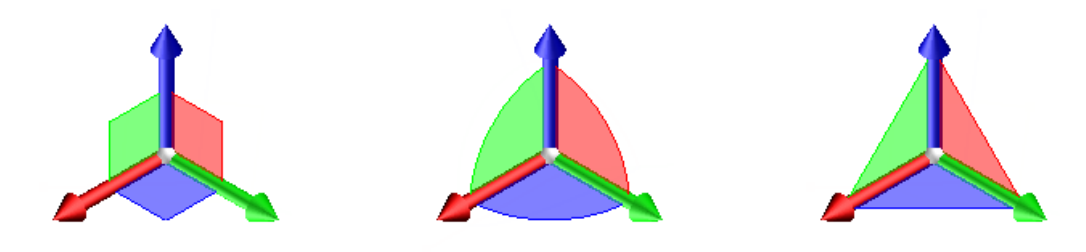

Gizmo de desplazamiento  $\overline{G}$ Gizmo de rotación  $\overline{G}$ Gizmo de escala

Si utiliza gizmos, puede ajustar la referencia a objetos para controlar la precisión

de las operaciones (haga clic en el botón del menú de la aplicación ➤ **Opciones** ➤ **nodo Interfaz** página ➤ **Referencia a objetos**.

# **Trabajo con archivos**

# **4**

# **Uso de lectores de archivos**

# **Archivos NWD**

Un archivo NWD es un archivo creado con la herramienta de publicación de Autodesk Navisworks y contiene toda la geometría del modelo junto con las marcas de revisión. Se puede considerar que un archivo NWD es una instantánea del estado actual del modelo.

El tamaño de los archivos NWD es muy reducido, porque comprimen los datos CAD hasta un 80% con respecto a su tamaño original.

# **archivos DWF/DWFx**

Autodesk DWF es un formato de archivo creado especialmente por Autodesk para que arquitectos, ingenieros y profesionales de SIG puedan compartir datos de diseño en 2D y 3D. Los archivos DWF tienen un elevado nivel de compresión y conservan información detallada del diseño y la escala. La versión más reciente del formato DWF es DWFx, basada en la especificación XPS (XML Paper Specification) de Microsoft. Los archivos DWFx se pueden abrir e imprimir inmediatamente con el visor XPS de Microsoft, producto gratuito ya instalado en equipos con el sistema operativo Microsoft Windows Vista®. Para Windows XP, el visor XPS de Microsoft se puede descargar directamente desde el sitio de Microsoft. A diferencia de los archivos DWF, los DWFx incluyen información adicional para mostrar datos de diseño en el visor XPS de Microsoft. Por esta razón, los archivos DWFx tienen un tamaño mayor que el de los archivos DWF correspondientes.

#### **Entidades admitidas**

- Cualquier geometría 3D
- Mapas de texturas
- Coordenadas de texturas
- Colores (por vértice, por cara)
- Campos de propiedades
- Categorías
- Secciones de trazados/líneas 2D
- Miniaturas (para archivos de la versión 2012 o posteriores)
- Propiedades de planos (para archivos de la versión 2012 o posteriores)
- Más de una sección 3D por archivo (compatibilidad con archivos de planos múltiples)

#### **Entidades no admitidas**

- Bocetos revisados
- Superficies NURBS
- Cámaras

#### **Véase también:**

Opciones del lector de archivos DWF

# **Gestión de archivos**

# **Apertura de archivos**

Para abrir archivos en Autodesk Navisworks, puede utilizar el cuadro de diálogo estándar **Abrir** o arrastrar y soltar los archivos directamente en la ventana **Árbol de selección**.

**NOTA** Si el archivo elegido es un archivo CAD o un archivo de exploración láser, Autodesk Navisworks recurre automáticamente al lector de archivos adecuado para abrirlo, a menos que el formato de archivo no esté admitido.

Autodesk Navisworks mantiene una lista con los archivos abiertos recientemente (por defecto, se muestran hasta cuatro archivos). Puede abrir

cualquiera de estos archivos haciendo clic en el botón de la aplicación  $\blacksquare$ Si desea modificar el tamaño de esta lista, utilice el **Editor de opciones** (nodo **General** página ➤ **Entorno**).

Puede utilizar las teclas MAYÚS y CTRL para abrir varios archivos al mismo tiempo. De esa manera se crea automáticamente un nuevo archivo "sin título" de Autodesk Navisworks con los archivos seleccionados añadidos.

En el caso de los archivos NWD, es posible publicarlos en un servidor web y, a continuación, abrirlos directamente en Autodesk Navisworks. Puede empezar a explorar el modelo incluso antes de haberse terminado de descargar el archivo. Para ello, normalmente basta con el 10 - 50%. Cuanto mayor es la estructura jerárquica del modelo, más posibilidades de que se requiera estar cerca del 50% de la descarga. Del mismo modo, cuanto menor es la estructura jerárquica del modelo, más pronto podrá empezar al explorarlo.

**NOTA** Los archivos DWF cifrados, como por ejemplo, los archivos protegidos con contraseña y los archivos protegidos Print/Measure no se admiten actualmente.

#### **Para abrir un archivo**

- **1** Haga clic en el botón del menú de la aplicación ▶ **Abrir** ▶ **Abrir** r.
- **2** En el cuadro de diálogo **Abrir**, utilice el cuadro **Tipos de archivo** para seleccionar el tipo de archivo apropiado y vaya hasta la carpeta donde se ubica el archivo.
- **3** Seleccione el archivo y haga clic en **Abrir**.

**Barra de herramientas:** Interfaz de usuario clásica: seleccione

## **Estándar** ➤ **Abrir**

.

**Entrada de comandos:** CTRL+O

**Para abrir archivos NWD ubicados en un servidor web**

- **1** Haga clic en el botón del menú de la aplicación ▶ **Abrir URL**
- **2** Escriba la dirección del archivo y haga clic en Aceptar.

Gestión de archivos | **107**

# **Creación de archivos**

Cuando se inicia Autodesk Navisworks, se crea automáticamente un nuevo archivo "sin título" de Autodesk Navisworks. El nuevo archivo utiliza la configuración por defecto definida en el **Editor de opciones** y en el cuadro de diálogo **Opciones de archivo**. Puede personalizar la configuración si lo considera necesario.

Si ya tiene abierto un archivo de Autodesk Navisworks y desea cerrarlo para crear otro archivo, haga clic en **Nuevo** en la barra de herramientas de **acceso rápido**.

**Barra de herramientas:** Interfaz de usuario clásica: **Estándar** ➤ **Nuevo** E.

# **Archivos de varios planos y 2D**

Ahora puede trabajar con archivos 2D y archivos que contienen varios planos o modelos.

Mientras que los modelos multidisciplinares proporcionan una aproximación real de cómo debería ser un proyecto terminado, los participantes en varios proyectos y los trabajadores de campo están más familiarizados con elevaciones y planos 2D. Autodesk Navisworks Freedom 2012 admite archivos de varios planos y 2D que se pueden revisar, o combinar con modelos para proporcionar varias representaciones de datos del proyecto.

Los formatos de archivo de varios planos y 2D admitidos son: DWF, DWF(x) y NWD.

Cuando se abre un archivo compatible que contiene varios planos o modelos, el plano o modelo por defecto se muestra en la **vista de escena** y todos los planos o modelos del archivo aparecen en la ventana del **Navegador de proyecto**. Si el archivo contiene modelos 3D y planos 2D, los modelos 3D se cargan y se muestran en la **vista de escena** por defecto. Si no necesita funciones 2D, cierre la ventana del **Navegador de proyecto** y continúe trabajando en un espacio de trabajo 3D.

## **Ventana del Navegador de proyecto**

El **Navegador de proyecto** es una ventana anclable que muestra una lista de todos los planos y modelos del archivo abierto actualmente.

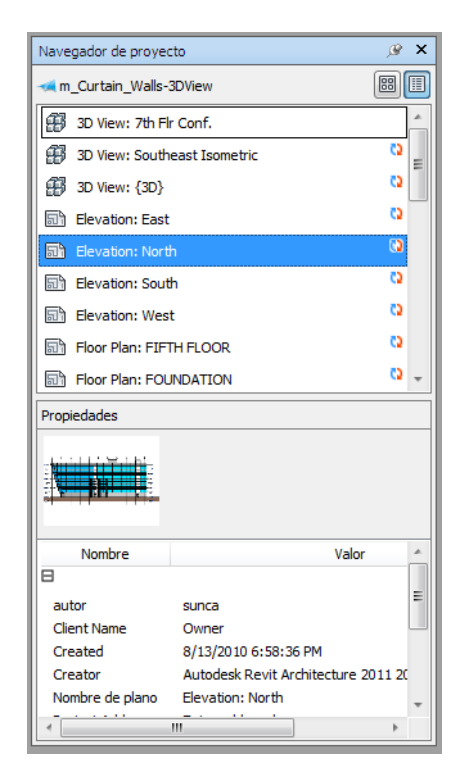

La paleta Planos/modelos muestra todos los planos y modelos del archivo de varios planos. La etiqueta de la parte superior de la paleta indica el archivo actualmente abierto en Autodesk Navisworks. Los planos o modelos pueden representarse como una vista de lista o una vista en miniatura. Por defecto, el orden de visualización coincide con el del archivo original. El plano o modelo seleccionado actualmente se indica con un fondo sombreado, y el plano o modelo actualmente abierto se indica con borde de gráfico negro en la **vista de escena**. Al abrir un archivo de varios planos, es posible que no todos los planos o modelos estén preparados para su uso en Autodesk Navisworks. Los planos o modelos que deben prepararse se indican con el icono de preparación **b**.

Puede seleccionar varios planos o modelos al mismo tiempo con las teclas MAYÚS y CTRL, pero no puede abrir más de un plano o modelo en la **vista de escena**.

La paleta **Propiedades** se utiliza para examinar las propiedades del plano o el modelo seleccionado en la paleta Planos/modelos. Para ver las propiedades del archivo abierto actualmente también puede hacer clic en su nombre. Las

Gestión de archivos | **109**

propiedades se agrupan por categoría, son de sólo lectura y se pueden expandir o contraer.

**NOTA** Si se selecciona más de un plano o modelo, la paleta **Propiedades** solo muestra el número de elementos seleccionados, pero no aparece ningún tipo de información de propiedades.

**Procedimiento para activar y desactivar la ventana Navegador de proyecto**

■ Haga clic en la ficha **Ver** grupo **> Espacio de trabajo** menú desplegable ➤ **Ventanas**, y active o desactive la casilla de verificación **Navegador de proyecto**.

**Dispositivo señalador: > Navegador de proyecto**  $\blacksquare$  de la barra de estado

**Procedimiento para ver planos o modelos como una lista**

■ Haga clic en el botón **En lista** ■ de la esquina superior derecha de la ventana **Navegador de proyecto**.

**Procedimiento para ver planos o modelos como miniaturas**

■ Haga clic en el botón **Vista en miniatura** <sup>■</sup> de la esquina superior derecha de la ventana **Navegador de proyecto**.

**Procedimiento para examinar las propiedades de un plano o modelo**

- **1** Abra un archivo de planos múltiples.
- **2** Haga clic en el plano 2D o el modelo 3D en el **Navegador de proyecto**. La paleta **Propiedades** muestra la información disponible.

**NOTA** Si se selecciona más de un plano o modelo, la paleta **Propiedades** solo muestra el número de planos o modelos seleccionados, pero no aparece ningún tipo de información de propiedades.

#### **Procedimiento para abrir un plano o un modelo en la vista de escena**

- **1** Abra la ventana **Navegador de proyecto**.
- **2** Haga doble clic en el plano o el modelo que desee abrir.

**CONSEJO** También puede usar los controles de navegación de planos múltiples de la barra de estado para abrir planos o modelos.

**110** | Capítulo 4 Trabajo con archivos

**Procedimiento para preparar un plano o un modelo para su uso**

- **1** Abra la ventana **Navegador de proyecto**.
- **2** Haga clic con el botón derecho en el plano o el modelo que desee preparar y seleccione **Preparar plano/modelo** en el menú contextual.

#### **Procedimiento para preparar todos los planos y modelos para su uso**

- **1** Abra la ventana **Navegador de proyecto**.
- **2** Haga clic con el botón derecho en el plano o el modelo que desee preparar y seleccione **Preparar todos los planos/modelos** en el menú contextual.

#### **Procedimiento para imprimir un plano o modelo**

**NOTA** Solo es posible imprimir el punto de vista actual.

- **1** Abra la ventana **Navegador de proyecto**.
- **2** Haga doble clic en el plano o el modelo que desee imprimir para convertirlo en el actual (es decir, para abrirlo en la **vista de escena**).
- **3** Haga clic en la ficha **Salida** grupo ▶ **Imprimir ▶ Imprimir** .
- **4** Compruebe la configuración de impresión y haga clic en **Aceptar**.

**NOTA** El tamaño máximo de la imagen es de 2048 x 2048 píxeles.

El botón Propiedades controla la configuración de papel y tinta específica de la impresora.

#### **Menú contextual de la paleta Planos/modelos**

**Abrir** Permite abrir el plano o modelo seleccionado en la **vista de escena**.

**Preparar plano/modelo** Permite preparar todos los planos o modelos seleccionados en la lista para usarlos en Autodesk Navisworks. Para seleccionar varios planos o modelos, utilice las teclas MAYÚS y CTRL. Si los planos o modelos seleccionados están listos, esta opción no estará disponible.

**Preparar todos los planos/modelos** Permite preparar todos los planos o modelos seleccionados en el archivo de varios planos para usarlos en Autodesk Navisworks. Si los planos o modelos están listos para su uso, esta opción no estará disponible.

Gestión de archivos | **111**

**Imprimir** Permite imprimir el plano o modelo actualmente abierto en la **vista de escena**.

#### **Buttons**

**Vista en miniatura** Muestra los planos o modelos como imágenes en miniatura en la paleta Planos/modelos.

**Vista de lista** Muestra los planos o modelos como elementos de la lista en la paleta Planos/modelos.

**112** | Capítulo 4 Trabajo con archivos

# **Exploración del modelo**

# **5**

# **Exploración de una escena**

Autodesk Navisworks proporciona una serie de opciones para navegar por la escena.

Puede manipular directamente su posición en la **Vista de escena** con las herramientas de navegación en la barra de navegación, como el encuadre y el zoom. También puede utilizar **StreeringWheels®**, que permite viajar con el cursor y ahorrar tiempo al combinar muchas de las herramientas más habituales de navegación en una única interfaz.

Otra alternativa es utilizar **ViewCube®**, una herramienta de navegación 3D que permite reorientar la vista de un modelo haciendo clic en las áreas predefinidas del cubo. Por ejemplo, si hace clic en la parte frontal de ViewCube, la vista se gira hasta que la cámara se coloca frente a la escena. También puede hacer clic en ViewCube y arrastrarlo para girar la vista de forma libre. ViewCube no está disponible en un espacio de trabajo 2D.

**CONSEJO** Utilice un ratón 3Dconnexion 3D como alternativa al ratón para navegar y cambiar la orientación del modelo en un espacio de trabajo 3D. Hay un modo 2D que se puede utilizar para navegar en un espacio de trabajo 2D.

Al navegar por un modelo 3D, se pueden utilizar las herramientas de realismo de la ficha **Punto de vista** panel ➤ **Navegar**para controlar la velocidad y el realismo de su navegación. Por ejemplo, si va bajando las escaleras o paseando por un terreno, puede agacharse debajo de los objetos o utilizar un avatar que lo represente dentro del modelo 3D. Las herramientas de realismo no están disponibles en un espacio de trabajo 2D.

#### **Animación de la navegación**

Cuando navega en Autodesk Navisworks, puede grabar las animaciones de puntos de vista y reproducirlas. Para más información, consulte [Reproducción](#page-278-0) [de animaciones](#page-278-0) en la página 269.

# **Orientación en un espacio de trabajo 3D**

Aunque Autodesk Navisworks utiliza el sistema de coordenadas X, Y, Z, no hay una regla estricta que establezca a qué dirección "apunta" cada uno de estos ejes.

Autodesk Navisworks lee los datos necesarios para asignar la que será la dirección que apunta hacia "arriba" y la que apunta al "norte" directamente de los archivos cargados en la escena. Si no fuera posible, por defecto, el eje Z se encargará de asignar la dirección hacia "arriba" y el eje Y la dirección "norte".

Es posible cambiar las direcciones "arriba" y "norte" del modelo completo (orientación universal), y la dirección hacia "arriba" del punto de vista actual (vector de punto de vista arriba).

**NOTA** La modificación del vector de punto de vista arriba afecta a la navegación en los modos que dependen de la dirección "arriba" del punto de vista actual, por ejemplo, en el modo **Paseo**, **Órbita restringidaÓrbita**. También repercute en las vistas de sección.

**Para alinear el vector de punto de vista arriba con la vista actual**

■ En la **vista de escena**, haga clic con el botón derecho y seleccione **Punto de vista** ➤ **Definir punto de vista arriba** ➤ **Definir arriba** en el menú contextual.

**Para alinear el vector de punto de vista arriba con los ejes predefinidos**

- **1** En **Vista de escena**, haga clic con el botón derecho y seleccione **Punto de vista** ➤ **Definir punto de vista arriba**.
- **2** Haga clic en uno de los ejes predefinidos. Elija una de las opciones siguientes:
	- **Definir arriba + X**
	- **Definir arriba X**
	- **Definir arriba + Y**
- **Definir arriba Y**
- **Definir arriba + Z**
- **Definir arriba Z**

**Para cambiar la orientación universal**

- **1** Haga clic en la ficha **Inicio**, seleccione el panel ➤ **Proyecto**, ➤ **Opciones de archivo** .
- **2** En el cuadro de diálogo **Opciones de archivo**, en la ficha **Orientación**, especifique los valores para ajustar la orientación del modelo.

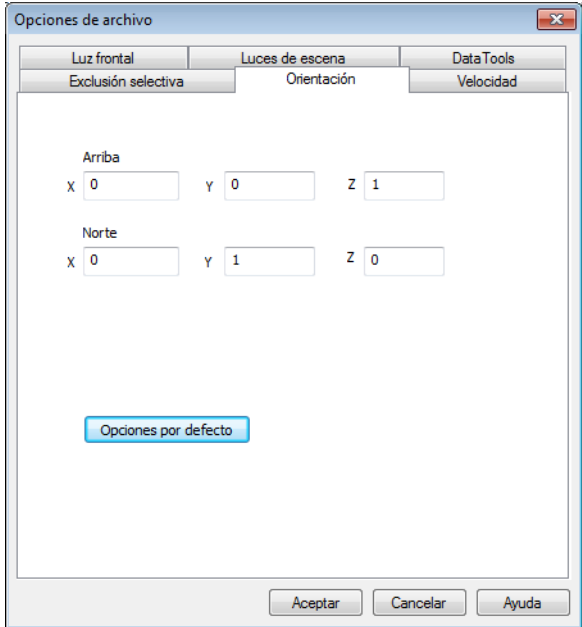

**3** Haga clic en **Aceptar**.

# **Herramientas de navegación específicas del producto**

La barra de navegación y SteeringWheels le ofrecen acceso a un conjunto de herramientas de navegación específicas del producto en espacios de trabajo 2D y 3D.

En Autodesk Navisworks Freedom 2012, algunas herramientas de navegación clásicas se han sustituidas por otras nuevas. Consulte la siguiente tabla para verlo con más detalle.

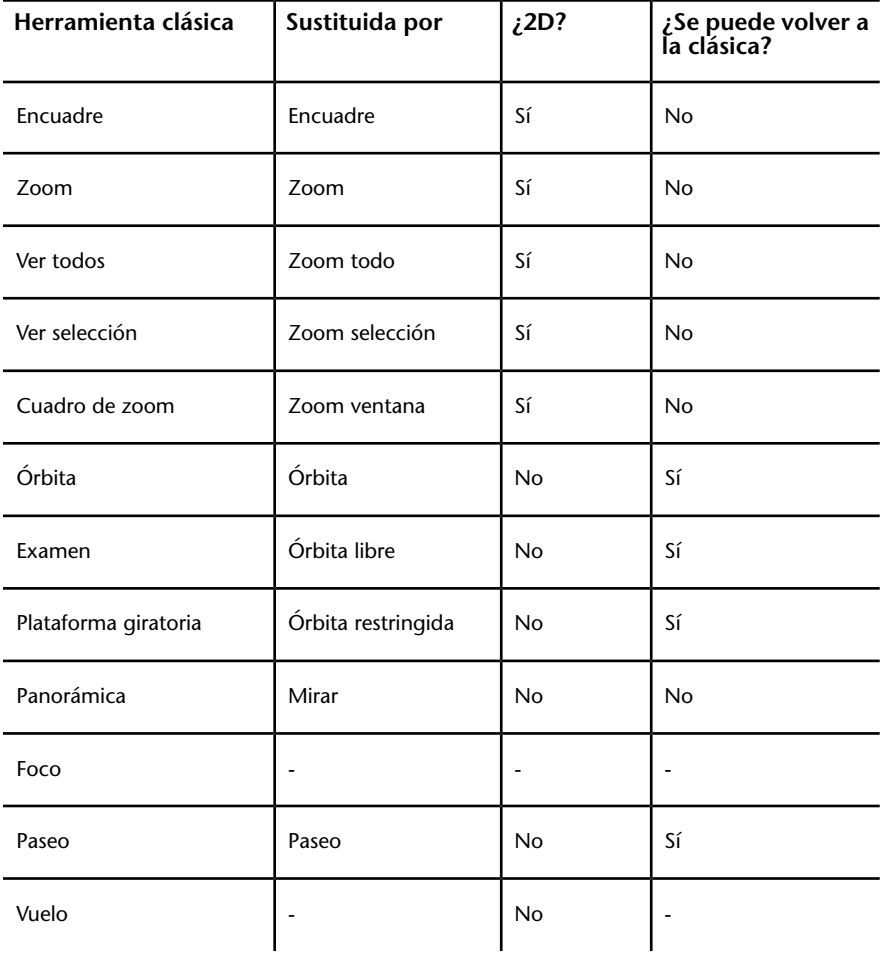

### **116** | Capítulo 5 Exploración del modelo

#### **Comportamiento de las herramientas**

En la barra de navegación, puede usar el **Editor de opciones** para cambiar entre los modos normal y clásico de las herramientas **Órbita** y **Paseo**.

#### **Control del realismo durante la navegación**

Puede utilizar [Colisión](#page-201-0) en la página 192, [Gravedad](#page-200-0) en la página 191, [Agacharse](#page-201-1) en la página 192 y [Vista en tercera persona](#page-202-0) en la página 193 para mejorar la experiencia de navegación en un espacio de trabajo 3D.

**CONSEJO** Es posible combinar las funciones **Colisión**, **Gravedad** y **Agacharse** con la herramienta **Paseo**. De esta manera, por ejemplo, podrá subir y bajar escaleras, y caminar por debajo de los objetos.

## **Herramientas de la barra de navegación**

La barra de navegación se compone de una serie de herramientas de navegación específicas del producto.

## **Herramienta Encuadre**

La herramienta Encuadro mueve la vista de manera paralela a la pantalla.

Se activa haciendo clic en el botón **Encuadre de** la barra de navegación. **Encuadre** se comporta igual que la herramienta Encuadre de SteeringWheels.

# **Herramientas de zoom**

Grupo de herramientas de navegación para aumentar o reducir la ampliación de la vista activa del modelo.

Son éstas:

- **Zoom ventana Permite delimitar un recuadro para acercar la imagen** a ese área.
- **Zoom** <sup> $\pm$ </sup>Q Zoom normal de clic/arrastre.

Exploración de una escena | **117**

- **Zoom selección a** . Acerca o aleja la imagen para ver la geometría seleccionada.
- **Zoom todo b**. Aleja el zoom para ver toda la escena.

#### **Zoom ventana**

Se activa haciendo clic en **Zoom ventana**, en el menú desplegable **Zoom** de la barra de navegación. Esta herramienta se comporta de la misma manera que la herramienta clásica **Cuadro de zoom**.

#### **Zoom**

Se activa haciendo clic en **Zoom**, en el menú desplegable **Zoom** de la barra de navegación. Esta herramienta se comporta igual que la herramienta **Zoom** de SteeringWheels.

#### **Zoom selección**

Se activa haciendo clic en **Zoom selección**, en el menú desplegable **Zoom** de la barra de navegación. También puede seleccionar la ficha **Herramientas**

**de elemento** grupo ▶ **Mirar ▶ Zoom** <sup>(b)</sup> en la cinta de opciones. Esta herramienta se comporta de la misma manera que la herramienta clásica **Ver selección**.

#### **Zoom todo**

Se activa haciendo clic en **Zoom todo,** en el menú desplegable **Zoom** de la barra de navegación. Esta herramienta se comporta igual que la herramienta clásica **Ver todos**.

## **Herramientas de órbita**

Es un conjunto de herramientas de navegación para girar el modelo alrededor de un punto de pivote mientras la vista permanece fija. Estas herramientas no están disponibles en un espacio de trabajo 2D.

Éstas son las herramientas de Órbita disponibles:

■ **Órbita**  $\left|\frac{\phi}{\phi}\right|$ . Mueve la cámara alrededor del punto focal de modelo. La dirección hacia arriba siempre se mantiene y no es posible rotar la cámara.

- **Órbita libre** 2. Gira el modelo alrededor del punto focal en cualquier dirección.
- **Órbita restringida <u>d</u>b**. Gira el modelo alrededor del vector hacia arriba como si el modelo se asentara sobre una plataforma giratoria. Siempre se mantiene la dirección hacia arriba.

#### **Órbita**

Se activa haciendo clic en **Órbita**, en el menú desplegable **Órbita** de la barra de navegación. Esta herramienta se comporta igual que la herramienta **Órbita** de SteeringWheels. Puede usar el **Editor de opciones** para volver al modo clásico de **Órbita**.

#### **Órbita libre**

Se activa haciendo clic en **Órbita libre**, en el menú desplegable **Órbita** de la barra de navegación. Esta herramienta se comporta igual que el modo clásico de **Examen**. Puede usar el **Editor de opciones** para volver al modo clásico de **Examen**.

#### **Órbita restringida**

Se activa haciendo clic en **Órbita restringida**, en el menú desplegable **Órbita** de la barra de navegación. Esta herramienta se comporta igual que el modo clásico de **Plataforma giratoria**. Puede usar el **Editor de opciones** para volver al modo clásico de **Plataforma giratoria**.

**Para usar la herramienta clásica Órbita con la barra de navegación**

- **1** En la barra de navegación, haga clic en **Personalizar** ➤ **Opciones de la barra de navegación**.
- **2** En el **Editor de opciones**, en la página **Barra de navegación** vaya al nodo **Interfaz** y marque la casilla **Utilizar órbita clásica** en el área **Herramientas de Órbita**.
- **3** Haga clic en **Aceptar**.

**Para usar la herramienta clásica Examen con la barra de navegación**

**1** En la barra de navegación, haga clic en **Personalizar** ➤ **Opciones de la barra de navegación**.

- **2** En el **Editor de opciones**, en la página **Barra de navegación** vaya al nodo **Interfaz** y marque la casilla **Utilizar órbita libre clásica (Examen)** en el área **Herramientas de Órbita**.
- **3** Haga clic en **Aceptar**.

**Para usar la herramienta clásica Plataforma giratoria con la barra de navegación**

- **1** En la barra de navegación, haga clic en **Personalizar** ➤ **Opciones de la barra de navegación**.
- **2** En el **Editor de opciones**, en la página **Barra de navegación**, vaya al nodo **Interfaz** y marque la casilla **Utilizar órbita restringida clásica (Plataforma giratoria)** en el área **Herramientas de Órbita**.
- **3** Haga clic en **Aceptar**.

## **Herramientas Mirar**

Conjunto de herramientas de navegación para girar la vista actual vertical y horizontalmente. Estas herramientas no están disponibles en un espacio de trabajo 2D.

Éstas son las herramientas Mirar disponibles:

- **Panorámica** . Hace una panorámica de la escena desde la ubicación actual de la cámara.
- **Mirar** . Mira a un punto determinado de la escena. La cámara se mueve para alinearse con ese punto.
- **Foco ●** . Mira a un punto determinado de la escena. La cámara se queda donde está.

#### **Panorámica**

Se activa haciendo clic en **Panorámica**, en el menú desplegable **Mirar** de la barra de navegación. Esta herramienta se comporta igual que la herramienta **Mirar** de SteeringWheels.

#### **Mirar**

Se activa haciendo clic en **Mirar**, en el menú desplegable **Mirar** de la barra de navegación. Esta herramienta se comporta igual que la herramienta **Mirar** de SteeringWheels si se mantiene pulsada la tecla MAYÚS.

#### **Foco**

Se activa haciendo clic en **Foco**, en el menú desplegable **Mirar** de la barra de navegación. Véase [Foco](#page-198-0) en la página 189 para obtener más información.

## **Herramientas Paseo y Vuelo**

Conjunto de herramientas de navegación para moverse por el modelo y controlar las opciones de realismo. Estas herramientas no están disponibles en un espacio de trabajo 2D.

Éstas son las herramientas disponibles:

- **Paseo** 89. Se mueve por el modelo como si se estuviera paseando por él.
- **Vuelo** . Se mueve por el modelo como en un simulador de vuelo.

#### **Paseo**

Se activa haciendo clic en **Paseo**, en el menú desplegable **Paseo**/**Vuelo** de la barra de navegación. Por defecto, esta herramienta se comporta como la herramienta **Paseo** de SteeringWheels. Puede personalizar sus opciones desde el **Editor de opciones**. Si lo desea, también puede volver al modo **Paseo** clásico.

#### **Vuelo**

Se activa haciendo clic en **Vuelo**, en el menú desplegable **Paseo**/**Vuelo** de la barra de navegación. Esta herramienta se comporta de la misma manera que la herramienta clásica **Vuelo**.

#### **Véase también:**

[Control del realismo de la navegación](#page-200-1) en la página 191

Exploración de una escena | **121**

**Para usar la herramienta clásica Paseo con la barra de navegación**

- **1** En la barra de navegación, haga clic en **Personalizar** ➤ **Opciones de la barra de navegación**.
- **2** En el **Editor de opciones**, la página **Barra de navegación** vaya al nodo **Interfaz** y marque la casilla **Utilizar paseo clásico** en el área **Herramientas de Órbita**.
- **3** Haga clic en **Aceptar**.

## **Herramientas de SteeringWheels**

<span id="page-131-0"></span>Cada rueda se divide en varios sectores. Cada sector contiene una herramienta de navegación que se puede usar para cambiar la orientación de la vista activa de un modelo. Las herramientas de navegación disponibles dependen de la rueda que esté activa.

## **Herramienta Centrar**

Con la herramienta Centrar, puede definir el centro de la vista activa de un modelo. Para definir el centro, arrastre el cursor sobre el modelo. Aparece una esfera (punto de pivote) además del cursor. La esfera indica que el punto debajo del cursor en el modelo se usará para establecer el centro de la vista actual al soltar el botón del ratón. El modelo se centra en la esfera.

**NOTA** Si el cursor no está encima del modelo, no se podrá establecer el centro y se mostrará un cursor de prohibición.

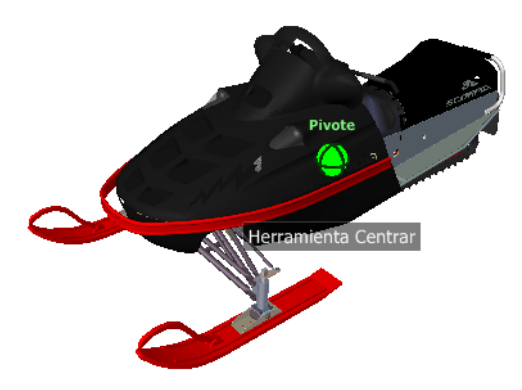

#### **122** | Capítulo 5 Exploración del modelo

El punto definido por la herramienta Centrar proporciona un foco para la herramienta Zoom y un punto de pivote para la herramienta Órbita.

**NOTA** Si desea aplicar zoom desde las ruedas de navegación completa en el punto central definido, mantenga pulsada la tecla CTRL antes de aplicar zoom.

#### **Para precisar un punto de un modelo como centro de la vista**

- **1** Muestre una de las ruedas de navegación completa o la Rueda de visualización de objetos.
- **2** Haga clic en el sector Centrar y mantenga pulsado el botón.
- **3** Arrastre el cursor a la ubicación que desee en el modelo.
- **4** Suelte el botón del dispositivo señalador cuando aparezca la esfera. El modelo se encuadra hasta que se centra la esfera.

#### **Para precisar el punto de destino de las herramientas Zoom y Órbita**

- **1** Muestre una de las ruedas de navegación completa o la Rueda de visualización de objetos.
- **2** Haga clic en el sector Centrar y mantenga pulsado el botón.
- **3** Arrastre el cursor sobre la ubicación que desee en el modelo.
- **4** Suelte el botón del dispositivo señalador cuando aparezca la esfera. El modelo se encuadra hasta que se centra la esfera.
- **5** Use la herramienta Zoom u Órbita para cambiar la orientación de la vista del modelo.

Si usa una de las ruedas de navegación completa, mantenga pulsada la tecla CTRL antes de usar la herramienta Zoom.

## **Herramienta Adelante**

La herramienta Avanzar se usa para cambiar la ampliación del modelo aumentando o disminuyendo la distancia entre el punto de vista actual y el punto de pivote. La distancia que puede avanzar o retroceder está limitada por la posición del punto de pivote.

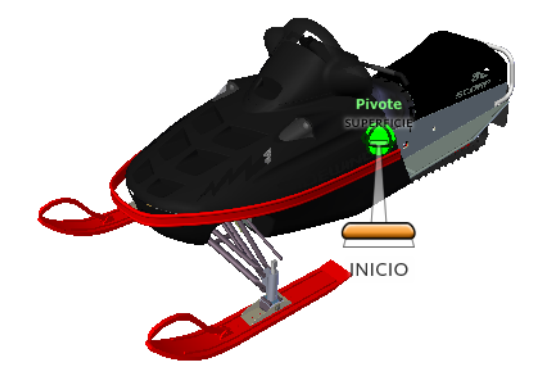

**NOTA** En las vistas ortográficas, la herramienta Avanzar se limita a la distancia entre la posición actual y el punto de pivote. En las vistas en perspectiva, no está limitada, de modo que puede mover el cursor más allá del punto de pivote.

Para ajustar la distancia entre el punto de vista actual y el punto de pivote, utilice el indicador de distancia de arrastre. Este indicador posee dos marcas que indican las distancias iniciales y finales desde el punto de vista actual. La distancia recorrida hasta el momento se muestra mediante el indicador de posición naranja. Deslice el indicador hacia delante o atrás para aumentar o reducir la distancia hacia el punto de pivote.

#### **Para cambiar la orientación de una vista moviéndose hacia delante o hacia atrás desde el modelo**

- **1** Visualice la Rueda de visita de edificio grande.
- **2** Haga clic en el sector Avanzar y mantenga pulsado el botón. Aparecerá el indicador de distancia de arrastre

**NOTA** Si hace clic en el sector Adelante una vez, el modelo avanza el 50% de la distancia entre la ubicación actual y el punto de pivote.

- **3** Abra el cursor hacia arriba o abajo para cambiar la distancia desde la que se visualiza el modelo.
- **4** Suelte el botón del dispositivo señalador para regresar a la rueda.

## **Herramienta Dirigir mirada**

Con la herramienta Mirar, puede rotar la vista actual en sentido vertical u horizontal. Al girar la vista, la línea de visión rota sobre la posición de la vista activa, como cuando se gira la cabeza. La herramienta Dirigir mirada es similar a estar de pie en una ubicación fija, y mirar hacia arriba, hacia abajo, a la izquierda o a la derecha.

Al utilizar la herramienta Mirar, hay que arrastrar el cursor para ajustar la vista del modelo. A medida que se arrastra el cursor, el icono del cursor se convierte en el cursor Mirar y el modelo rota alrededor de la ubicación de la vista actual.

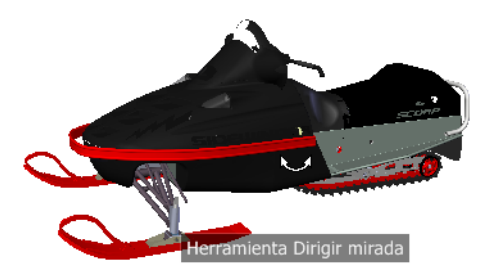

Además de usar la herramienta Dirigir mirada para observar un modelo, se puede utilizar para realizar una transición de la vista actual a una cara específica del modelo. Mantenga pulsada la tecla MAYÚS antes de seleccionar la herramienta Dirigir mirada en una de las ruedas de navegación completa.

#### **Paseo a través de un modelo**

Si usa la herramienta **Mirar** desde la rueda grande de **navegación completa**, puede pasear a través de un modelo mediante las teclas de flecha del teclado. Para ajustar la velocidad de paseo, utilice el **Editor de opciones**.

#### **Invertir eje vertical**

Cuando se arrastra el cursor hacia arriba, el punto de destino de la vista se eleva; si se arrastra el cursor hacia abajo, el punto de destino de la vista desciende. Para invertir el eje vertical de la herramienta **Mirar**, utilice el **Editor de opciones**.

#### **Para observar una vista con la herramienta Dirigir mirada**

- **1** Muestre una de las ruedas de navegación completa o la Rueda pequeña de visita de edificio.
- **2** Haga clic en el sector Dirigir mirada y mantenga pulsado el botón. El cursor se transforma en el cursor Mirar.
- **3** Arrastre el dispositivo señalador para cambiar la dirección en que se mira.
- **4** Suelte el botón del dispositivo señalador para regresar a la rueda.

Exploración de una escena | **125**

#### **Para observar una vista en el modelo con la herramienta Dirigir mirada**

- **1** Muestre una de las ruedas de navegación completa
- **2** Pulse y mantenga pulsada la tecla MAYÚS.
- **3** Haga clic en el sector Dirigir mirada y mantenga pulsado el botón. El cursor se transforma en el cursor Mirar.
- **4** Arrastre sobre los objetos en el modelo hasta que se resalte la cara a la que desee dirigir la mirada.
- **5** Suelte el botón del dispositivo señalador para regresar a la rueda.

#### **Para observar y pasear por un modelo con la herramienta Dirigir mirada**

- **1** Muestre la Rueda grande de navegación completa.
- **2** Haga clic en el sector Dirigir mirada y mantenga pulsado el botón. El cursor se transforma en el cursor Mirar.
- **3** Arrastre para cambiar la dirección en que se mira.
- **4** Mientras mantiene presionado el botón del dispositivo señalador, presione las teclas de flecha para pasear por el modelo.
- **5** Suelte el botón del dispositivo señalador para regresar a la rueda.
- **6** Haga clic en Cerrar para salir de la rueda.

#### **Para invertir el eje vertical de la herramienta Mirar**

- **1** Visualice una rueda.
- **2** Haga clic con el botón derecho en la rueda y seleccione **Opciones de SteeringWheels**.
- **3** En el **Editor de opciones**, en la página **SteeringWheels** vaya al nodo **Interfaz** y marque la casilla **Invertir eje vertical** en el área **Herramienta Mirar**.

Si se arrastra el puntero del ratón hacia abajo y arriba, se baja y sube el punto de la vista activa.

**4** Haga clic en **Aceptar**.

# **Herramienta Órbita**

La herramienta Órbita se utiliza para cambiar la orientación de un modelo. El cursor se transforma en el cursor Órbita. A medida que se arrastra el cursor, el modelo rota alrededor de un punto de pivote mientras que la vista permanece fija.

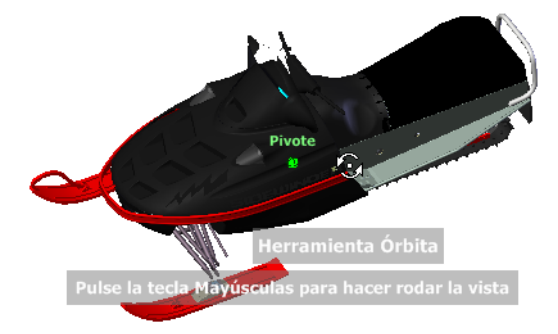

#### **Designación del punto de pivote**

El punto de pivote es el punto base que se utiliza para rotar el modelo con la herramienta Órbita. Hay varias formas de designar el punto de pivote:

- **Punto de pivote por defecto**. Al abrir un modelo por primera vez, el punto de destino de la vista actual se utiliza como punto de pivote para orbitar el modelo.
- **Designar objetos**. Puede seleccionar objetos antes de que se use la herramienta Órbita para calcular el punto de pivote. El punto de pivote se calcula en función del centro de las extensiones de los objetos seleccionados.
- **Herramienta Centrar**. Puede designar un punto del modelo para utilizarlo como punto de pivote con el fin de orbitar con la [herramienta](#page-131-0) [Centrar](#page-131-0) en la página 122.
- **CTRL+Clic y arrastrar**. Mantenga pulsada la tecla CTRL antes de hacer clic en el sector Órbita o mientras la herramienta Órbita se encuentre activa. A continuación, arrastre al punto del modelo que desee usar como punto de pivote. Esta opción sólo está disponible al usar las ruedas grande y pequeña de navegación completa, o la rueda pequeña de visualización de objetos.

**NOTA** Mientras la herramienta Órbita se encuentre activa, puede mantener pulsada la tecla CTRL en cualquier momento para mover el punto de pivote utilizado por dicha herramienta. Este punto de pivote se utilizará para la navegación posterior hasta que se mueva.

#### **Mantenimiento de la dirección hacia arriba**

Puede controlar cómo orbita el modelo alrededor del punto de pivote eligiendo mantener la dirección Arriba del modelo. Cuando se mantiene la dirección Arriba, la órbita se restringe a lo largo del eje *XY* y en la dirección *Z*. Si arrastra horizontalmente, la cámara se desplaza en paralelo al plano *XY*. Si arrastra verticalmente, la cámara se desplazará a lo largo del eje *Z*.

Si la dirección hacia arriba no se mantiene, puede inclinar longitudinalmente el modelo mediante el anillo de inclinación longitudinal que se encuentra sobre el punto de pivote. Use el cuadro de diálogo de propiedades de SteeringWheels para controlar si se mantiene o no la dirección hacia arriba para la herramienta Órbita.

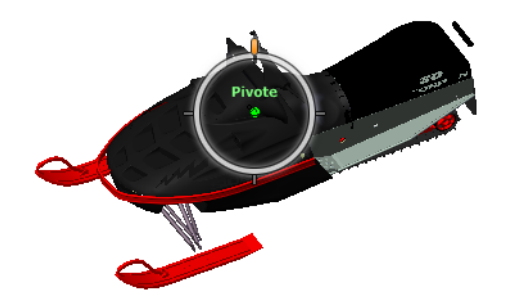

#### **Para colocar en órbita un modelo con la herramienta Órbita**

- **1** Muestre una de las ruedas de visualización de objetos o navegación completa.
- **2** Haga clic en el sector Órbita y mantenga pulsado el botón. El cursor se transforma en el cursor Órbita.
- **3** Arrastre para girar el modelo.

#### **128** | Capítulo 5 Exploración del modelo

**NOTA** Use la herramienta Centrar para cambiar el centro del modelo en la vista activa, si usa una de las ruedas de visualización de objetos o navegación completa.

**4** Suelte el botón del dispositivo señalador para regresar a la rueda.

#### **Para usar la herramienta Órbita alrededor de objetos**

- **1** Pulse ESC para asegurarse de que no hay activo ningún comando y borrar cualquier objeto seleccionado anteriormente.
- **2** Seleccione los objetos del modelo para los que desee definir el punto de pivote.
- **3** Muestre una de las ruedas de visualización de objetos o navegación completa.
- **4** Haga clic en el sector Órbita y mantenga pulsado el botón. El cursor se transforma en el cursor Órbita.
- **5** Arrastre para girar el modelo.
- **6** Suelte el botón del dispositivo señalador para regresar a la rueda.

#### **Para activar la sensibilidad de selección de la herramienta Órbita**

- **1** Muestre una de las ruedas de **visualización de objetos** o **navegación completa**.
- **2** Haga clic con el botón derecho en la rueda y seleccione **Opciones de SteeringWheels**.
- **3** En el **Editor de opciones**, en la página **SteeringWheels** vaya al nodo **Interfaz** y marque la casilla **Centrar pivote en selección** en el área **Herramienta Órbita**.
- **4** Haga clic en **Aceptar**.

Se usan las extensiones de cualquier objeto que se seleccione antes de mostrar la rueda con el fin de definir el punto de pivote de la herramienta Órbita. Si no hay ningún objeto seleccionado, el punto de pivote que utiliza la herramienta Órbita es el que define la herramienta Centrar.

#### **Para mantener la dirección Arriba para la herramienta Órbita**

- **1** Muestre la rueda pequeña de **visualización de objetos** o una de las ruedas de **navegación completa**.
- **2** Haga clic con el botón derecho en la rueda y seleccione **Opciones de SteeringWheels**.
- **3** En el **Editor de opciones**, en la página **SteeringWheels** vaya al nodo **Interfaz** y marque la casilla **Mantener la verticalidad de la escena** en el área **Herramienta Órbita**.
- **4** Haga clic en **Aceptar**.

La órbita del modelo está restringida a lo largo del plano XY y las direcciones Z.

#### **Para rotar perpendicularmente el modelo alrededor del punto de pivote con la herramienta Órbita**

- **1** Muestre la Rueda pequeña de **visualización de objetos** o una de las ruedas de **navegación completa**.
- **2** Haga clic con el botón derecho en la rueda y seleccione **Opciones de SteeringWheels**.
- **3** En el **Editor de opciones**, en la página **SteeringWheels** vaya al nodo **Interfaz** y desmarque la casilla **Mantener la verticalidad de la escena**.
- **4** Haga clic en **Aceptar**.
- **5** Haga clic en el sector Órbita y mantenga pulsado el botón. El cursor se transforma en el cursor Órbita.
- **6** Pulse y mantenga pulsada la tecla MAYÚS para mostrar el anillo de inclinación longitudinal. Arrastre para inclinar longitudinalmente el modelo.
- **7** Suelte el botón del dispositivo señalador para regresar a la rueda.

#### **Para iniciar la herramienta Órbita con el botón central del ratón**

- **1** Muestre una de las ruedas que no sea la Rueda de visualización de objetos grande o la Rueda de visita de edificio grande.
- **2** Pulse y mantenga pulsada la tecla MAYÚS.
- **3** Con el botón rueda o central del dispositivo señalador pulsado, arrastre hacia la órbita del modelo.
- **4** Suelte el botón del dispositivo señalador para regresar a la rueda.

## **Herramienta Encuadre**

Cuando la herramienta Encuadre se encuentra activa, aparece el cursor Encuadre (flecha con cuatro puntas). Si se arrastra el dispositivo señalador, se mueve el modelo en la misma dirección. Por ejemplo, al arrastrarlo hacia arriba, el modelo se mueve hacia arriba; al arrastrarlo hacia abajo, el modelo se mueve hacia abajo.

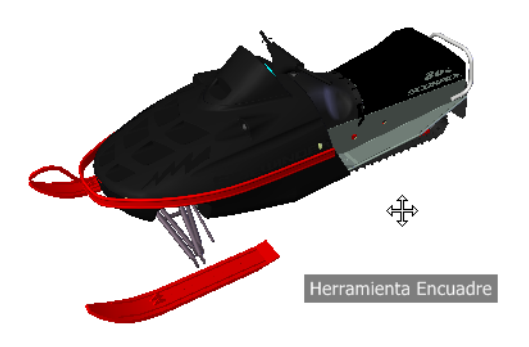

**CONSEJO** Si el cursor llega al borde de la pantalla, puede continuar el encuadre arrastrando el cursor más para obligarlo a ajustarse a la pantalla.

#### **Para encuadrar la vista con la herramienta Encuadre**

- **1** Visualice una de las ruedas de **navegación completa** o la rueda pequeña de **visualización de objetos**.
- **2** Haga clic en el sector **Encuadre** y mantenga pulsado el botón. El cursor se transforma en el cursor **Encuadre**.
- **3** Arrastre para volver a colocar el modelo.
- **4** Suelte el botón del dispositivo señalador para regresar a la rueda.

#### **Para iniciar la herramienta Encuadre con el botón central del ratón**

- **1** Visualice una de las ruedas de **navegación completa** o la rueda pequeña de **visualización de objetos**.
- **2** Pulse y mantenga pulsado la rueda del ratón o el botón central. El cursor se transforma en el cursor **Encuadre**.
- **3** Arrastre para volver a colocar el modelo.
- **4** Suelte la rueda o el botón del dispositivo señalador para regresar a la rueda.

## **Herramienta Rebobinar**

Al usar las herramientas de navegación para cambiar la orientación de la vista de un modelo, la vista anterior se guarda en el historial de navegación. El historial de navegación conserva una representación de las vistas anteriores del modelo, junto con una miniatura. Se mantiene un historial de navegación para cada ventana, pero no se conserva tras cerrar la ventana. El historial de navegación de Rebobinar es específico de la vista.

Con la herramienta Rebobinar, puede recuperar vistas anteriores del historial de navegación. En el historial de navegación se puede recuperar una vista anterior o recorrer todas las vistas guardadas.

**NOTA** Cuando rebobina y registra un nuevo historial de navegación, las vistas rebobinadas se sustituyen con las nuevas vistas. El historial de navegación no se guarda entre sesiones.

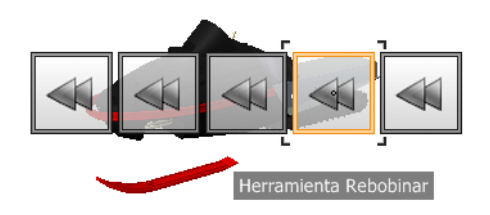

#### **Para restituir una vista previa**

- **1** Visualice una rueda.
- **2** Haga clic en el sector **Rebobinar**.

#### **Para restituir una vista anterior con el historial de rebobinado**

- **1** Visualice una rueda.
- **2** Haga clic en el sector Rebobinar durante unos segundos. Aparecerá el historial de rebobinado.
- **3** Mientras mantiene presionado el botón del dispositivo señalador, arrástrelo a la izquierda o a la derecha para restituir una vista anterior. Al arrastrarlo a la izquierda, se restituye la vista anterior más antigua. Al arrastrarlo a la derecha, se restituye una vista más nueva que la vista actual. Para poder ver las vistas disponibles al arrastrar a la derecha, debe haberse utilizado la herramienta Rebobinar anteriormente. La posición

actual dentro del historial de navegación se muestra con el cuadro naranja que se arrastra por el historial de rebobinado.

## **Herramienta Arriba/Abajo**

A diferencia de la herramienta Encuadre, la herramienta Arriba/Abajo se usa para ajustar la altura del punto de vista activo por el eje Z del modelo. Para ajustar la elevación vertical de la vista actual, hay que arrastrar hacia arriba o hacia abajo. A medida que arrastra el cursor, la elevación actual y el intervalo de movimiento permitido aparecen en un elemento gráfico denominado indicador Distancia vertical.

Este indicador posee dos marcas que señalan la elevación máxima (superior) y mínima (inferior) que puede tener la vista. Mientras se cambia la distancia con el indicador Distancia vertical, el indicador naranja brillante muestra la elevación actual, mientras que el indicador naranja claro muestra la elevación anterior.

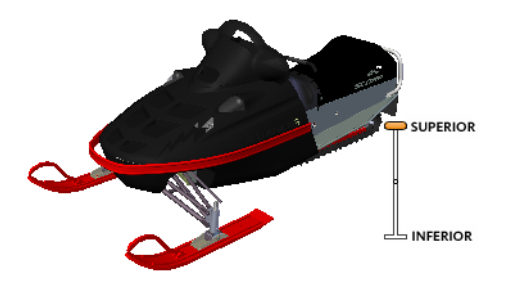

#### **Para cambiar la elevación de una vista**

- **1** Muestre una de las ruedas de navegación completa o las ruedas de visita de edificio.
- **2** Haga clic en el sector Arriba/Abajo y mantenga pulsado el botón. Aparecerá el indicador de distancia vertical.
- **3** Arrastre hacia arriba o abajo para cambiar la elevación de la vista.
- **4** Suelte el botón del dispositivo señalador para regresar a la rueda.

## **Herramienta Paseo**

Con esta herramienta, puede desplazarse por un modelo como si estuviera paseando por él. Una vez iniciada la herramienta Paseo, el icono del círculo central aparece cerca de la base de la vista y el cursor se transforma en una serie de flechas. Para pasear por el modelo, arrastre en la dirección en la que desee moverse.

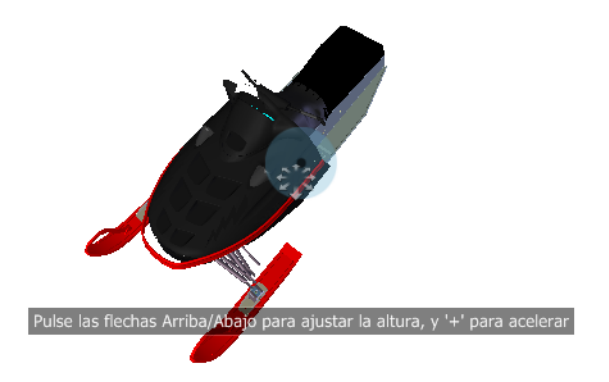

#### **Restricción del ángulo de paseo**

Cuando pasee por un modelo, puede restringir el ángulo de movimiento al vector hacia arriba. Si está activada la opción **Restringir ángulo de paseo** , puede pasear libremente mientras mantiene constante la elevación del punto de vista de la cámara; si el ángulo de paseo no está restringido, "volará" en la dirección en que está mirando. Use el **Editor de opciones** para restringir el ángulo de movimiento al vector hacia arriba con la herramienta **Paseo**.

#### **Uso de Velocidad lineal en el punto de vista**

Por defecto, la velocidad de navegación lineal en los puntos de vista está relacionada directamente con el tamaño del modelo. Puede especificar una velocidad de movimiento específica para todos los puntos de vista (**Editor de opciones** ➤ **Interfaz** ➤ **Valores por defecto de punto de vista**) o para el punto de vista actual (ficha **Punto de vista** grupo ➤ **Guardar, cargar y reproducir** ➤ **Editar punto de vista actual**. Use el **Editor de opciones** para modificar las opciones de la herramienta **PaseoUtilizar velocidad lineal de punto de vista**.
### **Velocidad de movimiento**

Mientras pasea o "vuela" por un modelo, puede controlar la velocidad del movimiento. La velocidad de movimiento se controla con la distancia entre el cursor y el icono del **círculo central**, y el parámetro actual de velocidad de movimiento. El parámetro de velocidad de movimiento puede ajustarse de manera temporal o permanente al utilizar la herramienta **Paseo**. Para ajustar permanentemente la velocidad de movimiento, use el **Editor de opciones** o las teclas < y > cuando la herramienta **Paseo** se encuentre activa. Para aumentar la velocidad de movimiento de manera temporal, mantenga pulsada la tecla + (más) mientras utiliza la herramienta **Paseo**.

#### **Cambio de elevación**

Mientras utiliza la herramienta Paseo, puede ajustar la elevación de la cámara manteniendo pulsada la tecla MAYÚS. Esto activa temporalmente la herramienta Arriba/Abajo. Con la herramienta Arriba/Abajo activada, arrastre hacia arriba y abajo para ajustar la elevación de la cámara. También puede usar las teclas flecha arriba y flecha abajo al pasear para ajustar la altura de la vista.

#### **Para usar la herramienta Paseo para moverse por el modelo**

- **1** Muestre una de las ruedas de navegación completa o la Rueda pequeña de visita de edificio.
- **2** Haga clic en el sector Paseo y mantenga pulsado el botón.

El cursor se convierte en el cursor Paseo y aparece el icono de círculo central.

**3** Arrastre en la dirección en que desee pasear.

**NOTA** Mientras pasea, mantenga pulsada la tecla + (más) para aumentar temporalmente la velocidad de movimiento.

**4** Suelte el botón del dispositivo señalador para regresar a la rueda.

#### **Para cambiar la velocidad de movimiento para la herramienta Paseo**

- **1** Visualice una rueda.
- **2** Haga clic con el botón derecho en la rueda y seleccione **Opciones de SteeringWheels**.
- **3** En el **Editor de opciones**, en la página **SteeringWheels** vaya al nodo **Interfaz** y use el control deslizante **Velocidad de paseo** del área **Herramienta Paseo**.

Mueva el control deslizante hacia la izquierda para disminuir la velocidad y hacia la derecha para aumentarla.

**4** Haga clic en **Aceptar**.

#### **Para restringir la herramienta Paseo al vector hacia arriba**

- **1** Visualice una rueda.
- **2** Haga clic con el botón derecho en la rueda y seleccione **Opciones de SteeringWheels**.
- **3** En el **Editor de opciones**, en la página **SteeringWheels** vaya al nodo **Interfaz** y marque la casilla **Restringir ángulo de paseo** en el área **Herramienta Paseo**.
- **4** Haga clic en **Aceptar**.

El movimiento durante el paseo se realiza en paralelo al vector hacia arriba del modelo.

**Para hacer que la herramienta Paseo utilice la velocidad lineal del punto del vista**

- **1** Visualice una rueda.
- **2** Haga clic con el botón derecho en la rueda y seleccione **Opciones de SteeringWheels**.
- **3** En el **Editor de opciones**, en la página **SteeringWheels** vaya al nodo **Interfaz** y marque la casilla **Utilizar velocidad lineal de punto de vista** en el área **Herramienta Paseo**.
- **4** Haga clic en **Aceptar**.

#### **Para ajustar la altura de la vista activa desde la herramienta Paseo**

- **1** Muestre una de las ruedas de navegación completa o la Rueda pequeña de visita de edificio.
- **2** Haga clic en el sector Paseo y mantenga pulsado el botón. El cursor se convierte en el cursor Paseo y aparece el icono de círculo central.
- **3** Opte por una de las siguientes acciones:
	- Mantenga pulsada la tecla MAYÚS para activar la herramienta Arriba/Abajo, y arrastre hacia arriba o abajo.
	- Mantenga pulsadas la tecla flecha arriba o flecha abajo.
- **4** Suelte el botón del dispositivo señalador para regresar a la rueda.

# **Herramienta Zoom**

La herramienta **Zoom** se usa para cambiar la ampliación de un modelo.

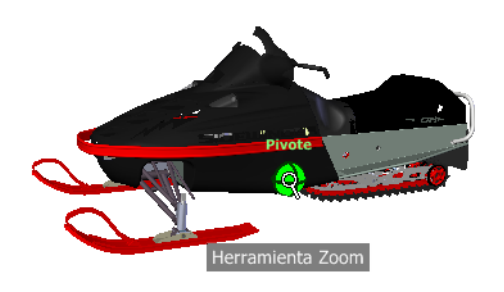

**NOTA** Cuando se inicia la herramienta **Zoom** desde la rueda de **navegación completa**, se debe activar la ampliación incremental en el **Editor de opciones** para poder utilizar CTRL+clic y MAYÚS+clic.

### **Restricciones de zoom**

Si cambia la ampliación de un modelo con la herramienta Zoom, no puede usar el zoom más allá del punto de enfoque o de las extensiones del modelo. La dirección en la que se puede ampliar y reducir está controlada por el punto central establecido por la herramienta Centrar.

**NOTA** A diferencia de la herramienta Zoom en la rueda de visualización de objetos, la de la Rueda pequeña de visualización de objetos y las ruedas de navegación completa no están restringidas.

#### **Para realizar zoom de la vista con un solo clic**

**Nota:**Active el zoom incremental cuando utilice las ruedas de **navegación completa** o la rueda pequeña de **visualización de objetos**. En el caso de la rueda grande de **visualización de objetos**, el zoom incremental está siempre activado.

- **1** Siga el procedimiento siguiente y compruebe que la opción **Activar ampliación incremental con un clic** está activada.
	- **1** Visualice la rueda de **navegación completa**.
	- **2** Haga clic con el botón derecho en la rueda y seleccione **Opciones de SteeringWheels**.
- **3** En el **Editor de opciones**, en la página **SteeringWheels** vaya al nodo Interfaz y marque la casilla **Activar ampliación incremental con un clic** en el área **Herramienta Zoom**.
- **4** Haga clic en **Aceptar**.
- **2** Visualice una rueda que tenga la herramienta **Zoom**.
- **3** Haga clic en el sector Zoom.

La ampliación del modelo aumenta y se acercará más al modelo. Si mantiene pulsada la tecla MAYÚS mientras hace clic en el sector Zoom, el modelo se reduce (o se amplía si mantiene pulsada la tecla CTRL).

### **Para ampliar o reducir una vista mediante la acción de arrastrar**

- **1** Visualice una de las ruedas de **navegación completa** o las ruedas de **visualización de objetos**.
- **2** Haga clic en el sector Zoom durante unos segundos.
- El cursor se transformará en el cursor Zoom.
- **3** Arrastre verticalmente para ampliar o reducir.
- **4** Suelte el botón del dispositivo señalador para regresar a la rueda.

#### **Para ampliar un área del modelo especificando una ventana**

- **1** Visualice una de las ruedas de navegación completa o la rueda pequeña de visualización de objetos.
- **2** Pulse y mantenga pulsada la tecla MAYÚS.
- **3** Haga clic en el sector Zoom durante unos segundos. El cursor se transformará en el cursor Zoom.
- **4** Arrastre el dispositivo señalador para definir la esquina opuesta de la ventana que define el área que desea ampliar.

**NOTA** Pulsar la tecla CTRL mientras se define el segundo punto de la ventana determina si el primer punto de la misma se usa como esquina o como centro de la ventana que se arrastra. Cuando se pulsa la tecla CTRL, el primer punto define el centro de la ventana.

**5** Suelte el botón del dispositivo señalador para regresar a la rueda.

#### **Para ampliar y reducir haciendo girar el botón de rueda del ratón cuando aparece SteeringWheels**

**1** Muestre una de las ruedas (excepto la rueda grande de visita de edificio).

- **2** Gire la rueda hacia delante o hacia atrás para ampliar o reducir.
- **3** Suelte el botón del dispositivo señalador para regresar a la rueda.

La herramienta Zoom se usa para cambiar la ampliación de un modelo. Las siguientes combinaciones de clic de ratón y pulsación de teclas permiten controlar el comportamiento de la herramienta Zoom:

- **Hacer clic.**Si hace clic en la herramienta **Zoom** en una rueda, la vista actual se amplía por un factor del 25 por ciento. Si usa la rueda de **navegación completa**, deberá activar el zoom incremental en el **Editor de opciones**.
- **MAYÚS+clic.**Si mantiene pulsada la tecla MAYÚS antes de hacer clic en la herramienta **Zoom** en una rueda, la vista actual se reduce en un factor del 25 por ciento. La ampliación se realiza desde la ubicación del cursor, y no desde el punto de pivote actual.
- **CTRL + clic.**Si mantiene pulsada la tecla CTRL antes de hacer clic en la herramienta Zoom en una rueda, la vista actual se amplía en un factor del 25 por ciento. La ampliación se realiza desde la ubicación del cursor, y no desde el punto de pivote actual.
- **Clic y arrastrar.** Si hace clic en la herramienta Zoom y mantiene pulsado el botón del dispositivo señalador, puede ajustar la ampliación del modelo arrastrándolo arriba y abajo.
- **CTRL + clic y arrastrar.**Al usar las ruedas de navegación completa o la Rueda pequeña de visualización de objetos, puede controlar el punto de destino que usa la herramienta Zoom. Al mantener pulsada la tecla CTRL, la herramienta Zoom usará la ubicación del punto de pivote anterior definida por la herramienta Zoom, Órbita o Centrar.
- **MAYÚS+clic y arrastrar.** Al usar las ruedas de navegación completa o la Rueda pequeña de visualización de objetos, puede ampliar un área del modelo arrastrando una ventana rectangular alrededor del área que desee ajustar en la ventana. Mantenga pulsada la tecla MAYÚS y haga clic en una ventana para arrastrarla por el área que desee ampliar.

**NOTA** Si se mantiene pulsada la tecla CTRL junto con la tecla MAYÚS, puede ampliar un área del modelo mediante una ventana basada en el centro, en vez de una definida por esquinas opuestas.

■ **Rueda de ratón.** Cuando aparezca una rueda, haga girar el botón rueda del ratón hacia arriba o abajo para ampliar o reducir la vista del modelo.

**NOTA** Si usa la herramienta Zoom desde la rueda de navegación completa o la Rueda de visualización de objetos, el punto de la vista en el que hizo clic para hacer zoom se convierte en el punto central para las operaciones de órbita futuras hasta que vuelva a usar de nuevo la herramienta Zoom o use la herramienta Centrar. Si presiona CRTL antes de hacer clic en la sección Zoom, el punto central no cambia.

# <span id="page-149-0"></span>**Herramientas y modos de navegación clásicos**

En la interfaz de usuario **clásica** existen nueve modos de navegación en la barra de herramientas **Modo de navegación** que permiten controlar el movimiento por la **vista de escena**: seis modos basados en la cámara y tres modos basados en el modelo.

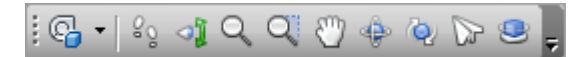

**CONSEJO** Puede usar algunos de estos modos de navegación clásicos con la interfaz de usuario estándar (cinta de opciones) El **Editor de opciones** le permite elegir entre los modos antiguos y los nuevos.

En un modo basado en la cámara, es la cámara la que se mueve por la escena; en un modo basado en el modelo, el modelo se mueve dentro de la escena. Por ejemplo, los modos Órbita y Examen hacen esencialmente lo mismo, pero el primero mueve la cámara alrededor del punto focal y el segundo mueve el modelo alrededor de ese mismo punto.

**NOTA** Los modos de navegación y [SteeringWheels](#page-174-0) en la página 165 son incompatibles, de forma que al activar un modo de navegación, se desactiva el menú de SteeringWheel actual.

El movimiento en cada modo se ejecuta mediante las teclas de flecha del teclado, las teclas MAYÚS y CTRL, y la acción de arrastrar el ratón. Según el modo de navegación que tenga activado, también se admiten los ratones con rueda, que permiten ampliar y reducir el modelo con facilidad, así como inclinarlo.

**CONSEJO** Si arrastra el ratón con el botón izquierdo y la tecla CTRL pulsados, se realiza la misma acción que al arrastrar con el botón central pulsado, cosa muy útil si dispone de un ratón de sólo dos botones.

Las teclas MAYÚS y CTRL modifican el movimiento. Por ejemplo, en el modo Paseo, si mantiene pulsada la tecla MAYÚS, el movimiento se acelera; si mantiene pulsada la tecla CTRL, la cámara se desliza hacia la izquierda/derecha o hacia arriba/abajo.

**NOTA** Deslizar la cámara es lo contrario a encuadrar el modelo. El deslizamiento es un movimiento basado en la cámara; el encuadre es un movimiento basado en el modelo.

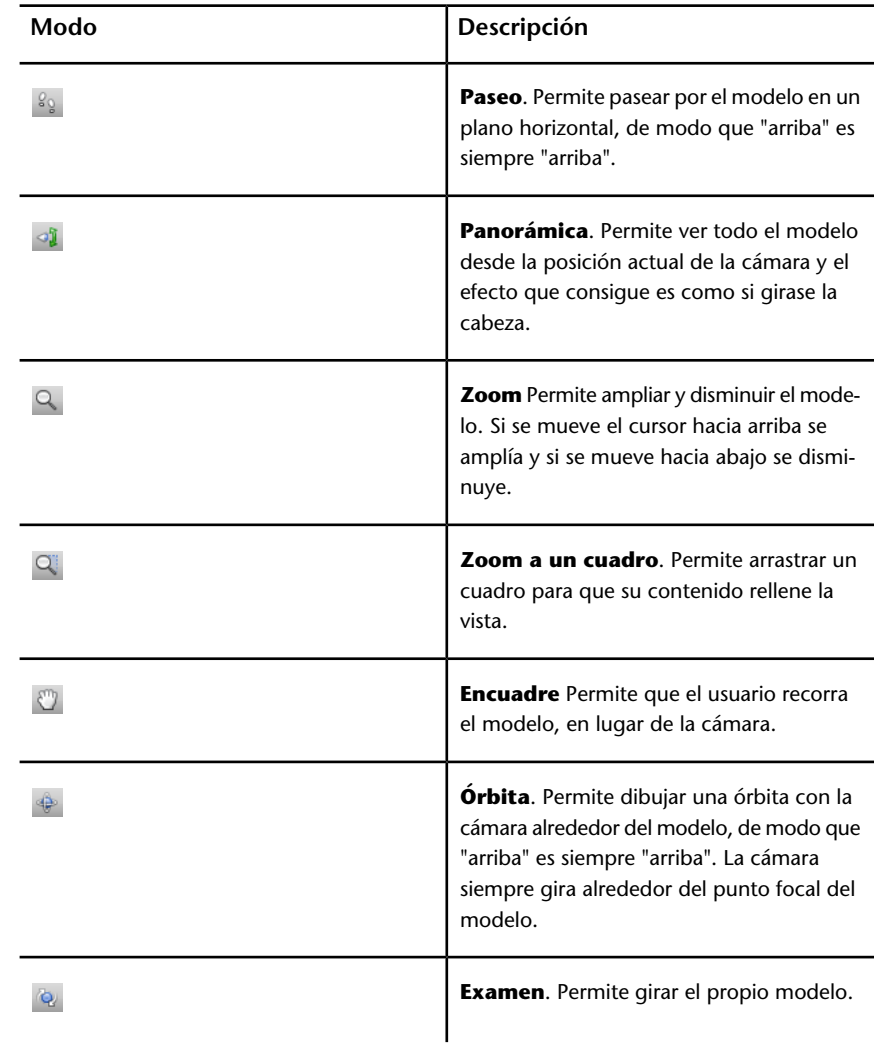

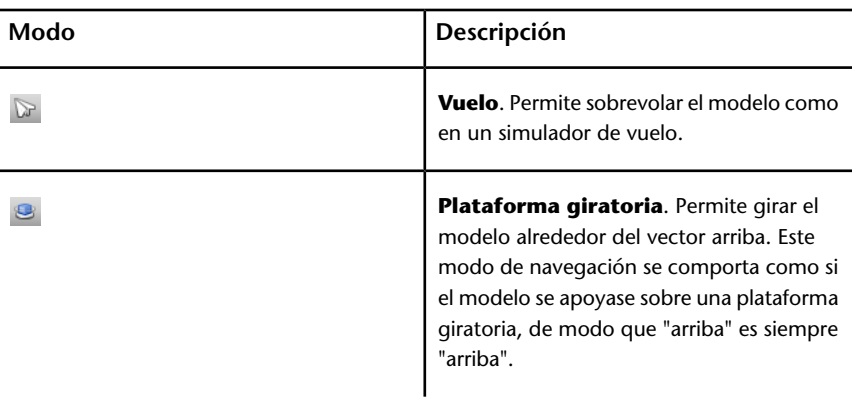

# **Modo Paseo**

En el modo **Paseo**, puede desplazarse por un modelo como si estuviera paseando por él. En este modo, la dirección "arriba" siempre se mantiene.

Una vez que se inicia el modo Paseo, el cursor se trasforma en el cursor correspondiente a este modo. Para pasear por el modelo, arrastre en la dirección en la que desee moverse.

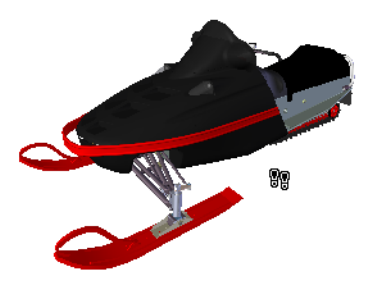

**Para usar el modo Paseo para moverse por el modelo**

- **1** Haga clic en **Paseo**  $\frac{g_0}{g}$  en la barra de herramientas **Modo de navegación**.
- **2** Para moverse, mantenga pulsado el botón izquierdo del ratón mientras lo arrastra en la dirección en la que desea pasear, o utilice las teclas de cursor. La cámara gira hacia la izquierda y la derecha, y se mueve de adelante hacia atrás.

**NOTA** Si se mantiene pulsada la tecla MAYÚS, el movimiento se acelera.

## **142** | Capítulo 5 Exploración del modelo

**3** Para deslizarse, mantenga pulsada la tecla CTRL muestras arrastra el ratón. La cámara se desliza hacia la izquierda y la derecha, y de arriba abajo.

El modo Paseo está basado en la cámara, y se diferencia del modo Panorámico normal en que es la cámara la que se mueve y no el modelo.

**4** Para inclinar la cámara hacia arriba o hacia abajo, gire la rueda del ratón.

**Menú:** Interfaz de usuario **clásica**: **Punto de vista** ➤ **Modo de navegación** ➤ **Paseo Entrada de comandos:** CTRL+2

# **Modo Panorámica**

En el modo **Panorámica**, puede girar la vista actual en sentido vertical u horizontal. Al girar la vista, la línea de visión se gira hacia la posición de la vista activa, como cuando se gira la cabeza.

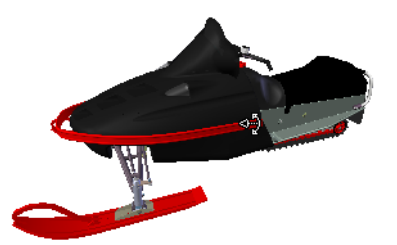

**Para mirar alrededor de una vista**

- **1** Haga clic en **Panorámica d** en la barra de herramientas **Modo de navegación**.
- **2** Para mirar alrededor, arrastre el ratón con el botón izquierdo pulsado o utilice las teclas de cursor. La cámara mira hacia la izquierda, la derecha, arriba o abajo.

**NOTA** Si se mantiene pulsada la tecla MAYÚS, el movimiento se acelera.

**3** Para girar la cámara alrededor del eje de visión, mantenga pulsada la tecla CTRL.

**Menú:** Interfaz de usuario **clásica**: **Punto de vista** ➤ **Modo de navegación** ➤ **Panorámica Entrada de comandos:** CTRL+3

# **Modo Zoom**

En el modo **Zoom**, puede ampliar y reducir el modelo.

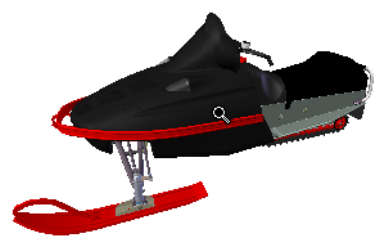

**Para hacer zoom en la vista**

- **1** Haga clic en **Zoom**  $\frac{Q}{n}$  en la barra de herramientas **Modo de navegación**.
- **2** Arrastre el ratón, con el botón izquierdo pulsado, hacia arriba y hacia abajo, o con las teclas de cursor arriba y abajo, para ampliar y reducir la vista.

**Menú:** Interfaz de usuario **clásica**: **Punto de vista** ➤ **Modo de navegación** ➤ **Zoom Entrada de comandos:** CTRL+4

# **Modo Cuadro de zoom**

En el modo **Cuadro de zoom**, puede ampliar un área del modelo arrastrando un cuadro rectangular alrededor del área que desee ajustar en la **vista de escena**.

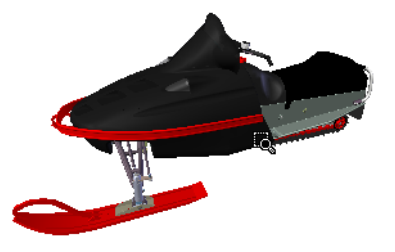

## **144** | Capítulo 5 Exploración del modelo

**Para ampliar un área del modelo especificando un cuadro**

- **1** Haga clic en **Cuadro de zoom** <sup>en</sup> en la barra de herramientas **Modo de navegación**.
- **2** Arrastre el cuadro, con el botón izquierdo del ratón pulsado, sobre la **vista de escena** para rellenar la vista con el contenido del cuadro.

**NOTA** Si mantiene pulsadas las teclas MAYÚS o CTRL, o si desliza la rueda del ratón, se activará temporalmente el modo **Zoom**.

**Menú:** Interfaz de usuario **clásica**: **Punto de vista** ➤ **Modo de navegación** ➤ **Zoom ventana Entrada de comandos:** CTRL+5

# **Modo Encuadre**

En el modo **Encuadre**, puede mover el modelo, en lugar de la cámara. Por ejemplo, al arrastrar hacia arriba, el modelo se mueve hacia arriba; al arrastrar hacia abajo, el modelo se mueve hacia abajo.

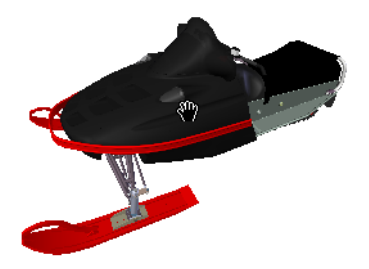

**Para encuadrar un modelo**

- **1** Haga clic en **Encuadre en** la barra de herramientas **Modo de navegación**.
- **2** Desplace el ratón con el botón izquierdo pulsado para encuadrar el modelo hacia la parte superior, inferior, izquierda o derecha.

**NOTA** Si mantiene pulsadas las teclas MAYÚS o CTRL, o si desliza la rueda del ratón, se activará temporalmente el modo **Zoom**.

**Menú:** Interfaz de usuario **clásica**: **Punto de vista** ➤ **Modo de navegación** ➤ **Encuadre**

### **Entrada de comandos:** CTRL+6

# **Modo Órbita**

En el modo **Órbita**, la cámara gira alrededor del punto focal del modelo. En este modo, la dirección "arriba" siempre se mantiene.

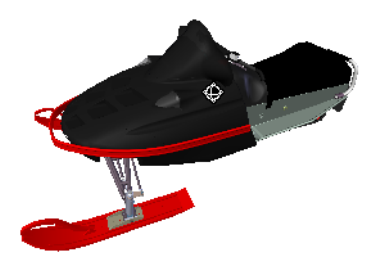

#### **Para dibujar una órbita sobre un modelo**

- **1** Haga clic en **Órbita**  $\triangleq$  en la barra de herramientas **Modo de navegación**.
- **2** Para girar la cámara alrededor del modelo, arrastre el ratón con el botón izquierdo pulsado o utilice las teclas de cursor.

**NOTA** Si mantiene pulsada la tecla MAYÚS o si desliza la rueda del ratón, se activará temporalmente el modo **Zoom**.

**3** Para deslizar la cámara, mantenga pulsada la tecla CTRL mientras arrastra el ratón. La cámara se desliza hacia la izquierda y la derecha, y de arriba abajo.

El modo Órbita está basado en la cámara; se diferencia del modo Panorámico normal en que es la cámara la que se mueve, no el modelo.

**Menú:** Interfaz de usuario **clásica**: **Punto de vista** ➤ **Modo de navegación** ➤ **Órbita Entrada de comandos:** CTRL+7

## **Modo Examen**

En el modo **Órbita libre**, puede girar el modelo alrededor del punto focal.

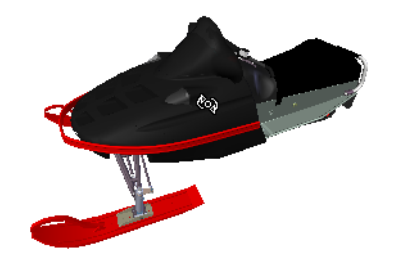

#### **Para examinar un modelo**

- **1** Haga clic en **Examen e** en la barra de herramientas **Modo de navegación**.
- **2** Para girar el modelo alrededor del punto focal, arrastre el ratón con el botón izquierdo pulsado o utilice las teclas de cursor. Si está moviendo el ratón y deja de pulsar el botón, el modelo seguirá girando. Si hace clic en el modelo, el movimiento de giro se detiene.

**NOTA** Si mantiene pulsada la tecla MAYÚS o si desliza la rueda del ratón, se activará temporalmente el modo **Zoom**. Si mantiene pulsada la tecla CTRL, se activará temporalmente el modo **Encuadre**.

**Menú:** Interfaz de usuario **clásica**: **Punto de vista** ➤ **Modo de navegación** ➤ **Examen Entrada de comandos:** CTRL+8

# **Modo Vuelo**

En el modo **Vuelo**, puede moverse por el modelo como si se tratase de un simulador de vuelo.

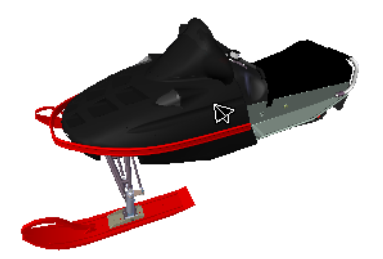

#### **Para usar el modo Vuelo para moverse por el modelo**

- **1** Haga clic en **Vuelo en la barra de herramientas Modo de navegación**.
- **2** Mantenga pulsado el botón izquierdo del ratón para que la cámara se mueva hacia adelante. Como en un simulador de vuelo, la cámara se desplaza hacia la izquierda o la derecha si se arrastra el ratón, con el botón izquierdo pulsado, hacia la derecha o la izquierda, del mismo modo que sube o baja si se arrastra el ratón, con el botón izquierdo pulsado, hacia arriba o hacia abajo.

**NOTA** Si se mantiene pulsada la tecla MAYÚS, el movimiento se acelera.

**3** Use las teclas de cursor arriba y abajo para ampliar y reducir la vista, respectivamente, y las teclas de cursor izquierda y derecha para girar la cámara hacia la izquierda y derecha, respectivamente.

**NOTA** Si se mantiene pulsada la tecla CTRL, la cámara gira alrededor de su eje de visualización, sin dejar de desplazarse hacia adelante.

**Menú:** Interfaz de usuario **clásica**: **Punto de vista** ➤ **Modo de navegación** ➤ **Vuelo Entrada de comandos:** CTRL+9

# **Modo Plataforma giratoria**

En el modo **Plataforma giratoria**, puede girar el modelo alrededor del vector arriba como si el modelo se apoyara sobre una plataforma giratoria. En este modo, la dirección "arriba" siempre se mantiene.

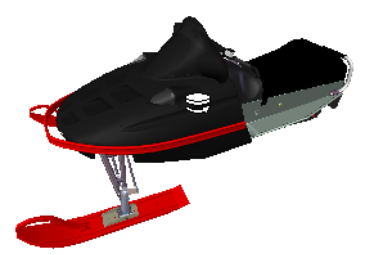

## **148** | Capítulo 5 Exploración del modelo

#### **Para girar el modelo en una plataforma giratoria**

- **1** En la barra de navegación, haga clic en **Plataforma giratoria** en la barra de herramientas **Modo de navegación**.
- **2** Arrastre el ratón, con el botón izquierdo pulsado, hacia la izquierda o la derecha, o utilice las teclas de cursor izquierda y derecha, para que la plataforma giratoria se desplace hacia la izquierda o la derecha, respectivamente.

**NOTA** Si mantiene pulsada la tecla MAYÚS, o si desliza la rueda del ratón, se activará temporalmente el modo **Zoom**. Si mantiene pulsada la tecla CTRL, se activará temporalmente el modo **Encuadre**.

**3** Para inclinar la plataforma giratoria hacia arriba o hacia abajo, deslice la rueda del ratón o utilice las teclas de cursor arriba y abajo.

**Menú:** Interfaz de usuario **clásica**: **Punto de vista** ➤ **Modo de navegación** ➤ **Plataforma giratoria Entrada de comandos:** CTRL+0

# **Herramienta Ver todos**

Encaja el modelo completo en la vista de escena.

Esta función desplaza y encuadra la cámara para que pueda verse el modelo completo en la vista actual, lo cual resulta muy útil si se pierde en el modelo o si lo pierde completamente de vista.

En algunas ocasiones, puede que obtenga una vista en blanco. Esto ocurre normalmente porque hay elementos muy pequeños en comparación con el modelo principal, o porque los elementos están ubicados muy lejos del modelo principal. En estos casos, haga clic con el botón derecho en el elemento en el **Árbol de selección** y haga clic en **Zoom selección** para volver al modelo sin tener que averiguar qué elementos de han "perdido".

### **Para verlo todo**

**1** Haga clic en **Ver todos en la barra de herramientas <b>Herramientas de navegación**.

**Menú:** Interfaz de usuario **clásica**: **Punto de vista** ➤ **Herramientas de navegación** ➤ **Ver todos Menú contextual: Escena** ➤ **Ver todos**

# **Herramienta Zoom selección**

Acerca la cámara para que los elementos seleccionados ocupen toda la vista de escena.

**Para ver elementos seleccionados**

**1** Haga clic en **Zoom selección** en la barra de herramientas **Herramientas de navegación**.

<span id="page-159-0"></span>**Menú:** Interfaz de usuario **clásica**: **Punto de vista** ➤ **Herramientas de navegación** ➤ **Zoom selección Menú contextual: Escena** ➤ **Zoom selección**

# **ViewCube**

La herramienta de navegación ®ViewCube® de Autodesk proporciona indicaciones visuales de la orientación actual de un modelo. Puede utilizar la herramienta ViewCube para ajustar el punto de vista del modelo. ViewCube no está disponible en un espacio de trabajo 2D.

# **Introducción a ViewCube**

La herramienta ViewCube es una interfaz permanente, en la que se puede hacer clic y arrastrar, y que permite alternar entre las vistas del modelo.

Cuando se activa, la herramienta ViewCube, por defecto aparece en la esquina derecha de la **vista de escena**, sobre el modelo y en estado inactivo. La herramienta ViewCube proporciona una indicación visual sobre el punto de vista actual del modelo a medida que se producen cambios en la vista. Se activa al colocar el cursor sobre la herramienta ViewCube. Puede arrastrar o hacer clic en ViewCube, cambiar a una de las vistas prefijadas disponibles, rotar perpendicularmente la vista actual o cambiar la vista de inicio del modelo.

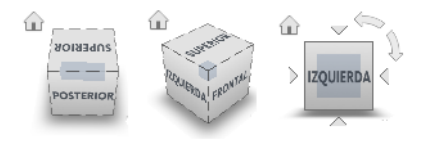

## **150** | Capítulo 5 Exploración del modelo

**CONSEJO** Cuando la barra de navegación se vincula a ViewCube, puede mover ambos por la **vista de escena**. Consulte [Cambiar de posición y orientación la](#page-171-0) [barra de navegación](#page-171-0) en la página 162 para obtener más información.

### **Control del aspecto de ViewCube**

La herramienta ViewCube aparece en uno de dos estados: activo o inactivo. Cuando la herramienta ViewCube se encuentra inactiva, aparece parcialmente transparente por defecto, para que no oculte la vista del modelo. Cuando se encuentra activa, aparece opaca y puede ocultar la vista de los objetos en la vista activa del modelo.

Además de controlar el nivel de opacidad de ViewCube cuando está inactivo, puede controlar su tamaño y la visualización de la brújula. Los parámetros que se utilizan para controlar el aspecto de ViewCube se encuentran en el **Editor de opciones**.

### **Uso de la brújula**

La brújula aparece bajo la herramienta ViewCube e indica en qué dirección está el Norte en el modelo. Puede hacer clic en una letra de dirección cardinal en la brújula para girar el modelo, o arrastrar una de dichas letras o el anillo de la brújula para girar el modelo de forma interactiva sobre el punto de pivote.

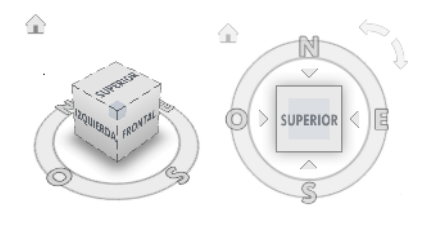

## **Arrastre o haga clic en ViewCube**

Cuando arrastra o hace clic en la herramienta ViewCube, la vista del modelo se reorienta alrededor de un punto de pivote. El punto de pivote se muestra en el centro del objeto que se seleccionó por última vez antes de utilizar la herramienta ViewCube.

#### **Para mostrar u ocultar ViewCube**

■ Haga clic en la ficha **Vista** grupo ➤ **Ayudas de**

**navegación** ➤ **ViewCube** .

**Para controlar el tamaño de ViewCube**

- **1** Haga clic con el botón derecho en la herramienta ViewCube y seleccione **Opciones de ViewCube**.
- **2** En el **Editor de opciones**, en la página **ViewCube** del nodo **Interfaz**, seleccione una opción de la lista desplegable **Tamaño**.

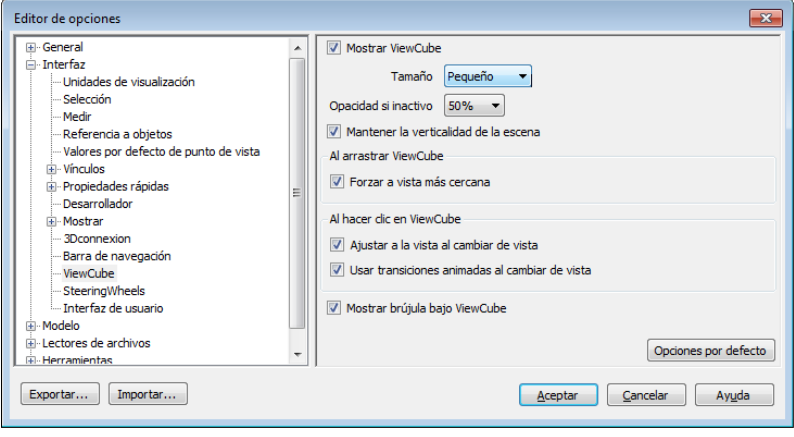

**3** Haga clic en **Aceptar**.

**Para controlar la opacidad inactiva de ViewCube**

- **1** Haga clic con el botón derecho en la herramienta ViewCube y seleccione **Opciones de ViewCube**.
- **2** En el **Editor de opciones**, en la página **ViewCube** del nodo **Interfaz**, seleccione una opción de la lista desplegable **Opacidad si inactivo**.

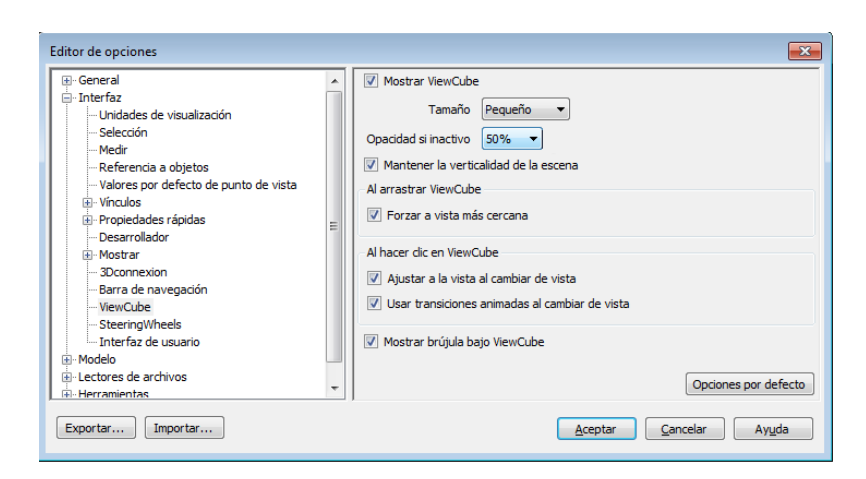

**3** Haga clic en **Aceptar**.

#### **Para mostrar la brújula de ViewCube**

- **1** Haga clic con el botón derecho en la herramienta ViewCube y seleccione **Opciones de ViewCube**.
- **2** En el **Editor de opciones**, en la página **ViewCube** del nodo **Interfaz**, seleccione **Mostrar brújula bajo ViewCube**.
- **3** Haga clic en **Aceptar**.

La brújula aparece debajo de la herramienta ViewCube e indica la dirección del Norte del modelo.

## **Menú ViewCube**

El menú de ViewCube permite restablecer y definir la vista de inicio de un modelo, cambiar de modo de proyección de vista y cambiar el aspecto y el comportamiento interactivo de la herramienta ViewCube.

#### **Para mostrar el menú de ViewCube**

Para mostrar el menú ViewCube, realice una de las acciones siguientes:

- Haga clic con el botón derecho en la brújula, el icono Inicio o el área principal de la herramienta ViewCube.
- Haga clic en el botón de menú contextual debajo de la herramienta ViewCube.

El menú ViewCube tiene las siguientes opciones:

- **Inicio.**Restituye la vista de inicio guardada con el modelo. Esta vista está sincronizada con la opción de vista Ir al inicio del menú SteeringWheels.
- **Perspectiva.**Cambia la vista actual a una proyección en perspectiva.
- **Ortogonal.**Cambia la vista actual a una proyección ortogonal.
- **Bloquear en la selección.**Usa los objetos seleccionados para definir el centro de la vista cuando se produce un cambio de orientación de vista en la herramienta ViewCube.

**NOTA** Si hace clic en Inicio en la herramienta ViewCube, la vista regresa a la vista Inicio aunque esté seleccionado Bloquear en la selección.

- **Definir vista actual como inicio.**Define la vista de inicio del modelo basándose en la vista actual.
- **Definir vista actual como Frontal.** Define la vista frontal del modelo.
- **Restablecer frontal.**Restituye la orientación por defecto de la vista frontal del modelo.
- **Opciones de ViewCube.** Muestra el **Editor de opciones**, en el que se puede ajustar el aspecto y el comportamiento de la herramienta ViewCube.
- **Ayuda.**Inicia el sistema de ayuda en línea y muestra el tema para la herramienta ViewCube.

# **Cambio de la orientación de la vista de un modelo con ViewCube**

ViewCube se usa para cambiar la orientación de la vista activa de un modelo. Se puede cambiar la orientación de la vista de un modelo con la herramienta ViewCube haciendo clic en áreas predefinidas para activar una vista predefinida, hacer clic y arrastrar para cambiar libremente el ángulo de vista del modelo y definir y restaurar la vista de inicio.

#### **Reorientación de la vista actual**

La herramienta ViewCube incluye veintiséis áreas definidas en las que puede hacer clic para cambiar la vista actual de un modelo. Las veintiséis áreas predefinidas se clasifican en tres grupos: esquina, borde y cara. De estas veintiséis áreas definidas, seis de ellas representan vistas ortogonales estándar de un modelo: arriba, abajo, frente, atrás, izquierda y derecha. Las vistas

ortogonales se establecen haciendo clic en una de las caras de la herramienta ViewCube.

**NOTA** Cuando el cursor se encuentra sobre una de las áreas donde se puede hacer clic en la herramienta ViewCube, éste se convierte en una flecha con un pequeño cubo para indicar que se encuentra sobre la herramienta ViewCube. También aparece información sobre la herramienta. La información sobre la herramienta describe la acción que se puede realizar según la ubicación del cursor sobre la herramienta ViewCube.

Las otras veinte áreas definidas se utilizan para acceder a vistas en ángulo de un modelo. Al hacer clic en una de las esquinas de la herramienta ViewCube, ésta cambia la orientación de la vista actual del modelo por una vista de tres cuartos, basada en un punto de vista definido por tres lados del modelo. Al hacer clic en uno de los bordes, se cambia la orientación de la vista del modelo por una media vista basada en dos lados del modelo.

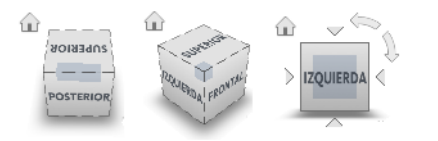

También puede arrastrar la herramienta ViewCube para cambiar la orientación de la vista de un modelo a una vista personalizada que no sea ninguna de las 26 predefinidas. Al arrastrar, el cursor cambia para indicar que se está cambiando la orientación de la vista activa del modelo. Si arrastra la herramienta ViewCube hasta una de las orientaciones predefinidas y se ha configurado para forzar el cursor a la vista más cercana, la herramienta ViewCube gira hasta la orientación predefinida más cercana.

El contorno de la herramienta ViewCube ayuda a identificar su forma de orientación: estándar o fija. Cuando la herramienta ViewCube tiene una orientación estándar, no orientada a una de las 26 áreas predefinidas, su contorno aparece con líneas discontinuas. El contorno de la herramienta ViewCube aparece en una línea continua cuando está restringido a una de las vistas predefinidas.

#### **Rodamiento de una vista de cara**

Al ver un modelo desde una de las vistas de cara, aparecen dos botones de flecha cerca de la herramienta ViewCube. Use las flechas para girar la vista activa 90 grados en sentido horario o antihorario sobre el centro de la vista.

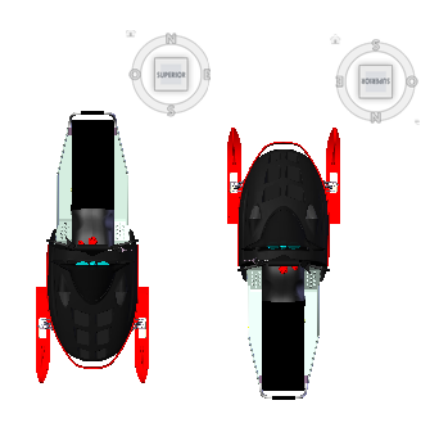

**Cambio a una cara adyacente**

Cuando la herramienta ViewCube se encuentra activa mientras se visualiza un modelo desde una de las vistas de cara, aparecen cuatro triángulos ortogonales cerca de la herramienta ViewCube. Estos triángulos se usan para cambiar a una de las vistas de cara adyacentes.

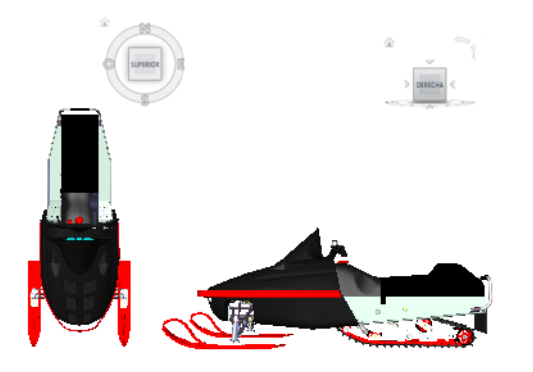

## **Vista frontal**

Puede definir la vista frontal de un modelo para definir la dirección de las vistas de cara en la herramienta ViewCube. Junto con la vista frontal, también se usa la dirección Arriba de un modelo para definir la dirección de las vistas de cara en la herramienta ViewCube.

**NOTA** La vista frontal es una opción global que se aplica en todos los puntos de vista.

## **156** | Capítulo 5 Exploración del modelo

#### **Para cambiar la orientación de la vista activa a una orientación predefinida.**

■ Haga clic en una de las caras, bordes o esquinas de la herramienta ViewCube.

#### **Para ver una cara adyacente**

**NOTA:** Asegúrese de que hay una vista de cara definida como actual.

■ Haga clic en uno de los triángulos cerca de los bordes de la herramienta ViewCube.

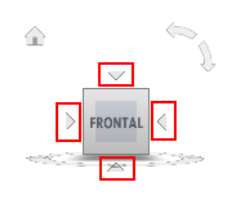

### **Para reorientar la vista de manera interactiva**

■ Haga clic en la herramienta ViewCube, mantenga pulsado el botón izquierdo del ratón y arrastre el cursor en la dirección de órbita que desee.

#### **Para usar transiciones animadas al reorientar una vista según una orientación predefinida**

- **1** Haga clic con el botón derecho en la herramienta ViewCube y seleccione **Opciones de ViewCube**.
- **2** En el **Editor de opciones**, en la página **ViewCube** del nodo **Interfaz**, seleccione **Usar transiciones animadas al cambiar de vista**.

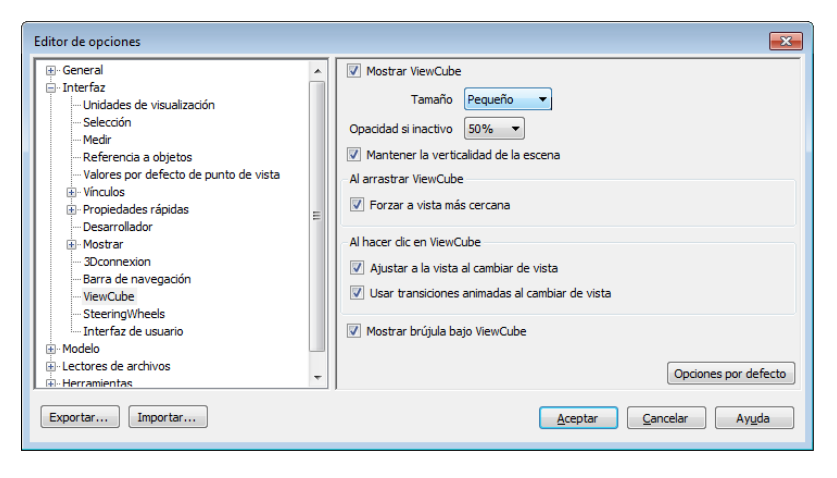

Al seleccionar esta opción, la transición de una vista a otra aparecerá animada al hacer clic en un área predefinida de la herramienta ViewCube.

**3** Haga clic en **Aceptar**.

#### **Para ajustar el modelo de forma automática tras la orientación de una vista**

- **1** Haga clic con el botón derecho en la herramienta ViewCube y seleccione **Opciones de ViewCube**.
- **2** En el **Editor de opciones**, en la página **ViewCube** del nodo **Interfaz**, seleccione **Ajustar a la vista al cambiar de vista**.
- **3** Haga clic en **Aceptar**.

#### **Para hacer rodar una vista de cara**

**NOTA:** Compruebe que aparezca una vista de cara.

■ Haga clic en una de las flechas de rotación situadas encima y a la derecha de la herramienta ViewCube.

La flecha de rotación izquierda gira la vista 90 grados en sentido antihorario, mientras que la derecha la gira 90 grados en sentido horario.

#### **Para definir la vista frontal**

■ Haga clic con el botón derecho en la herramienta ViewCube y haga clic en Definir vista actual como frontal.

#### **Para restituir la vista frontal**

■ Haga clic con el botón derecho en la herramienta ViewCube y, a continuación, en Restablecer frontal.

# **Establecimiento del modo de proyección de la vista**

La herramienta ViewCube cuenta con dos modos de proyección de la vista (**Perspectiva** y **Ortogonal**). La proyección **ortogonal** también se conoce como proyección paralela. Las vistas proyectadas **en perspectiva** se calculan por la distancia desde una cámara y un punto de destino teóricos. Cuanto más corta sea la distancia entre la cámara y el punto de destino, más distorsionado será el efecto en perspectiva; las distancias mayores producen efectos menos

distorsionados en el modelo. Las vistas proyectadas **ortogonales** muestran todos los puntos de un modelo que se proyecta paralelo a la pantalla.

El modo de proyección ortogonal facilita el trabajo con un modelo debido a que todos los bordes de éste aparecen del mismo tamaño, independientemente de su distancia de la cámara. No es de este modo, sin embargo, como normalmente se ven los objetos en el mundo real. Los objetos en el mundo real se ven en una proyección en perspectiva. Cuando desee generar una vista de modelizado o de líneas ocultas de un modelo, el uso de una proyección en perspectiva dará al modelo un aspecto más realista.

La siguiente ilustración muestra el mismo modelo visto desde la misma dirección de visualización, pero con diferentes proyecciones de vista.

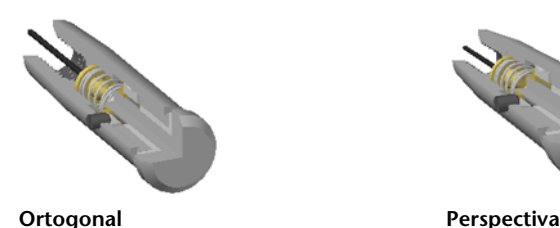

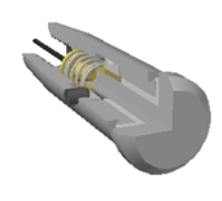

**Para cambiar el modo de proyección de la vista**

- Haga clic con el botón derecho en la herramienta **ViewCube** y seleccione una de las opciones siguientes:
	- **Ortogonal**
	- **Perspectiva**

# **Vista de inicio**

La vista de inicio es una vista especial que se almacena con un modelo y que permite regresar a una vista conocida o familiar. Puede definir cualquier vista del modelo como vista de inicio. La vista inicial que se haya guardado se podrá aplicar a la vista activa haciendo clic en el botón Inicio encima de la herramienta ViewCube o desde el menú ViewCube.

#### **Para definir la vista de inicio**

■ Haga clic con el botón derecho en la herramienta ViewCube y seleccione **Definir vista actual como Inicio**.

### **Entrada de comandos:** CTRL+MAYÚS+INICIO

#### **Para cambiar la orientación del modelo a la vista de inicio**

- Haga clic en el botón de inicio ( □ ) ubicado cerca de la herramienta ViewCube.
- Haga clic con el botón derecho en la herramienta ViewCube y, a continuación, en Inicio.

## **Examen de objetos individuales con ViewCube**

Puede bloquear la herramienta ViewCube en un conjunto de objetos seleccionados. Bloquear una selección de objetos a la herramienta ViewCube define el centro de la vista activa y la distancia desde el centro para la vista basada en los objetos seleccionados. Para desactivar **Bloquear en la** selección, puede hacer clic en el botón **Bloquear en la selección** a que hay junto al botón de la vista de inicio.

La selección y anulación de la selección de objetos después de activar Bloquear en selección actual no tiene ningún efecto en la centro ni la distancia desde el centro de la vista cuando se produce un cambio en la orientación de la vista. No se puede aplicar zoom para ajustar a la vista un modelo que tiene activada la opción Bloquear en la selección, aunque la herramienta ViewCube esté configurada para aplicar un zoom para ajustar en ventana después de cada cambio de orientación de la vista.

#### **Para bloquear la selección actual**

■ Haga clic con el botón derecho en la herramienta ViewCube y, a continuación, en Bloquear en selección actual.

Si la opción Bloquear en selección actual está activada cuando se produce un cambio de orientación, se usan los objetos seleccionados para calcular el centro de la vista y se realiza un zoom de ésta hasta las extensiones de los objetos seleccionados. Si está desactivada, se usan los objetos seleccionados para calcular el centro de la vista y se realiza un zoom de ésta hasta las extensiones del modelo.

#### **Para examinar un objeto individual con ViewCube**

**1** En el modelo, seleccione uno o varios objetos para definir el punto central de la vista

**2** Haga clic en una de las ubicaciones predefinidas en la herramienta ViewCube, o bien haga clic y arrastre la herramienta ViewCube para cambiar la orientación de la vista del modelo.

La herramienta ViewCube cambia la orientación de la vista del modelo basándose en el punto central de los objetos seleccionados.

# **Barra de navegación**

La barra de navegación permite acceder a las herramientas de navegación unificadas y las específicas del producto.

# **Información general sobre la Barra de navegación**

La barra de navegación es un elemento de interfaz de usuario que permite acceder tanto a las herramientas de navegación unificadas como a las específicas del producto.

Las herramientas de navegación unificadas (como Autodesk® ViewCube ®, 3D connexion<sup>®</sup> y Steering Wheels<sup>®</sup>) son las que se pueden encontrar en muchos productos de Autodesk. Las herramientas de navegación específicas del producto son exclusivas de un producto. La barra de navegación flota encima y a lo largo de uno de los laterales de la **vista de escena**.

Las herramientas de navegación se inician haciendo clic en uno de los botones de la barra de navegación o seleccionando una de las herramientas en la lista que aparece al hacer clic en la parte más pequeña de un botón de división.

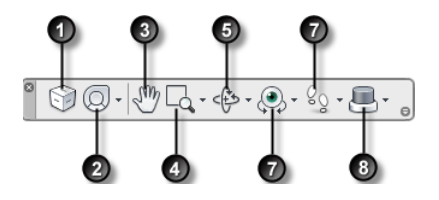

1. [ViewCube](#page-159-0) en la página 150 Indica la orientación actual de un modelo y se usa para reorientar la vista actual de un modelo. Si pulsa este botón, aparece ViewCube en la vista de escena cuando no es visible.

5. [Herramientas de órbita](#page-127-0) en la página 118. Conjunto de herramientas de navegación para girar el modelo alrededor de un pivote mientras la vista permanece fija.

6. [Herramientas de mirar](#page-129-0) en la página 120. Conjunto de herramientas de navegación 2. [SteeringWheels](#page-174-0) en la página 165 Grupo de ruedas que permiten alternar rápidamenpara girar la vista actual vertical y horizontalmente. te entre herramientas de navegación especializadas.

7. [Herramientas de paseo y vuelo](#page-130-0) en la página 121. Conjunto de herramientas de na-3. [Herramienta Encuadre](#page-126-0) en la página 117. Activa ha herramienta Encuadre y mueve la vista de manera paralela a la pantalla. vegación para moverse por el modelo y controlar las opciones de realismo.

4. [Herramientas de zoom](#page-126-1) en la página 117. Grupo de herramientas de navegación para aumentar o reducir la ampliación de la vista ereorientar la vista actual de un modelo con activa del modelo.

8. [3Dconnexion](#page-186-0) en la página 177Conjunto de herramientas de navegación que permite un ratón 3D de 3Dconnexion.

**NOTA** En un espacio de trabajo 2D, sólo es posible acceder a las herramientas de navegación 2D, como Encuadre, Zoom y SteeringWheels para 2D y el Modo 2D de 3Dconnexion).

**Para mostrar u ocultar la barra de navegación**

<span id="page-171-0"></span>■ Haga clic en la ficha **Vista** grupo ➤ **Ayudas de navegación** ➤ **Barra de navegación** .

# **Cambiar de posición y orientación la barra de navegación**

La posición y orientación de la barra de navegación se puede ajustar vinculándola a la herramienta ViewCube, anclándola cuando la herramienta ViewCube no se muestre o colocándola en cualquier parte de los bordes de la ventana activa.

Cuando se vincula a la herramienta ViewCube, la barra de navegación se coloca debajo de la herramienta ViewCube con una orientación vertical. Cuando no esté vinculada o anclada, la barra de navegación se puede alinear con cualquiera de los bordes de la **vista de escena**.

En el menú **Personalizar** se especifica cómo se puede cambiar de posición la barra de navegación. Cuando la barra de navegación no está ni vinculada a la herramienta ViewCube ni anclada, se muestra un asa. Arrastre el

## **162** | Capítulo 5 Exploración del modelo

pinzamiento de la barra de navegación para cambiar su posición a lo largo de uno de los laterales de la **vista de escena**.

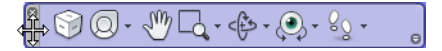

Si el lado de la **vista de escena** al que está alineada la barra de navegación no es lo suficientemente largo para mostrar la barra de navegación, ésta se trunca a medida. Al truncarse, aparece el botón **Más controles** , que sustituye al botón **Personalizar** . Al hacer clic en el botón **Más controles**, aparece un menú con las herramientas de navegación que no se muestran en ese momento.

#### **Para cambiar de posición la barra de navegación y ViewCube**

- **1** En la barra de navegación, haga clic en Personalizar.
- **2** Haga clic en el menú Personalizar ➤ Posiciones de anclaje ➤ Vínculo con ViewCube.

Cuando la opción Vínculo con ViewCube aparece seleccionada, la barra de navegación y ViewCube cambian de posición juntas en la ventana activa. Cuando no aparece ViewCube, la barra de navegación se ancla en la misma ubicación donde estaría ViewCube.

**3** Haga clic en el menú Personalizar ➤ Posiciones de anclaje ➤ y, a continuación, en una posición de anclaje.

La barra de navegación y ViewCube cambian de posición.

#### **Para vincular la posición de la barra de navegación a ViewCube**

- **1** En la barra de navegación, haga clic en Personalizar.
- 2 Haga clic en el menú Personalizar ▶ Posiciones de anclaje ▶ Vínculo con ViewCube.

Cuando la opción de Vínculo con ViewCube aparece seleccionada, la barra de navegación y ViewCube cambian de posición juntas en la ventana activa.

#### **Para cambiar libremente de posición la barra de navegación a lo largo del borde de la ventana activa**

**CONSEJO** En un espacio de trabajo 2D, haga clic en el pinzamiento y arrastre la barra de navegación para cambiar su posición.

**1** En la barra de navegación, haga clic en Personalizar.

**2** Haga clic en el menú Personalizar ➤ Posiciones de anclaje ➤ y desmarque Vínculo con ViewCube.

El tirador para la barra de navegación se muestra en la parte superior de la misma.

- **3** Haga clic en el tirador y arrastre la barra de navegación por el borde de la ventana donde desee mostrarla. Suelte el botón del dispositivo señalador para orientar la barra de navegación a lo largo del borde de la ventana.
- **4** Arrastre la barra de navegación a lo largo del borde de la ventana para ajustar su posición en dicho borde.

# **Control de la visualización de las herramientas de navegación en la barra de navegación**

El menú **Personalizar** permite controlar qué herramientas de navegación unificadas y específicas del producto se muestran en la barra de navegación.

El menú Personalizar se muestra haciendo clic en el botón del mismo nombre situado en la parte inferior derecha de la barra de navegación. En el menú Personalizar, puede hacer clic en las herramientas de navegación que desee mostrar en la barra de navegación. La posición de las herramientas de navegación en la barra de navegación está predefinida y no se puede cambiar.

**NOTA** En un espacio de trabajo 3D, el botón ViewCube se muestra en la barra de navegación sólo cuando la herramienta ViewCube está oculta en la **Vista de escena**. En un espacio de trabajo 2D, el botón ViewCube no está disponible.

#### **Para personalizar la barra de navegación**

- **1** En la barra de navegación, haga clic en Personalizar.
- **2** En el botón Personalizar, haga clic en la herramienta de navegación que desee mostrar en la barra de navegación.

Una marca de verificación al lado del nombre de una herramienta de navegación indica que se muestra en la barra de navegación. Desmarque la herramienta de navegación para eliminarla de la barra de navegación.

Puede mostrar un menú contextual para herramientas en la barra de navegación haciendo clic sobre él con el botón derecho. Siempre que sea pertinente, los siguientes comandos estarán disponibles en el menú contextual:

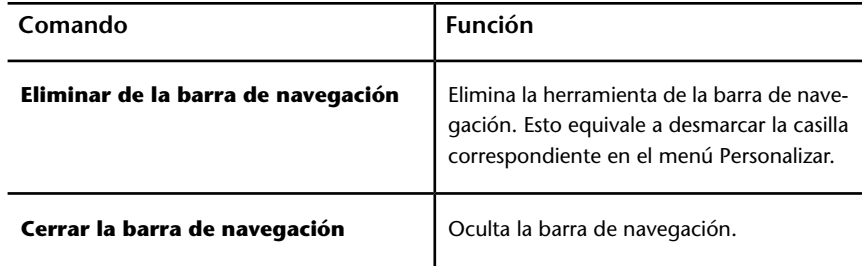

# <span id="page-174-0"></span>**SteeringWheels**

SteeringWheels™ consta de menús dinámicos que siguen al cursor y que permiten acceder a diferentes herramientas de navegación 2D y 3D desde una única herramienta.

# **Introducción a SteeringWheels**

SteeringWheels, también conocido como "ruedas", puede ahorrar tiempo gracias a que combina muchas de las herramientas de navegación comunes en una sola interfaz. Las ruedas dependen del contexto en el que se ve un modelo.

Las ilustraciones siguientes muestran las diferentes ruedas disponibles:

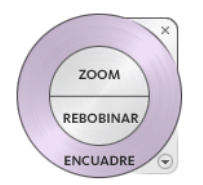

**Rueda de navegación 2D**

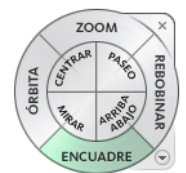

**Rueda de navegación completa**

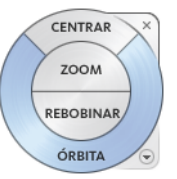

**Rueda de visualización de objetos (rueda básica)**

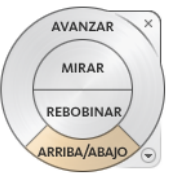

**Rueda de visita de edificio (rueda básica)**

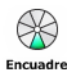

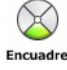

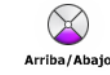

**objetos Rueda pequeña de navegación completa**

**Rueda pequeña de visualización de Rueda pequeña de visita de edificio**

**NOTA** SteeringWheels y los [modos de navegación clásicos](#page-149-0) en la página 140 son incompatibles, de modo que al activar SteeringWheels se desactiva el modo de navegación **clásico** que tenga seleccionado.

#### **Visualización y uso de las ruedas**

Pulsar y arrastrar un sector de una rueda es el principal modo de interacción. Después de que aparezca una rueda, haga clic en uno de los sectores y mantenga pulsado el botón del dispositivo señalador para activar la herramienta de navegación. Arrastre para cambiar la orientación de la vista activa. Al soltar el botón, se regresa a la rueda.

### **Control del aspecto de las ruedas**

Puede controlar el aspecto de las ruedas alternando entre los diferentes estilos de rueda disponibles, o ajustando el tamaño y la opacidad. Hay disponibles

## **166** | Capítulo 5 Exploración del modelo

dos estilos: grandes y pequeñas. La rueda grande es mayor que el cursor, de modo que las etiquetas se muestran en los bordes de la rueda. La rueda pequeña es aproximadamente del tamaño del cursor, de modo que las etiquetas no se muestran en los bordes de la rueda.

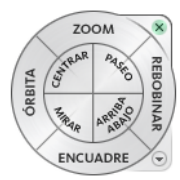

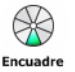

**Rueda pequeña de navegación completa**

**Rueda grande de navegación completa**

El tamaño de una rueda controla el tamaño de los sectores y etiquetas que aparecen en la rueda; el nivel de opacidad controla la visibilidad de los objetos del modelo tras la rueda.

### **Control de la información de herramientas de las ruedas y mensajes de las herramientas**

La información de herramientas aparece en todos los botones de una rueda cuando el cursor pasa por encima de ellos. Esta información aparece bajo la rueda e identifica qué acción se va a realizar si se hace clic en el sector o el botón.

Al igual que la información de herramientas, los mensajes de las herramientas aparecen al usar una de las herramientas de navegación de una rueda. Los mensajes de herramienta se muestran cuando una herramienta de navegación se encuentra activa. Proporcionan instrucciones básicas sobre el uso de la herramienta. El texto de cursor de herramienta muestra el nombre de la herramienta de navegación activa cerca del cursor. Desactivar los mensajes y el texto de cursor de herramientas sólo afecta a los mensajes que se muestran al usar las ruedas pequeñas o la grande de navegación completa.

#### **Para visualizar una rueda**

- **1** En la barra de navegación, haga clic en la flecha que verá debajo del botón de SteeringWheels.
- **2** Haga clic en la rueda que desea mostrar, por ejemplo **Rueda de navegación completa**.

#### **Cinta de opciones: Ficha Punto de vista** ➤ **Panel**

**Navegar** ➤ **SteeringWheels**

# **Barra de herramientas:** Interfaz de usuario **clásica**: Modo de

navegación  $\triangleright$  SteeringWheels  $\circledcirc$ 

### **Para cerrar una rueda**

■ Pulse MAYÚS+W

## **Para cambiar el tamaño de una rueda**

- **1** Visualice una rueda.
- **2** Haga clic con el botón derecho en la rueda y seleccione **Opciones de SteeringWheels**.
- **3** En el **Editor de opciones**, en la página **SteeringWheels** del nodo Interfaz, seleccione una opción de la lista desplegable **Tamaño** del área **Ruedas grandes** o **Ruedas pequeñas**.
- **4** Haga clic en **Aceptar**.

### **Para cambiar la opacidad de una rueda**

- **1** Visualice una rueda.
- **2** Haga clic con el botón derecho en la rueda y seleccione **Opciones de SteeringWheels**.
- **3** En el **Editor de opciones**, en la página **SteeringWheels** del nodo Interfaz, seleccione una opción de la lista desplegable **Opacidad** del área **Ruedas grandes** o **Ruedas pequeñas**.
- **4** Haga clic en **Aceptar**.

## **Para activar la información de herramientas de las ruedas**

- **1** Visualice una rueda.
- **2** Haga clic con el botón derecho en la rueda y seleccione **Opciones de SteeringWheels**.
- **3** En el **Editor de opciones**, en la página **SteeringWheels** vaya al nodo Interfaz y marque la casilla **Mostrar información de herramientas** en el área **Mensajes en pantalla**.

La información de herramientas aparece en cada uno de los sectores y botones de una rueda al deslizar el cursor sobre ellos.

**4** Haga clic en **Aceptar**.

**Para activar los mensajes de herramienta de las ruedas**

- **1** Visualice una rueda.
- **2** Haga clic con el botón derecho en la rueda y seleccione **Opciones de SteeringWheels**.
- **3** En el **Editor de opciones**, en la página **SteeringWheels** vaya al nodo Interfaz y marque la casilla **Mostrar mensajes de herramienta** en el área **Mensajes en pantalla**.

Los mensajes aparecen al utilizar las herramientas de navegación.

**4** Haga clic en **Aceptar**.

#### **Para activar el texto de cursor de herramienta para ruedas**

- **1** Visualice una rueda.
- **2** Haga clic con el botón derecho en la rueda y seleccione **Opciones de SteeringWheels**.
- **3** En el **Editor de opciones**, en la página **SteeringWheels** vaya al nodo Interfaz y marque la casilla **Mostrar texto del cursor de la herramienta** en el área **Mensajes en pantalla**.

El nombre de la herramienta activa aparece cerca del cursor cuando se usa la herramienta.

**4** Haga clic en **Aceptar**.

# **Menú Rueda**

En el menú Rueda, puede cambiar entre las diferentes ruedas y modificar el comportamiento de algunas de las herramientas de navegación de la rueda actual.

El menú de la rueda para cambiar entre las ruedas grande y pequeña que están disponibles, ir a la vista de inicio, cambiar las preferencias de la rueda actual y controlar el comportamiento de las herramientas de navegación 3 D Órbita, Dirigir mirada y Paseo. Los elementos de menú disponibles en el menú Rueda dependen de la rueda y el programa actuales.

#### **Para mostrar el menú de la rueda**

■ Haga clic en la flecha hacia abajo situada en la esquina inferior derecha de la rueda o haga clic con el botón derecho en la rueda.

El menú Rueda tiene las siguientes opciones:

- Rueda de visualización de objetos básica. Muestra la rueda grande de visualización de objetos.
- **Rueda de visita de edificio básica.** Muestra la Rueda grande de visita de edificio.
- **Rueda de navegación completa.** Muestra la rueda grande de navegación completa.
- **Ruedas avanzadas.**Muestra la rueda pequeña de visualización de objetos, de visita de edificio y de navegación completa.
- **Inicio.** Va a la vista de inicio guardada con el modelo.

**NOTA** Ésta es la vista de inicio predefinida al utilizar ViewCube.

■ **Ajustar a ventana.** Cambia el tamaño y centra la vista actual para mostrar todos los objetos en la **vista de escena**. Esto equivale a hacer clic en **Ver**

- **Restablecer centro original.**Restituye el punto de vista central de la vista hasta las extensiones del modelo.
- **Nivelar cámara.**Rota la vista actual de forma que quede relativa al plano del suelo XY.
- **Opciones de SteeringWheels.** Muestra el **Editor de opciones**, en el que se puede ajustar el aspecto y el comportamiento de SteeringWheels.
- **Ayuda.**Inicia el sistema de ayuda en línea y muestra el tema correspondiente a la herramienta SteeringWheels.
- **Cerrar rueda.**Cierra la rueda.

## **Ruedas de visualización de objetos**

Con las ruedas de visualización de objetos (grande y pequeña), se pueden ver objetos o características individuales en un modelo. La rueda grande de visualización de objetos está optimizada para usuarios de 3D nuevos, mientras que la rueda pequeña de visualización de objetos está optimizada para usuarios de 3D experimentados.

**todos** en la barra de herramientas **Herramientas de navegación** de la interfaz de usuario **clásica**.
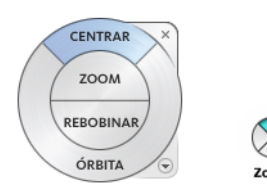

#### **Rueda grande de visualización de objetos**

Los sectores de la rueda de visualización de objetos grande tienen las opciones siguientes:

- **[Centrar](#page-131-0) en la página 122.** Precisa un punto de un modelo para ajustar el centro de la vista actual o cambiar el punto de destino utilizado para algunas de las herramientas de navegación.
- **[Zoom](#page-146-0) en la página 137**Ajusta la ampliación de la vista actual.
- **[Rebobinar](#page-141-0) en la página 132.** Restituye la orientación de vista más reciente. Puede avanzar o retroceder haciendo clic y arrastrando hacia la izquierda o derecha.
- **[Órbita](#page-135-0) en la página 126.** Gira la vista actual alrededor de un punto de pivote fijo en el centro de la vista.

#### **Rueda pequeña de visualización de objetos**

Los sectores de la rueda de visualización de objetos pequeña tienen las opciones siguientes:

- **[Zoom \(sector superior\)](#page-146-0) en la página 137.** Ajusta la ampliación de la vista actual.
- **[Rebobinar \(sector derecho\)](#page-141-0) en la página 132.** Restituye la vista más reciente. Puede avanzar o retroceder haciendo clic y arrastrando hacia la izquierda o derecha.
- **[Encuadre \(sector inferior\)](#page-126-0) en la página 117 Realiza un encuadre para** volver a colocar la vista actual.
- [Órbita \(sector izquierdo\)](#page-135-0) en la página 126Rota la vista actual alrededor de un punto de pivote fijo.

**NOTA** Cuando aparece la rueda pequeña, puede mantener pulsado el botón central del ratón para encuadrar, deslizar el botón rueda para ampliar o reducir, y pulsar la tecla MAYÚS y el botón central del ratón simultáneamente para colocar en órbita el modelo.

**Para cambiar a la rueda pequeña de visualización de objetos**

■ Haga clic con el botón derecho en la rueda y seleccione **Ruedas avanzadas** ➤ **Rueda pequeña de visualización de objetos**.

**Barra de herramientas:** Barra de navegación ➤ SteeringWheels ➤ Rueda pequeña de visualización de objetos

**Cinta de opciones: Ficha de Punto de vista** ➤ **Panel navegar** ➤ **SteeringWheelsRueda pequeña de visualización de objetos**  $\circledcirc$ 

**Menú:** Interfaz de usuario **clásica**: Ver ➤ SteeringWheels ➤ Rueda pequeña de visualización de objetos

**Barra de herramientas:** Interfaz de usuario **clásica**: Modo de

navegación  $\triangleright$  Rueda pequeña de visualización de objetos  $\frac{\mathfrak{g}_{\cdot} \cdot}{\mathfrak{g}_{\cdot}}$ 

#### **Para cambiar a la rueda grande de visualización de objetos**

■ Haga clic con el botón derecho en la rueda y seleccione **Rueda de visualización de objetos básica**.

**Barra de herramientas:** Barra de navegación ➤ SteeringWheels ➤ Rueda visualización de objetos básica

**Cinta de opciones: Ficha Punto de vista** ➤ **Panel Navegar** ➤ **SteeringWheelsRueda de visualización de objetos básica** Q.

**Menú:** Interfaz de usuario **clásica**: Ver ➤ SteeringWheels ➤ Rueda de visualización de objetos

**Barra de herramientas:** Interfaz de usuario **clásica**: Modo de

navegación ► Rueda de visualización de objetos <sup>©</sup>

# **Ruedas de visita de edificio**

Con las ruedas de visita de edificio (grande y pequeña), puede moverse por un modelo, que puede ser un edificio, una cadena de montaje, un barco o una plataforma petrolera. También puede pasear y navegar por un modelo. La Rueda de visita de edificio grande está optimizada para usuarios de 3D nuevos, mientras que la Rueda pequeña de visita de edificio está optimizada para usuarios de 3D experimentados.

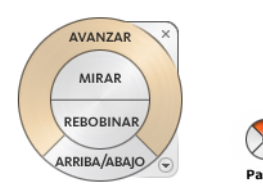

#### **Rueda grande de visita de edificio**

Los sectores de la rueda grande de visita de edificio tienen las opciones siguientes:

- **[Adelante](#page-132-0) en la página 123.** Ajusta la distancia entre el punto de vista actual y el punto de pivote definido del modelo. Al hacer clic una vez, se avanza media distancia hasta el objeto en que se ha hecho clic.
- **Mirar.** Gira la vista actual.
- **Rebobinar.** Restituye la vista más reciente. Puede avanzar o retroceder haciendo clic y arrastrando hacia la izquierda o derecha.
- **Herramienta Arriba/Abajo.** Desliza la vista activa de un modelo por el eje *Z* del mismo.

#### **Rueda pequeña de visita de edificio**

Los sectores de la rueda pequeña de visita de edificio tienen las opciones siguientes:

- **Paseo (sector superior).** Simula un paseo a través de un modelo.
- **Rebobinar (sector derecho).** Restituye la vista más reciente. Puede avanzar o retroceder haciendo clic y arrastrando hacia la izquierda o derecha.
- **Arriba/Abajo (sector inferior).** Desliza la vista activa de un modelo por el eje *Z* del mismo.
- Mirar (sector izquierdo). Gira la vista actual.

**NOTA** Cuando aparece la rueda pequeña, puede mantener pulsado el botón central del ratón para encuadrar, deslizar el botón rueda para ampliar o reducir, y pulsar la tecla MAYÚS y el botón central del ratón simultáneamente para colocar en órbita el modelo.

**Para cambiar a la Rueda pequeña de visita de edificio**

■ Haga clic con el botón derecho en la rueda y seleccione **Ruedas avanzadas** ➤ **Rueda pequeña de visita de edificio**.

**Barra de herramientas:** Barra de navegación ➤ SteeringWheels ➤ Rueda pequeña de visita de edificio

**Cinta de opciones: Ficha punto de vista** ➤ **Panel navegar** ➤ **Ruedas**

# **de navegaciónRueda pequeña de vista de edificio**

**Menú:** Interfaz de usuario **clásica**: Ver ➤ SteeringWheels ➤ Rueda pequeña de visita de edificio

**Barra de herramientas:** Interfaz de usuario **clásica**: Modo de

navegación ► Rueda pequeña de visita de edificio

**Para cambiar a la Rueda de visita de edificio grande**

■ Haga clic con el botón derecho en la rueda y seleccione **Rueda de visita de edificio básica**.

**Barra de herramientas:** Barra de navegación ➤ SteeringWheels ➤ Rueda de visita de edificio básica

**Cinta de opciones: Ficha Punto de vista** ➤ **panel Navegar** ➤ **Ruedas**

**de navegaciónRueda de vista de edificio básica Menú:** Interfaz de usuario **clásica**: Ver ➤ SteeringWheels ➤ Rueda de

visita de edificio **Barra de herramientas:** Interfaz de usuario **clásica**: Modo de

navegación  $\blacktriangleright$  Rueda de visita de edificio  $\Box$ 

# **Ruedas de navegación completa**

Las ruedas de navegación completa (grande y pequeña) contienen herramientas de navegación 3D comunes para la visualización de objetos y visita de edificios. Las ruedas grande y pequeña de navegación completa están optimizadas para usuarios de 3D experimentados.

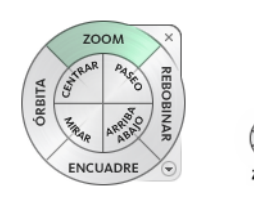

**NOTA** Cuando aparece una de las ruedas de navegación completa, puede mantener pulsado el botón central del ratón para encuadrar, deslizar el botón rueda para ampliar o reducir, y pulsar la tecla MAYÚS y el botón central del ratón simultáneamente para colocar en órbita el modelo.

#### **Rueda grande de navegación completa**

Los sectores de la rueda grande de navegación completa tienen las opciones siguientes:

- **Zoom**Ajusta la ampliación de la vista actual.
- **Rebobinar.** Restituye la vista más reciente. Puede avanzar o retroceder haciendo clic y arrastrando hacia la izquierda o derecha.
- **Encuadre**Realiza un encuadre para volver a colocar la vista actual.
- **Órbita.** Rota la vista actual alrededor de un punto de pivote fijo.
- **Centrar.** Precisa un punto de un modelo para ajustar el centro de la vista actual o cambiar el punto de destino utilizado para algunas de las herramientas de navegación.
- **Paseo.** Simula un paseo a través de un modelo.
- **Mirar.** Gira la vista actual.
- Arriba/Abajo. Desliza la vista activa de un modelo por el eje Z del mismo.

#### **Rueda pequeña de navegación completa**

Los sectores de la rueda pequeña de navegación completa tienen las opciones siguientes:

- **Zoom (sector superior).** Ajusta la ampliación de la vista actual.
- Paseo (sector superior derecho). Simula un paseo a través de un modelo.
- **Rebobinar (sector derecho).** Restituye la vista más reciente. Puede avanzar o retroceder haciendo clic y arrastrando hacia la izquierda o derecha.

- **Arriba/Abajo (sector inferior derecho).** Desliza la vista activa de un modelo por el eje Z del mismo.
- **Encuadre (sector inferior)**Realiza un encuadre para volver a colocar la vista actual.
- **Mirar (sector inferior izquierdo).** Gira la vista actual.
- **Órbita (sector izquierdo)**Rota la vista actual alrededor de un punto de pivote fijo.
- **Centrar (sector superior izquierdo).** Precisa un punto de un modelo para ajustar el centro de la vista actual o cambiar el punto de destino utilizado para algunas de las herramientas de navegación.

**Para cambiar a la rueda pequeña de navegación completa**

■ Haga clic con el botón derecho en la rueda y seleccione **Ruedas avanzadas** ➤ **Rueda pequeña de navegación completa**.

**Barra de herramientas:** Barra de navegación ➤ SteeringWheels ➤ Rueda pequeña de navegación completa

**Cinta de opciones:** Ficha **Punto de vista** ➤ **Panel Navegar** ➤ **Ruedas**

# **de navegaciónNavegación compacta completa**

**Menú:** Interfaz de usuario **clásica**: Ver ➤ SteeringWheels ➤ Rueda pequeña de navegación completa

**Barra de herramientas:** Interfaz de usuario **clásica**: Modo de

navegación ► Rueda pequeña de navegación completa <sup>89</sup>

**Para cambiar a la rueda grande de navegación completa**

■ Haga clic con el botón derecho en la rueda y seleccione **Rueda de navegación completa**.

**Barra de herramientas:** Barra de navegación ➤ SteeringWheels ➤ Rueda de navegación completa

**Cinta de opciones: Ficha Punto de vista** ➤ **Panel Navegar** ➤ **Ruedas**

# **de navegaciónNavegación completa**

**Menú:** Interfaz de usuario **clásica**: Ver ➤ SteeringWheels ➤ Rueda de navegación completa

**Barra de herramientas:** Interfaz de usuario **clásica**: Modo de navegación  $\blacktriangleright$  Rueda de navegación completa $\boxed{\textcircled{\mathbb{S}}}$ .

## **Rueda de navegación 2D**

Con esta rueda puede acceder a las herramientas de navegación 2D básicas. Resulta particularmente útil cuando no se tiene un dispositivo señalador con botón rueda.

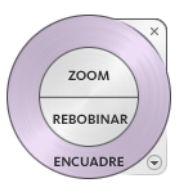

Los sectores de la rueda de navegación 2D tienen las opciones siguientes:

- **Encuadre**Realiza un encuadre para volver a colocar la vista actual.
- **Zoom**Ajusta la ampliación de la vista actual.
- **Rebobinar.** Restituye la orientación de vista más reciente. Puede avanzar o retroceder haciendo clic y arrastrando hacia la izquierda o derecha.

# **Ratón 3D de 3Dconnexion**

Puede utilizar un ratón 3D de 3Dconnexion como alternativa al ratón para moverse por la **vista de escena**.

El dispositivo cuenta con un botón controlador sensible a la presión diseñado para ofrecer flexibilidad en todas las direcciones. Pulse, tire, gire o incline el controlador para encuadrar, aplicar zoom y girar la vista actual. La velocidad de la navegación tiene en cuenta la cantidad de fuerza que se aplica al dispositivo de 3Dconnexion. Puede ajustar la configuración del dispositivo mediante el Panel de control del dispositivo que proporciona el fabricante con la instalación.

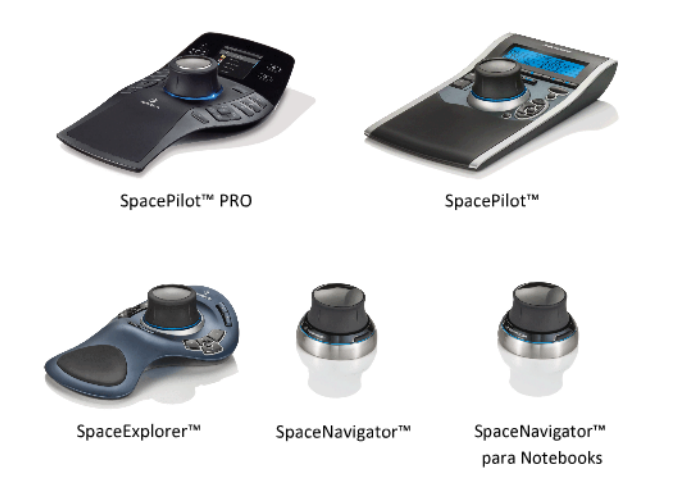

Cuando se produce un cambio de vista con el ratón 3D de 3Dconnexion, se cambia la orientación de la herramienta ViewCube para reflejar la vista actual. Es posible cambiar el comportamiento del ratón 3D de 3Dconnexion desde la barra de navegación.

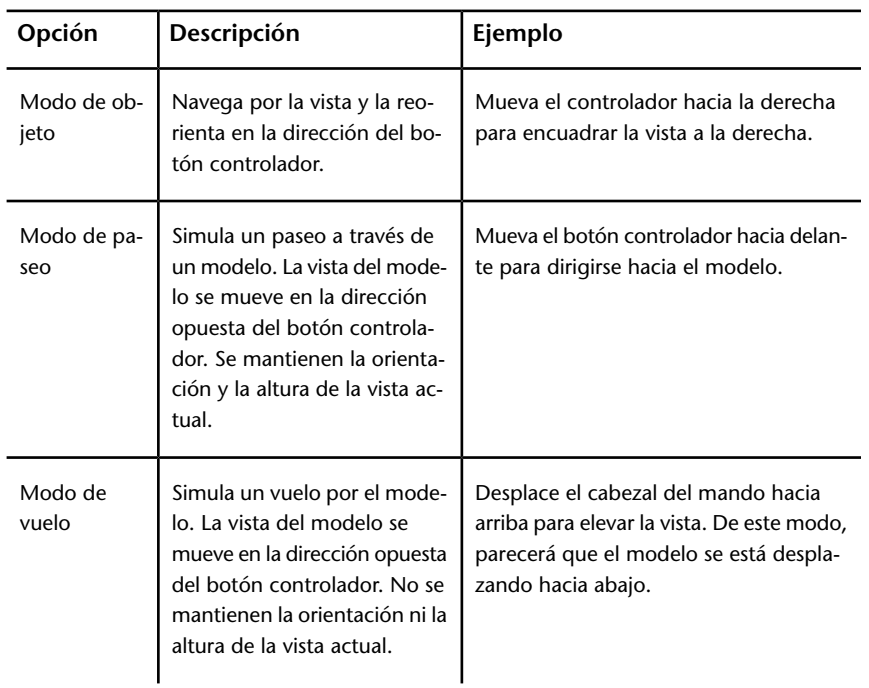

**Opciones de 3Dconnexion en la barra de navegación**

**Opciones de 3Dconnexion en la barra de navegación**

| Opción                            | Descripción                                                                                                    | Ejemplo                                                                                             |
|-----------------------------------|----------------------------------------------------------------------------------------------------|----------------------------------------------------------------------------------------------------|
| Modo 2D                           | Navega por la vista utilizando<br>únicamente las opciones de<br>navegación 2D. La vista se<br>mueve en la dirección del bo-<br>tón controlador.                                                                  | Mueva el botón controlador para encua-<br>drar y aplicar zoom a la vista.                           |
| Herramienta<br>Centrar            | Especifica un punto para defi-<br>nir el punto de pivote y centra<br>el modelo en dicho punto.<br>Este punto de pivote se utiliza<br>para las posteriores herramien-<br>tas de navegación hasta que<br>se mueve. | Haga clic en el modelo. La vista se centra<br>en el modelo de acuerdo con un punto<br>especificado. |
| Parámetros<br>de 3Dconne-<br>xion | Permite controlar el modo de<br>navegación por defecto y la<br>velocidad de traslación y rota-<br>ción del ratón 3D de 3Dconne-<br>xion en el Editor de opciones<br>en la página 319.                            | Ajuste la velocidad de traslación y rota-<br>ción.                                                  |

Si está usando la interfaz de usuario **Clásico**, el comportamiento del dispositivo 3Dconnexion corresponde a la [herramienta de la barra de navegación](#page-126-1) en la página 117 o el [modo de navegación](#page-149-0) en la página 140 seleccionado. Esto permite navegar con el dispositivo de 3Dconnexion mientras lleva a cabo otras operaciones con el ratón. Si no se ha seleccionado ningún modo o herramienta de navegación, o si los que se han seleccionado no son válidos para el dispositivo de 3Dconnexion, se recurrirá al modo de navegación por defecto.

#### **Utilice las teclas de administración de vistas del ratón 3D de 3Dconnexion**

Puede acceder a las diferentes vistas (como Superior, Frontal, Izquierda, Derecha o Inicio) con los botones disponibles en algunos modelos de ratón 3D de 3Dconnexion. Utilice el Editor de configuración de botones para personalizar

las operaciones de estos botones. Al hacer clic en cualquiera de estos botones en el dispositivo, puede

- **Ajustar la vista a la extensión del modelo.** Gira la vista del objeto alrededor del centro de la escena y la aleja para ajustar la escena a la ventana gráfica.
- **Reorientar la vista actual a una vista prefijada.** Devuelve la vista del objeto a una vista predeterminada.
- **Mantener la sensibilidad de selección.** Reorienta el modelo alrededor de un punto de pivote definido basado en la selección actual.
- **Mantener el bloqueo de la selección.** Cuando la opción Bloquear en la selección está activa en la herramienta ViewCube, cambia la orientación de la vista del objeto alrededor del centro predefinido del objeto seleccionado.

# **Cámara**

Autodesk Navisworks ofrece una serie de opciones predefinidas para controlar la proyección, la posición y la orientación de la cámara durante la navegación.

# **Definir la proyección de la cámara**

Puede utilizar una cámara de perspectiva o una cámara ortogonal durante la navegación en un espacio de trabajo 3D. En un espacio de trabajo 2D siempre se utiliza una cámara ortogonal.

**NOTA** Las cámaras ortogonales no están disponibles en las herramientas de navegación**Paseo** y **Vuelo**.

**Para utilizar la cámara de perspectiva**

■ Haga clic en la ficha **Punto de vista** grupo ➤ **Cámara** ➤ **En** Perspectiva<sup>1</sup>.

**Menú:** Interfaz de usuario **clásica**: **Punto de vista** ➤ **Herramientas de navegación** ➤ **En perspectiva**

**Para utilizar una cámara ortogonal**

■ Haga clic en la ficha **Punto de vista** grupo **> Cámara > Ortogonal** .

**Menú:** Interfaz de usuario **clásica**: **Punto de vista** ➤ **Herramientas de navegación** ➤ **Ortogonal**

## **Control del campo de visión**

Puede definir el área de la escena que se puede visualizar con la cámara sólo en un espacio de trabajo 3D.

En el punto de vista actual, puede mover el control deslizante del campo de visión (en la cinta de opciones) para ajustar el Campo de visión horizontal. En los puntos de vista guardados, puede usar el cuadro de diálogo [Editar](#page-306-0) [punto de vista](#page-306-0) en la página 297 para ajustar los valores de los ángulos de visión vertical y horizontal.

**NOTA** Al modificar el campo de visión horizontal, se ajusta automáticamente el campo de visión vertical, y viceversa, para hacer coincidir la relación de anchura/altura en Autodesk Navisworks.

#### **Para controlar el campo de visión horizontal**

■ Vaya a la ficha **Punto de vista** grupo ▶ **Cámara** y mueva el control deslizante del campo de visión para controlar el ángulo de visión de la cámara.

Al mover el deslizador a la derecha, se amplía el ángulo de visión; al moverlo a la izquierda, el ángulo de visión se estrecha o se ajusta más el enfoque.

# **Posición y enfoque de la cámara**

Puede ajustar la posición y la orientación de la cámara dentro de la escena.

## **Movimientos de la cámara**

En el punto de vista actual, puede usar los cuadros de entrada **Posición** de la cinta de opciones para mover la posición de la cámara. En los puntos de vista guardados, puede usar el cuadro de diálogo [Editar punto de vista](#page-306-0) en la página 297 para ajustar los valores de la cámara.

**NOTA** Los valores de coordenada Z no están disponibles en un espacio de trabajo 2D.

**Para mover la cámara numéricamente**

- **1** Vaya a la ficha **Punto de vista** y deslice el panel **Cámara**.
- **2** Especifique un valor numérico en los cuadros de entrada **Posición** para mover la cámara en la medida especificada:

## **Girar la cámara**

Puede ajustar el ángulo de la cámara sólo durante la navegación en un espacio de trabajo 3D.

En el punto de vista actual, use la ventana **Inclinación** para girar la cámara arriba o abajo, y el cuadro de entrada **Rotación perpendicular** de la cinta de opciones para rotar perpendicularmente la cámara a izquierda o derecha. En los puntos de vista guardados, puede usar el cuadro de diálogo [Editar](#page-306-0) [punto de vista](#page-306-0) en la página 297 para ajustar los valores de la cámara.

#### **Ventana Inclinación**

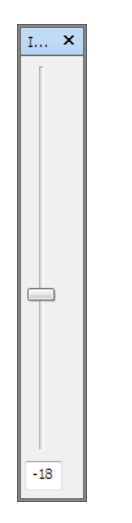

El ángulo de inclinación se indica utilizando las unidades de escena por debajo (valor negativo) o por encima (valor positivo) del plano horizontal (0) que se muestran en la base de la ventana.

Puede usar la ventana **Inclinación** con la herramienta **Paseo** en la barra de navegación para mirar arriba y abajo. Si tiene un ratón con rueda, puede usarla para ajustar el ángulo de inclinación.

#### **Para activar y desactivar la ventana Inclinación**

■ Haga clic en la ficha **Punto de vista** grupo ▶ **Cámara ▶ Mostrar barra de inclinación** .

#### **Entrada de comandos:** CTRL+F7

#### **Para rotar perpendicularmente la cámara arriba o abajo**

■ Arrastre el control deslizante arriba o abajo en la ventana **Inclinación** para rotar perpendicularmente la cámara.

También puede escribir los valores directamente en los cuadros de entrada, en la base de la ventana **Inclinación**. Un valor positivo rota la cámara hacia arriba y un valor negativo la rota hacia abajo. Para enderezar la cámara, escriba el valor 0.

**Para rotar perpendicularmente la cámara a izquierda o derecha**

- Vaya a la ficha **Punto de vista** y deslice el panel **Cámara**.
- Especifique un valor en el cuadro de entrada **Rotación perpendicular** para girar la cámara alrededor de su eje delante hacia atrás.

Un valor positivo gira la cámara en sentido antihorario y un valor negativo la gira en sentido horario.

**NOTA** Este valor no se puede editar cuando el vector de punto de vista arriba se mantiene vertical (es decir , cuando usa las herramientas de navegación **Paseo**, **Órbita** y **Órbita restringida**).

## **Mover el punto focal**

Puede cambiar el punto focal de la cámara. En el punto de vista actual, use los cuadros de entrada **Mirar** de la cinta de opciones. En los puntos de vista guardados, puede usar el cuadro de diálogo [Editar punto de vista](#page-306-0) en la página 297 para ajustar los valores de la cámara.

**NOTA** Los valores de la coordenada Z no están disponibles en un espacio de trabajo 2D.

En un espacio de trabajo 3D, también es posible activar el modo de enfoque en la **Vista de escena**, lo cual hace pivotar la cámara para que el punto sobre el que se hizo clic se sitúe en el centro de la vista. Véase [Foco](#page-198-0) en la página 189.

#### **Para mover el punto focal de la cámara**

- **1** Vaya a la ficha **Punto de vista** y deslice el panel **Cámara**.
- **2** Especifique un valor numérico en los cuadros de entrada **Mirar** para mover el punto focal de la cámara en la medida especificada:

## **Enderezar la cámara**

Puede enderezar la cámara para alinearse con el vector de punto de vista superior en un espacio de trabajo 3D solamente.

Si la posición de la cámara está próxima al vector de punto de vista arriba (a una distancia máxima de 13 grados), puede utilizar esta función para ajustar la cámara al eje apropiado.

**CONSEJO** Se puede lograr el mismo efecto escribiendo el valor 0 en la base de la ventana **Inclinación**.

**Para enderezar la cámara**

■ Haga clic en la ficha **Punto de vista** grupo **≻ Cámara** menú desplegable ➤ **Alinear cámara** ➤ **Enderezar** .

### **Vistas de cámara predefinidas**

En Autodesk Navisworks, puede alinear la cámara con uno de los ejes, o seleccionar una de las seis vistas de cara predefinidas para cambiar de forma instantánea la posición y la orientación de la cámara en la escena. Esta función está disponible sólo en un espacio de trabajo 3D.

Al alinear la posición de la cámara a lo largo de un eje:

- Si se alinea con el eje X, se alterna entre las vistas de cara frontal y posterior.
- Si se alinea con el eje Y, se alterna entre las vistas de cara izquierda y derecha.
- Si se alinea con el eje Y, se alterna entre las vistas de cara superior e inferior.

**NOTA** Puede personalizar la ubicación de la cara frontal utilizando la herramienta ViewCube. Este cambio se considera global porque afecta a todos los puntos de vista.

**Para alinear la cámara con el eje X**

■ Haga clic en la ficha **Punto de vista** grupo **≻ Cámara** menú desplegable  $\blacktriangleright$  Alinear cámara  $\blacktriangleright$  Alinear X  $\mathcal{V}^*$ .

**Menú:** Interfaz de usuario **clásica**: Punto de vista ➤ Herramientas de navegación  $\blacktriangleright$  Alinear X

**Para alinear la cámara con el eje Y**

■ Haga clic en la ficha **Punto de vista** grupo **≻ Cámara** opción de menú desplegable ➤ **Alinear cámara** ➤ **Alinear Y** .

**Menú:** Interfaz de usuario **clásica**: Punto de vista ➤ Herramientas de navegación ➤ Alinear Y

**Para alinear la cámara con el eje Z**

■ Haga clic en la ficha **Punto de vista > grupo Cámara** opción de menú desplegable ► **Alinear cámara** ► **Alinear Z**  $\mathbb{Z}^2$ .

**Menú:** Interfaz de usuario **clásica**: Punto de vista ➤ Herramientas de navegación ➤ Alinear Z

**Para mirar desde una vista de cara predefinida**

- Haga clic con el botón derecho en la **vista de escena** y seleccione **Punto de vista** ➤ **Mirar desde**.
- Haga clic en una de las vistas de cara. Elija una de las opciones siguientes:
	- **Superior**
	- **Inferior**
	- **Frontal**
	- **Atrás**
	- **Izquierda**
	- **Derecha**

# **Navigation Aids**

# **Vista de situación 3D**

Los elementos de la vista de situación aparecen en pantalla y proporcionan información sobre su ubicación y orientación en el espacio de trabajo 3D. Esta función no está disponible en un espacio de trabajo 2D.

En Autodesk Navisworks, puede usar los elementos de vista de situación (HUD) siguientes:

■ **Ejes XYZ**. Muestra la orientación X, Y, Z de la cámara (o el ojo del avatar, si éste está visible). El indicador **Ejes XYZ** está ubicado en la parte inferior izquierda de la **vista de escena**.

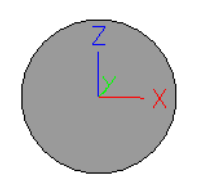

■ **Lectura de posición**. Muestra la posición X, Y, Z absoluta de la cámara (o la posición del ojo del avatar, si éste está visible). El indicador **Lectura de posición** está ubicado en la parte inferior izquierda de la **vista de escena**.

X: -50.51m Y: -57.92m Z: 10.97m

#### **Para activar y desactivar el indicador Ejes XYZ**

- **1** Haga clic en la ficha **Vista** grupo ➤ **Ayudas de navegación** menú desplegable ➤ **HUD**.
- **2** Marque o desmarque la casilla **Ejes XYZ**.

**Para activar y desactivar la Lectura de posición**

- **1** Haga clic en la ficha **Vista** grupo ➤ **Ayudas de navegación** menú desplegable ➤ **HUD**.
- **2** Marque o desmarque la casilla **Lectura de posición**.

## **Vistas de referencia**

Las vistas de referencia resultan útiles para obtener una visión general del punto en que se encuentra dentro de la escena, así como para mover la cámara a una ubicación determinada en un modelo grande. Esta función está disponible en un espacio de trabajo 3D.

Hay dos tipos de vistas de referencia disponibles en Autodesk Navisworks:

- Vista de sección
- Vista en planta

Las vistas de referencia muestran una vista fija del modelo. Por defecto, la vista de sección muestra una vista frontal del modelo; la vista en planta muestra una vista desde arriba del modelo.

Las vistas de referencia se muestran dentro de las ventanas anclables. Un marcador con forma de triángulo indica el punto de vista actual. Este marcador se mueve a medida que navega y muestra la dirección de la vista. El marcador también puede arrastrarse pulsando el botón izquierdo del ratón mientras se arrastra para mover la cámara en la **vista de escena**.

**NOTA** El marcador se transforma en un punto pequeño cuando la vista de referencia está en el mismo plano que la vista de la cámara.

#### **Para usar la vista en planta**

**1** Haga clic en la ficha **Vista** grupo ➤ **Ayudas de navegación** menú desplegable ➤ **Vistas de referencia** casilla de verificación ➤ **Vista en planta**.

La ventana **Vista en planta** se abre con la vista de referencia del modelo.

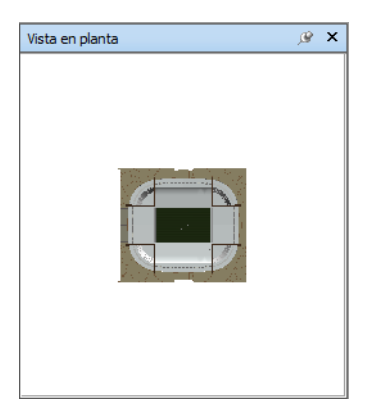

**2** Arrastre el marcador triangular de la vista de referencia hasta otra ubicación. La cámara de la **vista de escena** cambia de posición para coincidir con la posición del marcador de la vista.

También puede navegar hasta otra ubicación directamente en la **vista de escena**. El marcador triangular de la vista de referencia cambia de posición para coincidir con la posición de la cámara en la **vista de escena**.

**3** Para manipular la vista de referencia, haga clic con el botón derecho en cualquier lugar de la ventana **Vista en planta**. Utilice el menú contextual para ajustar el la vista como desee.

**Entrada de comandos:** CTRL+F9

**Para usar la vista de sección**

**1** Haga clic en la ficha **Vista** grupo ➤ **Ayudas de navegación** menú desplegable ➤ **Vistas de referencia** casilla de verificación ➤ **Vista de sección**.

La ventana **Vista de sección** se abre con la vista de referencia del modelo.

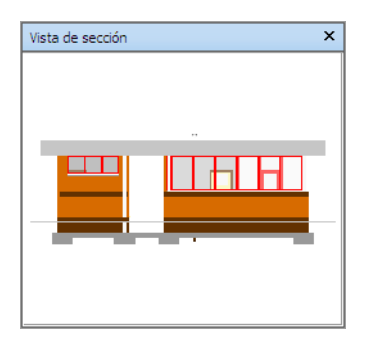

**2** Arrastre el marcador triangular de la vista de referencia hasta otra ubicación. La cámara de la **vista de escena** cambia de posición para coincidir con la posición del marcador de la vista.

También puede navegar hasta otra ubicación directamente en la **vista de escena**. El marcador triangular de la vista de referencia cambia de posición para coincidir con la posición de la cámara en la **vista de escena**.

<span id="page-198-0"></span>**3** Para manipular la vista de referencia, haga clic con el botón derecho en cualquier lugar de la ventana **Vista de sección**. Utilice el menú contextual para ajustar el la vista como desee.

**Entrada de comandos:** CTRL+F10

# **Foco**

Puede poner la vista de escena en el modo de enfoque hasta que vuelva a hacer clic.

Cuando está en el modo de enfoque y hace clic en un elemento, la cámara pivota de forma que el punto en el que se hace clic se coloca en el centro de la vista. Este punto se convierte en el punto focal de las herramientas de Órbita (SteeringWheels y la barra de navegación) sólo en un espacio de trabajo 3D.

En la interfaz de usuario **Clásica**, en espacios de trabajo 3D, este punto pasa a ser el punto focal de los [Modos de navegación clásica](#page-149-0) en la página 140 Examen, Órbita y Plataforma giratoria.

En un espacio de trabajo 2D, la cámara se desplaza hasta el centro del cuadro del elemento centrado mientras el valor Z sigue siendo el mismo.

#### **Para enfocar un elemento**

■ Haga clic en la ficha **Herramientas de elemento** grupo

```
➤ Mirar ➤ Foco en elemento .
```
**Barra de herramientas:** Barra de navegación ➤ herramientas Mirar  $\blacktriangleright$  Foco

**Menú:** Interfaz de usuario **clásica**: Punto de vista ➤ Herramientas de navegación ➤ Foco

Menú contextual: Escena ▶ Foco

# **Mantener**

Si navega alrededor de un modelo en Autodesk Navisworks, puede "recoger" y mantener elementos seleccionados y moverse con ellos en el modelo.

Por ejemplo, si está observando el plano de una fábrica y quiere ver las diferentes configuraciones de distribución de máquinas.

#### **Para mantener y soltar objetos**

- **1** Seleccione los objetos que desea mantener en la **vista de escena** o en el Árbol de selección.
- **2** Vaya a la ficha **Herramientas de elemento**, grupo ➤ **Mantener**,

# ➤ **Mantener** .

Los objetos seleccionados se mantienen y se mueven con el usuario por el modelo cuando utiliza herramientas de navegación como **Paseo**, **Encuadre**, etcétera.

**3** Para soltar los objetos, haga clic de nuevo en **Mantener de** en la cinta de opciones.

**4** Si desea devolver los objetos a su posición original, haga clic en la ficha **Herramientas de elemento**, grupo ➤ **Transformar**, ➤ **Restablecer transformación** .

**Menú:** Interfaz de usuario **clásica**: Punto de vista ➤ Herramientas de navegación ➤ Mantener

# **Control del realismo de la navegación**

Al navegar por un modelo 3D, se puede utilizar las herramientas de realismo de la ficha **Punto de Vista**, panel ➤ **Navegar** para controlar la velocidad y el realismo de su navegación. Las herramientas de realismo no están disponibles en un espacio de trabajo 2D.

# **Gravedad**

**NOTA** Esta opción sólo funciona de forma conjunta con Colisión.

Si la opción de colisión aporta masa, la gravedad aporta peso. Por lo tanto, el usuario (como volumen de colisión) será arrastrado hacia abajo mientras anda por la escena.

**NOTA** La opción Gravedad sólo puede usarse con la herramienta de navegación Paseo.

Esto permite, por ejemplo, bajar escaleras o andar por un plano.

**Para activar y desactivar la gravedad**

■ Si está usando la herramienta **Paseo**, haga clic en la ficha **Punto de vista** grupo ➤ **Navegar** menú desplegable ➤ **Realismo** casilla de verificación 衞 ➤ **Gravedad**.

**Menú:** Interfaz de usuario **clásica**: Punto de vista ➤ Herramientas de navegación ➤ Gravedad **Entrada de comandos:** CTRL+G

Control del realismo de la navegación | **191**

# **Agacharse**

**NOTA** Esta opción sólo funciona de forma conjunta con Colisión.

Cuando se pasea o sobrevuela el modelo con la opción Colisión activada, puede encontrarse objetos que son demasiado bajos para andar por debajo de ellos, por ejemplo, una tubería baja. Esta función permite agacharse cuando se encuentre con ese tipo de objetos.

Con la opción de agacharse activada, podrá agacharse automáticamente y pasar por debajo de objetos por los que no podría andar con su altura especificada y, por lo tanto, no le impedirán continuar la navegación por el modelo.

**CONSEJO** Para agacharse de forma momentánea debajo de un objeto bajo, mantenga pulsada la barra espaciadora para permitir que continúe la navegación.

#### **Para activar y desactivar la opción de agacharse**

- **1** Si está usando la herramienta **Paseo** o **Vuelo**, haga clic en la ficha **Punto de vista** grupo ➤ **Navegar** menú desplegable ➤ **Realismo** casilla de
	- verificación ➤ **Agacharse**.

**Menú:** Interfaz de usuario **clásica**: Punto de vista ➤ Herramientas de navegación ➤ Agacharse

# **Colisión**

Esta función define al usuario como el volumen de colisión, un objeto 3D que puede navegar e interactuar en el modelo, siguiendo una serie de reglas físicas que le confinan en el propio modelo. En otras palabras, el usuario tiene masa y, por lo tanto, no puede pasar a través de otros objetos, puntos o líneas de la escena.

Puede pasear o subir por objetos que tienen una altura de hasta la mitad del volumen de colisión, lo que permite subir escaleras, por ejemplo.

El volumen de colisión, en su forma básica, es una esfera (con un radio = r) que puede extruirse para darle altura (con un altura =  $h$  >= 2r). Observe la imagen que aparece a continuación:

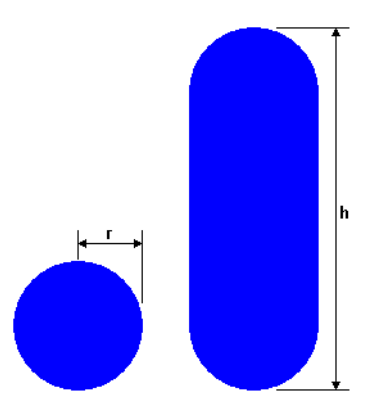

Las dimensiones del volumen de colisión pueden personalizarse para el punto de vista actual o utilizarse como opción global.

**NOTA** La opción Colisión sólo se puede usar con las herramientas de navegación Paseo y Volar.

Cuando se activa la opción de colisión, se modifica la priorización de modelizado para que los objetos que hay alrededor del avatar o la cámara se muestren con muchos más detalles de lo normal. El tamaño de la región de mayor detalle se basa en el radio de volumen de colisión y la velocidad de movimiento (es necesario saber qué es lo que se va a pasear).

#### **Para activar y desactivar la opción de colisión**

**1** Si está usando la herramienta **Paseo** o **Vuelo**, haga clic en la ficha **Punto de vista** grupo ➤ **Navegar** opción de menú desplegable ➤ **Realismo**

casilla de verificación ➤ **Colisión**.

**Menú:** Interfaz de usuario **clásica**: Punto de vista ➤ Herramientas de navegación ➤ Colisión **Entrada de comandos:** CTRL+D

# **Vista en tercera persona**

Esta función permite navegar por la escena en tercera persona.

Cuando se activa la opción de tercera persona, puede verse un avatar que representa al usuario en el modelo 3D. Mientras navega, podrá controlar la interacción del avatar en la escena actual.

Control del realismo de la navegación | **193**

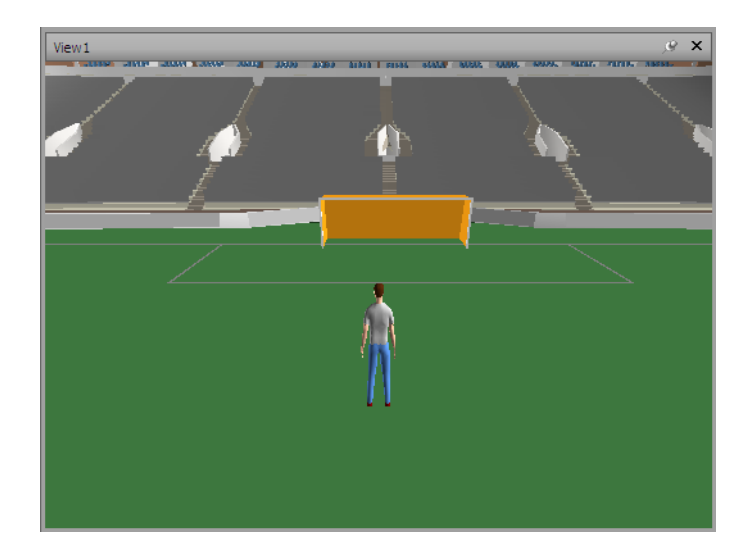

Si se utiliza la opción de tercera persona junto con la opción de colisión o gravedad, se consigue una función muy potente, cosa que permite visualizar exactamente como interactuaría una persona en el diseño correspondiente.

Puede personalizar la configuración, por ejemplo, la selección del avatar, su dimensión y su posición, para el punto de vista actual o como una opción global.

Cuando se activa la opción de tercera persona, se modifica la priorización de modelizado para que los objetos que hay alrededor del avatar o la cámara se muestren con muchos más detalles de lo normal. El tamaño de la región de mayor detalle se basa en el radio de volumen de colisión, la velocidad de movimiento (es necesario saber qué es lo que se va a pasear) y la distancia de la cámara detrás del avatar (para ver con qué está interactuando el avatar).

**Para activar y desactivar la vista de tercera persona**

**1** Haga clic en la ficha **Punto de vista** panel ➤ **Navegar** menú

desplegable ➤ **Realismo** casilla de verificación ➤ **Tercera persona**.

**Menú:** Interfaz de usuario **clásica**: **Punto de vista** ➤ **Herramientas de navegación** ➤ **Tercera persona Entrada de comandos:** CTRL+T

#### **Para cambiar el avatar por defecto**

**1** En Autodesk Navisworks, haga clic en el botón del menú de la aplicación

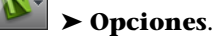

- **2** En el **Editor de opciones**, expanda el nodo **Interfaz** y haga clic en la opción **Valores por defecto de punto de vista**.
- **3** Pulse el botón **Parámetros** del área **Colisión**.
- **4** En el cuadro de diálogo **Colisión por defecto**, marque la casilla **Activar** en la sección **Tercera persona**.
- **5** Seleccione **Aceptar** para volver al **Editor de opciones**.
- **6** Haga clic en **Aceptar**.
- **7** Reinicie Autodesk Navisworks

#### **Para cambiar un avatar para el punto de vista actual**

**1** En Autodesk Navisworks, haga clic en la ficha **Punto de vista** grupo ➤ **Guardar, cargar y reproducir** ➤ **Editar punto de vista actual**

 $\Box$  en la cinta de opciones.

- **2** En el cuadro de diálogo **Editar punto de vista**, haga clic en el botón **Parámetros**, en el área **Colisión**.
- **3** En el cuadro de diálogo **Colisión**, marque la casilla **Activar** en la sección **Tercera persona**.
- **4** Seleccione un nuevo avatar en la lista desplegable **Avatar**.
- **5** Haga clic en **Aceptar** para volver al cuadro de diálogo **Editar punto de vista**.
- **6** Haga clic en **Aceptar**.

# **Control del aspecto del modelo y de la calidad del modelizado**

# **6**

# **Control del aspecto del modelo**

Puede utilizar las herramientas del panel **Estilo de modelizado** en la ficha **Punto de vista** para controlar cómo se muestra el modelo en la **vista de escena**.

Puede elegir entre cuatro modos de iluminación interactivos (**iluminación máxima**, **luces de escena**, **luz frontal** o **sin luces**), cuatro modos de modelizado (**modelizado completo**, **sombreado**, **estructura alámbrica** o **línea oculta**) y puede activar o desactivar de forma individual cada uno de los cinco tipos de primitivas (**superficies**, **líneas**, **puntos**, **puntos de referencia** y **texto**).

**NOTA** Los modos modelizar e iluminación no están disponibles en un espacio de trabajo 2D.

# **Selección del modo de modelizado**

El modelizado sombrea la geometría de la escena mediante la iluminación y la configuración de los materiales y el entorno (por ejemplo, el fondo) establecidas por el usuario.

En Autodesk Navisworks, pueden utilizarse cuatro modos de modelizado para controlar el modo en que se van a modelizar los elementos en la **Vista de escena**. Las esferas que se muestran a continuación demuestran el efecto que tienen los modos de modelizado en el aspecto del modelo. Empezando por la

izquierda, se muestran los modos de **modelizado completo**, **sombreado**, **estructura alámbrica** y **línea oculta**.

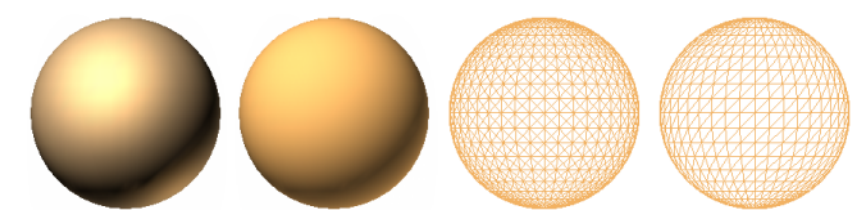

# **Modelizado completo**

En el modo de **modelizado completo**, el modelo se modeliza utilizando un sombreado suave que incluye los materiales que se han aplicado utilizando la herramienta **Presenter**, o que se han obtenido de un archivo nativo de CAD.

**Para seleccionar el modo de modelizado completo**

■ Haga clic en la ficha **Punto de vista** grupo **≻ Estilo de modelizado** 

menú desplegable ➤ **Modo** y seleccione **Modelizado completo** .

**Menú:** Interfaz de usuario clásica: **Punto de vista** ➤ **Modelizado** ➤ **Modelizado completo**

# **Sombreado**

En el modo de **sombreado**, el modelo se modeliza aplicando una sombra suave sin texturas.

**Para seleccionar el modo de sombreado**

■ Haga clic en la ficha **Punto de vista** grupo **≻ Estilo de modelizado** 

menú desplegable ➤ **Modo** y seleccione **Sombreado** .

**Menú:** Interfaz de usuario clásica: **Punto de vista** ➤ **Modelizado** ➤ **Sombreado**

## **Estructura alámbrica**

En el modo de **estructura alámbrica**, el modelo se modeliza aplicando una estructura alámbrica. Como Autodesk Navisworks utiliza triángulos para representar superficies y sólidos, en este modo pueden verse todas las aristas de los triángulos.

**Para seleccionar el modo de estructura alámbrica**

■ Haga clic en la ficha **Punto de vista** grupo **≻ Estilo de modelizado** 

menú desplegable ➤ **Modo** y seleccione **Estructura alámbrica** .

**Menú:** Interfaz de usuario clásica: **Punto de vista** ➤ **Modelizado** ➤ **Estructura alámbrica**

## **Línea oculta**

En el modo de **línea oculta**, el modelo se modeliza aplicando una estructura alámbrica, pero sólo se muestran el contorno y las aristas facetadas de las superficies visibles para la cámara.

**NOTA** Al contrario que en el modo de estructura alámbrica, en el que las superficies del modelizado son transparentes, en el modo de línea oculta las superficies del modelizado son opacas.

**Para seleccionar el modo de línea oculta**

■ Haga clic en la ficha **Punto de vista** grupo **≻ Estilo de modelizado** 

menú desplegable **≻ Modo** y seleccione **Línea oculta** ...

- **Menú:** Interfaz de usuario clásica: **Punto de vista**
- ➤ **Modelizado** ➤ **Línea oculta**

# **Añadir iluminación**

En Autodesk Navisworks, puede utilizar cuatro modos de iluminación para controlar la iluminación de las escenas 3D.

Control del aspecto del modelo | **199**

Las esferas que se muestran a continuación demuestran el efecto que tienen los modos de iluminación en dichas escenas. Empezando por la izquierda, se muestran los modos de **iluminación máxima**, **luces de escena**, **luz frontal** y **sin luces**.

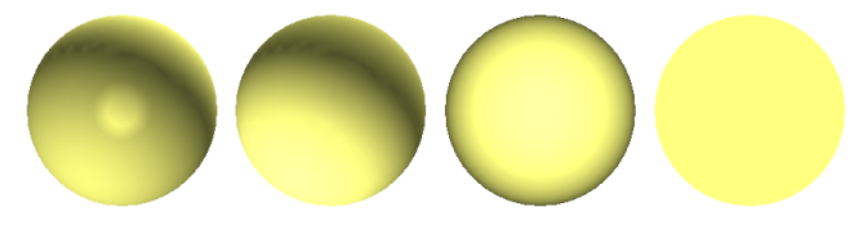

# **Iluminación máxima**

Este modo utiliza las luces definidas con la herramienta **Presenter**.

**Para utilizar las luces definidas con la herramienta Presenter**

- Ficha **Punto de vista** grupo ▶ **Estilo de modelizado** menú desplegable
	- ➤ **Iluminación** y seleccione **Iluminación máxima** .

**Menú:** Interfaz de usuario clásica: **Punto de vista** ➤ **Iluminación** ➤ **Iluminación máxima**

## **Luces de escena**

Este modo utiliza las luces que se obtienen de un archivo nativo de CAD. Si no hay ninguna luz disponible, se utilizan dos luces por defecto enfrentadas.

Puede personalizar la intensidad de las luces de escena en el cuadro de diálogo **Opciones de archivo**.

**Para utilizar las luces definidas en el modelo**

■ Haga clic en la ficha **Punto de vista** grupo **≻ Estilo de modelizado** 

menú desplegable **≻ Iluminación** y seleccione **Luces de escena** 

**Menú:** Interfaz de usuario clásica: **Punto de vista** ➤ **Iluminación** ➤ **Luces de escena**

**Para ajustar la intensidad de las luces de escena**

- **1** Haga clic en la ficha **Inicio**, seleccione el panel ➤ **Proyecto**, ➤ **Opciones de archivo** .
- **2** En el cuadro de diálogo **Opciones de archivo**, haga clic en la ficha **Luces de escena**.
- **3** Mueva el control deslizante **Ambiente** para ajustar el brillo de la escena.

**CONSEJO** Si activa el modo de luces de escena antes de seguir este procedimiento, podrá ver inmediatamente el efecto que tienen los cambios en el modelizado de la escena.

**4** Haga clic en **Aceptar**.

# **Luz frontal**

Este modo utiliza una luz direccional ubicada en la cámara que siempre apunta en la misma dirección que la cámara.

Puede personalizar las propiedades de la **luz frontal** en el cuadro de diálogo **Opciones de archivo** (ficha **Inicio** panel ➤ **Proyecto**).

**Para usar el modo de luz frontal**

■ Haga clic en la ficha **Punto de vista** grupo **> Estilo de modelizado** 

menú desplegable ➤ **Iluminación** y seleccione **Luz frontal** .

**Menú:** Interfaz de usuario clásica: **Punto de vista** ➤ **Iluminación** ➤ **Luz frontal**

**Para ajustar la intensidad de la luz frontal**

- **1** Haga clic en la ficha **Inicio** seleccione el panel ➤ **Proyecto** ➤ **Opciones de archivo** .
- **2** En el cuadro de diálogo **Opciones de archivo**, haga clic en la ficha **Luz frontal**.

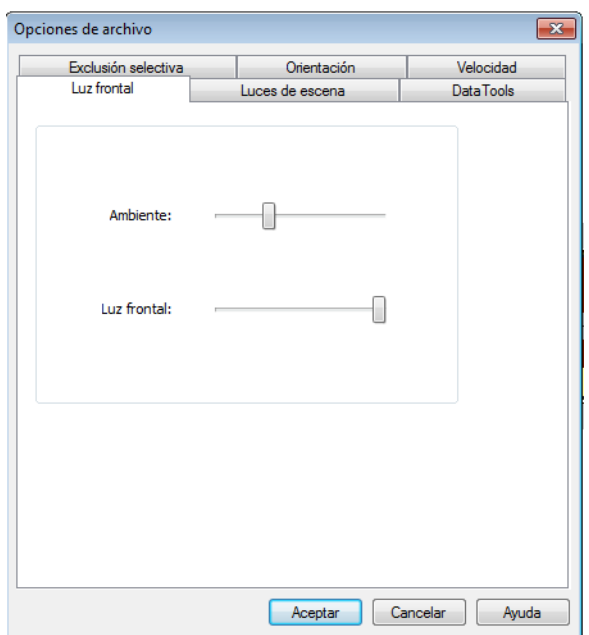

**3** Mueva el control deslizante **Ambiente** para ajustar el brillo de la escena y el control deslizante **Luz frontal** para ajustar el brillo de la luz direccional.

**CONSEJO** Si activa el modo de **luz frontal** antes de seguir este procedimiento, podrá ver inmediatamente el efecto que tienen los cambios en el modelizado de la escena.

**4** Haga clic en **Aceptar**.

# **Sin luces**

.

Este modo apaga todas las luces La escena aparece sombreada con un modelizado plano.

#### **Para apagar todas las luces**

■ Haga clic en la ficha **Punto de vista** grupo **≻ Estilo de modelizado** opción de menú desplegable ➤ **Iluminación** y seleccione **Sin luces**

**202** | Capítulo 6 Control del aspecto del modelo y de la calidad del modelizado

**Menú:** Interfaz de usuario clásica: **Punto de vista** ➤ **Iluminación** ➤ **Sin luces**

# **Selección de un efecto de fondo**

En Autodesk Navisworks, puede seleccionar un efecto de fondo para la **vista de escena**.

De momento están disponibles las siguientes opciones:

■ **Liso**: El fondo de la escena se rellena con el color seleccionado. Éste es el estilo de fondo por defecto. Se puede utilizar para modelos 3D y planos 2D.

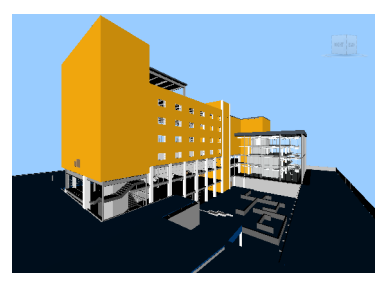

**Fondo liso**

■ **Graduado**: El fondo de la escena se rellena con un degradado suave entre los dos colores seleccionados. Este fondo se puede utilizar para modelos 3D y planos 2D.

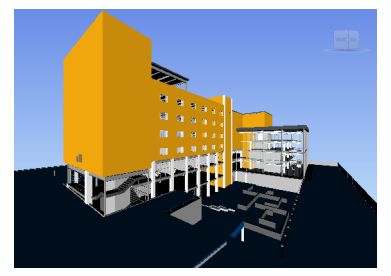

**Fondo graduado**

■ **Horizonte**: el color de fondo de la escena 3D se divide en el plano horizontal para dar el efecto de cielo y tierra. El horizonte artificial resultante sirve de indicación para la orientación en un espacio real 3D. Por defecto, el horizonte artificial respeta el vector hacia arriba según se ha definido en **Opciones de archivo** ➤ **Orientación**. Este fondo no puede utilizarse en planos 2D.

Control del aspecto del modelo | **203**

**NOTA** El horizonte artificial es un efecto de fondo y no incluye un plano físico de suelo. De modo que si navegase "bajo el suelo" y mirase hacia arriba, no vería el fondo de un plano de suelo, sino que vería el modelo desde abajo, y un fondo relleno con el color del cielo.

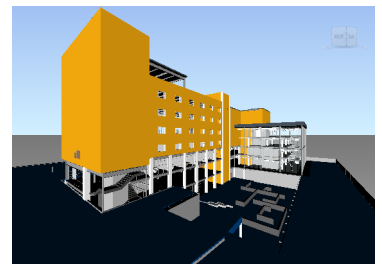

**Fondo de horizonte**

#### **Para definir un fondo liso**

- **1** Haga clic en la ficha **Vista ≻ Vista de escena ≻ Fondo**
- **2** En el cuadro de diálogo **Configuración de fondo**, seleccione **Liso** en la lista desplegable **Modo**.
- **3** Seleccione el color correspondiente en la paleta **Color**.
- **4** Revise el efecto del nuevo fondo en el cuadro de vista previa y haga clic en **Aceptar**.

#### **Para definir un fondo graduado**

- **1** Haga clic en la ficha **Vista ≻ Vista de escena ≻ Fondo**
- **2** En el cuadro de diálogo **Configuración de fondo**, seleccione **Graduado** en la lista desplegable **Modo**.
- **3** Seleccione el primer color en la paleta **Color superior**.
- **4** Seleccione el segundo color en la paleta **Color inferior**.
- **5** Revise el efecto del nuevo fondo en el cuadro de vista previa y haga clic en **Aceptar**.

**Para definir un fondo de horizonte artificial para un modelo 3D**

**1** Haga clic en la ficha **Vista** ➤ **Vista de escena** ➤ **Fondo** .

**204** | Capítulo 6 Control del aspecto del modelo y de la calidad del modelizado

- **2** En el cuadro de diálogo **Configuración de fondo**, seleccione **Horizonte** en la lista desplegable **Modo**.
- **3** Para definir un color de cielo graduado, use las paletas **Color de cielo** y **Color de cielo en horizonte**.
- **4** Para definir un color de suelo graduado, use las paletas **Color de suelo en horizonte** y **Color de suelo**.
- **5** Revise el efecto del nuevo fondo en el cuadro de vista previa y haga clic en **Aceptar**.

# **Ajuste de visualización de primitivas**

Puede activar y desactivar la opción de dibujar **superficies**, **líneas**, **puntos**, **puntos de referencia** y **texto 3D** en la **vista de escena**.

Los **puntos** son puntos "reales" en el modelo, mientras que los **puntos de referencia** indican ubicaciones en otras primitivas, por ejemplo el centro de un círculo, y son útiles como referencia para hacer mediciones.

# **Superficies**

Las superficies son los triángulos que conforman los elementos 2D o 3D en la escena. Puede activar y desactivar el modelizado de superficies en el modelo.

**Para activar o desactivar el modelizado de superficies**

■ Haga clic en la ficha **Punto de vista** grupo ▶ **Estilo de modelizado** menú desplegable ➤ **Modo** y seleccione **Superficies** .

**Menú:** Interfaz de usuario clásica: **Punto de vista** ➤ **Visualización** ➤ **Superficies**

## **Líneas**

Puede activar y desactivar el modelizado de líneas en el modelo. También puede cambiar el grosor de las líneas dibujadas utilizando el **Editor de opciones**.

Control del aspecto del modelo | **205**

**Para activar o desactivar el modelizado de líneas**

■ Haga clic en la ficha **Punto de vista** grupo **≻ Estilo de modelizado** ➤ **Líneas** .

**Menú:** Interfaz de usuario clásica: **Punto de vista** ➤ **Visualización** ➤ **Líneas**

**Para cambiar el grosor de las líneas**

- **1** Haga clic en el botón del menú de la aplicación **△ → Opciones**.
- **2** En el **Editor de opciones**, expanda el nodo **Interfaz** y haga clic en **Mostrar**.
- **3** En la página **Mostrar**, en el área **Primitivas**, especifique un número del 1 al 9 en el cuadro **Tamaño de línea**.

De este modo se establece el grosor en píxeles de las líneas dibujadas en el **área de escena**.

**4** Haga clic en **Aceptar**.

## **Puntos**

Los puntos constituyen puntos reales en el modelo, por ejemplo, los puntos de una nube de puntos en un archivo de exploración láser. Puede activar y desactivar el modelizado de puntos en el modelo. También puede cambiar el tamaño de los puntos dibujados utilizando el **Editor de opciones**.

**Para activar o desactivar el modelizado de puntos**

■ Haga clic en la ficha **Punto de vista** grupo **≻ Estilo de modelizado** ➤ **Puntos** .

**Menú:** Interfaz de usuario clásica: **Punto de vista** ➤ **Visualización** ➤ **Puntos**

**Para cambiar el tamaño de los puntos**

**1** Haga clic en el botón del menú de la aplicación ▶ **Opciones**.

**206** | Capítulo 6 Control del aspecto del modelo y de la calidad del modelizado
- **2** En el **Editor de opciones**, expanda el nodo **Interfaz** y haga clic en **Mostrar**.
- **3** En la página **Mostrar**, en el área **Primitivas**, especifique un número del 1 al 9 en el cuadro **Tamaño de punto**.

De este modo se establece el tamaño en píxeles de los puntos dibujados en la **vista de escena**.

**4** Haga clic en **Aceptar**.

## **Puntos de referencia**

Los puntos de referencia son puntos implícitos en el modelo, por ejemplo, el punto central de una esfera o los puntos finales de un conducto. Puede activar y desactivar el modelizado de puntos de referencia en el modelo 3D. También puede cambiar el tamaño de los puntos de referencia dibujados utilizando el **Editor de opciones**.

**NOTA** No se puede activar y desactivar el modelizado de puntos de referencia en planos 2D.

**Para activar o desactivar el modelizado de puntos de referencia**

■ Haga clic en la ficha **Punto de vista** grupo ➤ **Estilo de modelizado** ➤ **Puntos de referencia** .

**Para cambiar el tamaño de los puntos de referencia**

- **1** Haga clic en el botón del menú de la aplicación ▶ **Opciones**.
- **2** En el **Editor de opciones**, expanda el nodo **Interfaz** y haga clic en **Mostrar**.
- **3** En la página **Mostrar**, en el área **Primitivas**, especifique un número del 1 al 9 en el cuadro **Tamaño de referencia**.

De este modo se establece el tamaño en píxeles de los puntos de referencia dibujados en la **vista de escena**.

**4** Haga clic en **Aceptar**.

Control del aspecto del modelo | **207**

## **Texto**

Puede activar y desactivar el modelizado de texto en los modelos 3D. Esta función no se admite en planos 2D.

**Para activar o desactivar el modelizado de texto 3D**

■ Haga clic en la ficha **Punto de vista** grupo **≻ Estilo de modelizado** ➤ **Texto** .

**Menú:** Interfaz de usuario clásica: **Punto de vista** ➤ **Visualización** ➤ **Texto**

# **Control de la calidad del modelizado**

## **Exclusión selectiva**

La exclusión selectiva permite navegar por escenas grandes y complejas para manipularlas de forma interactiva mediante la ocultación selectiva de los objetos menos importantes durante el proceso de trabajo.

En Autodesk Navisworks, puede usar los métodos siguientes para excluir objetos de forma selectiva:

- **Área**: el tamaño en píxeles de los objetos determina si se modelizarán o no los objetos. Por defecto, todos los objetos de un tamaño inferior a un 1 x 1 píxel se descartan.
- **Cara oculta**: por defecto, se dibuja únicamente la cara frontal de cada polígono en Autodesk Navisworks. En algunas ocasiones, durante el proceso de conversión, las caras frontal y oculta de los polígonos se entremezclan, lo que obliga a ajustar la opción Cara oculta.
- **Planos de delimitación cercano y lejano** (exclusión selectiva de tronco de cono): los objetos que se encuentran más próximos a la cámara que el plano de delimitación más cercano o más allá del plano de delimitación más alejado no se dibujan. Puede hacer que Autodesk Navisworks limite automáticamente la ubicación de los planos de delimitación o puede restringir su ubicación de forma manual.

**NOTA Cara oculta** y **Planos delimitadores** no se utilizan en un espacio de trabajo 2D.

**Para establecer la exclusión selectiva en el área**

- **1** Haga clic en la ficha **Inicio** panel ➤ **Proyecto** ➤ **Opciones de archivo** .
- **2** En el cuadro de diálogo **Opciones de archivo**, en la ficha **Exclusión selectiva**, seleccione la casilla **Habilitar** en la sección **Área**.
- **3** Especifique un valor para el área de pantalla en píxeles por debajo del cual se excluirán los objetos de la geometría. Por ejemplo, si el valor se establece en 100 píxeles, se descartará cualquier objeto del modelo que tenga un tamaño inferior a 10 x 10 píxeles.
- **4** Haga clic en **Aceptar**.

**Para activar la exclusión selectiva de la cara oculta de todos los objetos en un espacio de trabajo 3D**

- **1** Haga clic en la ficha **Inicio**, seleccione el panel ➤ **Proyecto**, ➤ **Opciones de archivo** .
- **2** En el cuadro de diálogo **Opciones de archivo**, en la ficha **Exclusión selectiva**, seleccione la casilla **Act** en la sección **Cara oculta**.
- **3** Haga clic en **Aceptar**.

**Para desactivar la exclusión selectiva de la cara oculta de todos los objetos en un espacio de trabajo 3D**

- **1** Haga clic en la ficha **Inicio** seleccione el panel ➤ **Proyecto** ➤ **Opciones de archivo** .
- **2** En el cuadro de diálogo **Opciones de archivo**, en la ficha **Exclusión selectiva**, seleccione la casilla **Des** en la sección **Cara oculta**.
- **3** Haga clic en **Aceptar**.

**Para activar la exclusión selectiva de cara oculta únicamente de los objetos sólidos en un espacio de trabajo 3D**

- **1** Haga clic en la ficha **Inicio**, seleccione el panel ➤ **Proyecto**, ➤ **Opciones de archivo** .
- **2** En el cuadro de diálogo **Opciones de archivo**, en la ficha **Exclusión selectiva**, seleccione la casilla **Sólido** en la sección **Cara oculta**.
- **3** Haga clic en **Aceptar**.

**Para restringir la posición de los planos de delimitación automáticamente en un espacio de trabajo 3D**

- **1** Haga clic en la ficha **Inicio**, seleccione el panel ➤ **Proyecto**, ➤ **Opciones de archivo** .
- **2** En el cuadro de diálogo **Opciones de archivo**, haga clic en la ficha **Exclusión selectiva**.
- **3** Seleccione **Automático** en el plano de delimitación **Cercano**.
- **4** Seleccione **Automático** en el plano de delimitación **Lejano**.
- **5** Haga clic en **Aceptar**.

Autodesk Navisworks controla automáticamente la posición de los planos de delimitación cercanos y lejanos para ofrecerle la mejor vista del modelo.

#### **Para restringir la posición de los planos de delimitación manualmente en un espacio de trabajo 3D**

- **1** Haga clic en la ficha **Inicio** panel ➤ **Proyecto** ➤ **Opciones de archivo** . ها
- **2** En el cuadro de diálogo **Opciones de archivo**, haga clic en la ficha **Exclusión selectiva**.
- **3** Seleccione **Restringido** para el plano de delimitación **Cercano** y especifique el valor que desee en el cuadro **Distancia**.
- **4** Seleccione **Restringido** para el plano de delimitación **Lejano** y especifique el valor que desee en el cuadro **Distancia**.
- **5** Haga clic en **Aceptar**.

Autodesk Navisworks utiliza los valores proporcionados, salvo que eso afecte al rendimiento del sistema (por ejemplo, si eso provoca que no pueda verse el modelo completo), en cuyo caso ajusta la posición de los planos de delimitación según sea necesario.

**Para fijar la posición de los planos de delimitación de un espacio de trabajo 3D**

- **1** Haga clic en la ficha **Inicio** panel ➤ **Proyecto** ➤ **Opciones de archivo** 귾.
- **2** En el cuadro de diálogo **Opciones de archivo**, haga clic en la ficha **Exclusión selectiva**.

**210** | Capítulo 6 Control del aspecto del modelo y de la calidad del modelizado

- **3** Seleccione **Fijo** para el plano de delimitación **Cercano** y especifique el valor que desee en el cuadro **Distancia**.
- **4** Seleccione **Fijo** para el plano de delimitación **Lejano** y especifique el valor que desee en el cuadro **Distancia**.
- **5** Haga clic en **Aceptar**.

**IMPORTANTE** Autodesk Navisworks utiliza los valores proporcionados aunque eso afecte al rendimiento del sistema (por ejemplo, puede hacer que no pueda verse el modelo completo).

## **Convertir los objetos en requeridos**

Aunque Autodesk Navisworks dispone de sistema para priorizar los objetos a la hora de excluirlos de forma selectiva de la escena, a veces descarta geometría que debe permanecer visible durante la navegación.

Puede asegurarse de que los objetos siempre se modelicen durante la navegación interactiva si los establece como requeridos.

#### **Para convertir los objetos en requeridos**

- **1** Seleccione los elementos de la geometría que desea que sigan visibles durante la navegación en el **Árbol de selección**.
- **2** Haga clic en la ficha **Inicio** grupo ➤ **Visibilidad** ➤ **Requerir** .

El objeto aparecerá en rojo en el **Árbol de selección** si se ha establecido como requerido.

**CONSEJO** Si vuelve a hacer clic en **Requerir 6**, los objetos seleccionados dejarán de considerarse requeridos.

**Menú:** Interfaz de usuario clásica: **Edición** ➤ **Requerido Entrada de comandos:** CTRL+R **Cinta de opciones:** Ficha **Herramientas de elemento** grupo

```
➤ Visibilidad ➤ Requerir .
```
**Para convertir los objetos en opcionales**

■ Haga clic en la ficha **Inicio** grupo ▶ Visibilidad menú desplegable ➤ **Mostrar todo** ➤ **Todos opcionales** .

Control de la calidad del modelizado | **211**

## **Control del modelizado de objetos**

## **Ajuste del modelizado de la escena durante la navegación**

Los modelos pueden variar de tamaño, desde modelos pequeños hasta supermodelos complejos. A medida que navega por la escena en tiempo real, Autodesk Navisworks calcula automáticamente los elementos que debe modelizar primero según su tamaño, la distancia con respecto a la cámara y la frecuencia de fotogramas especificada. La frecuencia de fotogramas es personalizable y se aplica por defecto, pero puede desactivarse si se considera necesario. Los elementos que Autodesk Navisworks no tiene tiempo de modelizar se descartan. Estos elementos excluidos se modelizan cuando concluye la navegación.

La cantidad de elementos excluidos depende de varios factores como, por ejemplo, el rendimiento del hardware (tarjeta gráfica y controlador), el tamaño de la **vista de escena** y el tamaño del modelo. Si trabaja con supermodelos verdaderamente grandes en Autodesk Navisworks, deberá disponer de memoria RAM suficiente para cargar y revisar los datos.

Autodesk Navisworks utiliza la tecnología JetStream, que optimiza el uso de la memoria RAM disponible. Antes de agotar la memoria disponible, Autodesk Navisworks pagina los datos innecesarios y los almacena en el disco duro, de forma que libera espacio para que continúe la carga. La tecnología JetStream también permite iniciar la navegación del supermodelo, antes de que se haya terminado de cargar en la memoria. Autodesk Navisworks está preparado para la gestión masiva de direcciones, y utiliza cualquier asignación de memoria disponible con el parámetro 3GB disponible en sistemas Windows XP.

**CONSEJO** Puede reducir el número de elementos excluidos durante la navegación si reduce la frecuencia de fotogramas o si desactiva la opción **Frecuencia de fotogramas garantizada**.

**Para establecer la frecuencia de fotogramas**

**1** Haga clic en la ficha **Inicio**, seleccione el panel ➤ **Proyecto**, ➤ **Opciones de archivo** .

- **2** En el cuadro de diálogo **Opciones de archivo**, en la ficha **Velocidad**, seleccione el número de fotogramas por segundo que se aplicará al mostrar el modelizado del modelo.
- **3** Haga clic en **Aceptar**.

## **Para establecer el nivel de detalle**

- **1** Haga clic en el botón del menú de la aplicación **△ → Opciones**.
- **2** En el **Editor de opciones**, expanda el nodo **Interfaz** y haga clic en **Mostrar**.
- **3** En la página **Mostrar**, en el área **Detalle**, seleccione la casilla **Frecuencia de fotogramas garantizada** para mantener dicha frecuencia de fotogramas durante la navegación. Si se deselecciona esta casilla, se modelizará el modelo completo durante la navegación, al margen del tiempo que eso suponga.
- **4** Seleccione la casilla **Rellenar detalle** para modelizar completamente el modelo cuando concluya la navegación. Si esta casilla está deseleccionada, los elementos excluidos durante la navegación no se incorporan cuando ésta concluye.
- **5** Haga clic en **Aceptar**.

#### **Para modelizar elementos transparentes**

**NOTA:** Si su tarjeta de vídeo admite hardware de aceleración OpenGL, puede activar el modelizado de elementos transparentes durante la navegación interactiva. Por defecto, los elementos transparentes sólo se dibujan cuando se detiene la interacción para evitar problemas de rendimiento de la visualización.

- **1** Haga clic en el botón del menú de la aplicación **△ → Opciones**.
- **2** En el **Editor de opciones**, expanda el nodo **Interfaz** y haga clic en **Mostrar**.
- **3** En la página **Mostrar**, en el área **Transparencia**, seleccione la casilla **Transparencia interactiva**.
- **4** Haga clic en **Aceptar**.

#### **Para modelizar primitivas paramétricas**

**NOTA:** Si se modifica esta opción, se deberá reiniciar Autodesk Navisworks para que surta efecto el cambio.

- **1** Haga clic en el botón del menú de la aplicación **△ → Opciones**.
- **2** En el **Editor de opciones**, expanda el nodo **Interfaz** y haga clic en **Mostrar**.
- **3** En la página **Mostrar**, en el área **Primitivas**, seleccione la casilla **Activar primitivas paramétricas**. El nivel de detalle cambia durante la navegación en función de la distancia con respecto a la cámara. Si desea utilizar las representaciones por defecto, deseleccione esta casilla. El nivel de detalle permanece igual durante la navegación.

Haga clic en **Aceptar**.

## **Aceleración del rendimiento de visualización**

Si su tarjeta de vídeo admite OpenGL, puede activar la aceleración de hardware y la exclusión selectiva de oclusión para que mejore el rendimiento gráfico.

Usar la aceleración gráfica suele mejorar y acelerar el modelizado. Sin embargo, es posible que algunas tarjetas gráficas no funcionen muy bien en este modo, en cuyo caso se recomienda desactivar esta opción.

La exclusión selectiva de oclusión puede mejorar significativamente el rendimiento en situaciones en las que no puede verse gran parte del modelo. Por ejemplo, cuando navega por el pasillo de una construcción, los muros impiden ver gran parte de la geometría que hay fuera del pasillo. Otras habitaciones pueden verse sólo a través de puertas y ventanas. Si se activa la exclusión selectiva de oclusión, se reduce considerablemente la carga de modelizado en esos casos.

#### **Para usar la aceleración de hardware**

**NOTA:** Si la tarjeta de vídeo no admite aceleración de hardware de OpenGL, esta opción no estará disponible.

- **1** Haga clic en el botón del menú de la aplicación ▶ **Opciones**.
- **2** En el **Editor de opciones**, expanda el nodo **Interfaz** y haga clic en **Mostrar**.

**214** | Capítulo 6 Control del aspecto del modelo y de la calidad del modelizado

**3** En la página **Mostrar**, en el área **Aceleración**, seleccione la casilla **Aceleración de hardware**. Esta opción permite que Autodesk Navisworks utilice cualquier aceleración de hardware OpenGL disponible en la tarjeta de vídeo.

**NOTA** Si los controladores de la tarjeta de vídeo no funcionan correctamente con Autodesk Navisworks, desmarque esta casilla.

**4** Haga clic en **Aceptar**.

**Para usar la exclusión selectiva de oclusión**

- **1** Haga clic en el botón del menú de la aplicación **△ → Opciones**.
- **2** En el **Editor de opciones**, expanda el nodo **Interfaz** y haga clic en **Mostrar**.
- **3** En la página **Mostrar**, en el área **Aceleración**, seleccione la casilla **Exclusión selectiva de oclusión**.
- **4** Haga clic en **Aceptar**.

**NOTA** La exclusión selectiva de oclusión sólo se puede utilizar en equipos que cuenten con una tarjeta gráfica compatible con OpenGL 1.5. Además, la exclusión selectiva de oclusión no se utiliza en un espacio de trabajo 2D.

## **Ajuste de los materiales de Presenter**

Puede ajustar el aspecto de los materiales de **Presenter** en la **vista de escena** para obtener el máximo resultado de la tarjeta gráfica cuando navega por escenas con muchas texturas.

#### **Véase también:**

Página de Presenter

# **Modelizado estéreo**

La visualización estereoscópica en Autodesk Navisworks permite ver el modelo 3D a través de hardware estéreo, incluidas las lentes de visión estéreo activa y pasiva junto con pantallas CRT y proyectores dedicados.

Control de la calidad del modelizado | **215**

**IMPORTANTE** La utilización del modelizado estéreo requiere que el equipo anfitrión tenga una tarjeta gráfica OpenGL compatible con el modo estéreo. Además, algunos controladores requieren que se active explícitamente el estéreo en el controlador y pueden requerir una configuración de color o una resolución inferior antes de poder aplicar el modelizado estéreo.

Cuando la salida de vídeo está en el modo estéreo, la vista aparece borrosa porque no se está utilizando la lente adecuada. Si la cámara está en el modo ortogonal, debe establecerse en perspectiva para que el efecto funcione correctamente.

**NOTA** Como la visión de cada ojo debe modelizarse por separado, no se admite el relleno incremental de detalles en el modo estéreo. Los detalles aparecen una vez que se ha completado el modelizado. El progreso puede apreciarse en la barra situada en el área de estado, y puede interrumpirse y reiniciarse la interacción en cualquier momento.

En los modos de navegación basados en puntos focales (por ejemplo los modos Órbita, Órbita libre y Órbita restringida) el modelo está colocado de tal forma que las partes más próximas al punto focal aparecen en la parte frente a la pantalla, mientras que el resto queda detrás. En el resto de modos de navegación (como el modo Paseo y Vuelo), el punto focal se establece de modo que cualquier avatar esté nivelado con respecto a la pantalla. Los objetos situados entre usted y el avatar aparecerán frente a la pantalla. Puede ajustar el efecto de fuera de pantalla en el cuadro de diálogo **Opciones de visión estereoscópica**.

#### **Para modelizar con visión estereoscópica**

■ Haga clic en la ficha **Vista** grupo ➤  **Visión estereoscópica** ➤ **Permitir**

**visión estereoscópica** .

**NOTA** Esta opción sólo está disponible si tiene el hardware necesario, así como el controlador y la configuración de visualización adecuada.

#### **Para ajustar los efectos del estéreo**

- **1** Haga clic en la ficha **Vista** grupo ➤ **Visión estereoscópica** iniciador de herramientas ➤ Opciones de visión estereoscópica .
- **2** En el cuadro de diálogo **Opciones de visión estereoscópica**, mueva el control deslizante **Magnitud** para modificar la fuerza del efecto.
- **3** Para ajustar el efecto de fuera de pantalla, seleccione la casilla **Habilitar** y, a continuación, mueva el control deslizante para controlar qué proporción de la escena aparece fuera de la pantalla durante la navegación.
- **4** Si necesita intercambiar la posición de los ojos izquierdo y derecho, seleccione la casilla **Invertir puntos de vista**. Esta opción es útil cuando se pasa de una pantalla CRT a un proyecto grande y viceversa.
- **5** Haga clic en **Aceptar**.

# **Revisión del modelo**

# **7**

# **Selección de objetos**

Autodesk Navisworks dispone de varios métodos para seleccionar elementos de manera interactiva.

# **Selección interactiva de geometría**

En Autodesk Navisworks se incorporan los conceptos de conjunto de selección activa (los elementos seleccionados en ese momento o la selección actual) y de conjuntos de selección guardados. No puede guardar ningún conjunto de selección ni de búsqueda, pero puede utilizar los conjuntos de selección y de búsqueda guardados en el modelo (en la ficha **Conjuntos** del **Árbol de selección**).

Al seleccionar elementos, éstos se incorporan a la selección actual, de modo que puede ocultarlos o modificar los colores de los mismos.

Puede utilizar varios métodos para seleccionar elementos de forma interactiva e incorporarlos a la selección actual. Puede utilizar las fichas del **Árbol de selección**, seleccionar los elementos directamente en la **vista de escena** mediante las herramientas **Seleccionar** y **Cuadro de selección**, y además puede seleccionar otros elementos con propiedades similares a las de otra selección existente utilizando los comandos de selección.

**NOTA** Haga clic con el botón derecho en un elemento en el **Árbol de selección** o en el menú contextual de la **vista de escena**.

## **Ventana del Árbol de selección**

El **Árbol de selección** es una ventana anclable que muestra varias vistas jerárquicas de la estructura del modelo, según se ha definido en la aplicación de CAD en la que se creó el modelo.

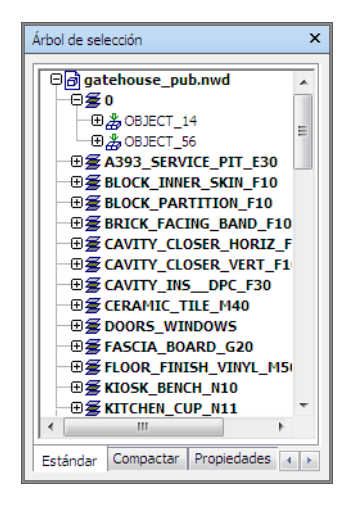

Autodesk Navisworks utiliza esta estructura jerárquica para identificar las rutas específicas de los objetos (del nombre de archivo, en la parte superior de la estructura, al nombre de un objeto determinado).

De forma predeterminada, aparecen cuatro fichas:

- **Estándar**. Muestra la jerarquía predeterminada, incluidos todos los ejemplares.
- **Compacto**. Muestra una versión simplificada de la jerarquía de la ficha **Estándar**, en la que se omiten varios elementos. Puede personalizar el nivel de complejidad de este árbol en el **Editor de opciones**.
- **Propiedades**. Muestra la jerarquía según las propiedades de los elementos. Eso permite buscar de una forma sencilla y manual los elementos del modelo según sus propiedades.
- **Conjuntos.** Muestra una lista de conjuntos de selección y conjuntos de búsqueda. Si no se han creado conjuntos ni de selección ni de búsqueda, esta ficha no aparece.

A la hora de nombrar los elementos se respetan, en la medida de lo posible, los nombres que tenían en la aplicación de CAD original. Puede copiar y pegar nombres del **Árbol de selección**. Para ello, haga clic con el botón derecho

en el **Árbol de selección** y, en el menú contextual, seleccione **Copiar nombre**. También puede hacer clic en un elemento del **Árbol de selección** y pulsar CTRL + C. De este modo, el nombre se copiará en el portapapeles.

Existen diferentes iconos de árbol para representar los diferentes tipos de geometría que conforman la estructura del modelo. Cada uno de estos tipos de elementos pueden marcarse como ocultos (en gris), visibles (en azul oscuro) o necesarios (en rojo).

**NOTA** Si se marca un grupo de elementos como ocultos o necesarios, todos los ejemplares de ese grupo aparecerán marcados como ocultos o necesarios. Si desea modificar un único elemento, deberá marcar el grupo de ejemplares de dicho elemento (el nivel superior, o "principal", de la jerarquía) como oculto o necesario.

**Para activar y desactivar el Árbol de selección**

■ Haga clic en la ficha **Inicio** grupo ➤ **Seleccionar y buscar** ➤ **Árbol de selección** .

**Menú:** Interfaz de usuario clásica: **Vista** ➤ **Barras de controles** ➤ **Árbol de selección Entrada de comandos:** CTRL+F12

**Para usar el Árbol de selección para seleccionar objetos**

- **1** Abra el **Árbol de selección** y haga clic en la ficha **Estándar**.
- **2** Haga clic en un objeto en el **Árbol de selección** para seleccionar la geometría correspondiente en la **vista de escena**.

**NOTA** Cuando selecciona un elemento en el árbol, en la **vista de escena** se selecciona la geometría individual o un grupo de geometría según el nivel de selección elegido.

- **3** Para seleccionar varios elementos al mismo tiempo, pulse las teclas MAYÚS y CTRL. La tecla CTRL permite seleccionar varios elementos uno a uno, mientras que la tecla MAYÚS permite seleccionar varios elementos seleccionando el primero y el último de los elementos.
- **4** Para cancelar la selección de un objeto en el **Árbol de selección**, pulse ESC.

#### **Para personalizar el contenido de la ficha Compacto**

**1** Haga clic en el botón del menú de la aplicación ▶ **Opciones**.

Selección de objetos | **221**

- **2** En el **Editor de opciones**, expanda el nodo **Interfaz** y haga clic en **Selección**.
- **3** En la página **Selección**, elija el nivel de detalle necesario en el cuadro **Árbol compacto**. Elija una de las opciones siguientes:
	- **Modelos**: el árbol está restringido para mostrar únicamente los archivos de modelo.
	- **Capas**: el árbol se puede expandir hacia abajo, hasta el nivel de capa.
	- **Objetos**: se puede expandir hacia abajo hasta el nivel de objetos, pero sin los niveles de ejemplar mostrados en la ficha **Estándar**.
- <span id="page-231-0"></span>**4** Haga clic en **Aceptar**.

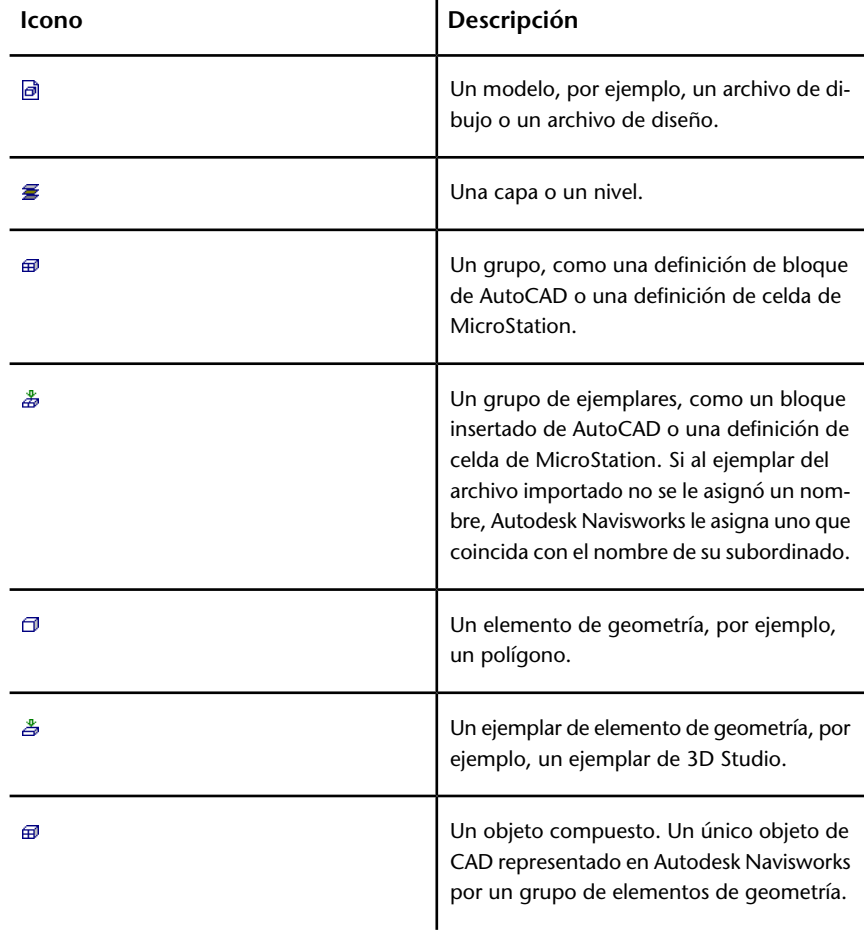

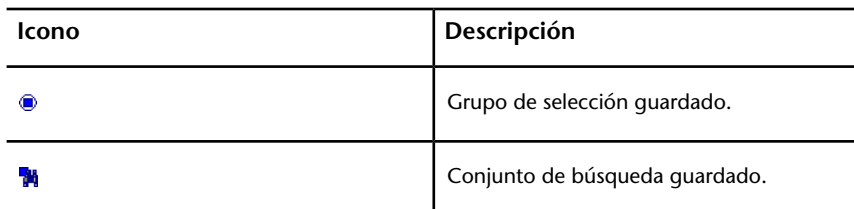

## **Herramientas de selección**

Hay dos herramientas de selección (Seleccionar  $\overline{\mathcal{R}}$  y Cuadro de selección  $\overline{\mathcal{R}}$ ) a las que se puede acceder desde la ficha **Inicio** grupo ➤ **Seleccionar y buscar** que permiten controlar la forma de selección de la geometría.

Normalmente, el uso de herramientas de selección es incompatible con el uso de herramientas de navegación (consulte [Herramientas de navegación especí](#page-125-0)[ficas del producto](#page-125-0) en la página 116), de modo que cuando selecciona no puede navegar, y viceversa.

**NOTA** Si utiliza un ratón 3D de 3Dconnexion junto con el control de ratón estándar, puede configurar 3Dconnexion para la navegación y el ratón para la selección. Véase [Ratón 3D de 3Dconnexion](#page-186-0) en la página 177 para obtener más información.

Al seleccionar geometría en la **vista de escena** se seleccionan automáticamente los objetos correspondientes en el **Árbol de selección**.

Si mantiene pulsada la tecla MAYÚS mientras selecciona elementos en la **vista de escena** se hace un recorrido por el nivel de selección, lo que le permite hacer selecciones más específicas.

Puede utilizar el **Editor de opciones** para personalizar la distancia con respecto a un elemento para seleccionarlo (radio de designación). Esta opción es útil cuando se seleccionan líneas y puntos.

#### **Herramienta Seleccionar**

La herramienta Seleccionar permite seleccionar elementos en la **vista de escena** haciendo clic con el ratón. La herramienta se activa haciendo clic en la ficha **Inicio** grupo ➤ **Seleccionar y buscar** opción de menú desplegable

**► Seleccionar ► Seleccionar a** . Una vez seleccionado un elemento, sus propiedades se muestran en la ventana **Propiedades**.

Selección de objetos | **223**

### **Herramienta Cuadro de selección**

En el modo de cuadro de selección, puede seleccionar varios elementos del modelo dibujando un rectángulo con el puntero del ratón alrededor del área en la que desea hacer la selección.

**Para seleccionar geometría con la herramienta Seleccionar**

**1** Haga clic en la ficha **Inicio** grupo ➤ **Seleccionar y buscar** menú

desplegable ➤ **Seleccionar** ➤ **Seleccionar** .

- **2** Haga clic en un elemento en la **vista de escena** para seleccionarlo.
- **3** Para seleccionar varios elementos de geometría, mantenga pulsada la tecla CTRL mientras hace clic en los elementos de la escena.
- **4** Para eliminar elementos de la selección actual, mantenga pulsada la tecla CTRL y vuelva a hacer clic en dichos elementos. También puede pulsar la tecla ESC para eliminar todos los elementos de la selección actual.

**Menú:** Interfaz de usuario clásica: **Edición** ➤ **Seleccionar** ➤ **Seleccionar Entrada de comandos:** CTRL+1

**Para seleccionar geometría con la herramienta Cuadro de selección**

**1** Haga clic en la ficha **Inicio** grupo ➤ **Seleccionar y buscar** menú

desplegable ➤ **Seleccionar** ➤ **Cuadro de selección** .

**2** Dibuje un cuadro arrastrando el ratón con el botón izquierdo pulsado sobre la **Vista de escena** para seleccionar todos los elementos contenidos en el cuadro.

**CONSEJO** Si mantiene pulsada la tecla MAYÚS mientras arrastra el cuadro, se seleccionan todos los elementos contenidos en el cuadro y también aquéllos que intersecan con el cuadro.

- **3** Para seleccionar varios elementos de geometría, mantenga pulsada la tecla CTRL mientras arrastra el cuadro en la escena.
- **4** Para eliminar elementos de la selección actual, pulse la tecla ESC.

#### **Para definir el radio de designación**

**1** Haga clic en el botón del menú de la aplicación ▶ **Opciones**.

- **2** En el **Editor de opciones**, expanda el nodo Interfaz y haga clic en **Selección**.
- **3** En la página **Selección**, especifique el radio máximo en píxeles que debe tener el elemento para que sea seleccionado. Los valores válidos van del 1 al 9.
- **4** Haga clic en **Aceptar**.

## **Comandos de selección**

Los comandos de selección permiten alterar rápidamente la selección actual utilizando la lógica. Puede seleccionar varios elementos según las propiedades de los elementos seleccionados en ese momento, o invertir rápidamente el conjunto, seleccionar todos los elementos o ninguno.

**Para seleccionar todos los elementos de un modelo**

■ Haga clic en la ficha **Inicio** grupo **≻ Seleccionar y buscar** menú

desplegable ➤ **Seleccionar todo** ➤ **Seleccionar todo** .

**Para anular la selección de todos los elementos**

■ Haga clic en la ficha **Inicio** grupo ▶ Seleccionar y buscar menú

desplegable ➤ **Seleccionar todo** ➤ **No seleccionar ninguno** .

#### **Para invertir la selección actual**

■ Haga clic en la ficha **Inicio** grupo **≻ Seleccionar y buscar** menú

desplegable ➤ **Seleccionar todo** ➤ **Invertir selección** .

Se anula la selección de los elementos seleccionados en ese momento y se seleccionan los elementos que no están seleccionados.

**Para seleccionar todos los ejemplares del grupo de geometría seleccionado**

■ Haga clic en la ficha **Inicio** grupo **≻ Seleccionar y buscar** menú desplegable ➤ **Seleccionar mismo** ➤ **Seleccionar varios ejemplares** . 생

**Para seleccionar todos los elementos que tienen el mismo nombre que el elemento seleccionado en un momento determinado**

**1** Haga clic en la ficha **Inicio** grupo ➤ **Seleccionar y buscar** menú desplegable ➤ **Seleccionar mismo** ➤ **Mismo nombre** .

**Para seleccionar todos los elementos que tienen el mismo tipo que el elemento seleccionado en ese momento**

■ Haga clic en la ficha **Inicio** grupo **≻ Seleccionar y buscar** menú desplegable ➤ **Seleccionar mismo** ➤ **Mismo tipo** .

**Para seleccionar todos los elementos que tienen la misma propiedad que el elemento seleccionado en ese momento**

■ Haga clic en la ficha **Inicio** grupo ▶ Seleccionar y buscar menú desplegable ➤ **Seleccionar mismo** ➤ **Mismo** <Property>.

**Para utilizar una selección guardada o un conjunto de búsqueda**

■ Abra la ventana **Árbol de selección** y seleccione la ficha **Conjuntos**.

Los comandos de selección son los siguientes:

- **Seleccionar todo**. Selecciona todos los elementos que contiene el modelo.
- **No seleccionar ninguno**. Deselecciona todos los elementos del modelo.
- **Invertir selección**. Los elementos seleccionados se deseleccionan y viceversa.
- **Seleccionar varios ejemplares**. Selecciona todos los ejemplares (también llamados inserciones) del grupo de geometría seleccionado que aparecen en el modelo.
- **Seleccionar mismo nombre**. Selecciona todos los elementos del modelo con el mismo nombre que el elemento seleccionado en ese momento.
- **Seleccionar mismo tipo**. Selecciona todos los elementos del modelo que pertenecen al mismo tipo que el elemento seleccionado en ese momento.
- **Seleccionar misma** <Propiedad>. Selecciona todos los elementos del modelo que tienen la misma propiedad que el elemento seleccionado en ese momento. Esta propiedad puede ser cualquier propiedad enlazada al elemento y que admita búsquedas, por ejemplo, un material o un vínculo.

**NOTA** El comando **Seleccionar misma** <Propiedad> se basa en comparar las propiedades de los elementos. Si hay varios elementos seleccionados cuando ejecuta un comando de selección de mismo nombre, mismo tipo o misma propiedad, se comparan todos los tipos, nombres y propiedades de los elementos de la selección actual con las propiedades del resto de elementos de la escena. Los elementos cuyas propiedades coinciden con los elementos seleccionados, se seleccionan.

# **Definición del método de resaltado**

Puede usar el **Editor de opciones** para personalizar el color y el método utilizado para resaltar la geometría seleccionada en la **vista de escena**.

Existen tres tipos de resaltado:

■ Sombreado

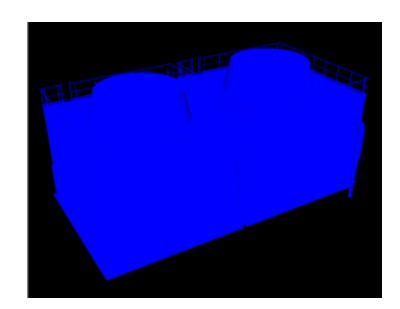

■ Estructura alámbrica

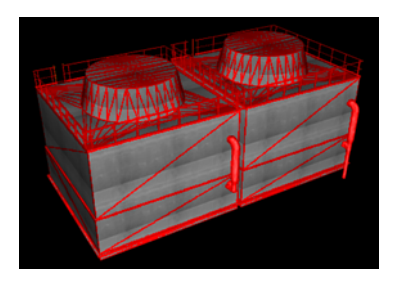

■ Tintado

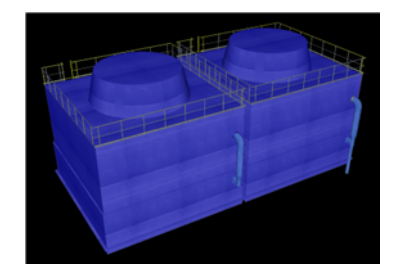

#### **Para activar y desactivar el resaltado de objetos**

- **1** Haga clic en el botón del menú de la aplicación **▷ ▶ Opciones**.
- **2** En el **Editor de opciones**, expanda el nodo **Interfaz** y haga clic en **Selección**.
- **3** En la página **Selección**, en el área **Resaltar**, seleccione la casilla **Activada** si desea que se resalten los elementos seleccionados en la **vista de escena**. Desmarque esta casilla si no desea resaltar de ningún modo los elementos.
- **4** Haga clic en **Aceptar**.

## **Para personalizar el método utilizado para resaltar elementos**

- **1** Haga clic en el botón del menú de la aplicación  $\Box$  **> Opciones**.
- **2** En el **Editor de opciones**, expanda el nodo **Interfaz** y haga clic en **Selección**.
- **3** Asegúrese de que está seleccionada la casilla **Activada**.
- **4** Utilice la lista desplegable **Método** para seleccionar el tipo de resaltado que desea (**Sombreado**, **Estructura alámbrica** o **Tintado**).
- **5** Haga clic en la paleta **Color** para seleccionar el color de resaltado.
- **6** Si selecciona **Tintado** en el cuadro **Método**, utilice el control deslizante para ajustar el **Nivel de tintado**.
- **7** Haga clic en **Aceptar**.

# **Ocultar objetos**

Autodesk Navisworks ofrece herramientas para mostrar y ocultar objetos o grupos de objetos. Los elementos ocultos no se dibujan en la **vista de escena**.

#### **Ocultar objetos seleccionados**

Puede ocultar los objetos de la selección actual para que no aparezcan dibujados en la **Vista de escena**. Esto resulta útil para eliminar partes específicas del modelo. Por ejemplo, si pasea por el pasillo de una construcción, es posible que quiera ocultar el muro que impide que se vea la habitación contigua.

#### **Ocultar objetos no seleccionados**

Puede ocultar todos los objetos excepto los que estén seleccionados para que no aparezcan dibujados en la **Vista de escena**. Esto resulta útil si sólo desea ver partes específicas del modelo.

**NOTA** En el **Árbol de selección** aparecen los elementos en color gris para indicar que están ocultos.

#### **Para ocultar los objetos seleccionados**

- **1** En la **vista de escena**, seleccione todos los elementos que desea ocultar.
- **2** Haga clic en la ficha **Inicio** grupo **≻ Visibilidad ≻ Ocultar** Los objetos seleccionados se convierten en invisibles.

**CONSEJO** Si vuelve a hacer clic en **Ocultar** , se mostrarán los objetos invisibles.

**Menú:** Interfaz de usuario clásica: **Editar** ➤ **Oculto Entrada de comandos:** CTRL+H **Menú contextual: Ocultar**

**Para definir los objetos no seleccionados como ocultos**

- **1** En la **vista de escena**, seleccione todos los elementos que desea revisar.
- **2** Haga clic en la ficha **Inicio** grupo ➤ **Visibilidad** ➤ **Ocultar no seleccionados** .

Sólo sigue visible la geometría seleccionada.

Selección de objetos | **229**

**CONSEJO** Si vuelve a hacer clic en **Ocultar no seleccionados** , se mostrarán de nuevo los objetos invisibles.

**Menú:** Interfaz de usuario clásica: **Edición** ➤ **Ocultar no seleccionados Menú contextual:** Ocultar no seleccionados

**Para que se muestren todos los objetos ocultos**

■ Haga clic en la ficha **Inicio** grupo ▶ Visibilidad menú desplegable ➤ **Mostrar todo** ➤ **Mostrar todo** .

**Menú contextual: Escena** ➤ **Restab. todos** ➤ **Mostrar todo**

# **Búsqueda de objetos**

Puede realizar búsquedas manuales en el modelo por propiedades de elementos. Para ello:

■ En el **Árbol de selección**, haga clic en la ficha **Propiedades** y seleccione la búsqueda de propiedades guardadas en el lista.

En la **vista de escena** se selecciona la geometría del modelo correspondiente.

## **Búsqueda rápida**

Para localizar y seleccionar objetos de un modo rápido, utilice la función **Búsqueda rápida**.

**Para buscar elementos de un modo rápido**

- **1** Haga clic en la ficha **Inicio** grupo ➤ **Seleccionar y buscar**.
- **2** En el cuadro de texto **Búsqueda rápida**, escriba la cadena de texto que desea buscar en las propiedades de todos los elementos. Puede tratarse de una o varias palabras. La búsqueda no distingue entre mayúsculas y minúsculas.
- **3** Haga clic en **Búsqueda rápida**  $\mathbb{Q}$ . Autodesk Navisworks busca y selecciona el primer elemento del **Árbol de selección** que coincide con el texto introducido, lo selecciona en la **vista de escena** y la búsqueda se detiene.

**4** Para buscar más elementos, vuelva a hacer clic en **Búsqueda rápida**  $\mathcal{K}$ . Si hay más elementos que coincidan con el texto especificado, Autodesk Navisworks selecciona el siguiente elemento en el **Árbol de selección** y en la **vista de escena**, y la búsqueda se detiene. Al volver a hacer clic se buscan los ejemplares siguientes.

**Entrada de comandos:** Para abrir el cuadro de diálogo **Búsqueda rápida**: CTRL + F. Para buscar el ejemplar siguiente: F3

# **Búsqueda de todos los planos y modelos que contienen el objeto seleccionado**

Puede buscar un objeto en todos los planos o modelos preparados en el **Navegador de proyecto**.

Los modelos exportados en Autodesk Navisworks se pueden integrar con planos 2D exportados desde la misma aplicación de diseño para formar un archivo de varios planos. Por ejemplo, los modelos de exportados desde Autodesk Revit con el formato de archivo NWC, DWF o DWF(x) se pueden integrar con cualquier plano 2D exportado a archivos DWF/DWF(x) del mismo proyecto de Revit. Esto permite seleccionar un componente del modelo en el entorno 3D y, a continuación, buscar y revisar el mismo componente en una representación 2D (como un plano de planta o sección). Del mismo modo, puede seleccionar un elemento en el plano 2D y buscarlo en el modelo 3D y en otros planos 2D.

#### **Preparación de planos o modelos para realizar búsquedas**

Al abrir un archivo de varios planos, es posible que no todos los planos o modelos estén preparados para su uso en Autodesk Navisworks. Todos los planos o modelos que deben prepararse se indican con el icono de preparación en la ventana del **Navegador de proyecto**. Puede utilizar el menú contextual del **Navegador de proyecto** para preparar uno o más planos o modelos (véase [Ventana del Navegador de proyecto](#page-117-0) en la página 108), o puede preparar todos los planos o modelos directamente en la ventana **Buscar elementos en otros planos y modelos**. Autodesk Navisworks solo busca planos y modelos preparados. Por lo tanto, si algunos planos o modelos del archivo no se han preparado, no se incluirán en la búsqueda.

Búsqueda de todos los planos y modelos que contienen el objeto seleccionado | **231**

# **Ventana Buscar elementos en otros planos y modelos**

**Buscar elementos en otros planos y modelos** es una ventana anclable que permite buscar un objeto en todos los planos/modelos preparados del Navegador de proyectos.

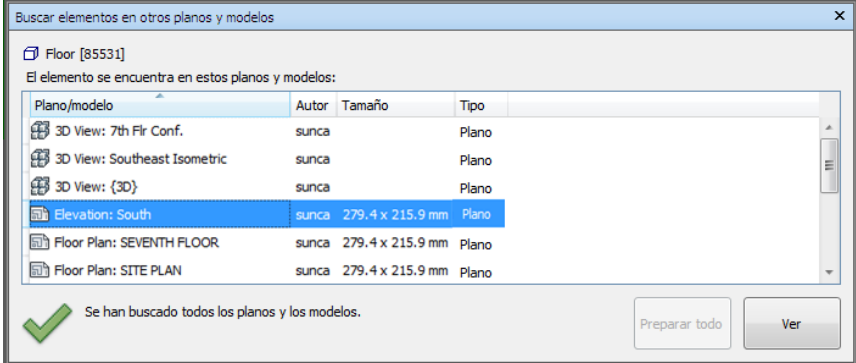

El identificador de la parte superior de la ventana indica el objeto seleccionado actualmente en la **vista de escena**. El tipo de geometría se representa con un [icono](#page-231-0) en la página 222 junto al nombre del objeto. Los iconos son los mismos que los utilizados en la ventana **Árbol de selección**. Los resultados de la búsqueda se muestran en la lista Planos/modelos y contienen todos los planos o modelos del archivo abierto actualmente donde se ha encontrado el objeto seleccionado. Para ordenar los resultados, haga clic en el encabezado de la columna correspondiente. Esta acción alterna el orden ascendente con el descendente.

**Procedimiento para activar o desactivar la ventana Buscar elementos en otros planos y modelos**

■ Haga clic en la ficha **Ver** grupo **≻ Espacio de trabajo** menú desplegable ➤ **Ventanas**, y active o desactive la casilla de verificación **Buscar elementos en otros planos y modelos**.

**Procedimiento para buscar todos los planos y modelos que contienen el objeto seleccionado**

**1** Haga clic en **e** en la barra de estado para abrir la ventana **Navegador de proyecto**.

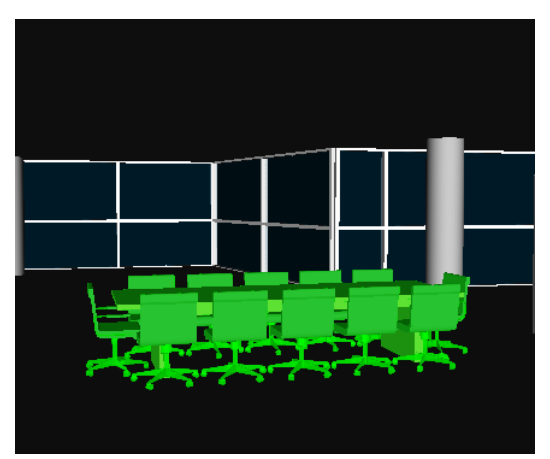

**2** Haga doble clic en el plano o el modelo que contenga el objeto que desee buscar en otros planos y modelos, y selecciónelo en la **Vista de escena**

- **3** Haga clic con el botón derecho en el objeto y seleccione **Buscar elementos en otros planos y modelos** en el menú de contextual.
- **4** Si aparece un icono de estado de advertencia **b**en la ventana **Buscar elementos en otros planos y modelos**, haga clic en el botón **Preparar todo**. Cuando todos los planos y modelos estén preparados, aparecerá una lista con todos los planos y modelos que contienen el objeto.
- **5** Seleccione el plano o el modelo en la lista y haga clic en **Ver** para abrirlo. Autodesk Navisworks amplía el objeto seleccionado.

Búsqueda de todos los planos y modelos que contienen el objeto seleccionado | **233**

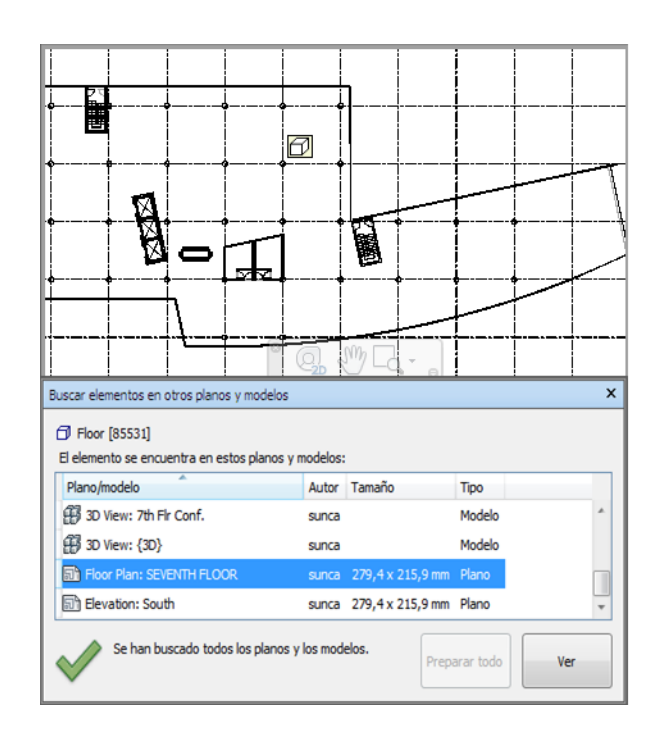

## **Buttons**

**Preparar todo** Permite preparar todos los planos y modelos que no están preparados del archivo de planos múltiples abierto actualmente.

**Ver** Permite abrir el plano o modelo seleccionado actualmente en la **vista de escena**.

#### **Iconos de estado**

No todos los planos y modelos se pueden buscar en el archivo de planos múltiples abierto actualmente; al menos un plano o modelo todavía no se ha preparado.

Se han buscado todos los planos y modelos del archivo de planos múltiples abierto actualmente y los resultados están actualizados.

# **Uso de conjuntos de objetos**

En Autodesk Navisworks, no puede guardar ningún conjunto de selección ni de búsqueda, pero puede utilizar los conjuntos de selección o de búsqueda guardados en el modelo.

Los conjuntos de selección sirven para almacenar un grupo de elementos y recuperarlos posteriormente. Estos conjuntos no disponen de ningún tipo de función inteligente, de modo que si el modelo cambia, se seleccionarán los mismos elementos (como si aún estuvieran en el modelo) cuando se recupere el conjunto de selección.

Los conjuntos de búsqueda funcionan de manera similar, salvo que éstos guardan los criterios de búsqueda en lugar de los resultados de la selección. Si hay algún conjunto de búsqueda guardado en el modelo, puede utilizarlo en Autodesk Navisworks para realizar búsquedas y seleccionar los objetos resultantes.

Los conjuntos de selección y de búsqueda pueden tener nombres y albergar comentarios. Asimismo, pueden resaltarse con iconos en la vista de escena para que, cuando se haga clic sobre ellos, el conjunto de selección se restablezca como conjunto activo y todos los elementos dentro de él se vuelvan a seleccionar.

#### **Para seleccionar elementos desde un conjunto de selección o de búsqueda**

- **1** Abra la ventana **Árbol de selección** y seleccione la ficha **Conjuntos**.
- **2** Haga clic en el conjunto de selección o de búsqueda guardado desde la lista.

Al recuperar un conjunto de selección, todos los elementos seleccionados cuando se guardó el conjunto se vuelven a seleccionar en la selección actual.

Al recuperar un conjunto de búsqueda, la elementos seleccionados cuando se guardó el conjunto se vuelven a seleccionar en la selección actual.

Uso de conjuntos de objetos | **235**

# **Propiedades de objeto**

## **Ventana Propiedades**

La ventana **Propiedades** es una ventana anclable, con una ficha dedicada a cada categoría de propiedad asociada con el objeto seleccionado actualmente.

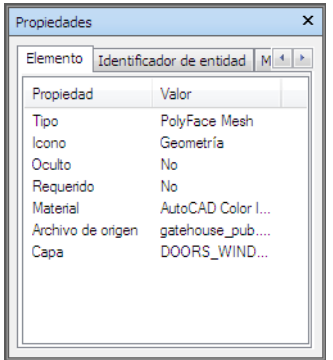

Las propiedades internas del archivo, como son las propiedades de transformación y geometría, no se muestran por defecto. El **Editor de opciones** permite activarlas.

#### **Para activar y desactivar la ventana Propiedades**

■ Haga clic en la ficha **Vista** grupo ▶ **Espacio de trabajo** menú desplegable ➤ **Ventanas** y active o desactive la casilla de verificación **Propiedades**.

**Menú:** Interfaz de usuario clásica: **Vista** ➤ **Barras de controles** ➤ **Propiedades Entrada de comandos:** MAYÚS+F7

**Para examinar las propiedades de objeto**

- **1** Seleccione el objeto que le interese en el **Árbol de selección** o en la **vista de escena**.
- **2** Abra la ventana **Propiedades** y utilice las fichas que contiene para navegar por las categorías de propiedad.

**NOTA** Si selecciona más de un objeto, la ventana **Propiedades** sólo mostrará el número de elementos seleccionados, pero no aparecerá ningún tipo de información de propiedad.

**Para agregar fichas con propiedades internas a la venta Propiedades**

- **1** Haga clic en el botón del menú de la aplicación **△ → Opciones**.
- **2** En el **Editor de opciones**, expanda el nodo **Interfaz** y haga clic en **Desarrollador**.
- **3** En la página **Desarrollador**, seleccione la casilla **Mostrar propiedades internas**.
- **4** Haga clic en **Aceptar**.

# **Restablecer los atributos de objeto**

Navisworks Freedom 2012 ofrece una opción para restablecer los atributos del objeto al estado que presentaban al importarlos de los archivos de CAD originales. Esto eliminará cualquier modificación de color, transparencia o transformación que se han aplicado en Navisworks Manage o Navisworks Simulate.

## **Para restablecer los valores originales**

En Autodesk Navisworks, puede restablecer los atributos de objeto a los valores que tenían en los archivos de CAD originales.

#### **Para restablecer el aspecto original de un objeto o un grupo de objetos de la escena**

**Nota:** No puede restablecer los colores al margen de las transparencias.

- **1** Seleccione los objetos correspondientes en la **vista de escena**.
- **2** Haga clic en la ficha Herramientas de elemento ▶ panel Aspecto ▶

Restablecer aspecto **.** 

Restablecer los atributos de objeto | **237**

**Para restablecer el aspecto de todos los objetos de la escena**

**Nota:** No puede restablecer los colores al margen de las transparencias.

■ Haga clic en la ficha **Inicio** ► panel Proyecto ► menú desplegable

Restablecer todo  $\blacktriangleright$  Aspectos  $\boxed{\blacksquare}$ .

**Para restablecer la transformación de un objeto o de un grupo de objetos de la escena**

- **1** Seleccione los objetos correspondientes en la **vista de escena**.
- **2** Haga clic en la ficha Herramientas de elemento ➤ panel Transformar
	- $\blacktriangleright$  Restablecer transformaciones  $\Box$

#### **Para restablecer las transformaciones de todos los objetos de la escena**

■ Haga clic en la ficha **Inicio** ► panel Proyecto ► menú desplegable Restablecer todo  $\blacktriangleright$  Transformaciones  $\boxed{\Box}$ .

# **Herramientas de medida**

Las herramientas de medida permiten tomar medidas entre distintos puntos de elementos del modelo. Todas las medidas se toman en [unidades de visuali](#page-108-0)[zación](#page-108-0) en la página 99.

El uso de herramientas de medida es incompatible con el uso de herramientas de navegación (consulte [Herramientas de navegación específicas del producto](#page-125-0) en la página 116), de modo que cuando hace mediciones no puede navegar, y viceversa.

## **Ventana Herramientas de medida**

La ventana **Herramientas de medida** es una ventana anclable, que contiene una serie de botones en la parte superior que permite seleccionar el tipo de medición que se va a realizar.

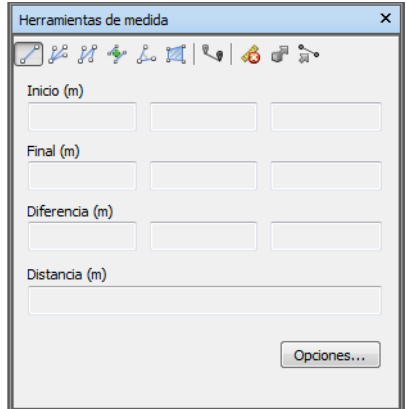

En cualquier medición, las coordenadas X, Y y Z del punto **Inicio** y **Fin** se muestran en los cuadros de texto que hay bajo los botones, junto con la **Diferencia** y la **Distancia** absoluta. Si utiliza una medición acumulativa, como Línea de puntos o Acumular, el campo **Distancia** muestra la distancia acumulada de todos los puntos registrados en la medición.

**NOTA** Los valores de la coordenada Z no están disponibles para los planos 2D.

#### **Para activar y desactivar la ventana Herramientas de medida**

■ Haga clic en la ficha Revisar > panel Medida > iniciador de herramientas Opciones de medida .

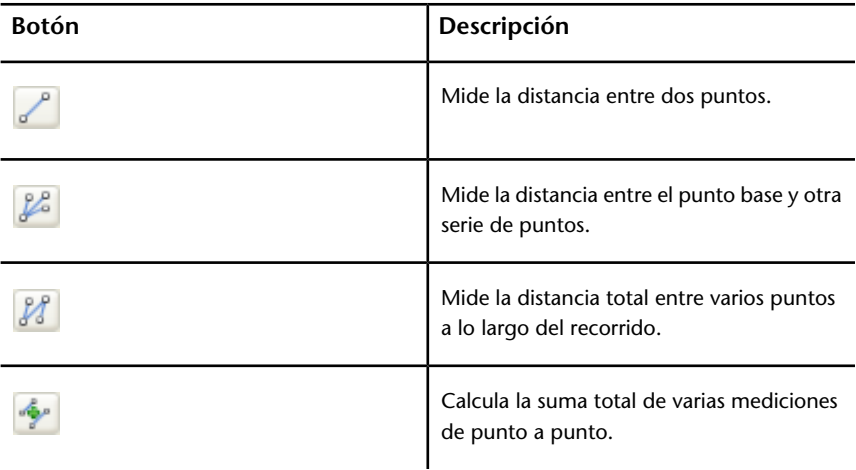

**Menú:** Interfaz de usuario clásica: Herramientas ➤ Medida

Herramientas de medida | **239**

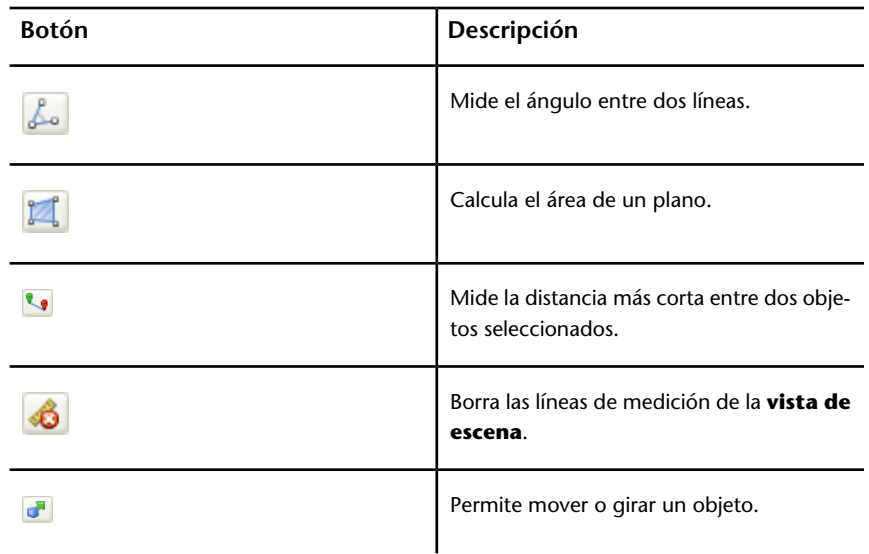

# **Medición**

Puede utilizar las herramientas de medida para realizar mediciones de líneas, ángulos y áreas, así como para medir de forma automática la distancia más corta entre dos objetos seleccionados.

**NOTA** Al realizar la medición, debe hacer clic en un punto de un elemento para que quede registrado (si hace clic en el fondo, no se registrará ningún punto). Puede restablecer el comando de medición en cualquier momento haciendo clic con el botón derecho en lugar de con el izquierdo en la **vista de escena**. De esa manera el comando de medición comienza de nuevo sin puntos registrados, como si hubiera elegido un nuevo tipo de medición.

Los puntos finales de las líneas de medición estándar se representan con pequeñas cruces en la **vista de escena** y todas las líneas se miden con una línea sencilla entre los puntos registrados.

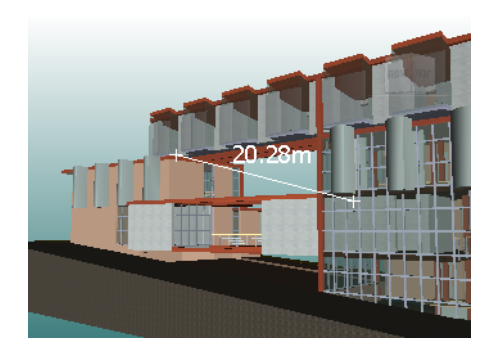

Los puntos finales de las líneas de medición se fuerzan hasta las líneas centrales y se indican mediante cruces con marcadores CL.

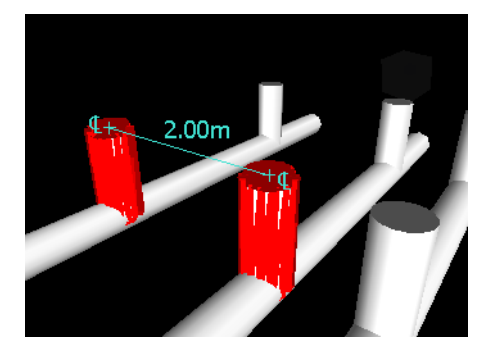

Puede modificar el color y el grosor de las líneas de medición, así como activar y desactivar la visualización de la etiqueta de cota en la **vista de escena**.

#### **Etiquetas de cota**

Para las mediciones basadas en la distancia, la etiqueta de cota se dibuja en cada segmento de línea. En el caso de mediciones acumulativas, la etiqueta de cota muestra la cifra total y se dibuja en la línea final. El texto se coloca en una posición relativa al punto central de la línea.

En el caso de mediciones angulares, el indicador de arco se muestra dentro del ángulo, con el centro del texto colocado en la línea invisible que bisecciona el ángulo. Si el ángulo no es preciso, la etiqueta se dibuja fuera de éste. La etiqueta tiene un tamaño fijo, que no se modifica cuando amplía o disminuye la visualización, a menos que las líneas de medición sean demasiado cortas en pantalla como para que pueda verse el ángulo, en cuyo caso se ajustará la etiqueta.

El **Editor de opciones** permite activar y desactivar las etiquetas de cota.

Herramientas de medida | **241**

En el caso de mediciones de área, la etiqueta de cota se coloca en el centro del área que se va a medir.

#### **Uso de las herramientas de medida para transformar objetos**

Puede usar las herramientas de medición para mover y girar los objetos seleccionados.

#### **Para modificar el grosor y el color de las líneas de medición**

- **1** Abra la ventana **Herramientas de medida** y haga clic en **Opciones**.
- **2** En el **Editor de opciones**, en la página **Medida**, en el nodo **Interfaz**, especifique el valor correspondiente en el cuadro **Grosor de línea**.
- **3** Seleccione el color correspondiente en la paleta **Color**. Por defecto, las líneas de medición son blancas.
- **4** Haga clic en Aceptar.

### **Para activar y desactivar las etiquetas de cota**

- **1** Abra la ventana **Herramientas de medida** y haga clic en **Opciones**.
- **2** En el **Editor de opciones**, en la página **Medida**, en el nodo **Interfaz**, seleccione la casilla **Mostrar valores de medida en vista de escena**.
- **3** Haga clic en Aceptar.

#### **Para medir la distancia entre dos puntos**

**1** Haga clic en la ficha Revisar ➤ panel Medida ➤ menú desplegable

Medida  $\blacktriangleright$  De punto a punto  $\equiv$ .

**2** Haga clic en el punto de inicio y de fin que definen la distancia que desea medir en la **vista de escena**.

La etiqueta de cota opcional muestra la distancia medida.

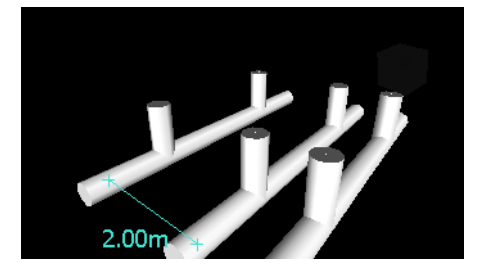
**Menú:** Interfaz de usuario clásica: Revisar ➤ Medida ➤ De punto a punto

**Para mantener el mismo punto de inicio cuando mide la distancia entre dos puntos**

**1** Haga clic en la ficha Revisar ➤ panel Medida ➤ menú desplegable

Medida  $\blacktriangleright$  De punto a varios puntos  $\leq$ .

- **2** Haga clic en el punto de inicio y en el primer punto de fin que desea medir. Aparece una línea de medición entre los dos puntos.
- **3** Haga clic para registrar el siguiente punto de fin que desea medir.
- **4** Repita este procedimiento para todos los puntos de fin que desee medir. La etiqueta de cota opcional siempre muestra la última distancia medida. El punto de inicio se mantiene siempre igual.

**CONSEJO** Si desea cambiar el punto de inicio, haga clic con el botón derecho en la **vista de escena** y seleccione otro punto de inicio.

**Menú:** Interfaz de usuario clásica: Revisar ➤ Medida ➤ De punto a varios puntos

#### **Para medir la distancia total en un recorrido**

- **1** Seleccione la ficha Revisar ➤ panel Medida ➤ menú desplegable Medida
	- $\blacktriangleright$  Línea de puntos  $\leq$ .
- **2** Haga clic en el punto de inicio y en el segundo punto que desea medir.
- **3** Haga clic en el siguiente punto del recorrido.
- **4** Repita este procedimiento para medir todo el recorrido. La etiqueta de cota opcional muestra la distancia total del recorrido seleccionado.

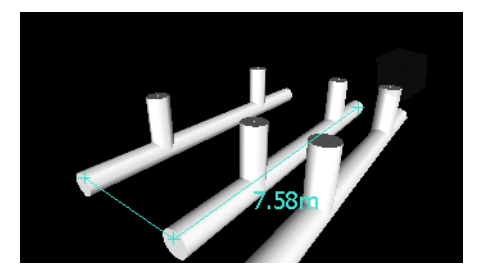

**CONSEJO** Si desea cambiar el punto de inicio, haga clic con el botón derecho en la **vista de escena** y seleccione otro punto de inicio.

Herramientas de medida | **243**

**Menú:** Interfaz de usuario clásica: Revisar ➤ Medida ➤ Línea de puntos

**Para calcular el ángulo entre dos líneas**

- **1** Haga clic en la ficha Revisar ➤ panel Medida ➤ menú desplegable Medida  $\blacktriangleright$  Ángulo  $\triangleq$ .
- **2** Haga clic en un punto en la primera línea.
- **3** Haga clic en el punto de la primera línea que interseca con la segunda línea.
- **4** Haga clic en un punto en la segunda línea. La etiqueta de cota opcional muestra el ángulo calculado entre las dos líneas.

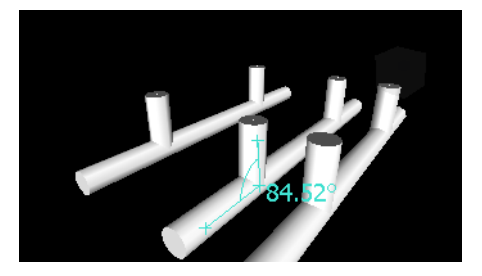

**Menú:** Interfaz de usuario clásica: Revisar ➤ Medida ➤ Medir ángulo

**Para calcular la suma total de varias mediciones de punto a punto**

**1** Haga clic en la ficha **Revisar** grupo ➤ **Medida** menú desplegable

```
➤ Medida ➤ Acumular .
```
- **2** Haga clic en el punto de inicio y de fin de la primera distancia que desea medir.
- **3** Haga clic en el punto de inicio y de fin de la siguiente distancia que desea medir.
- **4** Repita este procedimiento si necesita medir más distancias. La etiqueta de cota opcional muestra la suma total de todas las mediciones de punto a punto.

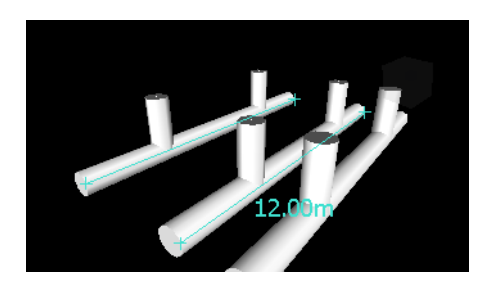

#### **Menú:** Interfaz de usuario clásica: **Revisar** ➤ **Medida** ➤ **Acumular**

**Para calcular el área de un plano**

**1** Haga clic en la ficha **Revisar** grupo ➤ **Medida** opción de menú

desplegable ➤ **Medida** ➤ **Área** .

**2** Haga clic para registrar una serie de puntos que definan el perímetro del área que desea calcular. La etiqueta de cota opcional muestra el área del perímetro descrito desde el primer punto, tal y como se proyecta en el plano del punto de vista.

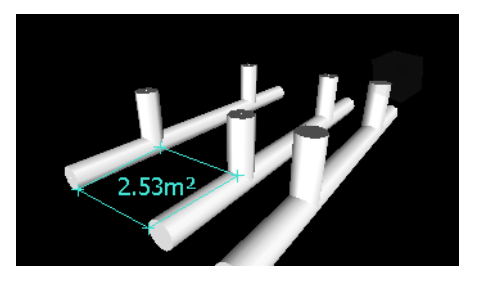

**NOTA** Para que el cálculo sea preciso, todos los puntos que se agreguen deben estar en el mismo plano.

**Menú:** Interfaz de usuario clásica: **Revisar** ➤ **Medida** ➤ **Medir área**

**Para medir la distancia más corta entre dos objetos**

**1** Mantenga pulsada la tecla CTRL y seleccione dos objetos en la **vista de**

**escena** con la herramienta Seleccionar  $\overrightarrow{\mathbf{x}}$ .

**2** Haga clic en la ficha Revisar ➤ panel Medida ➤ Medir la distancia más  $\overline{\phantom{a}}$  .

Herramientas de medida | **245**

La etiqueta de cota opcional muestra la distancia más corta entre los objetos seleccionados.

**Menú:** Interfaz de usuario clásica: Revisar ➤ Medida ➤ Medir la distancia más corta

**Para medir la distancia más corta entre dos objetos paramétricos**

**1** Mantenga pulsada la tecla CTRL y seleccione dos objetos paramétricos

en la **vista de escena** con la herramienta Seleccionar  $\overrightarrow{\mathbf{x}}$  .

- **2** Abra la ventana **Herramientas de medida** y haga clic en **Opciones**.
- **3** En el **Editor de opciones**, en la página **Medida**, en el nodo **Interfaz**, seleccione la casilla **Utilizar líneas de centro** y haga clic en Aceptar.
- **4** Haga clic en la ficha Revisar ➤ panel Medida ➤ Medir la distancia más  $\frac{Q}{2}$ .

El cuadro **Distancia** y la etiqueta de cota opcional muestran la distancia más corta entre las líneas centrales de los objetos paramétricos seleccionados.

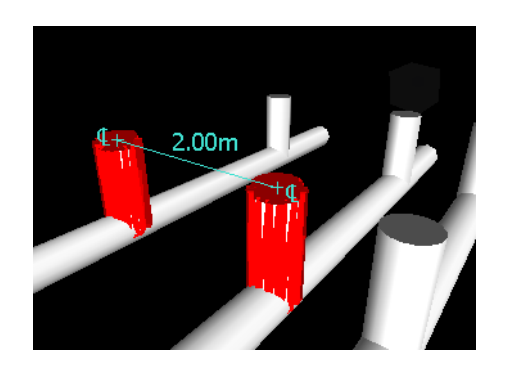

**Menú:** Interfaz de usuario clásica: Revisar ➤ Medida ➤ Medir la distancia más corta

**Para anular las líneas de medición**

■ Haga clic en la ficha Revisar ▶ panel Medida ▶ menú desplegable Medida

 $\blacktriangleright$  Anular  $\overline{\mathbf{x}}$ .

**Menú:** Interfaz de usuario clásica: Revisar ➤ Medida ➤ Anular

#### **Para mover un objeto mediante una herramienta de medida**

- **1** Seleccione el objeto que desea mover.
- 2 Seleccione la ficha Revisar ► panel Medida ► menú desplegable Medida
	- ► Línea de puntos  $\leq$ .
- **3** Haga clic en el objeto seleccionado para crear el primer punto. Será el punto de inicio a partir del cual se calculará el cambio de posición.
- **4** Haga clic en el segundo punto en la escena. Éste será el punto al que se moverá el objeto. Ahora se ha creado una línea que conecta el punto de inicio con el punto de fin en la **vista de escena**.
- **5** Si desea mover el objeto varias veces, cree más puntos en la escena.

**NOTA** Sólo puede seleccionar puntos en otro objeto de la escena. No es posible seleccionar puntos en el "espacio". Para cambiar la posición de un objeto en el "espacio", puede utilizar el gizmo de traslación o, si conoce la distancia necesaria para mover el objeto, puede modificar la transformación.

**6** Deslice el grupo **Medida** y haga clic en **Transformar elementos** seleccionados<sup>e</sup> para mover el objeto al segundo punto. Si tiene varios puntos en la escena, cada vez que haga clic en **Transformar objetos**, el objeto seleccionado se moverá al punto siguiente.

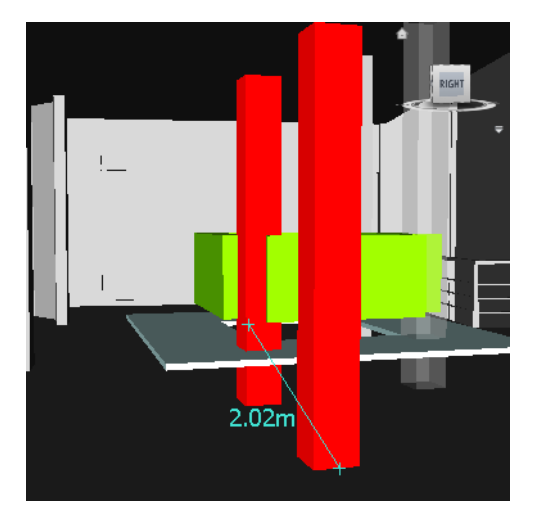

# **Comentarios y anotaciones**

## **Visualización de comentarios y anotaciones**

No puede agregar comentarios, anotaciones ni identificadores en Autodesk Navisworks, pero sí puede ver comentarios, anotaciones e identificadores asociados a puntos de vista.

### **Ventana Comentarios**

La ventana **Comentarios** es una ventana anclable que permite ver los comentarios.

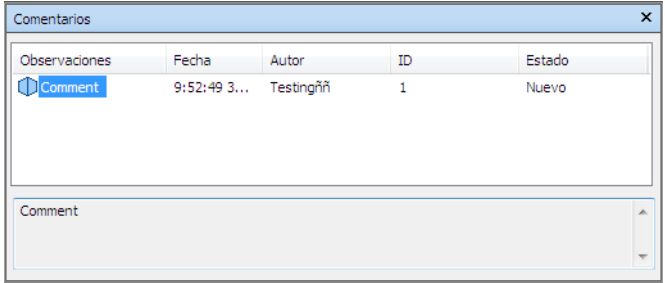

La ventana **Comentarios** muestra el nombre, la hora, la fecha, el autor, el ID, el estado y el tema (o la primera línea) de cada comentario. Hay distintos iconos que le ayudan a identificar el origen de cada comentario de un vistazo.

**Para activar y desactivar la ventana Comentarios**

■ Haga clic en la ficha **Revisar** grupo **≻ Comentarios ≻ Ver comentarios** .

**Menú:** Interfaz de usuario clásica: seleccione el menú Ver ➤ **Barras de controles** ➤ Comentarios

**Para ver los comentarios**

**1** Abra la ventana **Comentarios**.

- **2** Vaya al origen de sus comentarios. Por ejemplo, abra la ventana **Puntos de vista guardados**.
- **3** A medida que hace clic en los elementos de origen, por ejemplo, en los puntos de vista, los comentarios asociados se van mostrando en la ventana **Comentarios**.

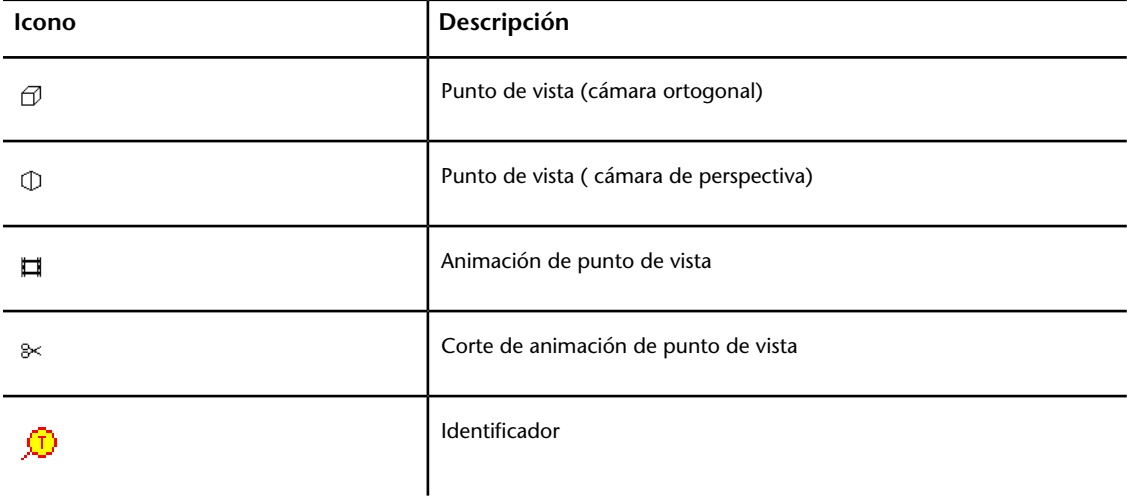

### **Ver anotaciones e identificadores**

Para ver las anotaciones y los identificadores, debe recuperar el punto de vista que los contiene.

#### **Para ver las anotaciones**

- **1** Haga clic en la ficha **Punto de vista** grupo ➤ **Guardar, cargar y reproducir** iniciador de la herramienta ➤ **Puntos de vista guardados** .
- **2** Seleccione el punto de vista que desee en la ventana **Puntos de vista guardados**. Se mostrarán todas las anotaciones (si las hubiera) de la **vista de escena**.

**Para ver las anotaciones y los identificadores**

■ Seleccione la ficha **Punto de vista** grupo ▶ Guardar, cargar y **reproducir** opción de menú desplegable ➤ **Puntos de vista guardados** y elija el punto de vista que desee recuperar.

Comentarios y anotaciones | **249**

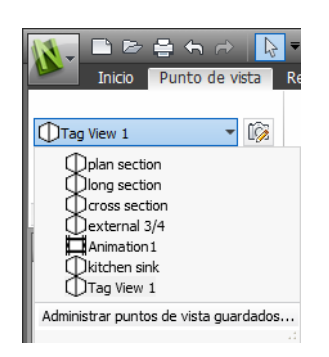

Éste se mostrará en la **vista de escena** junto con todas las anotaciones y los identificadores.

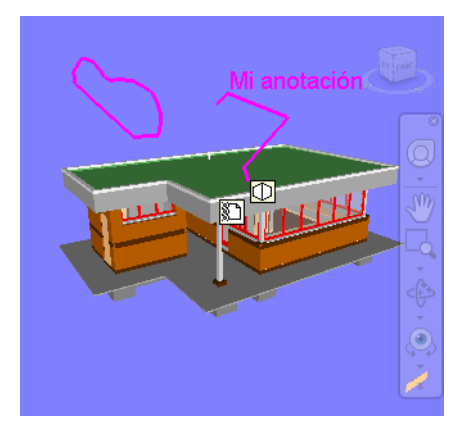

# **Vínculos**

Hay varias fuentes de vínculos en Autodesk Navisworks: los vínculos originales que se han convertido de archivos de CAD nativos, los vínculos que han agregado usuarios de Autodesk Navisworks y los vínculos que ha generado automáticamente el programa (por ejemplo, vínculos de puntos de vista).

Los vínculos convertidos de archivos de CAD nativos y los vínculos agregados por usuarios de Autodesk Navisworks se tratan como propiedades de objeto. Esto significa que puede examinarlos en la ventana **Propiedades**.

Todos los vínculos se guardan en los archivos de Autodesk Navisworks, de modo que si el modelo cambia, los vínculos se mantienen para que pueda verlos usted y otros usuarios.

#### **250** | Capítulo 7 Revisión del modelo

## **Categorías de vínculos**

Existen dos tipos de valores de vínculos: estándar y definidos por el usuario.

Los vínculos estándar se dividen en las categorías siguientes:

- Hipervínculo
- Etiqueta
- Puntos de vista
- Identificadores de anotación

Por defecto, todos los vínculos excepto las etiquetas se representan con iconos en la **vista de escena**. Las etiquetas se representan con texto.

En caso de haberlos, por defecto, los vínculos definidos por el usuario se representan como iconos en la **vista de escena**.

Puede usar el **Editor de opciones** para mostrar o ocultar cada categoría de vínculo, así como para controlar su aspecto.

## **Visualización de vínculos**

Puede activar y desactivar la visualización de vínculos en la **vista de escena**. También puede mostrar u ocultar las categorías de los vínculos. Autodesk Navisworks recuerda los parámetros de visibilidad seleccionados entre sesiones.

Cuando los vínculos están visibles, puede reducir la sobrecarga de la pantalla restringiendo el número de vínculos que se muestran en la **vista de escena** ocultando los códigos de color y utilizando la exclusión selectiva. Por último, como algunas categorías de vínculos estándar pueden tener comentarios asociados, puede optar por dibujar sólo los vínculos con comentarios enlazados.

**Para mostrar o ocultar los vínculos**

■ Haga clic en la ficha **Inicio** grupo **≻ Visualización ≻ Vínculos** *©*.

**Menú:** Interfaz de usuario clásica: **Herramientas** ➤ **Vínculos**

**Para mostrar o ocultar los vínculos estándar**

**1** Haga clic en el botón del menú de la aplicación ▶ **Opciones**.

Vínculos | **251**

- **2** En el **Editor de opciones**, expanda el nodo **Interfaz** y, a continuación, expanda el nodo **Vínculos** y haga clic en la opción **Categorías estándar**.
- **3** En la página **Categorías estándar**, seleccione la casilla **Visible** para que se muestre la categoría de vínculo correspondiente. Si se deselecciona esta casilla se oculta la categoría de vínculo correspondiente en la **vista de escena**.

Por defecto, todas las categorías de vínculos estándar aparecen visibles.

**4** Haga clic en **Aceptar**.

#### **Para controlar la visualización de vínculos definidos por el usuario**

- **1** Haga clic en el botón del menú de la aplicación **△ → Opciones**.
- **2** En el **Editor de opciones**, expanda el nodo **Interfaz** y, a continuación, expanda el nodo **Vínculos** y haga clic en **Categorías definidas por el usuario**.
- **3** En la página **Categorías definidas por el usuario**, seleccione la casilla **Visible** para que se muestre la categoría de vínculo correspondiente. Si se deselecciona esta casilla se oculta la categoría de vínculo correspondiente en la **vista de escena**.

Por defecto, todas las categorías de vínculos definidos por el usuario aparecen visibles.

**NOTA** Si no se ha agregado ninguna categoría de vínculo definida por el usuario, la página aparece vacía.

**4** Haga clic en **Aceptar**.

#### **Para reducir la sobrecarga de la pantalla**

- **1** Haga clic en el botón del menú de la aplicación **▶ Deciones**.
- **2** En el **Editor de opciones**, expanda el nodo **Interfaz** y haga clic en la opción **Vínculos**.
- **3** En la página **Vínculos**, especifique el número de vínculos en el cuadro **Iconos máximos**. Por defecto, pueden verse 25 vínculos.
- **4** Para ocultar los vínculos que aparecen solapados en la **vista de escena**, seleccione la casilla **Ocultar iconos de colisión**.
- **5** En el cuadro **Radio de exclusión selectiva**, especifique el valor deseado. Sólo se dibujan en la **vista de escena** los vínculos ubicados

dentro de distancia especificada con respecto a la cámara. Con el valor por defecto de 0 se dibujan todos los vínculos.

**6** Haga clic en **Aceptar**.

#### **Para ocultar vínculos que no contienen comentarios**

- **1** Haga clic en el botón del menú de la aplicación ▶ **Opciones**.
- **2** En el **Editor de opciones**, expanda el nodo **Interfaz** y, a continuación, expanda el nodo **Vínculos** y haga clic en **Categorías estándar**.
- **3** En la página **Categorías estándar**, seleccione la casilla **Ocultar iconos sin comentarios** en todas las categorías de vínculos correspondientes.

Por defecto, los vínculos sin comentarios también se muestran.

**4** Haga clic en **Aceptar**.

## **Personalización de vínculos**

Puede personalizar el aspecto por defecto de los vínculos en Autodesk Navisworks. En concreto, puede dibujarlos en 3D y puede agregar líneas directrices (flechas) que señalen al punto de enlace de los elementos. También puede elegir cómo se representará cada categoría de vínculo (como un icono o como texto).

#### **Para dibujar vínculos en el modo 3D**

**Nota:** En el modo 3D, los vínculos pueden quedar ocultos por otros objetos de la escena durante la navegación.

- **1** Haga clic en el botón del menú de la aplicación ▶ **Opciones**.
- **2** En el **Editor de opciones**, expanda el nodo **Interfaz** y haga clic en la opción **Vínculos**.
- **3** En la página **Vínculos**, seleccione la casilla **En 3D**.

Los vínculos aparecen ahora flotando en el espacio 3D, justo frente a los puntos de enlace con los elementos.

**4** Haga clic en **Aceptar**.

#### **Para mostrar las líneas directrices**

- **1** Haga clic en el botón del menú de la aplicación ▶ **Opciones**.
- **2** En el **Editor de opciones**, expanda el nodo **Interfaz** y haga clic en la opción **Vínculos**.
- **3** En la página **Vínculos**, especifique la distancia X e Y en **Desfase de directriz** con el número de píxeles hacia la derecha y hacia arriba que utilizarán las líneas directrices. El ángulo por defecto es 0. El ángulo recomendado es 45.

Los vínculos de la **vista de escena** muestran ahora líneas directrices que señalan al punto de enlace de los elementos.

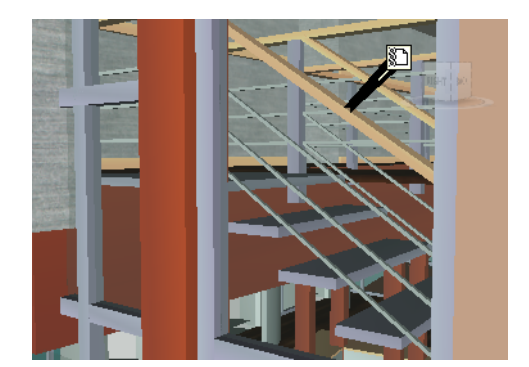

**4** Haga clic en **Aceptar**.

**Para personalizar el aspecto de los vínculos estándar**

- **1** Haga clic en el botón del menú de la aplicación **△ → Opciones**.
- **2** En el **Editor de opciones**, expanda el nodo **Interfaz** y, a continuación, expanda el nodo **Vínculos** y haga clic en **Categorías estándar**.
- **3** En la página **Categorías estándar**, use el cuadro **Tipo de icono** para especificar cómo se dibujará el vínculo para cada una de las categorías disponibles. Puede elegir entre un icono o texto.

Por defecto, los vínculos de etiqueta se muestran como texto, mientras que el resto de categorías de vínculos se muestran como iconos.

**4** Haga clic en **Aceptar**.

#### **Para personalizar el aspecto de los vínculos definidos por el usuario**

- **1** Haga clic en el botón del menú de la aplicación **△ → Opciones**.
- **2** En el **Editor de opciones**, expanda el nodo **Interfaz** y, a continuación, expanda el nodo **Vínculos** y haga clic en **Categorías definidas por el usuario**.
- **3** En la página **Categorías definidas por el usuario**, use el cuadro **Tipo de icono** para especificar cómo se dibujará el vínculo para cada una de las categorías disponibles. Puede elegir entre un icono o texto. Por defecto, los vínculos de categorías definidas por el usuario se muestran como iconos.

**NOTA** Si no se ha agregado ninguna categoría de vínculo definida por el usuario, la página aparece vacía.

**4** Haga clic en **Aceptar**.

La tabla siguiente muestra los iconos que pueden utilizarse para representar diferentes categorías de vínculos en la **vista de escena**.

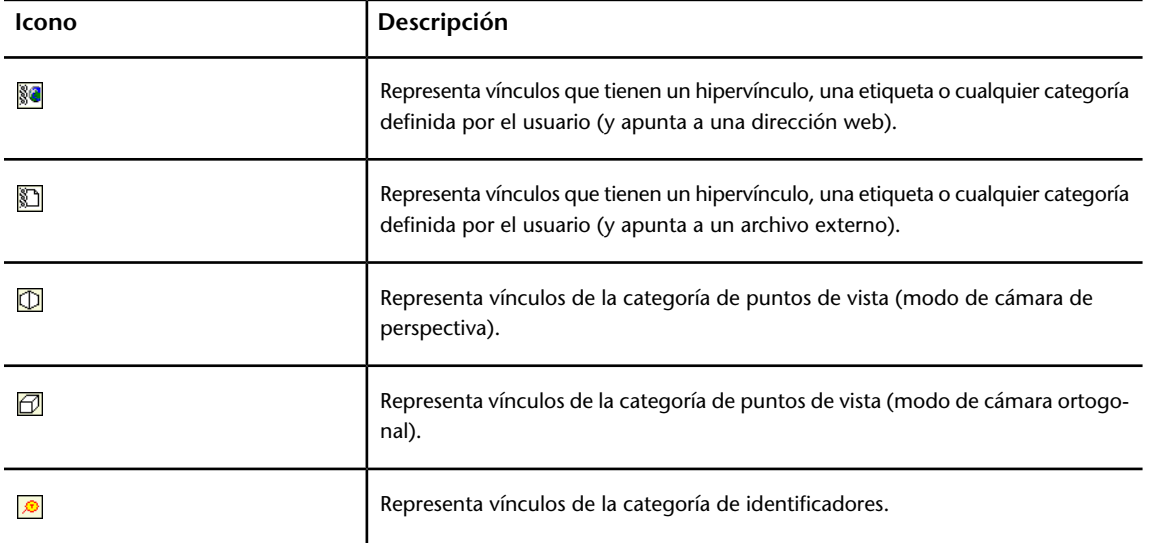

Vínculos | **255**

## **Búsqueda y seguimiento de vínculos**

Los vínculos son una herramienta de gran utilidad a la hora de revisar, ya que permite acceder a información no gráfica a través de la interfaz gráfica de Autodesk Navisworks.

Los vínculos convertidos de archivos de CAD nativos y los vínculos agregados por usuarios de Autodesk Navisworks se tratan como propiedades de objeto. Esto significa que puede examinarlos en la ventana **Propiedades**.

#### **Para hacer un seguimiento de un vínculo**

**1** Asegúrese de que la visualización de vínculos está activada. Si no lo está,

haga clic en la ficha **Inicio** grupo ➤ **Mostrar** ➤ **Vínculos** .

**2** Haga clic en el vínculo correspondiente en la **vista de escena** para abrir el origen de datos enlazado.

#### **Menú contextual: Seguir vínculo**

## **Restablecer vínculos**

Puede restablecer todos los vínculos de un objeto para que vuelva a tener los que se convirtieron originalmente desde el archivo de CAD. También puede restablecer los vínculos de todos los objetos de la escena a su estado original.

#### **Para restablecer los vínculos de un objeto**

**Atención:** Al restablecer los vínculos de un objeto, también se eliminan todos los vínculos que otros usuarios de Autodesk Navisworks hayan agregado manualmente al objeto. Si ha cometido un error, utilice el botón **Deshacer** de la **Barra de herramientas de acceso rápido**.

- **1** En la **vista de escena**, seleccione el objeto que contiene los vínculos que desea restablecer a su estado original.
- **2** Haga clic en la ficha **Herramientas de elemento** grupo

### ➤ **Vínculos** ➤ **Restablecer vínculos** .

#### **Para restablecer todos los vínculos de una escena**

**Atención:** Al restablecer los vínculos de una escena, también se eliminan todos los vínculos que otros usuarios de Autodesk Navisworks hayan agregado manualmente a dicha escena. Si ha cometido un error, utilice el botón **Deshacer** de la **Barra de herramientas de acceso rápido**.

- Haga clic en la ficha **Inicio** grupo ▶ **Proyecto** menú desplegable
	- ➤ **Restab. todos** ➤ **Vínculos** .

# **Propiedades rápidas**

Puede activar y desactivar las propiedades rápidas en la **vista de escena**. Autodesk Navisworks recuerda los parámetros de visibilidad seleccionados entre sesiones.

Cuando **Propiedades rápidas** está activado, puede ver la información de las propiedades en una ventana de información de herramientas cuando mueve el cursor sobre los objetos de la **vista de escena**. No es necesario seleccionar previamente los objetos. Las propiedades rápidas desaparecen tras unos segundos.

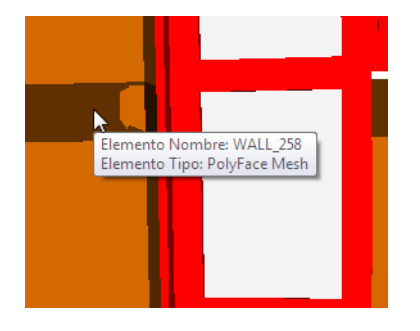

Por defecto, las propiedades rápidas muestran el nombre y el tipo de objeto, pero puede utilizar el **Editor de opciones** para definir qué propiedades desea que se muestren. Cada definición que configure le permitirá mostrar otra combinación de categoría/propiedad en las propiedades rápidas. Puede optar por ocultar o mostrar los nombres de categoría en las propiedades rápidas.

**NOTA** Cuando pasa el ratón sobre un objeto que no tiene la propiedad necesaria, Autodesk Navisworks busca hacia arriba en el árbol de selección un objeto principal que contenga esa información, y mostrarla para así maximizar la información útil que llega al usuario.

Propiedades rápidas | **257**

**Para activar y desactivar la visualización de las propiedades rápidas**

■ Vaya a la ficha **Inicio** grupo ➤ **Visualización** ➤ **Propiedades rápidas** 見.

**Menú:** Interfaz de usuario clásica: **Herramientas** ➤ **Propiedades rápidas**

**Para añadir una definición de propiedades rápidas**

- **1** Haga clic en el botón del menú de la aplicación  $\mathbb{R}$  > **Opciones**.
- **2** En el **Editor de opciones**, expanda el nodo **Interfaz** y, a continuación, expanda el nodo **Propiedades rápidas** y haga clic en **Definiciones**.
- **3** En la página **Definiciones**, haga clic en **Vista de rejilla** mostrar las definiciones de propiedades rápidas como filas de una tabla.
- **4** Haga clic en **Añadir elemento** . Se agrega una nueva fila en la parte superior de la tabla.
- **5** Haga clic en la columna **Categoría** y seleccione la categoría de la propiedad en la lista desplegable; por ejemplo, "Elemento". Las opciones disponibles varían en función de las categorías de propiedad del modelo.
- **6** Haga clic en la columna **Propiedad** y seleccione el nombre de la propiedad en la lista desplegable; por ejemplo, "Material". Las opciones disponibles varían en función de la categoría de propiedad seleccionada.
- **7** Haga clic en **Aceptar**.

**NOTA** Puede agregar tantas definiciones como desee a las propiedades rápidas.

**Para eliminar una definición de propiedades rápidas**

- **1** Haga clic en el botón del menú de la aplicación  $\mathbf{P}$  > **Opciones**.
- **2** En el **Editor de opciones**, expanda el nodo **Interfaz** y, a continuación, expanda el nodo **Propiedades rápidas** y haga clic en **Definiciones**.
- **3** En la página **Definiciones**, haga clic en **Vista de rejilla** para mostrar las definiciones de propiedades rápidas como filas de una tabla.
- **4** Haga clic en **Categoría** o **Propiedad** en la definición que desea suprimir.
- **5** Haga clic en **Eliminar elemento**
- **6** Haga clic en **Aceptar**.

**Para ocultar nombres de categoría**

- **1** Haga clic en el botón del menú de la aplicación **<u>■ ▼</u> → Opciones**.
- **2** En el **Editor de opciones**, expanda el nodo **Interfaz** y haga clic en la opción **Propiedades rápidas**.
- **3** Seleccione la casilla **Ocultar categoría**.
- **4** Haga clic en **Aceptar**.

# **Uso de Puntos de vista**

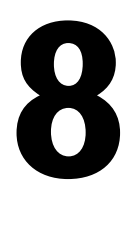

Los puntos de vista son instantáneas tomadas del modelo tal y como se muestra en la **vista de escena**. Pueden incluir una variedad de comentarios e identificadores de anotaciones, que se añadieron antes al punto de vista. No puede crear puntos de vista en Autodesk Navisworks, pero puede utilizar cualquier punto de vista y animación de punto de vista que se haya guardado en el modelo. Las animaciones de punto de vista suelen contener tanto el movimiento del usuario por el modelo como las vistas del modelo.

# **Modificación de puntos de vista**

## **Ventana Puntos de vista guardados**

La ventana **Puntos de vista guardados** es una ventana anclable que permite saltar a puntos de vista prefijados sin tener que navegar cada vez para ir hasta un elemento.

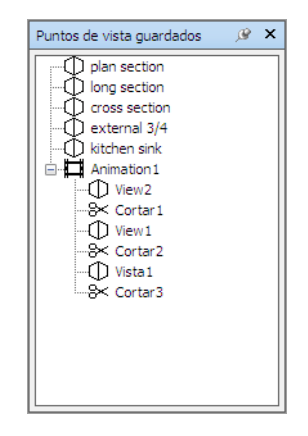

Las animaciones de puntos de vista también se guardan con los puntos de vista, ya que no son otra cosa que una serie de puntos de vista tratados como fotogramas.

Los iconos representan distintos elementos:

 representa una carpeta que puede contener todos los demás elementos (incluidas otras carpetas).

 $\vartheta$  representa un punto de vista guardado en modo ortogonal.

 $\Phi$  representa un punto de vista guardado en modo de perspectiva.

 $\Box$  representa un clip de animación de puntos de vista.

 $\frac{a}{x}$  representa un corte insertado en un clip de animación de puntos de vista.

Puede seleccionar más de un punto de vista manteniendo pulsada la tecla CTRL y haciendo clic con el botón izquierdo o bien haciendo clic con el botón derecho sobre el primer elemento y haciendo clic en el último elemento sin soltar la tecla MAYÚS.

Puede arrastrar puntos de vista por la ventana **Puntos de vista guardados** pero no puede guardar los cambios.

En esta ventana no hay botones y los comandos se accionan mediante menús contextuales.

#### **Para activar o desactivar la ventana Puntos de vista guardados**

■ Haga clic en la ficha **Punto de vista** grupo **> Guardar, cargar y reproducir** iniciador de la herramienta ➤ **Puntos de vista guardados** .

#### **Menú:** Interfaz de usuario clásica: **Vista** ➤ **Barras de controles** ➤ **Puntos de vista guardados Entrada de comandos:** CTRL+F11

Verá un menú contextual distinto dependiendo del elemento sobre el que haga clic con el botón derecho en la ventana **Puntos de vista guardados**. Todos los menús contextuales comparten la opción **Ordenar**, que ordena el contenido de la ventana alfabéticamente, incluidas las carpetas y su contenido.

**IMPORTANTE** No se podrá guardar ninguno de los cambios que realice, y sólo se aplicarán durante su sesión de Autodesk Navisworks.

#### **Espacio vacío**

**Ordenar** Ordena el contenido de la ventana **Puntos de vista guardados** alfabéticamente.

**Ayuda** Abre el sistema de ayuda.

#### **Punto de vista guardado**

**Agregar copia** Crea una copia del punto de vista seleccionado en la ventana **Puntos de vista guardados**. La copia tiene el mismo nombre que el punto de vista seleccionado pero incluye el número de la versión entre paréntesis. Por ejemplo, Vista1(1), Vista1(2), y así sucesivamente.

**Editar** Abre el cuadro de diálogo **Editar punto de vista**, desde el que podrá editar manualmente los atributos del punto de vista.

**Actualizar** Iguala el punto de vista seleccionado al punto de vista actual en la **vista de escena**.

**Transformar** Abre el cuadro de diálogo **Transformar.** Desde ahí puede transformar la posición de la cámara. Esta opción no está disponible en un espacio de trabajo 2D.

**Suprimir** Suprime el punto de vista seleccionado desde la ventana **Puntos de vista guardados**.

**Renombrar** Le permite cambiar el nombre del punto de vista seleccionado.

**Copiar nombre** Copia el nombre del punto de vista seleccionado en el portapapeles.

**Ordenar** Ordena el contenido de la ventana **Puntos de vista guardados** alfabéticamente.

**Ayuda** Abre el sistema de ayuda.

#### **Animación de punto de vista**

**Agregar copia** Crea una copia de la animación de puntos de vista seleccionada en la ventana **Puntos de vista guardados**. La copia tiene el mismo nombre que la animación de puntos de vista seleccionada pero incluye el número de la versión entre paréntesis. Por ejemplo, Vista1(1), Vista1(2), y así sucesivamente.

**Editar** Abre el cuadro de diálogo **Editar animación**, desde el que puede definir la duración de la animación de puntos de vista seleccionada, el tipo de suavizado y la reproducción en bucle.

Modificación de puntos de vista | **263**

**NOTA** Si hace clic en **Editar** sobre un fotograma de la animación, se abre el cuadro de diálogo **Editar punto de vista**; si, por el contrario, hace clic en **Editar** sobre un corte de la animación, se abre el cuadro de diálogo **Editar corte de animación**.

**Actualizar** Actualiza todos los fotogramas de la animación de puntos de vista con el estilo de modelizado, la iluminación y el modo o herramienta de navegación actuales.

**NOTA** Si hace clic en **Actualizar** sobre un solo fotograma, se actualizará únicamente ese fotograma con los modos actuales.

**Transformar** Abre el cuadro de diálogo **Transformar.** Desde ahí puede transformar la posición de la cámara. Esta opción no está disponible en un espacio de trabajo 2D.

**Suprimir** Suprime la animación de puntos de vista seleccionada desde la ventana **Puntos de vista guardados**.

**NOTA** Si hace clic en **Suprimir** sobre un fotograma o corte, éstos desaparecen de la animación de puntos de vista.

**Renombrar** Le permite cambiar el nombre a la animación de puntos de vista, al fotograma o al corte seleccionados.

**Copiar nombre** Copia el nombre la animación, fotograma clave o corte del punto de vista seleccionado al portapapeles.

**Ordenar** Ordena el contenido de la ventana **Puntos de vista guardados** alfabéticamente.

**Ayuda** Abre el sistema de ayuda.

#### **Carpeta**

**Agregar copia** Crea una copia de la carpeta seleccionada en la ventana **Puntos de vista guardados**. La copia tiene el mismo nombre que la carpeta seleccionada pero incluye el número de la versión entre paréntesis. Por ejemplo, Carpeta1(1), Carpeta1(2) y así sucesivamente.

**Actualizar** Actualiza todos los puntos de vista de la carpeta con el estilo de modelizado, la iluminación y el modo o herramienta de navegación actuales. Si elige **Actualizar** para un solo punto de vista, únicamente se actualizará ese punto de vista con los modos actuales.

**Transformar** Abre el cuadro de diálogo **Transformar.** Desde ahí puede transformar la posición de la cámara. Esta opción no está disponible en un espacio de trabajo 2D.

**Suprimir** Elimina la carpeta seleccionada y todo su contenido de la ventana **Puntos de vista guardados**.

**Renombrar** Le permite cambiar el nombre de la carpeta seleccionada.

**Copiar nombre** Copia el nombre de la carpeta seleccionada al portapapeles.

**Ordenar** Ordena el contenido de la ventana **Puntos de vista guardados** alfabéticamente.

**Ayuda** Abre el sistema de ayuda.

## **Recuperación de puntos de vista**

Puede volver a cualquier punto de vista guardado previamente. Al recuperar puntos de vista, se vuelve a seleccionar el modo de navegación que estaba activo cuando se creó el punto de vista. Asimismo, se restablece cualquier anotación y comentario asociados con el punto de vista.

**Para recuperar un punto de vista desde la ventana Puntos de vista guardados**

- **1** Si no se muestra la ventana **Puntos de vista guardados**, haga clic en la ficha **Punto de vista** grupo ➤ **Guardar, cargar y reproducir** iniciador de la herramienta ➤ **Puntos de vista guardados** .
- **2** Haga clic en el punto de vista que desee de la lista. Éste aparecerá en la **vista de escena**.

## **Organización de puntos de vista**

Si se necesita, los puntos de vista se pueden organizar en carpetas.

**Para organizar puntos de vista en carpetas**

**1** Haga clic en la ficha **Punto de vista** grupo ➤ **Guardar, cargar y reproducir** menú desplegable ➤ **Punto de vista actual** ➤ **Administrar puntos de vista guardados**.

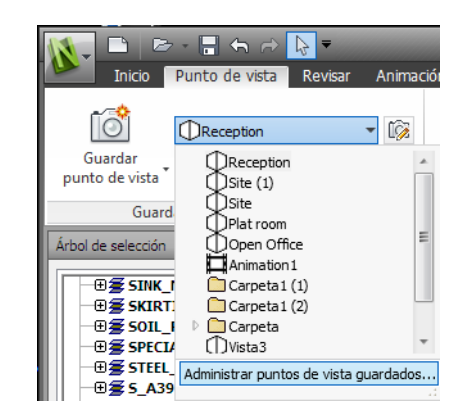

Se abre la ventana **Puntos de vista guardados** y se convierte en la ventana activa.

- **2** Haga clic con el botón derecho sobre un espacio vacío de la ventana **Puntos de vista guardados** y seleccione **Nueva carpeta**.
- **3** Escriba otro nombre y pulse Intro.
- **4** Arrastre los puntos de vista deseados a la nueva carpeta.

## **Edición de puntos de vista**

En función de si se trabaja en un espacio de trabajo 2D o 3D, puede editar todos o algunos de los siguientes atributos de los puntos de vista, incluidos la posición de la cámara, el campo de visión, la velocidad de movimiento y los atributos guardados. Todas las entradas se miden en [Unidades de visualización](#page-108-0) en la página 99.

**CONSEJO** Haga clic en la ficha **Punto de vista** y deslice el panel **Navegar** para ajustar rápidamente la velocidad angular y lineal del movimiento del punto de vista actual en un espacio de trabajo 3D.

#### **Para editar un punto de vista actual**

**1** Haga clic en la ficha **Punto de vista** grupo ➤ **Guardar, cargar y**

# **reproducir** ➤ **Editar punto de vista actual** .

**2** Utilice el cuadro de diálogo [Editar punto de vista](#page-306-0) en la página 297 para ajustar los atributos del punto de vista.

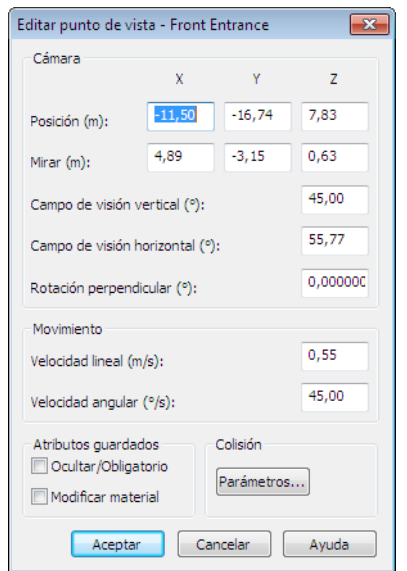

**3** Haga clic en **Aceptar**.

**Para editar un punto de vista**

- **1** Haga clic en la ficha **Punto de vista** grupo ➤ **Guardar, cargar y reproducir** menú desplegable ➤ **Punto de vista actual** ➤ **Administrar puntos de vista guardados**.
- **2** En la ventana **Puntos de vista guardados**, haga clic con el botón derecho en el punto de vista que desee modificar y seleccione **Editar**.
- **3** Utilice el cuadro de diálogo [Editar punto de vista](#page-306-0) en la página 297 para ajustar los atributos del punto de vista.

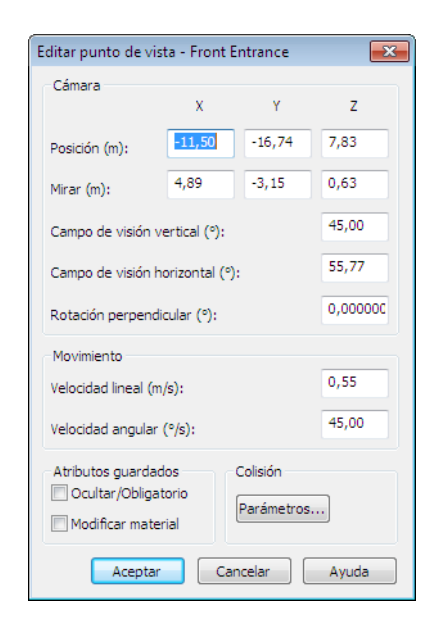

**4** Haga clic en **Aceptar**.

**Para suprimir un punto de vista**

- **1** Haga clic en la ficha **Punto de vista** grupo ➤ **Guardar, cargar y reproducir** menú desplegable ➤ **Punto de vista actual** ➤ **Administrar puntos de vista guardados**.
- **2** En la ventana **Puntos de vista guardados**, haga clic con el botón derecho sobre el punto de vista que desee eliminar y seleccione **Suprimir**.

# **Reproducción de animaciones**

# **9**

En Autodesk Navisworks, hay dos tipos de animaciones: animaciones de puntos de vista y animaciones de objetos.

Las animaciones de puntos de vista presentan movimientos de cámara pregrabados por el usuario dentro del modelo. Las animaciones de objetos presentan movimientos de un objeto pregrabados por el usuario dentro del modelo. En Autodesk Navisworks, no se puede grabar ninguna animación, pero sí reproducir animaciones guardadas con el modelo. Si hay secuencias de animación, puede activarlas e interactuar con objetos animados.

# **Reproducción de animaciones y secuencias**

Puede reproducir animaciones pregrabadas tanto de objetos como de puntos de vista desde la **vista de escena**.

Las animaciones de puntos de vista se reproducen en tiempo real; esto supone que el motor de Autodesk Navisworks sigue intentando mantener la frecuencia de fotogramas garantizada, de modo que se puede registrar algún grado de exclusión, como en la navegación en tiempo real.

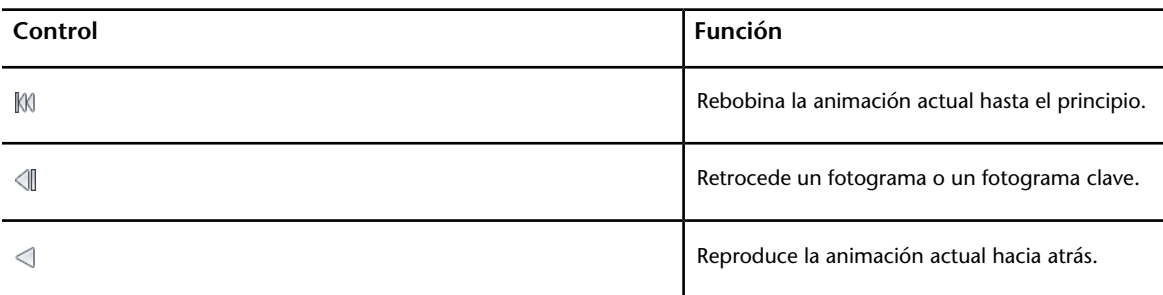

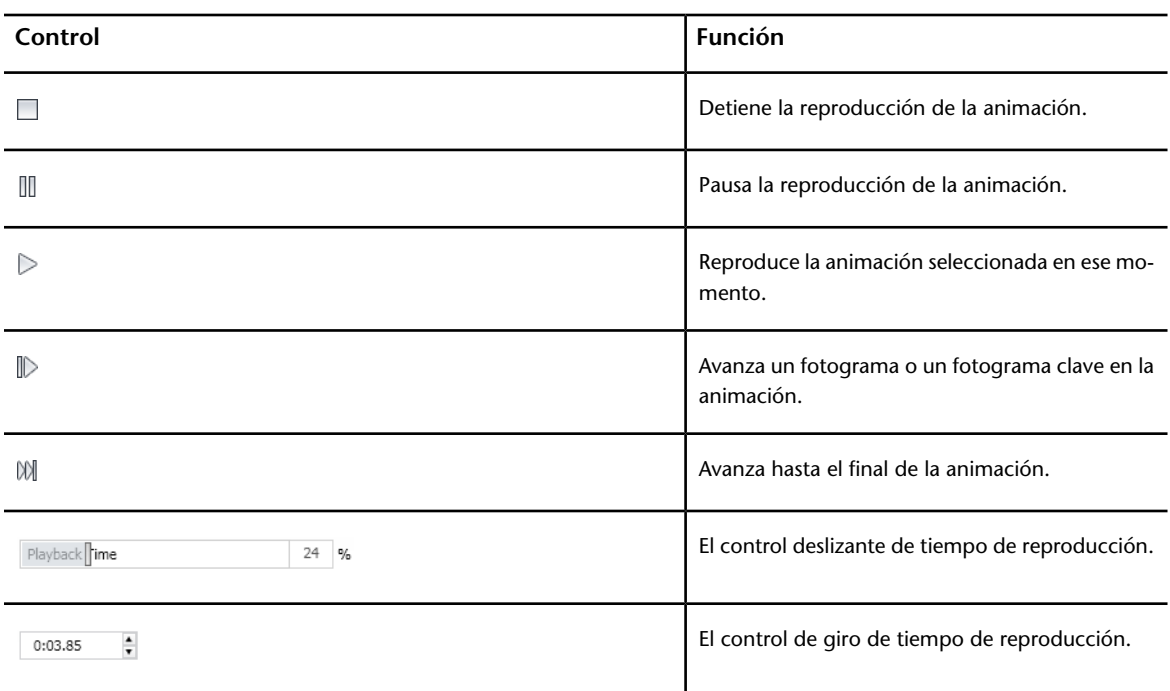

#### **Para reproducir una animación**

- **1** Haga clic en la ficha **Animación** grupo ➤ **Reproducción** lista desplegable ➤ **Animaciones disponibles** y seleccione la animación que desee reproducir.
- **2** En el grupo **Reproducción**, haga clic en **Reproducir** .

Utilice los botones de vídeo del panel **Reproducción** para controlar la animación. El control deslizante **Posición de reproducción** permite avanzar y retroceder de forma rápida a través de la animación. La posición más a la izquierda es el inicio y la posición más a la derecha es el fin de la simulación.

A la derecha del control deslizante **Posición de reproducción**, hay dos indicadores del progreso de la animación: porcentaje y tiempo (en segundos). Puede escribir un número en cualquiera de los dos cuadros para situar la cámara en un punto concreto.

**3** En las animaciones de punto de vista, puede observar que el fotograma de la animación de la ventana **Puntos de vista guardados** (haga clic en la ficha **Vista** grupo ➤ **Espacio de trabajo** opción de menú desplegable ➤ **Ventanas** ➤ **Puntos de vista guardados**) está

resaltado cuando la animación se está reproduciendo. Haga clic sobre cualquier fotograma para llevar la cámara a ese instante de la animación y continuar reproduciendo desde ahí.

#### **Para activar las secuencias de animaciones**

■ Haga clic en la ficha **Animación** grupo ➤ **Secuencias** ➤ **Activar secuencias** .

Ya puede interactuar con el modelo. Por ejemplo, si hay una secuencia para abrir una puerta al pulsar una tecla determinada en el teclado, si pulsa esa tecla, se abrirá la puerta.

# **Trabajo en grupo**

# **10**

Autodesk Navisworks Freedom 2012 permite que varios usuarios participen en una misma sesión de diseño dentro de una red de área local (LAN).

La herramienta Colaborar tiene dos limitaciones notables.

- La colaboración entre distintas versiones de Autodesk Navisworks no es compatible.
- Esta función sólo está disponible para usuarios de Windows XP, ya que utiliza las funciones de programas compartidos de Windows NetMeeting, que no está disponible en Windows Vista ni en Windows 7.

## **Panel Colaborar**

Las herramientas de colaboración necesarias para ejecutar sesiones de colaboración se encuentran en la ficha **Revisar** grupo ➤ **Colaborar**.

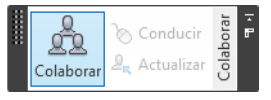

Por defecto, el panel **Colaborar** no se muestra. Para mostrarlo, haga clic con el botón derecho en la ficha **Revisar** y seleccione **Mostrar grupos** ➤ **Colaborar** en el menú contextual.

# **Sesiones de colaboración**

Todos los participantes en las reuniones deben acceder a un archivo NWF o NWD de Autodesk Navisworks desde una ubicación compartida. Uno de los participantes será el "anfitrión" de la reunión y hará una llamada para invitar a los demás a unirse a ella. Cualquiera de los participantes que se unan a la reunión podrán controlar y dirigir la sesión. Todas las acciones del "conductor" de la

sesión se mostrarán en la **vista de escena** que ve el resto de los participantes. Todos los puntos de vista o anotaciones, por ejemplo, que se añadan durante la sesión pueden actualizarse en los equipos de los participantes con sólo hacer clic en un botón.

**NOTA** Como se describe aquí, si la sesión de revisión no se lleva a cabo en una sola sala, deberán facilitarse los medios necesarios para una teleconferencia. Para ello puede usar la Pizarra de NetMeeting o su propia red de telefonía.

#### **Para iniciar una sesión de colaboración**

.

- **1** Abra el archivo Autodesk Navisworks sobre el que desee colaborar desde un directorio compartido.
- **2** Haga clic en la ficha **Revisar** grupo ▶ **Colaborar ▶ Colaborar**

Esta acción activa Windows® NetMeeting®.

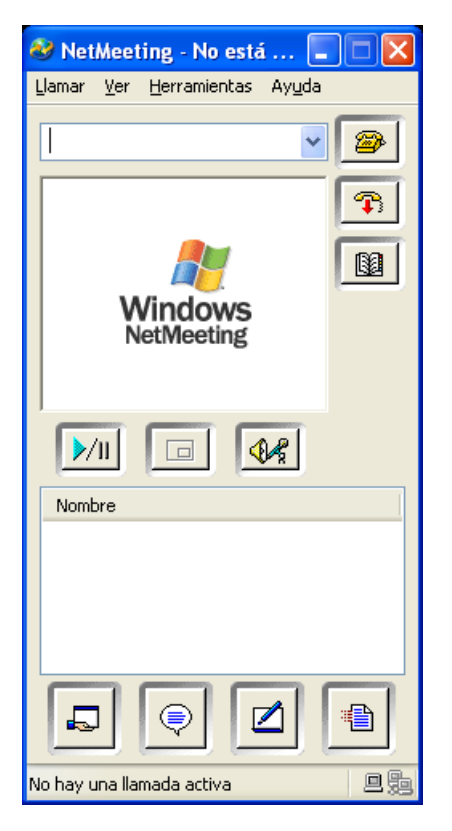

**274** | Capítulo 10 Trabajo en grupo

**NOTA** La primera vez que abra Windows NetMeeting, un asistente le ayudará en el proceso de configuración. Deberá escribir su nombre y dirección de correo electrónico. Cuando utilice NetMeeting en una LAN, no necesita acceder a un servidor de directorio, ya que no estará disponible.

#### **Para hacer una llamada sólo ha de invitar a los participantes**

**1** Después de abrir Windows NetMeeting, haga clic en el botón **Llamar**

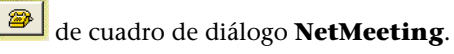

**2** En el cuadro de diálogo **Llamar**, escriba el nombre del equipo o la dirección IP del equipo que desea que se una a la reunión en la casilla **A**.

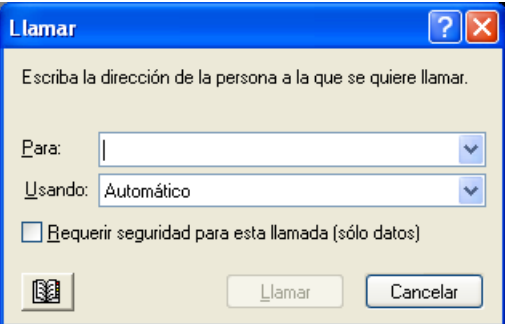

**3** Haga clic en el botón **Llamar** para enviar la invitación.

Una que vez que la persona acepte la invitación, tanto su nombre como el del "anfitrión" aparecerán en el cuadro de diálogo NetMeeting.

**4** Repita este procedimiento con todos los participantes que desee invitar.

#### **Para aceptar una invitación**

**1** Cuando se le invita a unirse a una reunión, aparece el cuadro de diálogo **Llamada entrante**.

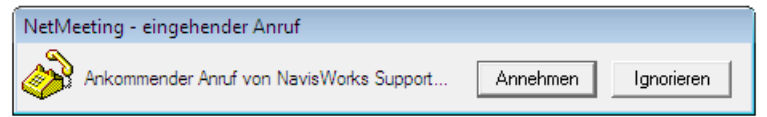

**2** Haga clic en el botón **Aceptar** para unirse a la reunión o **Ignorar** para declinar la invitación.

Sesiones de colaboración | **275**

**NOTA** Una vez que haya aceptado una llamada, deberá hacer clic en la ficha **Revisar** grupo **≻ Colaborar ≻ Colaborar E** para iniciar su propia sesión de

colaboración.

#### **Para convertirse en el conductor**

Durante una sesión de colaboración, cualquiera de los participantes puede tomar el control y convertirse en el "conductor". El conductor controla la navegación del modelo compartido en todos los equipos que participan en la llamada.

- **1** Haga clic en la ficha **Revisar** grupo ▶ **Colaborar ▶ Dirigir** ©.
- **2** En ese momento, el resto de los participantes en la llamada reciben un mensaje avisándoles de que está solicitando tomar el control. Deberán responder **Sí** a este mensaje para que usted pueda controlar Autodesk Navisworks en sus equipos.

#### **Para actualizar los equipos de todos los participantes**

Aunque Autodesk Navisworks permite la navegación en tiempo real por parte de un usuario en todos los equipos que participen en una llamada, no es posible revisar datos como puntos de vista guardados, comentarios y anotaciones para que éstos se actualicen automáticamente en los equipos de todos los participantes. Para actualizar estos datos en sus equipos es necesario actualizar todo el modelo. Este proceso puede realizarse desde el equipo de un usuario.

■ Haga clic en la ficha **Revisar** grupo ▶ **Colaborar ▶ Actualizar**  $\frac{a}{n}$ .

# **Compartir datos**

# **11**

# **Imprimir**

Puede imprimir una copia del punto de vista actual en cualquier impresora o trazador.

## **Vista preliminar**

Antes de imprimir una copia del modelo o del plano en el que esté trabajando, puede querer ver qué aspecto tiene.

**Para ver el modelo o el plano antes de imprimir**

- **1** Haga clic en la ficha **Salida** grupo ➤ **Imprimir** ➤ **Vista preliminar .**<br>Là
- **2** Utilice los botones **Ampliar** y **Reducir** según desee ver la imagen preliminar.
- **3** Haga clic en **Imprimir**.
- **4** En el cuadro de diálogo **Imprimir** haga clic en **Aceptar**.

## **Configurar impresión**

Esta opción permite configurar el tamaño del papel y la orientación.

**Para cambiar la configuración de impresión**

- **1** Haga clic en la ficha **Salida** grupo ➤ **Imprimir** ➤ **Parámetros de impresión** .
- **2** En el cuadro de diálogo **Configurar impresión**, realice los cambios necesarios en el papel y en la orientación.
- **3** Haga clic en el botón **Propiedades** si desea cambiar la configuración específica de la impresora.
- **4** Vuelva al cuadro de diálogo **Imprimir** y haga clic en **Aceptar**.

## **Impresión del punto de vista actual**

Cuando se selecciona la opción Imprimir, Autodesk Navisworks imprime el punto de vista actual a escala para que quepa en la página.

#### **Para imprimir el punto de vista actual**

- **1** Haga clic en la ficha **Salida** grupo ▶ **Imprimir ▶ Imprimir** .
- **2** Compruebe la configuración de impresión y haga clic en **Aceptar**.

**NOTA** El tamaño máximo de la imagen es de 2048 x 2048 píxeles.

El botón **Propiedades** controla la configuración de la impresora (tinta y papel).

**Barra de herramientas:** Interfaz de usuario clásica: **Estándar** ➤ **Imprimir**
# **12**

# **Reproducción de TimeLiner**

La función **Reproducción de TimeLiner** permite reproducir la secuencia de construcción de la ventana **TimeLiner**. En esta sección, aprenderá a simular la secuencia de **TimeLiner** a lo largo de toda la programación del proyecto.

# **Introducción a la herramienta TimeLiner**

La herramienta **TimeLiner** agrega una simulación de programación 4D a los archivos de Autodesk Navisworks.

En Autodesk Navisworks Freedom 2012, la herramienta **TimeLiner** tiene una función de "sólo reproducción", que permite simular datos de un proyecto externo, pero evita que puedan modificarse dichos datos.

# **Ventana de reproducción de TimeLiner**

La ventana anclable **Reproducción de TimeLiner** permite configurar y reproducir simulaciones.

**Para activar y desactivar la ventana Reproducción de TimeLiner**

■ Haga clic en la ficha **Inicio** panel ➤ **Herramientas** ➤ **Reproducción de TimeLiner** 

**Menú:** Interfaz de usuario clásica: **Herramientas** ➤ **Reproducción de TimeLiner**

## **Ficha Simular**

En la ventana **Reproducción de TimeLiner**, la ficha **Simular** permite simular la secuencia de **TimeLiner** a lo largo de toda la programación del proyecto.

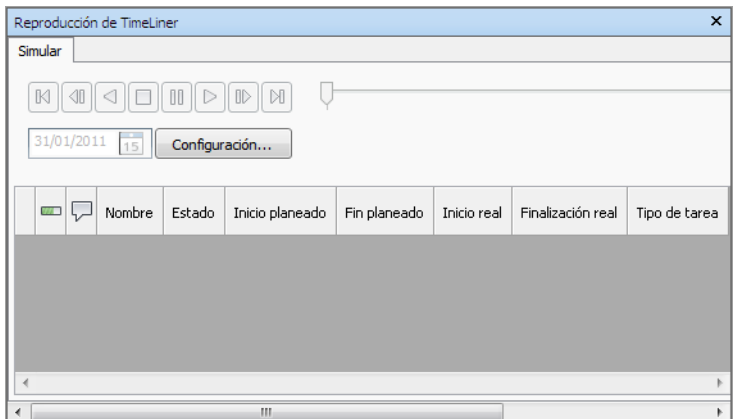

#### **Los controles de reproducción**

Utilice los botones de vídeo estándar para detener y reproducir (hacia delante y hacia atrás) la simulación.

El botón **Rebobinar** <sup>[K]</sup> permite retroceder la simulación al inicio.

El botón **Retroceder fotograma** <sup>Il</sup> permite retroceder un fotograma de la simulación.

El botón **Reproducción inversa** <sup>1</sup> permite reproducir la simulación hacia atrás.

El botón **Pausa** <sup>00</sup> permite poner en pausa la simulación. Una vez en pausa, puede observar y analizar el modelo, así como avanzar o retroceder fotograma a fotograma en la simulación. Para continuar con la reproducción en el punto en que la ha interrumpido, vuelva a pulsar Reproducir.

El botón **Detener**  $\Box$  permite detener la reproducción de la simulación y volver al principio.

El botón **Reproducir D** permite reproducir la simulación desde el punto seleccionado.

El botón **Avanzar fotograma D** permite avanzar un fotograma en el animación.

El botón **Avanzar D** permite avanzar rápido hasta el final de la simulación.

Puede utilizar el control deslizante de **posición de simulación** para mover la simulación hacia delante y hacia atrás rápidamente. La posición más a la izquierda es el inicio y la posición más a la derecha es el fin de la simulación.

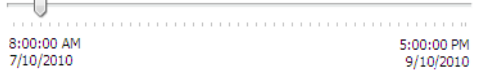

El cuadro **Fecha/Hora** situado junto a los botones de vídeo muestra el punto temporal en el que se encuentra la simulación. Puede hacer clic en el icono desplegable que hay a la derecha de la flecha para que se muestre el calendario, en el que puede seleccionar una fecha a la que "saltar".

#### **El botón Configuración**

El botón **Configuración** abre el [cuadro de diálogo Configuración de la simu](#page-292-0)[lación](#page-292-0) en la página 283, que permite definir cómo se simulará la programación.

## **La vista de tareas**

Todas las tareas activas se muestran en una tabla con varias columnas. Puede mover y cambiar el tamaño de las columnas de la tabla, en caso necesario.

Puede ver el valor temporal de la simulación para cada tarea activa, y averiguar cuánto falta para el final (el **Progreso** se muestra como un porcentaje). El **Estado** de cada tarea activa también se indica con un icono. En las simulaciones que tienen disponibles las fechas **planeadas** y **reales**, el estado proporciona una representación visual que indica si existen discrepancias entre las fechas planeadas y las fechas reales. Consulte la sección Los iconos de estado para obtener más información.

### **Los iconos de estado**

Cada tarea tiene su propio estado identificado con un icono. Se dibujan dos barras distintas para cada tarea, para mostrar las relaciones planeadas con respecto a las reales. El color se utiliza para diferenciar las partes anteriores (azul), a tiempo (verde), posteriores (rojo) y planeadas (gris) de la tarea. Los puntos marcan las fechas planeadas de inicio y fin.

Si coloca el puntero del ratón sobre un icono de estado, se muestra una información de herramienta explicando el estado de la tarea.

**Finalizado antes del inicio planeado**.

- **Inicio anterior, Fin anterior**.
- **Inicio anterior, Fin a tiempo**.
- **Inicio anterior, Fin posterior**.
- **Inicio a tiempo, Fin anterior**.
- **Inicio a tiempo, Fin a tiempo**.
- **Inicio a tiempo, Fin posterior**.
- **Inicio posterior, Fin anterior**.
- **Inicio posterior, Fin a tiempo**.
- **Inicio posterior, Fin posterior**.
- **Iniciado después del fin planeado**.
- **Sin comparación**.  $\equiv$

#### **Vista de diagrama de Gantt**

El diagrama de Gantt muestra un gráfico de barras de color que ilustran el estado del proyecto. Cada tarea ocupa una fila. El eje horizontal representa la duración del proyecto, desglosada en incrementos (por ejemplo, días, semanas, meses y años) y el eje vertical representa las tareas del proyecto. Las tareas se ejecutan secuencialmente, en paralelo o superponiéndose.

## **Reproducir simulaciones**

**Para reproducir una simulación**

- **1** Si la ventana **Reproducción de TimeLiner** no está abierta, haga clic en la ficha **Inicio** panel ➤ **Herramientas** ➤ **Reproducción de TimeLiner** .
- **2** Haga clic en el botón **Reproducir**  $\bullet$  de la ficha **Simular**.

La ventana **Reproducción de TimeLiner** muestra las tareas que se están llevando a cabo y la **vista de escena** muestra las secciones del

modelo que se han añadido o suprimido durante el curso del proyecto, de acuerdo con los tipos de tarea.

## **Para ajustar la reproducción de simulaciones**

**1** Si la ventana **TimeLiner** aún no está abierta, haga clic en la ficha **Inicio**

grupo ➤ **Herramientas** ➤ **TimeLiner** .

- **2** Seleccione la ficha **Simular** y haga clic en el botón **Configuración**.
- <span id="page-292-0"></span>**3** Cuando se abra [Cuadro de diálogo Configuración de la simulación](#page-292-0) en la página 283, modifique los parámetros de reproducción y haga clic en **Aceptar**.

# **Cuadro de diálogo Configuración de la simulación**

El botón **Configuración** de la ficha **Simular** da acceso al cuadro de diálogo **Configuración de la simulación**.

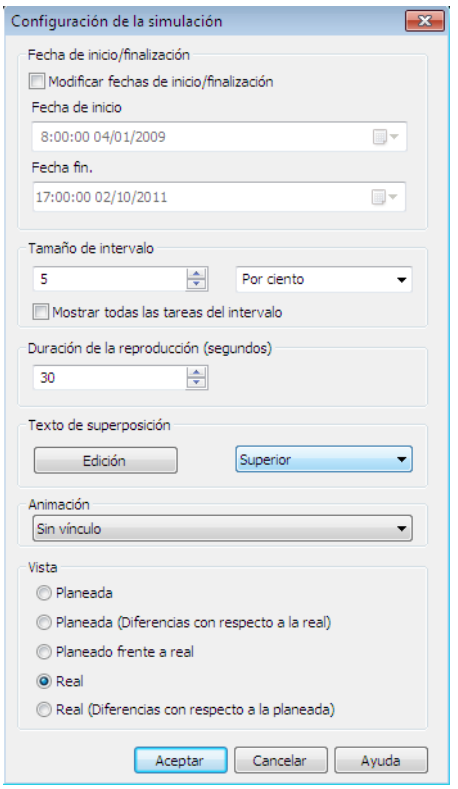

Es posible modificar las fechas de **Inicio** y **Fin** definidas para la ejecución de la simulación. Si selecciona la casilla **Modificar fechas de**

**inicio/finalización** se activarán los cuadros de fecha y podrá elegir las fechas de inicio y finalización. De ese modo, podrá hacer una simulación de una pequeña subsección del proyecto completo. Las fechas aparecerán en la ficha **Simular**. Estas fechas se usarán también para la exportación de las animaciones.

Puede definir el **Tamaño de intervalo** que se utilizará para avanzar en la simulación con los controles de reproducción. El tamaño de intervalo se puede establecer como un porcentaje de la duración total de la simulación o como un número absoluto de días, semanas, etc.

Utilice la lista desplegable para seleccionar una unidad de intervalo y, a continuación, utilice los botones de fecha arriba y abajo para aumentar o reducir el tamaño del intervalo.

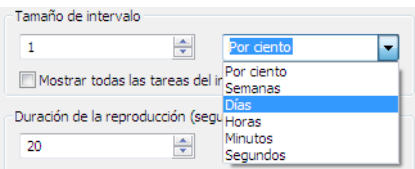

También pueden resaltarse todas las tareas en las que se está trabajando durante el intervalo. Si se selecciona la casilla **Mostrar todas las tareas del intervalo** y, por ejemplo, se establece el **Tamaño de intervalo** en 5 días, todas las tareas que se ejecutan durante esos cinco días se establecerán en su **Aspecto de inicio** en la **vista de escena**, incluidas las tareas que se inician o concluyen en los límites de dicho intervalo. El control deslizante de la **simulación** indica lo anterior con una línea azul bajo la barra de tiempo. Si la casilla se deselecciona, las tareas que se inician y concluyen en los límites del intervalo no se resaltarán de ningún modo, es decir, que tendrán que solaparse con la fecha actual para se resalten en la **vista de escena**.

Puede definir la **Duración de la reproducción** para completar la simulación (el tiempo necesario para reproducir la simulación de principio a fin). Use los botones de flecha **arriba** y **abajo** para aumentar o reducir la duración (en segundos). También puede especificar la duración directamente en el campo correspondiente.

Puede definir si desea que la fecha de simulación actual se superponga en la **vista de escena** y, de ser así, si quiere que aparezca en la parte superior o inferior de la pantalla. En la lista desplegable, seleccione entre las opciones **Ninguno** (para que no se muestre ningún texto superpuesto), **Superior** (para que se muestre el texto en la parte superior de la ventana) o **Inferior** (para que se muestre el texto en la parte inferior de la ventana).

Puede **Editar** la información del texto superpuesto en el [Cuadro de diálogo](#page-298-0) [Texto de superposición](#page-298-0) en la página 289. Este cuadro de diálogo también permite alterar el **tipo de letra**, el **estilo** y el **tamaño** si se hace clic en el botón **Tipo de letra**.

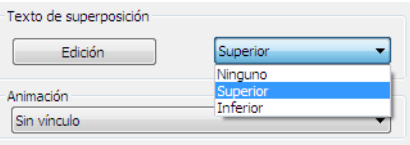

También puede añadir componentes de animación a toda la programación, para que durante la reproducción de la secuencia de **TimeLiner**, Autodesk Navisworks reproduzca también la animación o la cámara de punto de vista especificada.

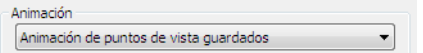

En el campo **Animación** pueden seleccionarse las opciones siguientes:

- **Sin vínculo**: no se reproduce ninguna animación ni cámara de punto de vista.
- **Animación de puntos de vista guardados**: vincula la programación al punto de vista o a la animación de punto de vista que se haya seleccionado.
- Escena X **► Cámara**: vincula la programación con una animación de cámara de la escena de animación seleccionada.

Puede ver animaciones pregrabadas con la simulación de **TimeLiner** (véase [Reproducción de animaciones y secuencias](#page-278-0) en la página 269).

Área **Vista**. Cada vista reproducirá la programación representando las relaciones entre las fechas **planeadas** y **las reales**:

- **Real**. Seleccione esta vista para simular la programación **Real** (es decir, que sólo se utilizarán las fechas de **inicio real** y de **fin real**).
- **Real (Diferencias con respecto a la planeada)**. Seleccione esta vista si desea simular la programación **Real** en comparación con la programación **Planeada**. Esta vista sólo resalta los elementos enlazados a la tarea durante el intervalo de fechas **reales** (es decir, entre la fecha de **inicio real** y de **fin real**; consulte la imagen de abajo para ver una representación gráfica). Para periodos de tiempo en los que las fechas **reales** coinciden con las fechas **planeadas** (conforme a la programación), los elementos enlazados a la tarea se mostrarán en la columna **Aspecto de inicio de Tipo de tarea**. Para periodos de tiempo en los que las fechas **reales** son anteriores o posteriores a las fechas **planeadas** (existe discrepancia), los elementos anexados a la tarea se muestran en **Tipo de tareaAspecto anterior** o **Aspecto posterior** respectivamente.

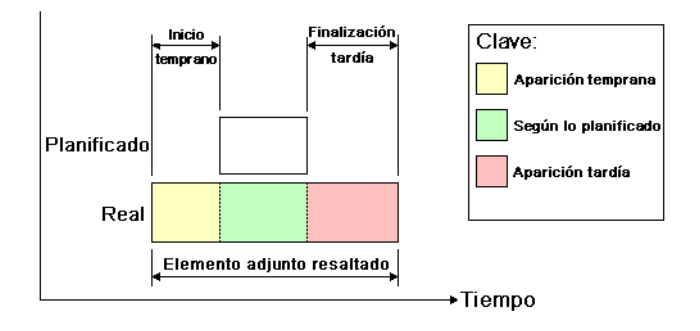

## **286** | Capítulo 12 Reproducción de TimeLiner

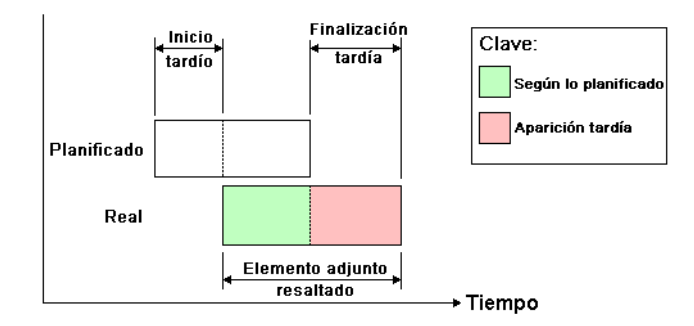

- **Planeada**. Seleccione esta vista para simular la programación **Planeada** (es decir, que sólo se utilizarán las fechas de **inicio planeado** y de **fin planeado**).
- **Planeada (Diferencias con respecto a la real)**. Seleccione esta vista si desea simular la programación **Real** en comparación con la programación **Planeada**. Esta vista sólo resalta los elementos anexados a la tarea durante el intervalo de fechas **planeadas** (es decir, entre la fecha de **inicio planeado** y de **fin planeado**; consulte la imagen de abajo para ver una representación gráfica). Para periodos de tiempo en los que las fechas **reales** coinciden con las fechas **planeadas** (conforme a la programación), los elementos anexados a la tarea se mostrarán en **Tipo de tareaAspecto de inicio**. Para periodos de tiempo en los que las fechas **reales** son anteriores o posteriores a las fechas **planeadas** (existe discrepancia), los elementos anexados a la tarea se muestran en **Tipo de tareaAspecto anterior** o **Aspecto posterior** respectivamente.

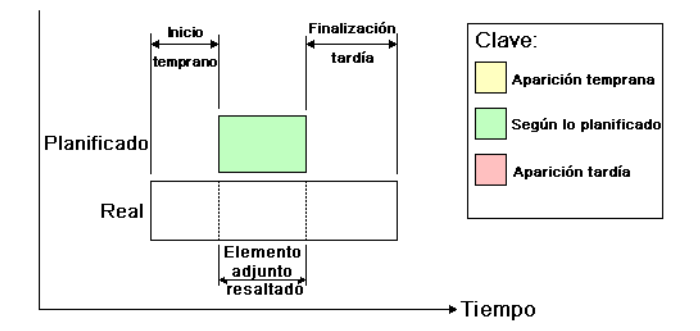

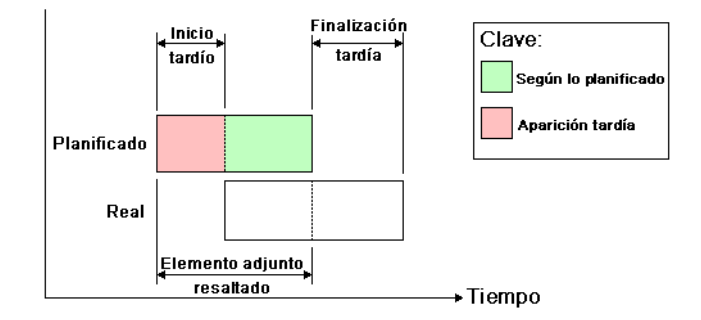

■ **Planeado frente a real**. Seleccione esta vista si desea simular la programación **Real** en comparación con la programación **Planeada**. Se resaltarán los elementos anexados a la tarea durante el intervalo de fechas **planeadas** y **reales** (es decir, entre las primeras fechas de **inicioreales y** planeadas **y las últimas fechas de** finalización**reales y planeadas**; consulte las imágenes de abajo para ver una representación gráfica). Para periodos de tiempo en los que las fechas **reales** coinciden con las fechas **planeadas** (conforme a la programación), los elementos anexados a la tarea se mostrarán en **Tipo de tareaAspecto de inicio**. Para periodos de tiempo en los que las fechas **reales** son anteriores o posteriores a las fechas **planeadas** (existe discrepancia), los elementos anexados a la tarea se muestran en **Tipo de tareaAspecto anterior** o **Aspecto posterior** respectivamente.

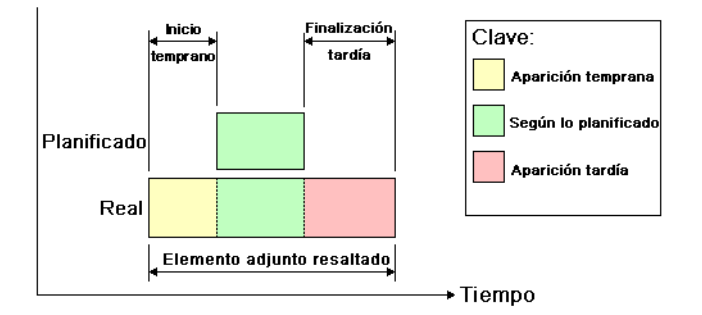

**288** | Capítulo 12 Reproducción de TimeLiner

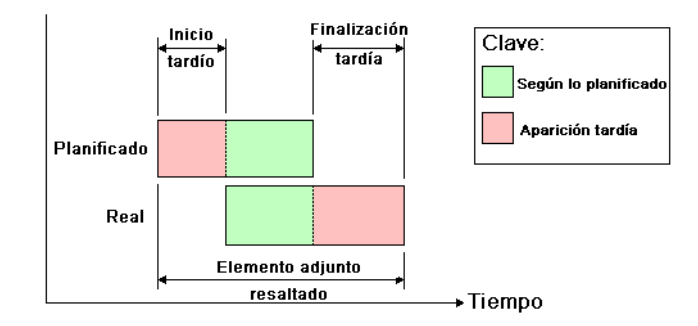

# <span id="page-298-0"></span>**Cuadro de diálogo Texto de superposición**

Tiene la opción de definir el formato del texto que aparece superpuesto en la **Vista de escena** durante la simulación haciendo clic en **Editar** en el [Cuadro](#page-292-0) [de diálogo Configuración de la simulación](#page-292-0) en la página 283.

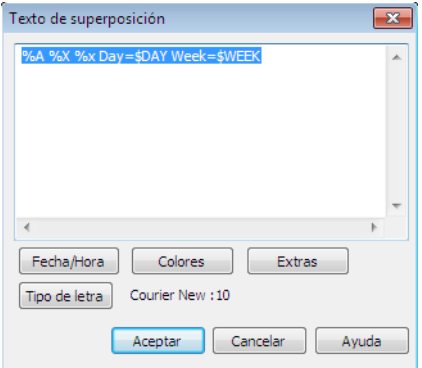

Por defecto, la fecha y la hora se muestran con el formato especificado en Panel de control ► Configuración regional. Para especificar el formato exacto que se utilizará puede introducir texto en el cuadro de texto. Casi todo lo que escriba aparecerá tal como lo especificó, salvo algunas palabras precedidas del carácter "%" o "\$" que actúan como palabras clave y se sustituirán por diferentes valores. Los botones **Fecha/Hora** y **Extras** pueden utilizarse para seleccionar e insertar todas las palabras clave posibles. El botón **Colores** puede utilizarse para definir el color del texto de superposición.

El botón **Tipo de letra** abre el cuadro de diálogo estándar de Microsoft Windows para la selección del tipo de letra. Una vez que ha seleccionado el tipo de letra, el estilo y el tamaño de punto adecuados, pulse **Aceptar** para

volver al cuadro de diálogo **Texto de superposición**. La selección de tipo de letra actual se muestra junto al botón **Tipo de letra** y, durante la simulación de la herramienta **TimeLiner**, todo el texto de superposición se mostrará con este tipo de letra.

#### **Palabras clave para fecha y hora**

**%a** Día abreviado.

**%A** Día completo.

**%b** Mes abreviado.

**%B** Mes completo.

**%c** Representación de fecha y hora adecuada para idioma.

**%d** Día del mes como número decimal (01 - 31).

**%H** Hora en formato 24 horas (00 - 23).

**%I** Hora en formato 12 horas (01 - 12).

**%j** Día del año como número decimal (001 - 366).

**%m** Mes como número decimal (01 - 12).

**%M** Minuto como número decimal (00 - 59).

**%p** Indicador de A.M./P.M. del idioma actual para reloj de 12 horas.

**%S** Segundo como número decimal (00 - 59).

**%U** Semana del año como número decimal, con domingo como primer día de la semana (00 - 53).

**%w** Día como número decimal (0 - 6; domingo es 0).

**%W** Semana del año como número decimal, con lunes como primer día de la semana (00 - 53).

**%x** Representación de fecha para idioma actual.

**%X** Representación de hora para idioma actual.

**%y** Año sin siglo, como número decimal (00 - 99).

**%Y** Año con siglo, como número decimal.

**%z** Abreviatura de zona horaria; sin caracteres si la zona horaria es desconocida.

**%Z** Nombre de zona horaria; sin caracteres si la zona horaria es desconocida.

## **Palabras clave para los colores**

**\$COLOR\_RED** Establece el color rojo para el texto de superposición que se muestra en pantalla.

**\$COLOR\_BLUE** Establece el color azul para el texto de superposición que se muestra en pantalla.

**\$COLOR\_GREEN** Establece el color verde para el texto de superposición que se muestra en pantalla.

**\$COLOR\_WHITE** Establece el color blanco para el texto de superposición que se muestra en pantalla.

**\$COLOR\_BLACK** Establece el color negro para el texto de superposición que se muestra en pantalla.

**\$RGBr,g,b\$RGB** Establece para el texto de superposición que se muestra en pantalla cualquier color especificado utilizando valores rgb comprendidos entre 0 y 255. Por ejemplo, "\$RGB127,127,127\$RGB" establece el color gris.

## **Palabras clave extras**

**\$TASKS** Añade el nombre de cada tarea activa al texto de superposición que aparece en pantalla. Cada tarea se muestra en una línea nueva.

**\$DAY** Los días transcurridos desde el inicio de la primera tarea de un proyecto (desde el día 1).

**\$WEEK** Las semanas transcurridas desde el inicio de la primera tarea de un proyecto (desde la semana 1).

**CTRL + Intro** Especifique CTRL + Intro para insertar una nueva línea en el texto de superposición que aparece en pantalla.

**%%** Signo de porcentaje.

# **Referencia**

# **13**

# **Cuadro de diálogo Configuración de fondo**

Utilice este cuadro de diálogo para seleccionar un efecto de fondo que utilizar en la **vista de escena**.

**Modo** selecciona el tipo de efecto de fondo. Elija una de las opciones siguientes:

- Liso
- Graduado
- Horizonte

**NOTA** El modo Horizonte y los colores asociados sólo están disponibles para los modelos 3D.

**Color** Define el color de un fondo liso.

**Color superior** Define el color superior de un fondo graduado.

**Color inferior** Define el color inferior de un fondo graduado.

**Color de cielo** Define el color de cielo (superior) en un fondo de horizonte. Esta opción sólo está disponible para los modelos 3D.

**Color de cielo en horizonte** Define el color de cielo (inferior) en un fondo de horizonte. Esta opción sólo está disponible para los modelos 3D.

**Color de suelo en horizonte** Define el color de suelo (superior) en un fondo de horizonte. Esta opción sólo está disponible para los modelos 3D.

**Color de suelo** Define el color de suelo (inferior) en un fondo de horizonte. Esta opción sólo está disponible para los modelos 3D.

**Cinta de opciones:** Ficha **Vista** grupo ➤ **Vista de escena** ➤ **Fondo Menú contextual:** Haga clic con el botón derecho en un área de la escena y seleccione **Fondo** en el menú contextual.

<span id="page-303-0"></span>**Menú:** Interfaz de usuario clásica: **Herramientas** ➤ **Fondo**

# **Cuadro de diálogo Colisión**

Utilice este cuadro de diálogo para ajustar los parámetros de colisión del punto de vista seleccionado en un espacio de trabajo 3D.

Por defecto, **Colisión**, **Gravedad**, **Agachado automático** y la vista de **Tercera persona** están desactivados.

**NOTA** Este cuadro de diálogo sólo está disponible para los modelos 3D.

**Colisión** Seleccione esta casilla para definir un observador como volumen de colisión en los modos **Paseo** y **Vuelo**. De este modo, el observador adquiere cierta masa y no puede pasar a través de otros objetos, puntos o líneas de la **vista de escena**.

**NOTA** Al seleccionar esta casilla, se modifica la priorización de modelizado para que los objetos que hay alrededor del observador se muestren con muchos más detalles. El tamaño de la región de mayor detalle se basa en el radio de volumen de colisión y la velocidad de movimiento.

**Gravedad** Seleccione esta casilla para conferir cierto peso al observador en el modo **Paseo**. Esta opción funciona de forma conjunta con **Colisión**.

**Agachado automático** Seleccione esta casilla para permitir que el observador se agache si hay objetos demasiado bajos para pasar por debajo de ellos en el modo **Paseo**. Esta opción funciona de forma conjunta con **Colisión**.

#### **Observador**

**Radio** Especifica el radio del volumen de colisión.

**Altura** Especifica la altura del volumen de colisión.

**Desfase de ojo** Especifica la distancia bajo la parte superior del volumen de colisión, en la que se centra la cámara si está marcada la opción **Zoom automático**.

#### **Tercera persona**

**Habilitar** Seleccione esta casilla para utilizar la vista de **tercera persona**. En la vista de tercera persona, se muestra un avatar en la **vista de escena** que representa al observador.

Al seleccionar esta casilla, se modifica la priorización de modelizado para que los objetos que hay alrededor del avatar se muestren con muchos más detalles. El tamaño de la región con más detalles se basa en el radio del volumen de colisión, la velocidad de movimiento y la distancia entre el avatar y la cámara que hay tras de él.

**Zoom automático** Seleccione esta casilla para pasar automáticamente de la vista de **tercera persona** a primera persona siempre que la línea de visión quede enmascarada por un objeto.

**Avatar** Configura el avatar que se utiliza en la vista de **tercera persona**.

**Ángulo.** Especifica el ángulo con el que la cámara enfoca al avatar.

Por ejemplo, la posición de 0° coloca la cámara justo detrás del avatar, y una posición de 15° enfoca al avatar desde arriba con un ángulo de 15°.

**Distancia** Especifica la distancia entre la cámara y el avatar.

**CONSEJO** Si desea restablecer los valores por defecto, haga clic en el botón **Opciones por defecto**.

**Dispositivo señalador:** Cuadro de diálogo **Editar punto de vista** ➤ **Parámetros**

# **Cuadro de diálogo Colisión por defecto**

Utilice este cuadro de diálogo para especificar y guardar los parámetros de colisión preferidos en un espacio de trabajo 3D.

Por defecto, **Colisión**, **Gravedad**, **Agachado automático** y la vista de **Tercera persona** están desactivados. Cuando modifique los parámetros de colisión por defecto, los cambios no afectarán al archivo de Autodesk Navisworks que tenga abierto. Se utilizarán en cuanto abra un nuevo archivo de Autodesk Navisworks o inicie una nueva sesión de Autodesk Navisworks. **Colisión** Seleccione esta casilla para definir un observador como volumen de colisión en los modos **Paseo** y **Vuelo**. De este modo, el observador adquiere cierta masa y no puede pasar a través de otros objetos, puntos o líneas de la **vista de escena**.

**NOTA** Al seleccionar esta casilla, se modifica la priorización de modelizado para que los objetos que hay alrededor del observador se muestren con muchos más detalles. El tamaño de la región de mayor detalle se basa en el radio de volumen de colisión y la velocidad de movimiento.

**Gravedad** Seleccione esta casilla para conferir cierto peso al observador en el modo **Paseo**. Esta opción funciona de forma conjunta con **Colisión**.

**Agachado automático** Seleccione esta casilla para permitir que el observador se agache si hay objetos demasiado bajos para pasar por debajo de ellos en el modo **Paseo**. Esta opción funciona de forma conjunta con **Colisión**.

#### **Observador**

**Radio** Especifica el radio del volumen de colisión.

**Altura** Especifica la altura del volumen de colisión.

**Desfase de ojo** Especifica la distancia bajo la parte superior del volumen de colisión, en la que se centra la cámara si está marcada la opción **Zoom automático**.

#### **Tercera persona**

**Habilitar** Seleccione esta casilla para utilizar la vista de **tercera persona**. En la vista de tercera persona, se muestra un avatar en la **vista de escena** que representa al observador.

Al seleccionar esta casilla, se modifica la priorización de modelizado para que los objetos que hay alrededor del avatar se muestren con muchos más detalles. El tamaño de la región con más detalles se basa en el radio del volumen de colisión, la velocidad de movimiento y la distancia entre el avatar y la cámara que hay tras de él.

**Zoom automático** Seleccione esta casilla para pasar automáticamente de la vista de **tercera persona** a primera persona siempre que la línea de visión quede enmascarada por un objeto.

**Avatar** Configura el avatar que se utiliza en la vista de **tercera persona**.

**Ángulo.** Especifica el ángulo con el que la cámara enfoca al avatar.

Por ejemplo, la posición de 0° coloca la cámara justo detrás del avatar, y una posición de 15° enfoca al avatar desde arriba con un ángulo de 15°.

**Distancia** Especifica la distancia entre la cámara y el avatar.

**CONSEJO** Si desea restablecer los valores por defecto, haga clic en el botón **Opciones por defecto**.

**Dispositivo señalador:** Cuadro de diálogo **Editor de opciones** nodo ➤ **Interfaz** página ➤ **Valores por defecto de punto de vista** ➤ **Parámetros**

# **Cuadro de diálogo Editar punto de vista**

Utilice este cuadro de diálogo para editar los atributos del punto de vista.

#### **Cámara**

**Posición** Especifique los valores de coordenadas **X**, **Y** y **Z** para mover la cámara a su posición. Los valores de la coordenada Z no están disponibles en un espacio de trabajo 2D.

**Mirar** Especifique los valores de coordenadas **X**, **Y** y **Z** para cambiar el punto focal de la cámara. Los valores de la coordenada Z no están disponibles en un espacio de trabajo 2D.

**Campo de visión vertical, Campo de visión horizontal** Define el área de la escena que se puede visualizar con la cámara sólo en un espacio de trabajo 3D. Puede ajustar los valores de los ángulos vertical y horizontal de la vista.

Un valor mayor generará un ángulo más amplio del campo visual, y uno menor generará un ángulo del campo visual más estrecho o más centrado.

**NOTA** Al modificar el **Campo de visión vertical**, se ajusta automáticamente el **Campo de visión horizontal**, y viceversa, para hacer coincidir la relación de anchura/altura en Autodesk Navisworks.

**Rotación perpendicular** Gira la cámara alrededor de su eje de delante hacia atrás. Un valor positivo gira la cámara en sentido antihorario y un valor negativo la gira en sentido horario.

**NOTA** Este valor no se puede editar cuando el vector de punto de vista arriba se mantiene vertical (es decir , cuando usa las herramientas de navegación **Paseo**, **Órbita** y **Órbita restringida**).

#### **Movimiento**

**Velocidad lineal** La velocidad de movimiento del punto de vista en línea recta en un espacio de trabajo 3D. El valor mínimo es 0 y el máximo depende del tamaño del cuadro delimitador de la escena.

**Velocidad angular** La velocidad a la que gira la cámara en un espacio de trabajo 3D.

#### **Atributos guardados**

Esta sección sólo se aplica a los puntos de vista guardados. Si se está editando el punto de vista actual, esta sección no estará activa.

**Oculto/Requerido** Marque esta casilla para guardar la información de las marcas de revisión de objetos en su modelo con el punto de vista. Cuando vuelva a utilizar un punto de vista, se volverán a aplicar las marcas de revisión ocultas/requeridas definidas en el momento de guardar el punto de vista.

**NOTA** Para guardar la información sobre el estado con cada punto de vista se necesita una gran cantidad de memoria.

**Modificar material** Marque esta casilla para guardar la información sobre las modificaciones de materiales con el punto de vista. Cuando vuelva a utilizar un punto de vista, se volverán a aplicar las modificaciones de materiales definidas en el momento de guardar el punto de vista.

**NOTA** Para guardar la información sobre el estado con cada punto de vista se necesita una gran cantidad de memoria.

#### **Colisión**

**Parámetros** Abre el cuadro de diálogo [Colisión](#page-303-0) en la página 294. Esta función está disponible sólo en un espacio de trabajo 3D.

**Cinta de opciones:** Ficha **Punto de vista** grupo ➤ **Guardar, cargar y**

**reproducir** ➤ **Editar punto de vista actual**

**Menú:** Interfaz de usuario clásica: **Punto de vista** ➤ **Editar punto de vista actual**

# **Cuadro de diálogo Opciones de archivo**

Utilice este cuadro de diálogo para controlar el aspecto del modelo y la velocidad de navegación por el mismo.

**NOTA** Algunas de las fichas sólo están disponibles cuando se trabaja con modelos 3D.

Cuando modifica una opción de este cuadro de diálogo, los cambios se guardan en el archivo de Autodesk Navisworks que haya abierto y sólo se aplican a dicho archivo.

**Cinta de opciones:** Panel **Inicio** ➤ **ficha Proyecto** ➤ **Opciones de archivo**

**Menú:** Interfaz de usuario clásica: **Herramientas** ➤ **Opciones de archivo**.

# **Ficha Exclusión selectiva**

Utilice esta ficha para ajustar la exclusión selectiva de geometría en el archivo abierto de Autodesk Navisworks.

**NOTA** Las opciones de Planos de delimitación y Cara oculta sólo están disponibles para los modelos 3D.

#### **Área**

**Habilitar** Especifica si se utilizará la exclusión selectiva de área.

**Número de píxeles debajo de los que se aplica la selección selectiva a los objetos** Especifica un valor en píxeles por debajo del cual se excluirán selectivamente los objetos en el área de pantalla. Por ejemplo, si configura un valor de 100 píxeles, se descartará cualquier objeto del modelo que se dibuje con menos de 10 x 10 píxeles de tamaño.

#### **Planos de delimitación**

#### **Cercano**

**Automático** Utilice este botón selector para que Autodesk Navisworks controle automáticamente la posición del plano de delimitación cercano para obtener una vista óptima del modelo. El cuadro **Distancia** no está disponible.

**Restringido** Utilice este botón selector para restringir el plano de delimitación cercano al valor definido en el cuadro **Distancia**.

Autodesk Navisworks utiliza el valor facilitado, a menos que ello afecte al rendimiento (por ejemplo, que haga que todo el modelo sea invisible), en cuyo caso, ajusta la posición del plano de delimitación cercano según sea preciso.

**Fijo** Utilice este botón selector para configurar el plano de delimitación cercano con el valor que se facilita en el cuadro **Distancia**.

**Distancia** Especifica la distancia más lejana entre la cámara y la posición del plano de delimitación cercano en modo restringido.

Especifica la distancia exacta entre la cámara y la posición del plano de delimitación cercano en modo fijo.

**NOTA** No se dibuja nada entre la cámara y el plano de delimitación cercano; cuando modifique el modo automático, configure esta opción con un valor lo suficientemente bajo para mostrar los datos. Asimismo, si se modifica el modo automático con valores inferiores a 1 pueden obtenerse resultados inesperados.

#### **Lejano**

**Automático** Utilice este botón selector para que Autodesk Navisworks controle automáticamente la posición del plano de delimitación lejano para obtener una vista óptima del modelo. El cuadro **Distancia** no está disponible.

**Restringido** Utilice este botón selector para restringir el plano de delimitación lejano al valor definido en el cuadro **Distancia**.

Autodesk Navisworks utiliza el valor facilitado, a menos que ello afecte al rendimiento (por ejemplo, que haga que todo el modelo sea invisible), en cuyo caso, ajusta la posición del plano de delimitación lejano según sea preciso.

**Fijo** Utilice este botón selector para configurar el plano de delimitación lejano con el valor que se proporciona en el cuadro **Distancia**.

**Distancia** Especifica la distancia más cercana entre la cámara y la posición del plano de delimitación lejano en modo restringido.

Especifica la distancia exacta entre la cámara y la posición del plano de delimitación lejano en modo fijo.

**NOTA** No se dibuja nada más allá de este plano; cuando modifique el modo automático, configure esta opción con un valor lo suficientemente alto para incluir los datos. Si la relación entre el plano de delimitación cercano y el lejano supera el valor de 10.000, pueden producirse resultados inesperados.

### **Cara oculta**

Activa la exclusión selectiva de la cara oculta de todos los objetos. Elija una de las opciones siguientes:

- **Des**. Desactiva la exclusión selectiva de cara oculta.
- **Sólido**. Activa la exclusión selectiva de cara oculta únicamente de los objetos sólidos. Ésta es la opción por defecto.
- **Act**. Activa la exclusión selectiva de la cara oculta de todos los objetos.

**CONSEJO** Si puede ver a través de algunos objetos, o faltan partes de determinados objetos, desactive la opción de exclusión selectiva de cara oculta.

**CONSEJO** Si desea restablecer los valores por defecto, haga clic en el botón **Restablecer valores por defecto**.

## **Ficha Orientación**

Utilice esta ficha para ajustar la orientación del espacio real del modelo.

**NOTA** Esta ficha sólo está disponible para los modelos 3D.

#### **Arriba**

**X, Y, Z** Especifique los valores de coordenadas **XYZ**. Por defecto, Autodesk Navisworks coloca arriba el eje Z positivo.

#### **Norte**

**X, Y, Z** Especifique los valores de coordenadas **XYZ**. Por defecto, Autodesk Navisworks coloca al norte el eje Y positivo.

**CONSEJO** Si desea restablecer los valores por defecto, haga clic en el botón **Opciones por defecto**.

## **Ficha Velocidad**

Utilice esta ficha para ajustar la frecuencia de fotogramas y reducir la cantidad de exclusión durante la navegación.

**CONSEJO** Si la navegación no mejora, desactive la opción **Frecuencia de fotogramas garantizada**.

**Frecuencia de fotogramas** Especifica el número de fotogramas por segundo (FPS) que se modelizan en la **vista de escena**.

El valor por defecto es 6. Puede definir la frecuencia de fotogramas entre 1 y 60 fotogramas por segundo. Al reducir el valor se reduce la exclusión, pero pueden producirse movimientos entrecortados durante la navegación. Al aumentar el valor, la navegación es más fluida, pero aumenta la exclusión.

Cuadro de diálogo Opciones de archivo | **301**

**CONSEJO** Si desea restablecer los valores por defecto, haga clic en el botón **Opciones por defecto**.

## **Ficha Luz frontal**

Utilice esta ficha para cambiar la intensidad de la luz frontal y la luz ambiental de la escena en el modo Luz frontal.

**NOTA** Esta ficha sólo está disponible para los modelos 3D.

**Ambiente** Utilice el control deslizante para ajustar el brillo general de la escena.

**Luz frontal** Utilice el control deslizante para ajustar el brillo de la luz situada en la cámara.

**NOTA** Para ver el efecto de los cambios en el modelo en la **Vista de escena**, aplique el modo **Luz frontal** en la cinta de opciones.

## **Ficha Luces de escena**

Utilice esta ficha para cambiar la intensidad de la luz ambiental de la escena para el modo Luces de escena.

**NOTA** Esta ficha sólo está disponible para los modelos 3D.

**Ambiente** Utilice el control deslizante para ajustar el brillo general de la escena.

**NOTA** Para ver el efecto de los cambios en el modelo en la **Vista de escena**, aplique el modo **Luces de escena** en la cinta de opciones.

## **Cuadro de diálogo Parámetros de InfoCenter**

Utilice este cuadro de diálogo para especificar parámetros de **InfoCenter** y del **Centro de comunicaciones**.

#### **Botones**

**Aceptar** Guarda los cambios y cierra el cuadro de diálogo **Parámetros de InfoCenter**.

**Cancelar** Descarta los cambios y cierra el cuadro de diálogo **Parámetros de InfoCenter**.

**Ayuda** Muestra la ayuda contextual.

**Dispositivo señalador:** En el cuadro **InfoCenter**, haga clic en el botón Centro de suscripciones/botón Centro de comunicaciones/botón Favoritos y en el botón ➤ **Parámetros de InfoCenter**

## **Nodo general**

Utilice el nodo **General** para seleccionar su ubicación actual, la frecuencia de comprobación de contenido en línea nuevo y la opción de activar o desactivar efectos de transición animados para los paneles de **InfoCenter**. **Indique el país/región más cercano a su ubicación actual** Señale el país en el que trabajan los usuarios de Autodesk Navisworks. Se utiliza para adaptar el contenido del **Centro de comunicaciones** en función del lugar.

**Buscar nuevo contenido en línea** Especifica cada cuánto tiempo comprueba el **Centro de comunicaciones** si existe contenido nuevo.

**Utilizar efectos animados de transición en paneles** Permite animar las transiciones en los paneles.

**Dispositivo señalador:** Cuadro de diálogo **Parámetros de InfoCenter** nodo ➤ **General**

## **Nodo Centro de comunicaciones**

Utilice el nodo **Centro de comunicaciones** para definir la antigüedad máxima de los artículos mostrados en el panel **Centro de comunicaciones**. **Ocultar resultados anteriores a X días** Seleccione esta casilla para que **InfoCenter** oculte los resultados de búsqueda cuya antigüedad sea superior al valor numérico que especifique.

**Canal CAD Manager** Otros productos de Autodesk lo utilizan para especificar las fuentes RSS que publica CAD manager; sin embargo, en **PRODNAME** el Autodesk Navisworks no está activado.

**Nombre para mostrar** Escriba el nombre que se mostrará en el panel **Resultados de búsqueda**.

**Dispositivo señalador:** Cuadro de diálogo **Parámetros de InfoCenter** nodo ➤ **Centro de comunicaciones**

## **Página de canales de Autodesk**

Utilice los parámetros de esta página para configurar el **Centro de comunicaciones**.

Por defecto, se seleccionan todos los canales disponibles. No puede añadir ni eliminar canales de la rejilla, ni editar los datos que contienen. **Seleccionar canales para mostrar en el panel Centro de comunicaciones** Seleccione los canales y el número de artículos que quiere mostrar en el panel **Centro de comunicaciones**.

**Dispositivo señalador:** Cuadro de diálogo **Parámetros de InfoCenter** nodo ➤ **Centro de comunicaciones** página ➤ **Canales de Autodesk** 

## **Página Notificación de globo**

Utilice los parámetros de esta página para configurar las notificaciones de globo.

**Activar notificación de globo para estos orígenes** Seleccione esta casilla para activar las notificaciones de globo en el producto. Las notificaciones de globo aparecen sobre el cuadro **InfoCenter** cuando hay información disponible de los orígenes seleccionados.

**Canal Actualización directa (nuevas actualizaciones de software)** Seleccione esta casilla para recibir notificaciones de globo sobre las actualizaciones de software disponibles.

**Canal Información de soporte de productos** Seleccione esta casilla para recibir notificaciones de globo sobre la información de nuevos productos.

**Canal CAD Manager** El **canal CAD Manager** no está activado en Autodesk Navisworks.

**Fuentes RRS** Seleccione esta casilla para recibir notificaciones de globo de nuevas fuentes RSS.

**Número de segundos que aparece la notificación de globo** Especifique un valor numérico para indicar la cantidad de tiempo durante la cual se deben mostrar las notificaciones de globo.

**% transparencia de notificación de globo** Especifique un valor numérico para indicar la transparencia de las notificaciones de globo.

También puede arrastrar el control deslizante hasta **Opaco** para reducir el porcentaje de transparencia de notificaciones de globo, o bien hasta **Transparente** para incrementar el porcentaje de transparencia.

**Dispositivo señalador:** Cuadro de diálogo **Parámetros de InfoCenter** nodo ➤ **Centro de comunicaciones** página ➤ **Notificación de globo**

## **Página Fuentes RSS**

Utilice las opciones de esta página para definir las fuentes RSS. **Suscripción a RSS Añadir**. Especifique la ruta de la fuente RSS que quiere añadir. Después de añadir la fuente RSS a la lista **Suscripción a RSS**, en **Elementos que mostrar** escriba un valor numérico para indicar el número de elementos que mostrar.

**Eliminar**. Permite eliminar una fuente RSS determinada de la lista **Suscripción a RSS**.

**Dispositivo señalador:** Cuadro de diálogo **Parámetros de InfoCenter** nodo ➤ **Centro de comunicaciones** página ➤ **Feed RSS**

# **Cuadro de diálogo Editor de opciones**

Utilice el Editor de opciones para ajustar la configuración de programa de las sesiones de Autodesk Navisworks.

La configuración que establezca en el **Editor de opciones** se guardará para todas las sesiones de Autodesk Navisworks. También puede compartir la configuración modificada con otros miembros del equipo.

Las opciones se presentan en una estructura de árbol jerárquica. Al hacer clic en  $\equiv$  se expanden los nodos; al hacer clic en  $\equiv$  , se contraen. **Cinta de opciones:** Botón del menú de la aplicación ➤ **Opciones**

#### **Botones**

**Exportar** Muestra el cuadro de diálogo **Seleccione las opciones para exportar**, en el que puede seleccionar las opciones globales que desea exportar (o "serializar"). Las opciones que aparecen atenuadas no están disponibles.

Cuadro de diálogo Editor de opciones | **305**

**Importar** Muestra el cuadro de diálogo **Abrir**, que permite ir al archivo con la configuración de opciones globales que necesite.

**Aceptar** Guarda los cambios y cierra el **Editor de opciones**.

**Cancelar** Descarta los cambios y cierra el **Editor de opciones**.

**Ayuda** Muestra la ayuda contextual.

## **Nodo general**

**CONSEJO** Si desea restablecer los valores por defecto, haga clic en el botón **Opciones por defecto**.

**Dispositivo señalador:** Cuadro de diálogo **Editor de opciones** nodo ➤ **General**

## **Página Deshacer**

Utilice los parámetros de esta página para configurar el tamaño de búfer.

**Dispositivo señalador:** Cuadro de diálogo **Editor de opciones** nodo ➤ **General** página ➤ **Deshacer**

**Tamaño de búfer (KB)** Especifica la cantidad de espacio que asigna Autodesk Navisworks para guardar las acciones de deshacer o rehacer.

## **Página Ubicaciones**

Utilice las opciones de esta página para compartir con otros usuarios parámetros globales de Autodesk Navisworks, espacios de trabajo, herramientas de datos, avatares, reglas de Clash Detective, archivadores de Presenter, pruebas personalizadas para Clash Detective, secuencias de animación de objetos, etc.

Esta configuración se puede compartir en todo el sitio de un proyecto o en un grupo de proyectos específico, en función del nivel de detalle que necesite.

Cuando ejecuta Autodesk Navisworks por primera vez, se configuran los parámetros establecidos en el directorio de instalación. A continuación, Autodesk Navisworks examina el perfil del usuario actual y el de todos los usuarios del equipo local y, a continuación, comprueba la configuración en el **Directorio de proyecto** y en el **Directorio de sitio**. Los archivos del **Directorio de proyecto** tienen prioridad.

**Directorio de proyecto** Haga clic en para abrir el cuadro de diálogo **Buscar carpeta** y localice el directorio que contenga la configuración de Autodesk Navisworks específica para un grupo de proyectos.

**Directorio de sitio** Haga clic en **para abrir el cuadro de diálogo Buscar carpeta** y localice el directorio que contenga la configuración de Autodesk Navisworks estándar para todo el sitio del proyecto.

# **Nodo Interfaz**

Utilice los parámetros de este nodo para personalizar la interfaz de Autodesk Navisworks.

**CONSEJO** Si desea restablecer los valores por defecto, haga clic en el botón **Opciones por defecto**.

## **Página Unidades de visualización**

Utilice esta página para personalizar las unidades que utiliza Autodesk Navisworks.

**Unidades lineales** Utilice la lista desplegable para seleccionar el valor lineal deseado. Por defecto, se utiliza **Metros**.

**Unidades angulares** Utilice la lista desplegable para seleccionar el valor angular deseado. Por defecto, se utiliza **Grados**.

**Espacios decimales** Especifica el número de decimales que utilizan las unidades.

**Precisión de visualización fraccional** Especifica el nivel de fracción que utilizan las unidades. Este cuadro sólo está habilitado para las unidades fraccionales.

## **Página Selección**

Utilice las opciones de esta página para configurar el modo en que se seleccionan y resaltan los objetos de geometría.

**Designar radio** Especifica el radio, en píxeles, en el que se debe encontrar un elemento para poder seleccionarlo.

Cuadro de diálogo Editor de opciones | **307**

**Nivel** Especifica el nivel de selección que se utiliza por defecto.

Cuando se hace clic en la **Vista de escena**, Autodesk Navisworks solicita un punto de inicio para la ruta del objeto en el cuadro **Árbol de selección** para identificar el elemento seleccionado. Puede elegir una de las siguientes opciones:

- **Modelo**: la ruta del objeto se inicia en el nodo del modelo; como resultado, se seleccionan todos los objetos del modelo.
- **Capa**: la ruta del objeto se inicia en el nodo de capa; como resultado, se seleccionan todos los objetos de una capa.
- **Primer objeto**: la ruta del objeto se inicia en el nivel superior de los objetos que hay por debajo de un nodo de capa, si es aplicable.
- **Último objeto**: la ruta del objeto se inicia en el nivel inferior de los objetos en el **Árbol de selección**. Autodesk Navisworks busca objetos compuestos en primer lugar y, si no hay ninguno, utiliza el nivel de geometría. Ésta es la opción por defecto.
- **Último exclusivo**: la ruta del objeto se inicia en el primer nivel de objetos único (que no contiene varias instancias) en el **Árbol de selección**.
- **Geometría**: la ruta del objeto se inicia a partir del nivel de geometría del **Árbol de selección**.

**Árbol compacto** Especifica el nivel de detalle que se muestra en la ficha **Compacto** del **Árbol de selección**.

Emplee una de las siguientes opciones:

- **Modelos**: el árbol está restringido para mostrar únicamente los archivos de modelo.
- **Capas**: el árbol se puede expandir hacia abajo, hasta el nivel de capa.
- **Objetos**: se puede expandir hacia abajo hasta el nivel de objetos, pero sin los niveles de instancia mostrados en la ficha **Estándar**.

#### **Resaltar**

**Activado:** Indica si Autodesk Navisworks resalta los elementos seleccionados en la **Vista de escena**.

Desmarque esta casilla si no desea resaltar los elementos seleccionados.

**Método** Especifica cómo se resaltan los objetos. Seleccione una de las siguientes opciones:

- Sombreado
- Estructura alámbrica

■ Tintado

Color Haga clic en **para especificar el color de resaltado**.

**Nivel de tintado (%)** Utilice el control deslizante para ajustar el nivel de tintado.

## **Página Medir**

Las opciones de esta página permiten ajustar el aspecto y el estilo del las líneas de medición.

**Grosor de línea** Especifica el grosor de las líneas de medición.

Color Haga clic en **para especificar el color de las líneas de medición.** 

**En 3D** Seleccione esta casilla para dibujar las líneas de medición en 3D. Si las líneas de medición quedan ocultas tras otra geometría, desmarque esta casilla para dibujar las líneas en 2D sobre la parte superior de la geometría.

**Mostrar valores de medición en vista de escena** Seleccione esta casilla si desea visualizar las etiquetas de cota en la **Vista de escena**.

**Utilizar líneas de centro** Si esta casilla está marcada, las mediciones de distancia más corta se ajustan a las líneas de centro de objetos paramétricos.

Si está desmarcada, para la medición de la distancia más corta se utiliza la superficie de los objetos paramétricos.

**NOTA** El cambio de esta opción no afecta a ninguna medición activa. Para ver los cambios, borre la medición y vuelva a empezar.

## **Página Forzar**

Utilice esta página para ajustar las opciones para forzar el cursor.

#### **Designación**

**Forzar a vértice** Seleccione esta casilla para forzar el cursor al vértice más cercano.

**Forzar a borde** Seleccione esta casilla para forzar el cursor al borde del triángulo más cercano.

Cuadro de diálogo Editor de opciones | **309**

**Forzar a vértice de línea** Seleccione esta casilla para forzar el cursor al vértice de línea más cercano.

**Tolerancia** Define la tolerancia de la función forzar. Cuanto menor sea el valor, más cerca deberá estar el cursor de una función del modelo antes de poder forzarlo.

### **Rotación**

**Ángulos** Especifica el multiplicador del ángulo de referencia.

**Sensibilidad de ángulo** Define la tolerancia de la función forzar. El valor que se especifica aquí define lo cerca que debe estar el cursor del ángulo de referencia para que se active la función forzar.

## **Página Valores por defecto de punto de vista**

Utilice las opciones de esta página para definir los atributos que se guardarán con los puntos de vista cuando los cree.

Cuando modifique los parámetros de punto de vista por defecto, los cambios no afectarán al archivo de Autodesk Navisworks que tenga abierto. Se utilizarán en cuanto abra un nuevo archivo de Autodesk Navisworks o inicie una nueva sesión de Autodesk Navisworks.

**Guardar atributos ocultos/requeridos** Seleccione esta casilla para guardar los puntos de vista con la información de marcas de revisión ocultas/requeridas sobre los objetos del modelo. Cuando vuelva a utilizar un punto de vista, se volverán a aplicar las marcas de revisión ocultas/requeridas definidas en el momento de guardar el punto de vista.

Por defecto, esta casilla está desmarcada, ya que guardar la información de estado con cada punto de vista requiere una gran cantidad de memoria.

**Modificar material** Seleccione esta casilla para guardar los puntos de vista con la información de modificación de materiales. Cuando vuelva a utilizar un punto de vista, se volverán a aplicar las modificaciones de materiales definidas en el momento de guardar el punto de vista.

Por defecto, esta casilla está desmarcada, ya que guardar la información de estado con cada punto de vista requiere una gran cantidad de memoria.

**Modificar velocidad lineal** Por defecto, la velocidad de navegación lineal está relacionada directamente con el tamaño del modelo. Seleccione esta casilla si desea especificar manualmente una velocidad de navegación específica. Esta opción se utiliza en un espacio de trabajo 3D.

**Velocidad lineal por defecto** Configura el valor de velocidad lineal por defecto. Esta opción se utiliza en un espacio de trabajo 3D.

**Velocidad angular por defecto** Especifica la velocidad lineal por defecto a la que gira la cámara. Esta opción se utiliza en un espacio de trabajo 3D.

## **Página Vínculos**

Utilice las opciones de esta página para personalizar el modo en que se visualizan los vínculos en la **vista de escena**.

**CONSEJO** Si desea restablecer los valores por defecto, haga clic en el botón **Opciones por defecto**.

**Mostrar vínculos** Activa o desactiva la visualización de los vínculos en la vista de escena.

**En 3D** Indica si los iconos de vínculo se dibujan en 3D en la **vista de escena**. Seleccione esta casilla si desea que los vínculos floten en el espacio 3D delante de sus puntos de enlace a la geometría.

Si los vínculos quedan ocultos tras otra geometría, desmarque esta casilla para dibujar los iconos de vínculo en 2D sobre la parte superior de la geometría.

**Iconos máximos** Especifica el número máximo de iconos que se dibujarán en la **vista de escena**.

**Ocultar iconos de colisión** Seleccione esta casilla para ocultar los iconos de vínculo que aparecen solapados en la **vista de escena**.

**Radio de exclusión selectiva** Especifica lo cerca que tienen que estar los vínculos de la cámara antes de dibujarse en la **vista de escena**. Los vínculos que estén más allá de esta distancia no se dibujarán. Con el valor por defecto de 0 se dibujan todos los vínculos.

**Desfase de directriz X, Desfase de directriz Y** Los vínculos pueden dibujarse con líneas directrices (flechas) que apunten al punto de enlace de la geometría a la que está enlazado el vínculo. Escriba los valores de X e Y para especificar el número de píxeles a la derecha y arriba que utilizan estas líneas directrices.

## **Página Categorías estándar**

Utilice los parámetros de esta página para cambiar la visualización de los vínculos basándose en sus categorías.

Cuadro de diálogo Editor de opciones | **311**

### **Hipervínculo**

**Tipo de icono** Especifica cómo visualizar esta categoría de vínculo. Seleccione una de las siguientes opciones:

- **Icono**: los vínculos se representan con los iconos por defecto **D**y <sup>**8**</sup> de la **vista de escena**.
- **Texto**: los vínculos se representan con cuadros de texto con descripciones de los vínculos en la **vista de escena**.

**Visible** Seleccione esta casilla para visualizar esta categoría de vínculo en la **vista de escena**.

#### **Etiqueta**

**Tipo de icono** Especifica cómo visualizar esta categoría de vínculo. Seleccione una de las siguientes opciones:

- **Icono**: los vínculos se representan con los iconos por defecto  $\Box$  y **de** de la **vista de escena**.
- **Texto**: los vínculos se representan con cuadros de texto con descripciones de los vínculos en la **vista de escena**.

**Visible** Seleccione esta casilla para visualizar esta categoría de vínculo en la **vista de escena**.

## **Reproducción de TimeLiner**

**Tipo de icono** Especifica cómo visualizar esta categoría de vínculo.

Seleccione una de las siguientes opciones:

- **Icono**: los vínculos se representan con los iconos por defecto de la **vista de escena**:
	- : vínculos a tareas creadas manualmente
	- ■ : vínculos a tareas con vínculos válidos
	- : vínculos a tareas con vínculos interrumpidos
- **Texto**: los vínculos se representan con cuadros de texto con descripciones de los vínculos en la **vista de escena**.

**Visible** Seleccione esta casilla para visualizar esta categoría de vínculo en la **vista de escena**.

**Ocultar iconos sin comentarios** Seleccione esta casilla para visualizar únicamente los vínculos que tengan comentarios en la **vista de escena**.

## **Página Categorías definidas por el usuario**

Utilice esta página para visualizar las categorías de vínculo personalizadas.

El icono de candado **indica** que no es posible añadir ni eliminar categorías directamente desde ese lugar.

## **Página Propiedades rápidas**

Utilice las opciones de esta página para personalizar el modo en que se visualizan las propiedades rápidas en la **vista de escena**.

**CONSEJO** Si desea restablecer los valores por defecto, haga clic en el botón **Opciones por defecto**.

**Mostrar propiedades rápidas** Activa o desactiva la visualización de las propiedades rápidas en la vista de escena.

**Ocultar categoría** Desmarque esta casilla para incluir los nombres de categoría en la información de herramienta de las propiedades rápidas.

Seleccione esta casilla si no desea ver los nombres de categoría en la información de herramienta de las propiedades rápidas.

## **Página Definiciones**

## **Página Desarrollador**

Utilice las opciones de esta página para ajustar la visualización de las propiedades de objetos.

**Mostrar propiedades internas** Indica si se muestran propiedades de objetos adicionales en Autodesk Navisworks.

Marque esta casilla si desea obtener acceso a las fichas **Geometría** y **Transformar** de la barra de controles **Propiedades**.

Cuadro de diálogo Editor de opciones | **313**

## **Página Mostrar**

Utilice las opciones de esta página para ajustar el rendimiento de la visualización.

## **Gráficos 2D**

**Nivel de detalle** Puede ajustar el nivel de detalle de los gráficos 2D, lo que significa que es posible equilibrar el rendimiento del modelizado y la fidelidad 2D. Elija una de las opciones siguientes:

- **Bajo**: ofrece menor fidelidad 2D, pero un mejor rendimiento del modelizado.
- **Medio**: ofrece fidelidad 2D media y un rendimiento del modelizado medio; ésta es la opción por defecto.
- **Alto**: ofrece mayor fidelidad 2D, pero menor rendimiento de modelizado.

## **Detalle**

**Frecuencia de fotogramas garantizada** Por defecto, esta casilla está marcada y se mantiene la velocidad de destino durante el desplazamiento. Cuando se detiene el movimiento, se modeliza todo el modelo.

Si esta casilla está desmarcada, siempre se modelizará el modelo completo durante la navegación, sin importar el tiempo que sea preciso.

**Rellenar detalle** Indica si Autodesk Navisworks incluye algún detalle omitido cuando se detiene la navegación.

#### **Sistema de gráficos**

**Selección automática** Autodesk Navisworks admite dos sistemas de gráficos: Presenter y Autodesk. Por defecto, esta casilla de verificación está activada y Autodesk Navisworks controla qué sistema de gráficos desea utilizar. Desmarque esta casilla si desea seleccionar el sistema. Esto activa el cuadro desplegable **Sistema**.

**Aceleración de hardware.** Seleccione esta casilla para utilizar cualquier aceleración de hardware OpenGL disponible en la tarjeta de vídeo.

Si los controladores de la tarjeta de vídeo no funcionan correctamente con Autodesk Navisworks, desmarque esta casilla.

**NOTA** Si la tarjeta de vídeo no admite aceleración de hardware OpenGL, esta casilla no estará disponible.
**Sistema** Este cuadro desplegable está disponible cuando se desactive la casilla **Selección automática** . Elija una de las opciones siguientes:

- **Presenter**: admite la visualización de los materiales de Presenter y utiliza hardware o software OpenGL.
- **Autodesk**: admite la visualización de los materiales de Autodesk y utiliza hardware OpenGL o Direct3D.

**NOTA** Los modelos 3D pueden utilizar cualquiera de los dos sistemas de gráficos; el sistema Presenter es la opción por defecto. Los planos 2D sólo pueden utilizar gráficos Autodesk, y no será posible modelizar sin una tarjeta gráfica que admita Direct 3D/OpenGL.

**Exclusión selectiva de oclusión** Seleccione esta casilla para activar la exclusión selectiva de oclusión. Esto significa que Autodesk Navisworks sólo dibuja los objetos visibles y omite los objetos que hay detrás de otros objetos.

Al marcar esta casilla se mejora el rendimiento de visualización cuando una gran parte del modelo está oculta. Por ejemplo, cuando camina por el pasillo de un edificio.

**IMPORTANTE** La exclusión selectiva de oclusión sólo se puede utilizar en equipos que cuenten con una tarjeta gráfica compatible con OpenGL 1.5. Además, la exclusión selectiva de oclusión no se utiliza en un espacio de trabajo 2D.

#### **Situación 3D**

**Ejes XYZ** Indica si el indicador Ejes XYZ se muestra en la **Vista de escena**.

**Mostrar posición** Indica si la lectura de posición se muestra en la **Vista de escena**.

### **Primitivas**

**Tamaño de punto** Especifique un número del 1 al 9 para definir el tamaño (en píxeles) de los puntos dibujados en la **vista de escena**.

**Tamaño de línea** Especifique un número del 1 al 9 para definir la anchura (en píxeles) de las líneas dibujadas en la **vista de escena**.

**Tamaño de referencia** Especifique un número del 1 al 9 para definir el tamaño (en píxeles) de los puntos de referencia dibujados en la **vista de escena**.

**Activar primitivas paramétricas** Indica si Autodesk Navisworks genera dinámicamente las primitivas paramétricas durante la navegación interactiva. Al seleccionar esta casilla de verificación, el nivel de detalle cambia durante la navegación, en función de la distancia que haya desde la cámara.

Desmarque esta casilla para utilizar las representaciones de primitivas por defecto; el nivel de detalle permanece invariable durante la navegación.

#### **Transparencia**

**Transparencia interactiva** Seleccione esta casilla para modelizar dinámicamente los elementos transparentes durante la navegación interactiva. Esta casilla aparece desactivada por defecto, lo cual significa que los objetos transparentes sólo se dibujan cuando se detiene la interacción.

**NOTA** Si la tarjeta de vídeo no admite aceleración de hardware OpenGL, marcar esta casilla puede afectar al rendimiento de visualización.

# **Página Controladores**

Utilice las opciones de esta página para activar o desactivar los controladores de visualización disponibles.

#### **Controladores disponibles**

Esta es una lista de todos los controladores admitidos en Autodesk Navisworks. Por defecto, todos los controladores aparecen seleccionados.

**Software (OpenGL)** Este es un controlador heredado que solo funciona en geometrías 3D. Si la casilla de verificación no está seleccionada, Autodesk Navisworks omitirá este controlador al modelizar geometrías.

**Presenter (OpenGL)** Este controlador admite el sistema de gráficos de Presenter y solo funciona en geometrías 3D. Si la casilla de verificación no está seleccionada, Autodesk Navisworks omitirá este controlador al modelizar geometrías.

**Autodesk (DirectX 9)** Este controlador admite el sistema de gráficos de Autodesk y funciona con geometrías 2D y 3D. Si la casilla de verificación no está seleccionada, Autodesk Navisworks omitirá este controlador al modelizar geometrías.

**Autodesk (DirectX 10)** Este controlador admite el sistema de gráficos de Autodesk y funciona con geometrías 2D y 3D. Si la casilla de verificación no está seleccionada, Autodesk Navisworks omitirá este controlador al modelizar geometrías.

**Autodesk (DirectX 11)** Este controlador admite el sistema de gráficos de Autodesk y funciona con geometrías 2D y 3D. Si la casilla de verificación no está seleccionada, Autodesk Navisworks omitirá este controlador al modelizar geometrías.

**Autodesk (OpenGL)** Este controlador admite el sistema de gráficos de Autodesk y funciona con geometrías 2D y 3D. Si la casilla de verificación no está seleccionada, Autodesk Navisworks omitirá este controlador al modelizar geometrías.

# **Página Autodesk**

Utilice las opciones de esta página para ajustar los efectos y los materiales utilizados en el modo de gráficos de Autodesk.

### **Efectos de Autodesk**

**Estilo de sombreador** Define el estilo de sombreado de Autodesk en las caras. Elija una de las opciones siguientes:

- **Material básico**: visualización realista de las caras, próxima a su aspecto en el mundo real. Ésta es la opción por defecto.
- **Gooch**: utiliza colores fríos y cálidos, en lugar de oscuros y claros, para mejorar la visualización de las caras que pueden presentar sombras y resultar difíciles de ver en una visualización realista.

### **Materiales de Autodesk**

**Utilizar retroceso** Esta opción proporciona el control para forzar el uso de material básico en lugar de material coherente de Autodesk. Si la tarjeta gráfica no funciona correctamente con el material coherente de Autodesk, se utilizará esta opción automáticamente.

**Utilizar textura de nivel de detalle** Seleccione esta casilla de verificación si desea utilizar texturas de nivel de detalle.

**Reflexión activada** Seleccione esta casilla de verificación para activar el color de reflexión del material coherente de Autodesk.

**Resaltado activado** Seleccione esta casilla de verificación para activar el color especular del material coherente de Autodesk.

**Relieve activado** Seleccione esta opción si desea utilizar un mapa de relieve, de modo que parezca que un objeto modelizado muestre una superficie con relieve o irregular. Por ejemplo, cuando se modeliza un objeto con un material de mapa de relieve, las áreas más claras (más blancas) del mapa parecen elevadas y las áreas más oscuras (más negras) parecen bajas. Si se trata de una imagen

en color, se utiliza el valor de escala de grises de cada color. Los mapas de relieve aumentan significativamente el tiempo de modelizado, pero dan mayor realismo.

**Biblioteca de imágenes** Permite seleccionar la biblioteca de materiales coherentes de Autodesk en función de la resolución de la textura. Elija una de las opciones siguientes:

- **Resolución de base**: biblioteca de materiales básicos, con una resolución de aproximadamente 256 x 256 píxeles. Esta biblioteca se instala por defecto y es necesaria para que Autodesk Navisworks admita una completa gama de funciones de estilo visual y estilo de color.
- **Baja resolución**: imágenes de baja resolución de aproximadamente 512 x 512 píxeles.
- **Resolución media**: imágenes de resolución media de aproximadamente 1.024 x 1.024 píxeles.
- **Alta resolución**: imágenes de alta resolución. Esta opción no se admite actualmente.

**Cota de textura máx.** Esta opción afecta a los detalles visuales de las texturas aplicadas a la geometría. Especifique el valor deseado en píxeles. Por ejemplo, un valor de 128 significa un tamaño de textura máximo de 128 píxeles x 128 píxeles. Cuanto más alto sea el valor, mayor será la carga de la tarjeta gráfica, ya que se requieren más MB de memoria para modelizar las texturas.

**Tamaño de textura de procedimientos** Esta opción proporciona el tamaño de las texturas generadas a partir de los mapas de procedimientos. Por ejemplo, un valor de 256 indica un tamaño de textura de 256 x 256 píxeles, generado a partir de los mapas de procedimientos. Cuanto más alto sea el valor, mayor será la carga de la tarjeta gráfica, ya que se requieren más MB de memoria para modelizar las texturas.

### **Multi Sample Anti Aliasing**

**MSAA Level** Define el valor de anti-aliasing para el modelizado en el modo de gráficos de Autodesk. El anti-aliasing se utiliza para suavizar las aristas de la geometría. Cuanto mayor sea el valor, más suave será la geometría, pero más tiempo tardará el modelizado. **2x** es la opción por defecto.

**NOTA** Si la tarjeta de vídeo no admite el nivel más alto de MSAA, utilice el nivel de MSAA más bajo que pueda admitir automáticamente.

# <span id="page-328-0"></span>**Página de 3Dconnexion**

Utilice las opciones de esta página para personalizar el comportamiento de dispositivos de 3Dconnexion.

**NOTA** Todas las opciones están seleccionadas por defecto. Si realiza cualquier cambio, puede hacer clic en el botón **Valor por defecto** para restablecer los parámetros originales.

Dichas opciones son adicionales a los ajustes que puede realizar utilizando el **Panel de control** para el dispositivo que proporciona el fabricante del dispositivo con la instalación.

**Velocidad** Utilice el control deslizante para ajustar la sensibilidad del controlador.

**Mantener la verticalidad de la escena** Seleccione esta casilla de verificación para desactivar el eje de rotación. Cuando se selecciona no podrá rotar el modelo de lado a lado.

**Centrar pivote en selección** Seleccione esta casilla de verificación para mover el punto de pivote hasta el centro de las selecciones realizadas.

**Encuadre/zoom** Seleccione esta casilla de verificación para activar las funciones de encuadre y zoom del dispositivo de 3Dconnexion.

**Inclinar/girar/rotar** Seleccione esta casilla de verificación para activar las funciones de inclinación, giro y rotación del dispositivo de 3Dconnexion.

# <span id="page-328-1"></span>**Página de la barra de navegación**

Utilice las opciones de esta página para personalizar el comportamiento de las herramientas de la barra de navegación.

### **Herramientas de órbita**

**Utilizar Órbita clásica** Seleccione esta casilla si desea cambiar de la herramienta Órbita estándar al modo Órbita clásico de Autodesk Navisworks en la barra de navegación.

**Utilizar Órbita libre clásica (Examen)** Seleccione esta casilla si desea cambiar de la herramienta Órbita libre estándar al modo Examen clásico de Autodesk Navisworks en la barra de navegación.

**Utilizar Órbita restringida clásica (Plataforma giratoria)** Seleccione esta casilla si desea cambiar de la herramienta Órbita restringida estándar al modo Plataforma giratoria clásico de Autodesk Navisworks en la barra de navegación.

### **Herramienta Paseo**

**Utilizar paseo clásico** Seleccione esta casilla si desea cambiar de la herramienta Paseo estándar al modo Paseo clásico de Autodesk Navisworks en la barra de navegación.

**Restringir ángulo de paseo** Si esta casilla está seleccionada, la herramienta Paseo mantendrá la cámara vertical mientras se desplaza. Si no está seleccionada, la herramienta permitirá que la cámara rote perpendicularmente mientras se desplaza (el comportamiento resultante es parecido al de la herramienta Vuelo).

**Utilizar velocidad lineal de punto de vista** Si esta casilla está seleccionada, la herramienta Paseo respetará la opción Velocidad lineal de punto de vista. En este caso, el control deslizante Acelerar paseo se comporta como un multiplicador.

Si esta casilla está desmarcada, la herramienta Paseo no tendrá en cuenta la opción Velocidad lineal de punto de vista, y usará un valor fijo definido con el control deslizante.

**Velocidad de paseo** Define la velocidad de la herramienta Paseo de 0,1 (muy baja) a 10 (muy alta).

# <span id="page-329-0"></span>**Página ViewCube**

Con las opciones de esta página, podrá personalizar el comportamiento de ViewCube.

**Mostrar ViewCube** Indica si ViewCube se muestra en la **vista de escena**. **CONSEJO** También puede activar o desactivar ViewCube haciendo clic en la ficha

```
Ver ► panel Ayudas de navegación ► ViewCube
```
**Tamaño** Especifica el tamaño del ViewCube. Puede elegir entre las siguientes opciones:

- Automático
- Diminuto
- Pequeño
- Medio

### ■ Grande

**NOTA** En modo automático, el tamaño de ViewCube es relativo al tamaño de la **vista de escena** y puede ser de Medio a Diminuto.

**Opacidad si inactivo** Cuando ViewCube está inactivo, es decir, el cursor está lejos de ViewCube, aparece transparente. Para controlar el nivel de opacidad, elija una de las opciones siguientes:

- 0%
- 25%
- 50%
- 75%
- 100%

**Mantener la verticalidad de la escena** Indica si la orientación de arriba abajo de la escena se admite durante el uso de ViewCube.

Si está marcada esta casilla de verificación, al arrastrar ViewCube se produce un efecto de plataforma giratoria.

### **Al arrastrar ViewCube**

Cuando se arrastra, ViewCube y la escena giran como una bola en arco, a menos que esté seleccionada la opción **Mantener la verticalidad de la escena**.

**Forzar a vista más cercana** Indica si se fuerza ViewCube a una de las vistas fijas cuando está angularmente cerca de una de ellas.

### **Al hacer clic en ViewCube**

**Ajustar a la vista al cambiar de vista** Cuando se selecciona esta casilla, al hacer clic en ViewCube éste gira alrededor del centro de la escena y se aleja para ajustarse la escena a la vista de escena. Antes de arrastrar ViewCube, la vista cambia hacia el centro de la escena (aunque no utiliza el zoom) y continúa en esa vista para utilizarla como punto de pivote durante el arrastre.

Si no se selecciona esta casilla, al hacer clic o arrastrar ViewCube, éste gira alrededor del punto de pivote actual y no amplía ni reduce la vista.

**Usar transiciones animadas al cambiar de vista** Si se selecciona esta casilla, aparece una transición animada al hacer clic en una sección de ViewCube para ayudarle a visualizar la relación espacial entre el punto de vista actual y el punto de vista seleccionado.

**NOTA** Al desplazarse por escenas 3D que contienen enormes cantidades de geometría, la frecuencia de fotogramas de la aplicación puede reducirse y dificultar al sistema la animación de una transición de punto de vista sin problemas.

**Mostrar brújula bajo ViewCube** Indica si se muestra la brújula debajo de la herramienta ViewCube.

# <span id="page-331-0"></span>**SteeringWheels**

Utilice las opciones de esta página para personalizar los menús de SteeringWheels.

### **Ruedas grandes**

**Tamaño** Especifica el tamaño de las ruedas grandes. Puede elegir entre las siguientes opciones:

- Pequeño (64 x 64)
- Normal (128 x 128)
- Grande (256 x 256).

**Normal** es la opción por defecto.

**Opacidad** Controla el nivel de opacidad de las ruedas grandes. El valor por defecto es 50%. Puede elegir entre las siguientes opciones:

- 25% (casi transparente)
- 50%
- 75%
- 90% (casi opaco)

### **Ruedas pequeñas**

**Tamaño** Especifica el tamaño de las ruedas pequeñas. Puede elegir entre las siguientes opciones:

- Pequeño (16 x 16)
- $\blacksquare$  Normal (32 x 32)
- Grande  $(64 \times 64)$ .
- Extra grande (256 x 256)

**Normal** es la opción por defecto.

**Opacidad** Controla el nivel de opacidad de las ruedas pequeñas. El valor por defecto es 50%. Puede elegir entre las siguientes opciones:

- 25% (casi transparente)
- 50%
- 75%
- 90% (casi opaco)

### **Mensajes en pantalla**

**Mostrar mensajes de herramienta** Muestra y oculta la visualización de información de herramienta para las herramientas de navegación. Cuando se selecciona esta casilla, se muestra la información de herramientas debajo del cursor cuando se utilizan las herramientas.

**NOTA** Esta opción siempre está activa para la Rueda de visualización de objetos y la Rueda de visita de edificio, y no se puede desactivar.

**Mostrar información de herramientas** Muestra u oculta la información de herramientas de las ruedas. Cuando se selecciona esta casilla, se muestra la información de herramientas al moverse por encima de las cuñas de las ruedas.

**NOTA** Esta opción siempre está activa para la Rueda de visualización de objetos y la Rueda de visita de edificio, y no se puede desactivar.

**Mostrar texto del cursor de la herramienta** Muestra u oculta la etiqueta de herramienta bajo el cursor.

**NOTA** Esta opción siempre está activa para la Rueda de visualización de objetos y la Rueda de visita de edificio, y no se puede desactivar.

### **Herramienta Mirar**

**Invertir eje vertical** Al seleccionar esta casilla cambia el eje de arriba abajo para la herramienta Mirar; de este modo, al mover el ratón hacia delante se mira hacia abajo, y al moverlo hacia atrás se mira hacia arriba.

### **Herramienta Paseo**

**Restringir ángulo de paseo** Al seleccionar esta casilla, la herramienta Paseo respeta el vector hacia arriba (tal como se define en Opciones de archivo ▶ Orientación). Como consecuencia, con el uso de la herramienta Paseo, la cámara se fuerza al vector superior actual.

Cuando esta casilla está desmarcada, la herramienta Paseo hace caso omiso del vector hacia arriba, y la cámara hace el recorrido sin que afecte a la orientación superior actual.

**Utilizar velocidad lineal de punto de vista** Si esta casilla está seleccionada, la herramienta Paseo respetará la opción Velocidad lineal de punto de vista. En este caso, el control deslizante Acelerar paseo se comporta como un multiplicador.

Si esta casilla está desmarcada, la herramienta Paseo no tendrá en cuenta la opción Velocidad lineal de punto de vista, y usará un valor fijo definido con el control deslizante.

**Velocidad de paseo** Define la velocidad de la herramienta Paseo de 0,1 (muy baja) a 10 (muy alta).

### **Herramienta Zoom**

**Activar ampliación incremental con un clic** Cuando está marcada esta casilla, al hacer un solo clic en la cuña Zoom aumenta la ampliación del modelo. Cuando esta casilla está desmarcada, no ocurre nada al hacer un solo clic en la cuña Zoom.

### **Herramienta Órbita**

**Mantener la verticalidad de la escena** Cuando esta casilla está seleccionada, la herramienta Órbita se comporta de un modo similar al modo clásico Órbita y la órbita se limita a lo largo del eje XY y en la dirección Z.

Cuando esta casilla está desmarcada, la herramienta Órbita se comporta de un modo similar al modo clásico Examen y puede rotar perpendicularmente el modelo alrededor del punto de pivote.

**Centrar pivote en la selección** Cuando se selecciona esta casilla, los objetos seleccionados antes de la herramienta Órbita se usan para calcular el punto de pivote de la órbita. El punto de pivote se calcula en función del centro de las extensiones de los objetos seleccionados.

# <span id="page-333-0"></span>**Página Interfaz de usuario**

Utilice las opciones de esta página para escoger la interfaz de usuario (estándar o clásica) y seleccionar el tema de color.

**Interfaz de usuario** Elija una de las opciones siguientes:

- **Clásico.** Cambia a la interfaz clásica de Autodesk Navisworks con las barras de herramientas y los menús antiguos.
- **Estándar (recomendado).** Cambia a la nueva interfaz con una paleta de herramientas en forma de cinta de opciones. Ésta es la opción por defecto.

**Tema** Utilice la lista desplegable para aplicar uno de los temas de interfaz predefinidos.

# <span id="page-334-0"></span>**Nodo Modelo**

Utilice los parámetros de este nodo para optimizar el rendimiento de Autodesk Navisworks y personalizar los parámetros de los archivos NWD y NWC.

**CONSEJO** Si desea restablecer los valores por defecto, haga clic en el botón **Opciones por defecto**.

# <span id="page-334-1"></span>**Página Rendimiento**

Utilice las opciones de esta página para optimizar el rendimiento de Autodesk Navisworks.

### **Límite de memoria**

**Automático** Indica si Autodesk Navisworks determina automáticamente la memoria máxima que se puede utilizar. Al seleccionar esta casilla se define el límite de memoria con el mínimo de espacio de dirección o memoria física disponible, que es menos de lo requerido para el sistema operativo.

**Límite (MB)** Especifica la memoria máxima que Autodesk Navisworks puede utilizar.

### **Fusionar duplicados**

Estas opciones mejoran el rendimiento al multiplicar los elementos coincidentes de instancias. En lugar de almacenar todos los elementos en la memoria, si hay elementos iguales, Autodesk Navisworks puede guardar una sola instancia de los mismos y "copiarla" en otras posiciones. Esta función es

especialmente útil en modelos grandes, en los que hay una gran cantidad de geometrías duplicadas.

**Al convertir** Marque esta casilla para fusionar los duplicados cuando se convierta un archivo de CAD al formato de Autodesk Navisworks.

**Al añadir** Seleccione esta casilla para fusionar los duplicados cuando se añada un nuevo archivo al archivo de Autodesk Navisworks abierto.

**Al cargar** Seleccione esta casilla para fusionar los duplicados cuando se cargue un archivo en Autodesk Navisworks.

**Al guardar NWF** Marque esta casilla para fusionar los duplicados cuando se guarde la escena actual en el formato de archivo NWF.

#### **Al cargar**

**Contraer al convertir** Contrae la estructura de árbol del **Árbol de selección** al nivel especificado cuando se convierten archivos de CAD nativos a Autodesk Navisworks. Elija una de las opciones siguientes:

- **Ninguno**: el árbol está expandido por completo. Utilice esta opción para poder dividir polilíneas en segmentos individuales al importar archivos DWG y DGN para admitir intersecciones de conflictos múltiples. Para los archivos DGN, también debe seleccionar la casilla de verificación **Lectores de archivos** ➤ **DGN** ➤ **Dividir líneas** y cancelar la selección de la casilla **Lectores de archivos** ➤ **DGN** ➤ **Fusionar líneas y arcos**. Para los archivos DWG, también debe definir la opción de menú desplegable **Lectores de archivos** ➤ **DWG/DXF** ➤ **Procesamiento de línea** como **Separar todas las líneas**.
- **Objetos compuestos**: el árbol está contraído hasta el nivel de los objetos compuestos.
- **Todos los objetos**: el árbol está contraído hasta el nivel de los objetos.
- **Capas**: el árbol está contraído hasta el nivel de las capas.
- **Archivos**: el árbol está contraído hasta el nivel de los archivos.

De este modo, es posible priorizar el rendimiento sobre la estructura y las propiedades, y además se mejora la secuencia al recortar la estructura lógica.

**NOTA** Aunque Autodesk Navisworks intenta contraer los elementos y mostrar el mínimo posible, en ocasiones puede que sea necesario evitar la contracción para mantener la fidelidad del modelo. Por ejemplo, si un elemento tiene propiedades o materiales exclusivos, la contracción podría poner en peligro esta información, por lo que en este caso no se contraen.

**Cerrar archivos NWC/NWD al cargar** Indica si los archivos NWC y NWD se cierran una vez cargados en la memoria.

Al abrir archivos NWC/NWD, Autodesk Navisworks los bloquea para su edición. Si se selecciona esta casilla, Autodesk Navisworks cerrará los archivos NWC o NWD en cuanto se hayan cargado en la memoria. Esto significa que, mientras se visualizan los archivos, otros usuarios pueden abrirlos y editarlos.

**Crear primitivas paramétricas** Seleccione esta casilla para permitir la creación de modelos paramétricos (modelos descritos por fórmulas, no vértices).

Esta opción permite obtener mejores visualizaciones, un modelizado más rápido y menor asignación de memoria (especialmente cuando se cargan archivos DGN y RVM con cantidades de datos paramétricos significativas que ya no se tienen que convertir en vértices en Autodesk Navisworks).

**NOTA** La modificación de esta opción surte efecto la próxima vez que se carga o actualiza el archivo.

**Crear materiales de Presenter** Seleccione esta casilla para permitir la creación de materiales de **Presenter** cuando se cargan archivos NWC.

Al desmarcar esta casilla se desactiva la creación de materiales de **Presenter**.

### **Ubicación de archivo temporal**

**Automático** Indica si Autodesk Navisworks selecciona automáticamente la carpeta Temp del usuario.

**Ubicación** Haga clic en para abrir el cuadro de diálogo **Buscar carpeta** y seleccione la carpeta Temp que desee.

# <span id="page-336-0"></span>**Página NWD**

Utilice las opciones de esta página para activar y desactivar la compresión de geometría y seleccionar si desea reducir la precisión de determinadas opciones al guardar o publicar archivos NWD.

### **Compresión de geometría**

**Habilitar** Seleccione esta casilla para habilitar la compresión de geometría cuando se guardan archivos NWD.

Gracias a la compresión de geometría, se necesita menos memoria y, por tanto, archivos NWD más pequeños.

### **Reducir precisión**

**Coordenadas** Marque esta casilla para reducir la precisión de las coordenadas.

**Precisión** Especifica el valor de precisión de las coordenadas. Cuanto mayor es el valor, menos precisas son las coordenadas.

**Normales** Seleccione esta casilla para reducir la precisión de las normales.

**Colores** Seleccione esta casilla para reducir la precisión de los colores.

**Coordenadas de textura** Seleccione esta casilla para reducir la precisión de las coordenadas de textura.

# <span id="page-337-0"></span>**Página NWC**

Utilice las opciones de esta página para administrar la lectura y escritura de los archivos de memoria caché (NWC).

Por defecto, cuando Autodesk Navisworks abre un archivo de CAD nativo (por ejemplo, de AutoCAD o MicroStation), primero comprueba si en el mismo directorio hay un archivo de caché con el mismo nombre que el archivo de CAD pero con la extensión .nwc. Si lo hay, y si este archivo de caché es más reciente que el archivo de CAD nativo, Autodesk Navisworks abre el archivo de caché, dado que ya se ha convertido al formato de Autodesk Navisworks y, en consecuencia, se abre mucho más rápido. Si no hay ningún archivo de caché, o éste es anterior al archivo de CAD nativo, Autodesk Navisworks debe abrir el archivo de CAD y convertirlo. Por defecto, escribe un archivo de caché en el mismo directorio y con el mismo nombre que el archivo de CAD, pero con la extensión .nwc, a fin de acelerar la apertura de este archivo más adelante.

#### **Memoria caché**

**Caché de lectura** Seleccione esta casilla de verificación para utilizar los archivos de caché cuando Autodesk Navisworks abre archivos de CAD nativos.

Desmarque esta casilla si no desea utilizar archivos de memoria caché. De este modo, Autodesk Navisworks convertirá los archivos de CAD nativos cada vez que se abran.

**Caché de escritura** Seleccione esta casilla de verificación para guardar los archivos de caché cuando se conviertan los archivos de CAD nativos. En general, los archivos de caché son mucho más pequeños que los archivos de CAD originales; por tanto, la selección de esta opción no requiere demasiado espacio en disco.

Desmarque esta casilla si no desea guardar los archivos de caché.

### **Compresión de geometría**

**Habilitar** Seleccione esta casilla para habilitar la compresión de geometría cuando se guardan archivos NWC.

Gracias a la compresión de geometría, se necesita menos memoria y, por tanto, archivos NWC más pequeños.

#### **Reducir precisión**

**Coordenadas** Marque esta casilla para reducir la precisión de las coordenadas.

**Precisión** Especifica el valor de precisión de las coordenadas. Cuanto mayor es el valor, menos precisas son las coordenadas.

**Normales** Seleccione esta casilla para reducir la precisión de las normales.

**Colores** Seleccione esta casilla para reducir la precisión de los colores.

**Coordenadas de textura** Seleccione esta casilla para reducir la precisión de las coordenadas de textura.

# **Glosario**

**14**

Glosario de términos técnicos relacionados con Autodesk Navisworks Freedom 2012.

#### **Terminología de visualización**

**promedio de frecuencia de fotogramas** Muestra la frecuencia de fotogramas media en el último segundo.

**duración media de fotograma** Muestra el tiempo empleado para modelizar el último fotograma.

**velocidad media de triangulación** Muestra la frecuencia que se aplica para modelizar triángulos y sirve de indicación para comprobar el rendimiento de la tarjeta gráfica.

<span id="page-340-0"></span>**exclusión selectiva** La exclusión selectiva es un proceso que se utiliza para determinar los elementos que *no* se van a dibujar al modelizar una escena. Autodesk Navisworks hace una exclusión selectiva basada en el nivel de prioridad mediante el método de [exclusión](#page-340-0) en la página 331 para el modelizado de escenas interactivas, pero el usuario tiene cierto control sobre otros aspectos de la exclusión selectiva, como la cara oculta y los planos cercano y lejano.

**exclusión** Para conservar la interactividad y garantizar la [frecuencia de fotogramas](#page-340-1) en la página 331 definida por el usuario, Autodesk Navisworks sólo modeliza lo posible dentro de la franja de un segundo de la que dispone. El resto se "excluye", o no se modeliza.

<span id="page-340-1"></span>Autodesk Navisworks prioriza lo que se va a modelizar y lo que se excluye según el tamaño del cuadro delimitador del objeto, la distancia con respecto al observador y el tamaño en pantalla, de modo que sólo se excluyen los elementos menos importantes de la escena.

Una vez concluida la navegación, la escena continúa modelizándose hasta que todos los elementos están visibles.

**frecuencia de fotogramas** La frecuencia de fotogramas es el número de fotogramas por segundo (FPS) que se modelizan en la ventana principal de navegación. Autodesk Navisworks garantiza una frecuencia de fotogramas definida por el usuario para mantener la interactividad.

### **Terminología de archivos**

**archivos de datos publicados (NWD)** Los archivos NWD publicados son útiles si desea crear instantáneas del modelo en un momento determinado. Toda la información de geometría y de revisión se guarda en el archivo NWD y no puede volver a modificarse. Los archivos NWD publicados también pueden contener información sobre el archivo, y pueden estar protegidos con contraseña y caducidad para mejorar la seguridad. El tamaño de estos archivos es muy reducido, porque comprimen los datos CAD hasta un 80% con respecto a su tamaño original.

Los archivos NWD publicados son útiles cuando los modelos se van a compartir con otros usuarios mediante el visor libre de Autodesk Navisworks Freedom 2012, y también pueden anexarse a Autodesk Navisworks para crear una escena mayor.

#### **Terminología de selección**

Esta sección menciona términos específicos de Autodesk Navisworks relacionados con la selección de elementos.

**objetos compuestos** Un objeto compuesto es un grupo de geometría que se considera un único objeto en el Árbol de selección. Por ejemplo, un objeto de ventana de se puede dividir en un marco y un panel. Si fuera un objeto compuesto, se seleccionarían tanto el marco como el panel que conforman el objeto de ventana.

**ejemplares** Una instancia es un objeto al que se hace referencia varias veces en un modelo, por ejemplo un árbol. Una de las ventajas de los ejemplares es que al evitar la repetición de objetos se permite reducir el tamaño del archivo.

**nombre del elemento** El identificador asignado en el archivo de CAD original o en Autodesk Navisworks. Todos los elementos pueden disponer de un nombre que originario del paquete CAD original en el que se creó el modelo.

**tipo de elemento** Cada elemento de Autodesk Navisworks pertenece a un tipo. Algunos tipos de elementos serían los archivos de referencia, las capas, los ejemplares (también llamados "inserciones") y los grupos. Cada paquete CAD dispone también de una serie de tipos de geometría, por ejemplo, polígonos, sólidos 3D, etc.

**nivel de selección** El nivel de selección es el nivel en el que se realiza la selección en el Árbol de selección. Puede seleccionar varios elementos si mantiene pulsada la tecla Mayús durante la selección.

**nombre de usuario y nombre interno** Cada nombre de categoría y propiedad tiene dos partes: una cadena de usuario visible y una cadena interna que no se muestra, y que su uso está principalmente destinado a la API. Por defecto, al emparejar nombres en los cuadros de diálogo **Identificadores inteligentes** y **Buscar elementos**, deben coincidir ambas partes, pero puede utilizar los indicadores para emparejar sólo una de las partes. Puede usar

**332** | Capítulo 14 Glosario

la opción **Ignorar nombre de usuario** si desea seleccionar algo sin tener en cuenta la versión localizada utilizada.

#### **Terminología de punto de vista**

**velocidad angular** Se refiere a la velocidad de movimiento de la cámara cuando gira a la izquierda o la derecha en el modo de navegación.

**anti-aliasing** La función de anti-aliasing mejora la calidad de la imagen, ya que suaviza los bordes dentados de las líneas rectas. Los valores de 2x a 64x se refieren al número extra de fotogramas necesarios para el proceso de anti-aliasing. Cuanto mayor sea el número de fotogramas, más nítido será el efecto (con el aumento correspondiente en el tiempo de modelizado).

<span id="page-342-0"></span>**relación anchura/altura** La relación de anchura/altura se refiere a la proporción de tamaño entre el eje X y el eje Y. Por ejemplo, al exportar un mapa de bits de un punto de vista, si se mantiene la relación de anchura/altura, se mantendrá también la proporción de la vista aunque haya cambiado el número de píxeles.

**basado en cámara** Modos de navegación en los que la cámara se mueve alrededor del modelo.

**campo de visión** El campo de visión de una cámara es el ángulo de visión de la misma. Un campo de visión amplio conseguirá que la vista incluya más elementos, pero puede parecer distorsionada, mientras que un campo visual más reducido hará que la vista parezca más plana, con tendencia a una vista ortogonal. Existen dos campos de vista en Autodesk Navisworks: vertical y horizontal. La edición de uno de estos campos modificará también el otro, ya que ambos están relacionados por la [relación anchura/altura](#page-342-0) en la página 333 del punto de vista.

**punto focal** El punto focal es la posición en el espacio 3D alrededor de la que girará la cámara o desde la que se aplicarán los modos de navegación Zoom, Examen, Órbita y Plataforma giratoria.

**centrado en modelo** Modos de navegación en los que el modelo se mueve frente a la cámara.

**rotación perpendicular** La rotación perpendicular de la cámara es su ángulo alrededor del eje de visión. Este valor no puede modificarse en un modo de navegación en el que el vector hacia arriba se mantiene vertical (Paseo, Órbita y Plataforma giratoria).

**atributos guardados** Cada punto de vista puede guardar el estado de los elementos ocultos o "requeridos", así como cualquier modificación de material (color y transparencia). Después, cuando se recupere el punto de vista, esos mismos elementos aparecerán ocultos, o requeridos, y los materiales reflejarán las modificaciones. Esta opción puede resultar útil al crear animaciones cuando se arrastran puntos de vista a una animación vacía.

Glosario | **333**

**ángulo de inclinación** Se indica utilizando las unidades de escena por debajo (valor negativo) o por encima (valor positivo) del plano horizontal (0) que se muestran en la base de la ventana **Inclinación**.

**vector de punto de vista arriba** La dirección que Autodesk Navisworks considera como la dirección "arriba" se denomina "vector de punto de vista arriba". Esta dirección se mantiene en los modos de Paseo, Órbita y Plataforma giratoria. También se hace referencia a esta dirección con el nombre "vector hacia arriba".

# **Índice**

2D [108](#page-117-0) 3Dconnexion opciones [319](#page-328-0)

# **A**

abrir [43,](#page-52-0) [107](#page-116-0) abrir barras de herramientas [64](#page-73-0) accesos directos [86](#page-95-0) aceleración de hardware [214](#page-223-0) activar secuencias [269](#page-278-0) actualizaciones [9](#page-18-0) agacharse [192](#page-201-0) alinear punto de vista [114](#page-123-0) alisar [184](#page-193-0) animación activar secuencias [269](#page-278-0) reproducir [269](#page-278-0) anotaciones [248](#page-257-0) Árbol de selección [220](#page-229-0) ordenar [220](#page-229-0) archivos de configuración [102](#page-111-0) archivos de varios planos [108](#page-117-0) buscar objetos [231](#page-240-0) controles de desplazamiento [82](#page-91-0) Navegador de proyecto [109](#page-118-0) preparar [109](#page-118-0) archivos nuevos [108](#page-117-1) archivos usados recientemente [47](#page-56-0) área de zoom [144](#page-153-0) Asociaciones de objetos 2D/3D [231](#page-240-0) Ayuda acceso a más información [20](#page-29-0) buscar [6](#page-15-0), [13](#page-22-0) conceptos [13](#page-22-1) imprimir [16](#page-25-0) mostrar [12](#page-21-0) procedimientos [13](#page-22-1) referencia rápida [13](#page-22-1)

### **B**

barra de estado [82](#page-91-1) Barra de herramientas Animación [71](#page-80-0) Barra de herramientas Espacio de trabajo [69](#page-78-0) Barra de herramientas Estándar [66](#page-75-0) Barra de herramientas Estilo de modelizado [69](#page-78-1) Barra de herramientas Modo de navegación [68](#page-77-0) Barra de menús [60](#page-69-0) Barra de progreso [82](#page-91-1) Barra Herramientas de navegación [72](#page-81-0) Barra Herramientas de selección [67](#page-76-0) barras de herramientas [64](#page-73-0) Animación [71](#page-80-0) Espacio de trabajo [69](#page-78-0) Estándar [66](#page-75-0) Estilo de modelizado [69](#page-78-1) Herramientas de navegación [72](#page-81-0) Herramientas de selección [67](#page-76-0) Modo de navegación [68](#page-77-0) brújula (ViewCube) [151](#page-160-0) buscar [230](#page-239-0) InfoCenter [6](#page-15-0) información de InfoCenter [6](#page-15-0) objetos en archivos de varios planos [231](#page-240-0) vínculos [256](#page-265-0) búsqueda en directorios [102](#page-111-0) Búsqueda rápida [230](#page-239-1)

# **C**

cámaras [180](#page-189-0) alinear [185](#page-194-0) alisar [184](#page-193-0) inclinación [183](#page-192-0) ortogonal [180](#page-189-0)

**335** | Índice

perspectiva [180](#page-189-0) Canales de Autodesk [18](#page-27-0) Centro de comunicaciones [9](#page-18-0) Centro de suscripciones [7](#page-16-0) parámetros [18](#page-27-0) Centro de suscripciones [7](#page-16-1) cerrar barras de herramientas [64](#page-73-0) cinta de opciones [51](#page-60-0) CIP (Programa de participación del usuario) [21](#page-30-0) colaborar actualizar [273](#page-282-0) iniciar [273](#page-282-0) sesión [273](#page-282-0) unidad [273](#page-282-0) Windows NetMeeting [273](#page-282-0) colisión [192](#page-201-1) opciones [294](#page-303-0) colisión por defecto [295](#page-304-0) comentarios [248](#page-257-0) animación de punto de vista [248](#page-257-0) conjunto de búsqueda [248](#page-257-0) conjunto de selección [248](#page-257-0) punto de vista [248](#page-257-0) resultado de conflicto [248](#page-257-0) tarea de TimeLiner [248](#page-257-0) vista [248](#page-257-0) compartir imprimir [277](#page-286-0) configuración de simulación [283](#page-292-0) creación de archivos [108](#page-117-1)

### **D**

deshacer [83](#page-92-0) opciones [306](#page-315-0) designar radio [223](#page-232-0) dirección hacia arriba [128](#page-137-0) directorio de proyecto [98](#page-107-0) directorio de sitio [98](#page-107-0) dispositivos de ratón [178](#page-187-0) dispositivos de ratón 3D [178](#page-187-0)

# **E**

editar opciones de punto de vista [297](#page-306-0) Editor de opciones [305](#page-314-0) interfaz [307](#page-316-0) modelo [325](#page-334-0) efectos de fondo [203](#page-212-0) configuración [293](#page-302-0) El espacio de trabajo 3D [114](#page-123-0) encuadre [145](#page-154-0) Encuadre (herramienta) [130](#page-139-0) espacios de trabajo [84](#page-93-0) carga [84](#page-93-0) compartidos [84](#page-93-0) crear [84](#page-93-0) guardar [84](#page-93-0) estéreo [215](#page-224-0) exclusión selectiva [208](#page-217-0) área [208](#page-217-0) cara oculta [208](#page-217-0) objetos requeridos [211](#page-220-0) planos de delimitación cercanos y lejanos [208](#page-217-0) exclusión selectiva de tronco de cono [208](#page-217-0) exploración barra de navegación [161](#page-170-0)

# **F**

Favoritos (vínculos) (InfoCenter) [11](#page-20-0) fondo de horizonte [203](#page-212-0) fondo graduado [203](#page-212-0) fondo liso [203](#page-212-0) frecuencia de fotogramas [301](#page-310-0) fuentes RSS [18](#page-27-0)

# **G**

gizmos [102,](#page-111-1) [103](#page-112-0) gravedad [191](#page-200-0)

**336** | Índice

### **H**

Herramienta Adelante [123](#page-132-0) Herramienta Arriba/Abajo [133](#page-142-0) Herramienta Centrar [122](#page-131-0) Herramienta Dirigir mirada [124](#page-133-0) Herramienta Órbita [126](#page-135-0) Herramienta Paseo [134](#page-143-0) Herramienta Rebobinar [132](#page-141-0) hipervínculos [250](#page-259-0) HUD [186](#page-195-0)

### **I**

iluminación [199](#page-208-0) iluminación máxima [200](#page-209-0) luces de escena [200](#page-209-1) luz frontal [201](#page-210-0) sin luces [202](#page-211-0) imprimir [277](#page-286-0) configurar [277](#page-286-1) punto de vista actual [278](#page-287-0) vista preliminar [277](#page-286-2) inclinación [183](#page-192-0) **InfoCenter** acerca de [5](#page-14-0) buscar [6](#page-15-0) Centro de suscripciones [7](#page-16-2) parámetros [18](#page-27-0) vínculos favoritos [11](#page-20-0) iniciar [43](#page-52-0) instalación [29](#page-38-0) idiomas [27](#page-36-0) individual [23](#page-32-0) problemas de mantenimiento [40](#page-49-0) problemas generales [36](#page-45-0) resolución de problemas [36](#page-45-1) instalación autónoma [23](#page-32-0) interfaz de usuario [44](#page-53-0) Interfaz de usuario opciones [324](#page-333-0)

## **L**

Léame [21](#page-30-1)

lectores de archivos DWF/DWFx [105](#page-114-0)

## **M**

marcas de revisión [248](#page-257-0) medición [240](#page-249-0) medir opciones [309](#page-318-0) Menú Archivo [60](#page-69-1) Menú Editar [61](#page-70-0) Menú Herramientas [64](#page-73-1) Menú Punto de vista [63](#page-72-0) Menú Ver [62](#page-71-0) menús [60](#page-69-0) métodos abreviados de teclado [86](#page-95-0) modelizado acelerar [214](#page-223-0) alámbrico [199](#page-208-1) completo [198](#page-207-0) control [212](#page-221-0) estéreo [215](#page-224-0) línea oculta [199](#page-208-2) sombreado [198](#page-207-1) modelizar [197](#page-206-0) modo de pantalla completa [75](#page-84-0) modos de navegación [140](#page-149-0) Cuadro de zoom [144](#page-153-0) Encuadre [145](#page-154-0) Órbita [146](#page-155-0) Órbita libre [146](#page-155-1) Órbita restringida [148](#page-157-0) Panorámica [143](#page-152-0) Paseo [142](#page-151-0) Plataforma giratoria [148](#page-157-0) Vuelo [147](#page-156-0) Zoom [144](#page-153-1) mostrar objetos [229](#page-238-0) mostrar propiedades internas [101](#page-110-0)<br>mover barras de herramientas 64 mover barras de herramientas

### **N**

navegación [113](#page-122-0) NetMeeting [273](#page-282-0) noticias de productos [9](#page-18-0) notificaciones [9](#page-18-0) NWC opciones [328](#page-337-0) NWD opciones [327](#page-336-0)

### **O**

ocultar objetos [229](#page-238-0) opciones de archivo [93](#page-102-0), [299](#page-308-0) exclusión selectiva [299](#page-308-1) luces de escena [302](#page-311-0) luz frontal [302](#page-311-1) orientación [301](#page-310-1) velocidad [301](#page-310-0) Opciones de Barra de navegación [319](#page-328-1) Opciones de desarrollador [313](#page-322-0) opciones de las barras de herramientas [64](#page-73-0) opciones de rendimiento [325](#page-334-1) Opciones de Unidades de visualización [307](#page-316-1) opciones de valores por defecto de punto de vista [310](#page-319-0) opciones de visualización [299](#page-308-0), [314](#page-323-0) opciones globales [93](#page-102-1) desarrollador [101](#page-110-0) exportar [94](#page-103-0) importar [94](#page-103-0) unidades de visualización [99](#page-108-0) Opciones globales entorno [47](#page-56-1) ubicación [98](#page-107-0) órbita [146](#page-155-0) órbita restringida [148](#page-157-0) orientación [114](#page-123-0) orientación real [114](#page-123-0)

### **P**

panorámica [143](#page-152-0) Parámetros de InfoCenter [302](#page-311-2) Canales de Autodesk [304](#page-313-0) Centro de comunicaciones [303](#page-312-0) Fuentes RSS [305](#page-314-1) Notificaciones de globo [304](#page-313-1)

paseo [142](#page-151-0) personalizar barra de navegación [164](#page-173-0) plataforma giratoria [148](#page-157-0) Presenter ajustar materiales [215](#page-224-1) primitivas [205](#page-214-0) líneas [205](#page-214-1) puntos [206](#page-215-0) puntos de referencia [207](#page-216-0) superficies [205](#page-214-2) texto [208](#page-217-1) privacidad [10](#page-19-0) Programa de participación del usuario [21](#page-30-0) propiedades rápidas [257](#page-266-0) Propiedades rápidas opciones [313](#page-322-1) punto focal [146](#page-155-1) puntos de pivote [127](#page-136-0) puntos de vista [261](#page-270-0) carpetas [265](#page-274-0) editar [266](#page-275-0) organizar [265](#page-274-0) suprimir [266](#page-275-0) utilizar [265](#page-274-1)

# **R**

ratón 3D de 3Dconnexion [178](#page-187-0) referencia a objetos opciones [309](#page-318-1) rehacer [83](#page-92-0) Reproducción de TimeLiner [279](#page-288-0) simular [280](#page-289-0) requisitos del sistema instalación autónoma [24](#page-33-0) resaltar [227](#page-236-0) restablecer [237](#page-246-0) revisar [248](#page-257-0) Rueda de navegación 2D [177](#page-186-0) ruedas [165](#page-174-0) Ruedas de navegación completa [174](#page-183-0) Ruedas de visita de edificio [172](#page-181-0) Ruedas de visualización de objetos [170](#page-179-0)

**338** | Índice

# **S**

```
43
selección 219
   comandos 226
   designar radio 223
   opciones 307
SteeringWheels 165
   opciones 322
```
### **T**

texto superpuesto [289](#page-298-0) TimeLiner reproducción de simulaciones [280](#page-289-1)

### **U**

ubicación parámetros de opciones [306](#page-315-1) ubicaciones [98](#page-107-0) unidades de visualización [99](#page-108-0)

# **V**

ventana Buscar elementos en otros planos y modelos [232](#page-241-0) Comentarios [248](#page-257-1) Editar punto de vista [266](#page-275-0) herramientas de medida [238](#page-247-0) Navegador de proyecto [109](#page-118-0) Propiedades [236](#page-245-0) Puntos de vista guardados [261](#page-270-1) Reproducción de TimeLiner [279](#page-288-1) ventanas anclar [77](#page-86-0) desanclar [77](#page-86-0) mosaico [77](#page-86-0)

ocultación automática [77](#page-86-0) ventanas anclables [77](#page-86-0) ViewCube [150](#page-159-0) aspecto [150](#page-159-0) bloquear en selección [160](#page-169-0) brújula [150](#page-159-0) opciones [320](#page-329-0) vínculos [250](#page-259-0) buscar [256](#page-265-0) categorías [251](#page-260-0) controlar visualización [251](#page-260-1) definido por el usuario [251](#page-260-0) estándar [251](#page-260-0) opciones [311](#page-320-0) personalizar [253](#page-262-0) restablecer [256](#page-265-1) seguir [256](#page-265-0) vista adaptar modelo al área de escena [149](#page-158-0) adaptar selección al área de escena [150](#page-159-1) definir punto focal [189](#page-198-0) mantener menú [190](#page-199-0) perspectiva de tercera persona [193](#page-202-0) vista de escena [73](#page-82-0) Vista de inicio [159](#page-168-0) vista de situación 3D [186](#page-195-0) Vista frontal [156](#page-165-0) vista preliminar [277](#page-286-2) vistas orientación de ViewCube [154](#page-163-0) vistas de cara [155](#page-164-0) vistas de referencia [187](#page-196-0) vuelo [147](#page-156-0)

# **Z**

zoom [144](#page-153-1) Zoom (herramienta) [139](#page-148-0)